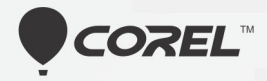

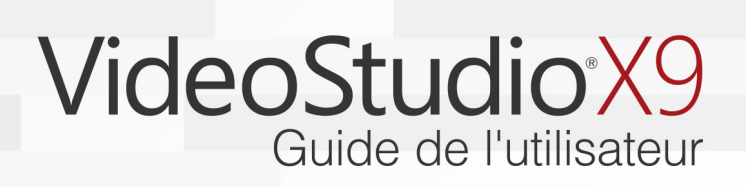

# Guide d'utilisation de Corel**®** VideoStudio**®** X9

# **Table des matières**

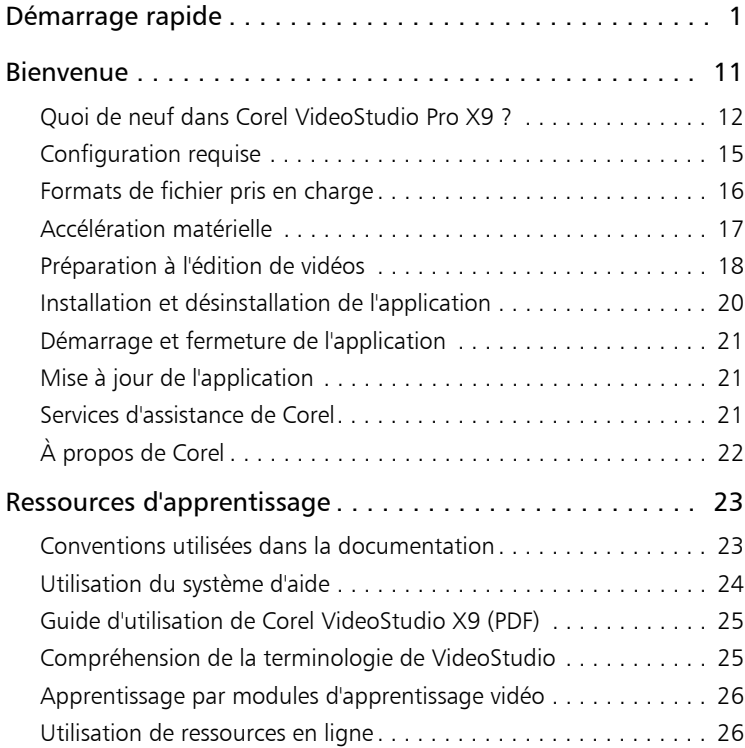

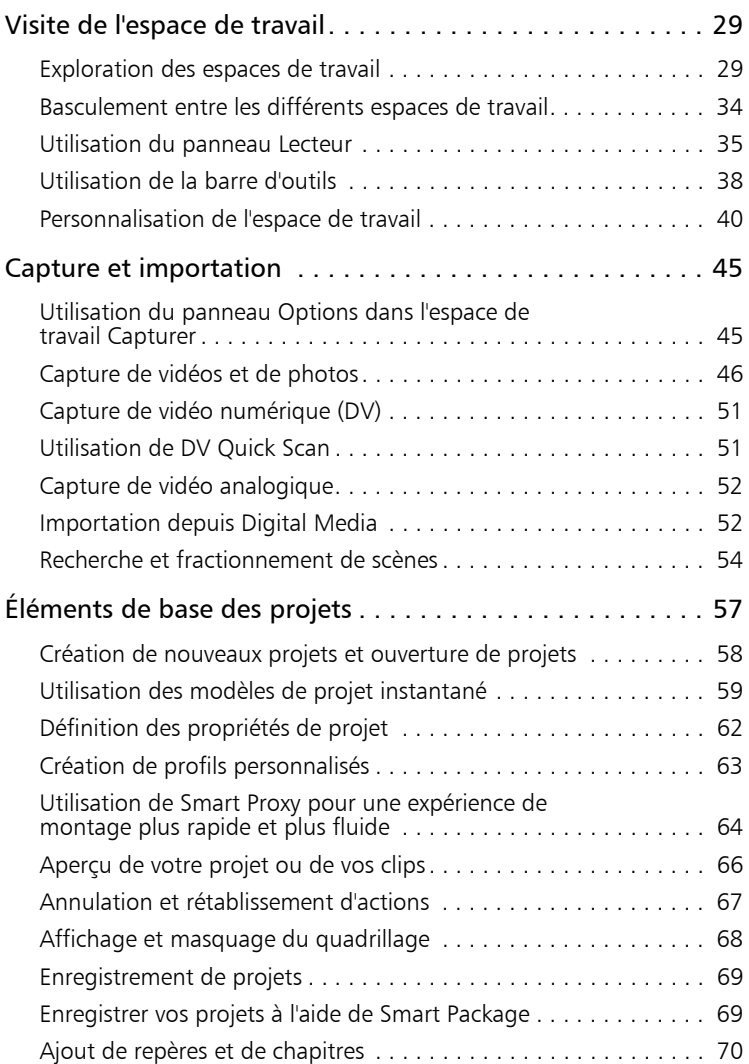

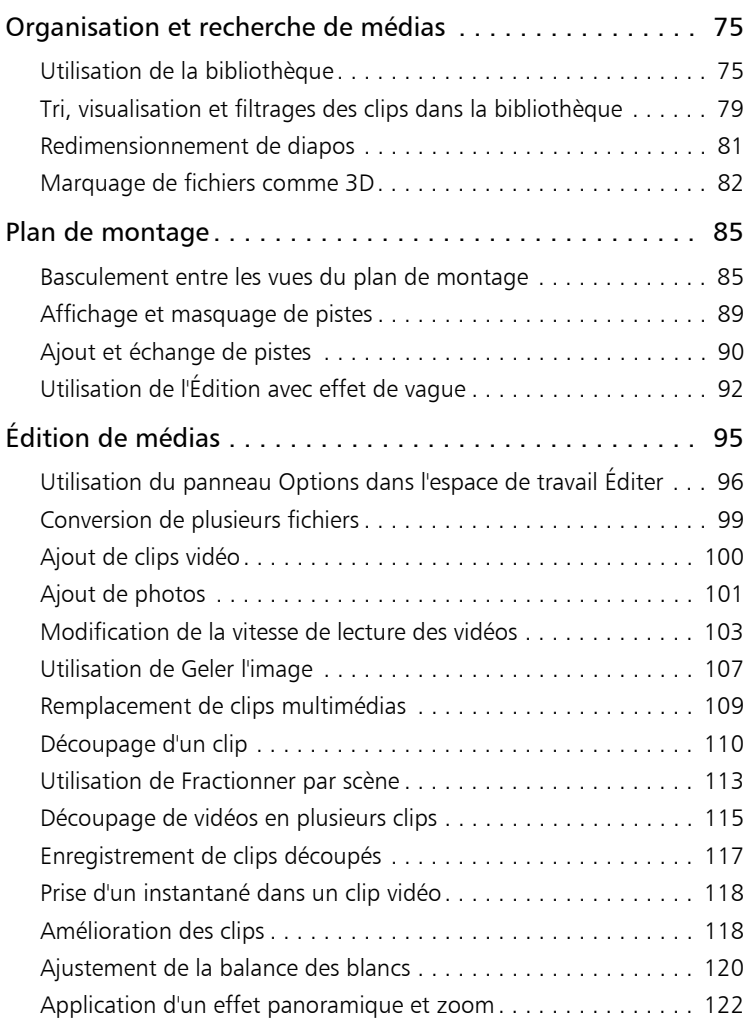

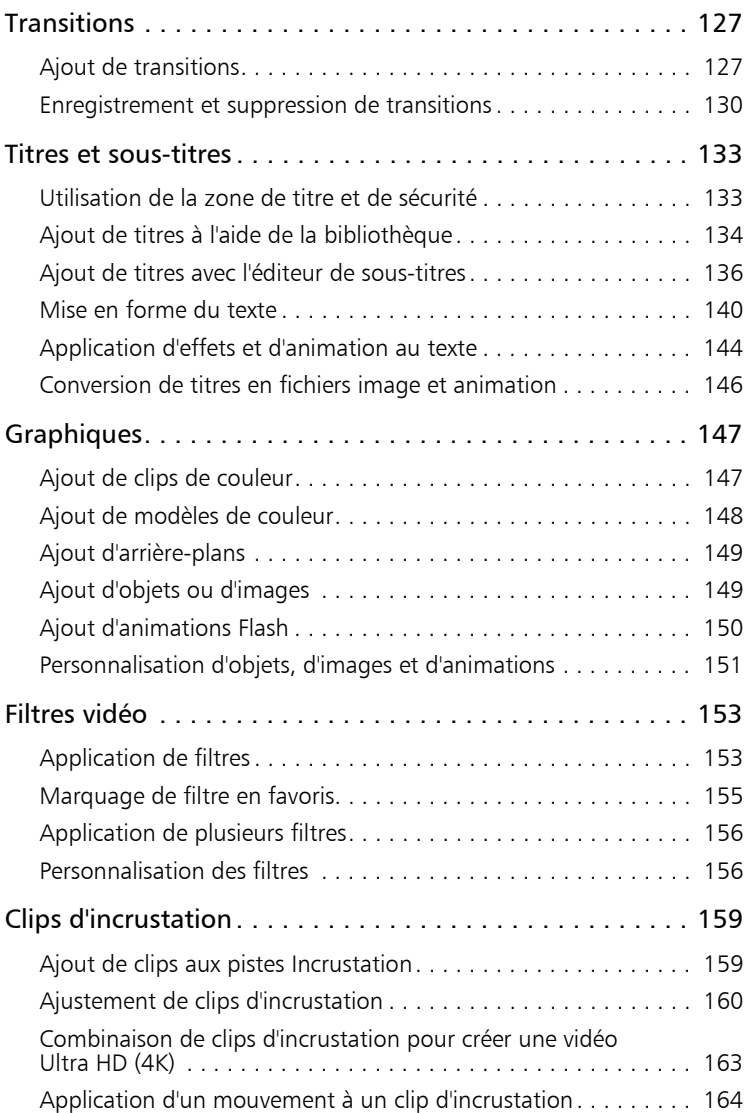

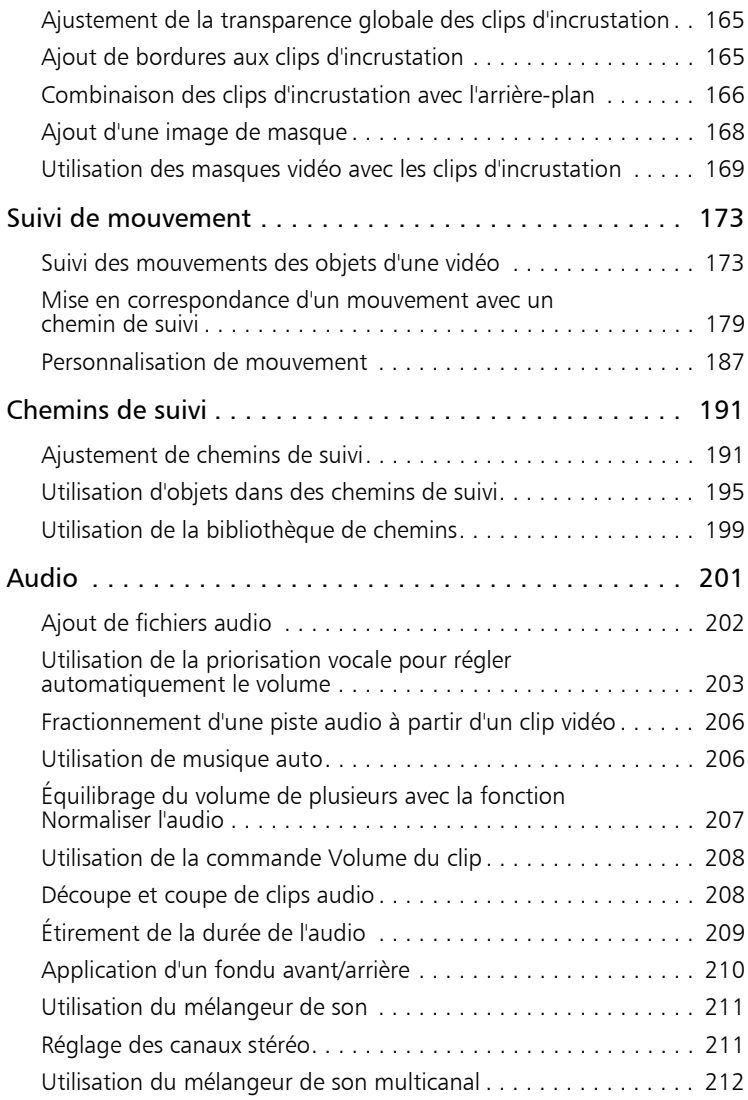

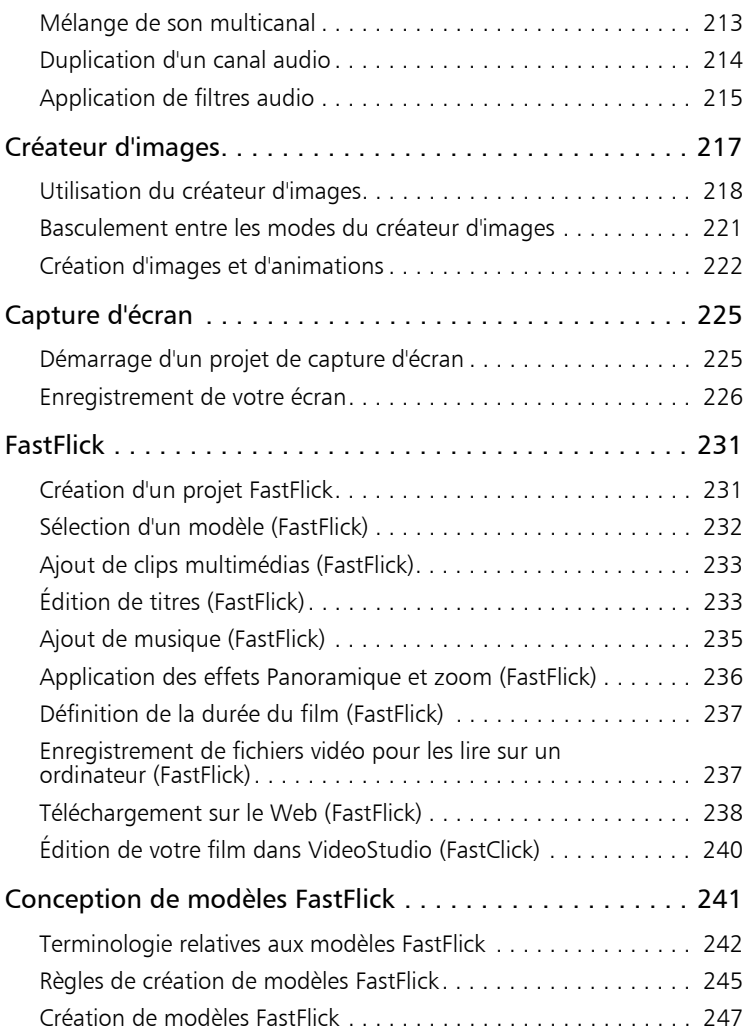

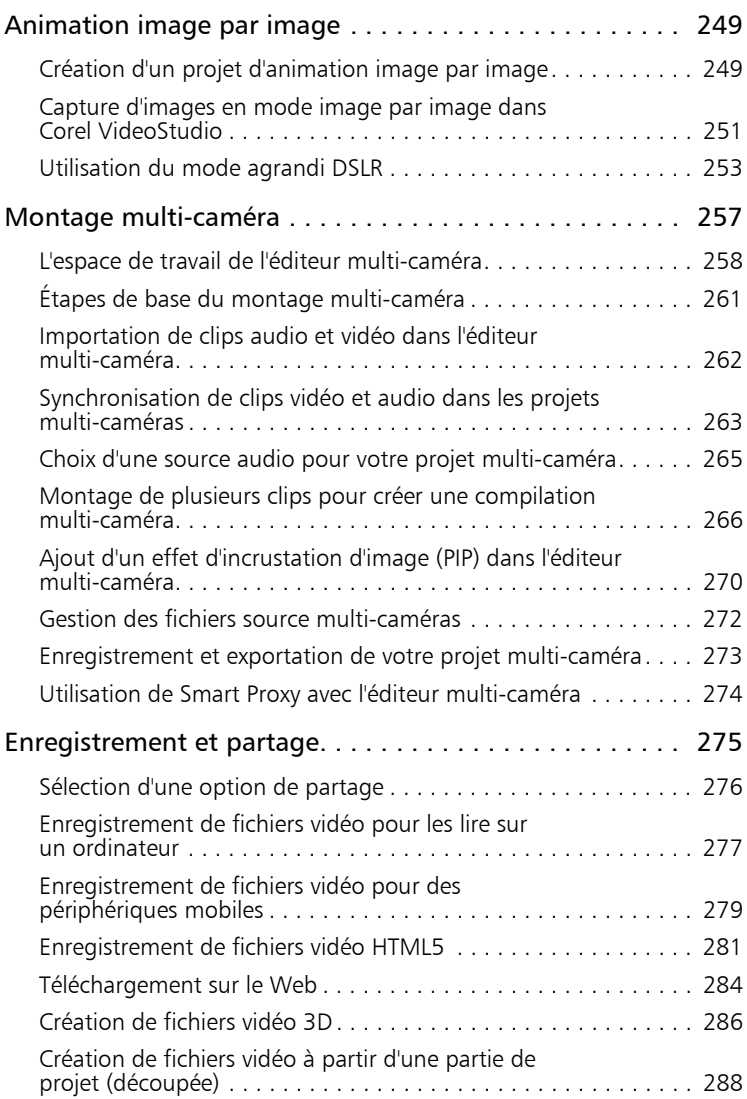

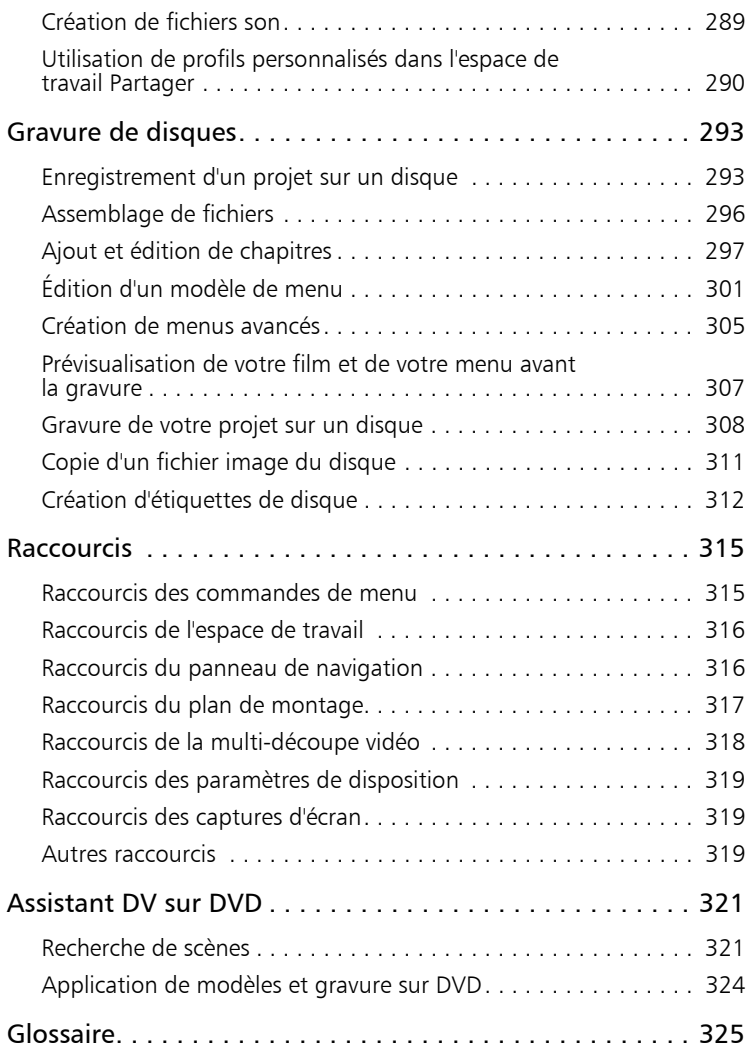

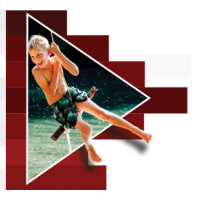

# <span id="page-10-0"></span>**Démarrage rapide**

Si vous souhaitez vous plonger immédiatement dans Corel VideoStudio, ce module d'apprentissage vous permettra de passer en revue les tâches principales. Dans ce module d'apprentissage, vous apprendrez à faire les tâches suivantes :

- [Importation de clips vidéo dans la bibliothèque](#page-11-0)
- [Ajout de vos clips et photos](#page-12-0)
- [Examen et découpage de vos clips vidéo](#page-13-0)
- [Ajout de titres](#page-14-0)
- [Application de transitions](#page-16-0)
- [Ajout de musique](#page-17-0)
- • [Enregistrement et partage](#page-18-0)

Les mêmes étapes basiques s'appliquent pour la création d'un diaporama photo, ou d'une présentation multimédia comprenant des photos, des clips vidéo et des musiques.

Pour un film rapide, essayez FastFlick. Pour plus d'informations, reportez-vous à la section [« FastFlick », page](#page-240-2) 231.

Pour plus d'informations sur le démarrage de projets de film, reportez-vous à la section [« Éléments de base des projets », page](#page-66-1) 57.

# <span id="page-11-0"></span>**Importation de clips vidéo dans la bibliothèque**

Commençons par la situation la plus courante : la prise est terminée, et vous avez transféré les clips vidéo et les photos de votre appareil à votre ordinateur. Ouvrons Corel VideoStudio, et passons directement à l'espace de travail Éditer et à la Bibliothèque.

La **Bibliothèque** est la source de tous vos médias, y compris les clips vidéo, les photos et la musique. Elle contient également les modèles, les transitions, les effets et une série d'autres ressources multimédias disponibles pour vos projets.

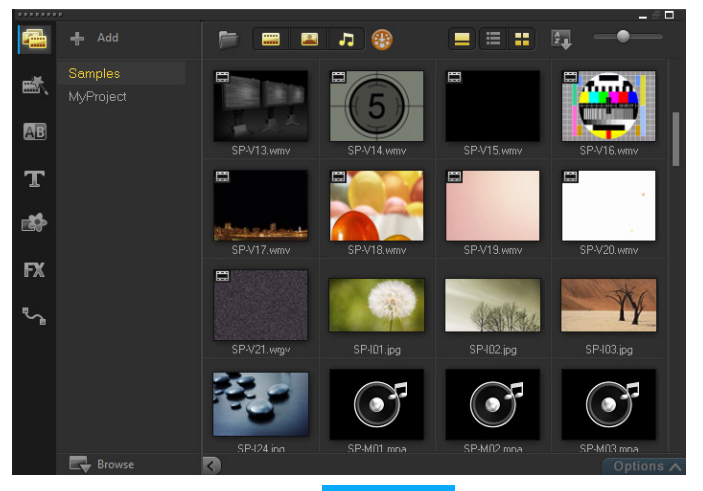

- **1** Cliquez sur l'onglet Éditer **en la fen**ètre de la fenêtre de l'application pour ouvrir l'espace de travail Éditer. Le panneau Bibliothèque s'affiche dans le coin supérieur droit de l'application.
- **2** Créez un dossier pour votre projet (pour conserver toutes vos vidéos au même endroit) en cliquant sur le bouton Ajouter un

nouveau dossier .

2 Corel VideoStudio X9

- **3** Tapez un nom pour le dossier.
- **4** En haut de la Bibliothèque, cliquez sur le bouton Importer des fichiers multimédias  $\blacktriangleright$ , sélectionnez les clips vidéo et les photos à utiliser, puis cliquez sur Ouvrir.

Notez que les boutons en haut de la fenêtre Bibliothèque peuvent être activés et désactivés pour filtrer les diapos par vidéos, photos et musiques. Si vous ne voyez pas le média que vous vous attendiez à trouver, vérifiez l'état de ces boutons multimédias.

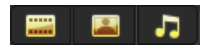

# <span id="page-12-0"></span>**Ajout de vos clips et photos**

Vous pouvez facilement ajouter des clips et des photos à un projet vidéo en faisant glisser les diapos pour les clips vidéo et les photos à utiliser de la Bibliothèque vers le Plan de montage.

Si vous recherchez une manière d'obtenir des résultats impeccables rapidement, utilisez un modèle de projet instantané. Pour plus d'informations, reportez-vous à la section [« Utilisation des modèles de](#page-68-1)  [projet instantané », page](#page-68-1) 59.

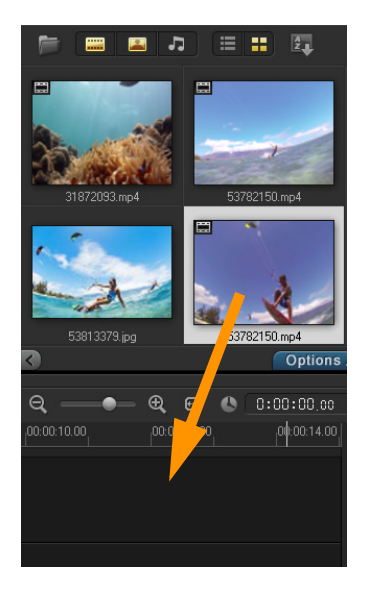

#### <span id="page-13-0"></span>**Examen et découpage de vos clips vidéo**

La clé d'une vidéo réussie est de la garder suffisamment courte pour maintenir l'intérêt de celui qui la visionne. Examinons et découpons des clips vidéo.

- **1** Dans l'espace de travail Éditer, cliquez sur un clip vidéo dans le Plan de montage.
- **2** Dans la zone de navigation du panneau Lecteur, cliquez sur Clip, puis sur le bouton Lire.

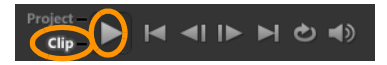

**3** Après avoir examiné le clip, faites glisser les Poignées de découpe orange de leur position de départ d'origine vers leur nouvelle position de départ. Le Curseur se déplace vers l'image sélectionnée, et l'image s'affiche dans la Fenêtre d'aperçu.

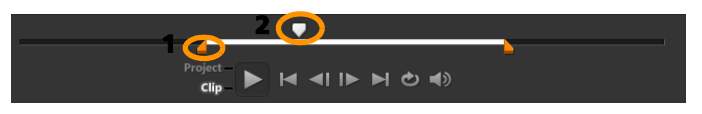

1. Poignée de découpe (une à chaque extrémité). 2. Curseur.

- **4** À présent, faites glisser la deuxième Poignée de découpe de sa position de fin d'origine vers sa nouvelle position de fin.
- **5** Cliquez sur Lire.

Remarque : Les modifications apportées aux fichiers importés dans la Bibliothèque n'affectent pas les fichiers d'origine.

Vous pouvez également découper des clips dans le Plan de montage lui-même en faisant glisser les poignées de découpe d'un clip.

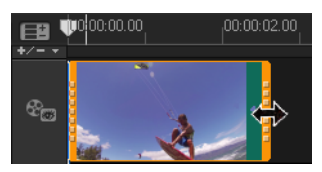

Vous souhaitez éditer une section au milieu ? Essayez Multi-découpe vidéo. Pour plus d'informations, reportez-vous à la section [« Découpage](#page-124-1)  [de vidéos en plusieurs clips », page](#page-124-1) 115.

## <span id="page-14-0"></span>**Ajout de titres**

Ajoutons maintenant un titre.

- **1** Faites glisser le Curseur sur la position de votre choix.
- **2** Cliquez sur le bouton Titre **I** à gauche des diapos de la Bibliothèque.

**3** Vous pouvez directement effectuer la saisie dans la Fenêtre d'aperçu, mais la manière la plus facile d'obtenir un titre de qualité professionnelle est de faire glisser une des diapos de titre de la Bibliothèque vers la Piste Titre dans le Plan de montage.

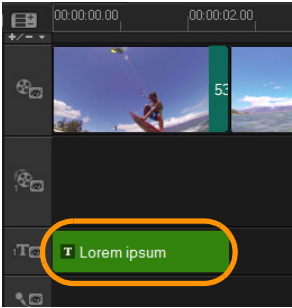

- **4** Vous pouvez faire glisser le titre dans n'importe quelle position de la Piste Titre, puis régler la durée du titre en faisant glisser les poignées de découpe de fin du clip.
- **5** Pour éditer le texte du titre, double-cliquez sur le clip du titre dans le Plan de montage, puis dans la Fenêtre d'aperçu, sélectionnez le texte et tapez le nouveau texte. Veillez à ce que le texte ne dépasse pas de la zone qui s'affiche près des bords de la Fenêtre d'aperçu (appelée Zone de titre et de sécurité).

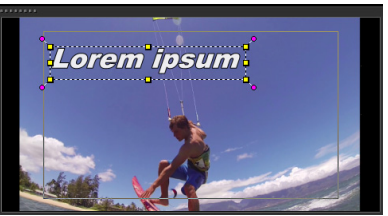

**6** Le panneau Options des titres s'affiche sous les diapos dans la Bibliothèque. Utilisez les contrôles pour formater le texte de votre titre. Par exemple, vous pouvez aligner le texte et modifier la police, la taille et la couleur.

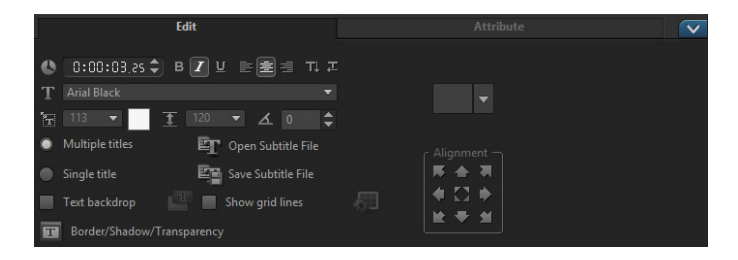

## <span id="page-16-0"></span>**Application de transitions**

Vous pouvez ajouter des transitions entre des clips ou des photos. Les transitions permettent d'effectuer un fondu avant ou arrière, ou de dissoudre une photo dans la suivante. Vous disposez de nombreuses options de transition.

- **1** Dans la Bibliothèque, cliquez sur le bouton Transition **AB**
- **2** Cliquez sur la liste déroulante Galerie en haut de la Bibliothèque, puis choisissez Tous si vous souhaitez voir les options disponibles.
- **3** Faites glisser la diapo correspondant à la transition de votre choix dans le Plan de montage, puis placez-la entre deux°clips ou photos.

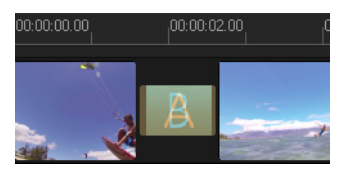

Si vous souhaitez appliquer la même transition entre tous les clips et photos de la piste, dans la Bibliothèque, faites un clic droit sur la diapo de la transition, puis sélectionnez Appliquer l'effet actuel à la piste vidéo. Vous serez averti du remplacement des transitions existantes.

# <span id="page-17-0"></span>**Ajout de musique**

Vous pouvez ajouter des chansons à partir de votre ordinateur en faisant glisser un fichier musique de la Bibliothèque vers la Piste Musique. Vous pouvez également utiliser Musique auto pour sélectionner des musiques libres de droit pour votre projet.

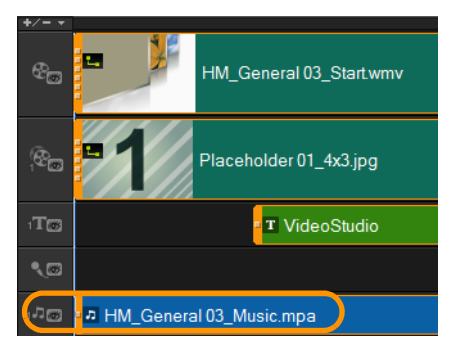

- **1** Dans la barre d'outils du Plan de montage, cliquez sur le bouton Musique auto
- **2** Dans la zone Musique auto qui s'affiche sous les diapos de la Bibliothèque, essayez différents choix dans les listes déroulantes, puis cliquez sur Lire la musique sélectionnée pour écouter la sélection.
- **3** Pour ajouter votre sélection au Plan de montage, cliquez sur Ajouter au plan de montage.
- **4** La musique est ajoutée à la Piste Musique, et comme pour d'autres clips, vous pouvez la faire glisser vers une nouvelle position dans le Plan de montage, puis la découper en faisant glisser les poignées de découpe.
- **5** Pour effectuer un fondu de la musique à la fin de votre projet,

cliquez sur le bouton Fondu arrière llum dans la zone Musique auto.

Notez que pour tout clip audio ou vidéo comprenant du son, vous pouvez contrôler le volume. Pour plus d'informations sur les réglages audio, reportez-vous à la section [« Audio », page](#page-210-1) 201.

## <span id="page-18-0"></span>**Enregistrement et partage**

Lorsque vous avez terminé votre projet, vous pouvez l'enregistrer et le partager de différentes manières. Dans ce module d'apprentissage, nous allons directement le télécharger sur le Web.

Avant le partage, il est important que vous enregistriez une version de votre projet au format natif \*.vsp. Vous bénéficierez ainsi d'un maximum de flexibilité si vous décidez d'éditer votre projet par la suite ou si vous souhaitez le générer dans un format différent.

- **1** Cliquez sur l'onglet Partager Share pour afficher l'espace de travail Partager.
- **2** Cliquez sur Fichier > Enregistrer, choisissez un emplacement dans la zone Enregistrer sous, puis saisissez un nom dans la zone Nom de fichier.
- **3** Pour partager votre vidéo sur le Web, cliquez sur le bouton Web (1), puis cliquez sur YouTube, Facebook, Flickr ou Vimeo, et cliquez sur Connexion pour vous connecter avec votre compte ou pour créer un compte. Après vous être connecté et avoir approuvé le lien entre Corel VideoStudio et le compte, choisissez les paramètres souhaités pour le téléchargement de votre vidéo, puis cliquez sur Démarrer.

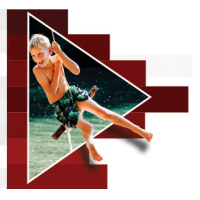

# <span id="page-20-0"></span>**Bienvenue**

目

Bienvenue dans Corel® VideoStudio®, le logiciel de montage vidéo d'une créativité surprenante qui vous permet de produire des vidéos de qualité professionnelle, quel que soit votre niveau de compétence. Corel VideoStudio propose un ensemble complet d'outils pour capturer, éditer et partager vos vidéos, diaporamas et projets multimédias.

> Les fonctions disponibles dépendent de la version du logiciel dont vous disposez. Pour en savoir plus, consultez le comparatif sur [http://videostudiopro.com](http://www.videostudiopro.com/en/products/videostudio/#tab=2).

Cette section traite des sujets suivants :

- [Quoi de neuf dans Corel VideoStudio Pro X9 ?](#page-21-0)
- [Configuration requise](#page-24-0)
- [Accélération matérielle](#page-26-0)
- [Préparation à l'édition de vidéos](#page-27-0)
- [Installation et désinstallation de l'application](#page-29-0)
- [Démarrage et fermeture de l'application](#page-30-0)
- [Mise à jour de l'application](#page-30-1)
- [Services d'assistance de Corel](#page-30-2)
- [À propos de Corel](#page-31-0)

# <span id="page-21-0"></span>**Quoi de neuf dans Corel VideoStudio Pro X9 ?**

Grâce aux nouvelles fonctions de création, aux améliorations apportées à vos fonctions favorites, vous pouvez créer plus rapidement des vidéos incroyables dans Corel VideoStudio. Les principales améliorations sont répertoriées ci-dessous.

- Nouvel éditeur multi-caméra : permet de créer des compilations de qualité professionnelle à partir de séquences filmées d'événements prises par plusieurs caméras, à partir de différents angles. L'espace multi-vue facile à utiliser vous permet d'effectuer des modifications à la volée, pendant la lecture simultanée des clips vidéo. D'un seul clic, vous pouvez passer d'un clip vidéo à l'autre, comme le font les studio de télévision qui bascule d'une caméra à l'autre pour capturer un angle ou un élément différent d'une scène. Pour plus d'informations, reportez-vous à la section « [Montage multi-caméra](#page-266-1) », page 257.
- Fonction améliorée Normaliser l'audio : lorsque vous travaillez sur plusieurs enregistrements audio provenant de différents appareils, que ce soit dans le cadre d'un clip vidéo ou d'un clip audio uniquement, le volume individuel de chaque clip varie inévitablement et parfois, dans une large mesure. La fonction Normaliser l'audio permet d'équilibrer le volume de plusieurs clips, de sorte que la lecture de votre projet s'effectue dans une même plage de volume et ce, du début à la fin. Pour plus d'informations, reportez-vous à la section « [Équilibrage du volume de plusieurs](#page-216-1)  [avec la fonction Normaliser l'audio](#page-216-1) », page 207.
- Amélioration de la priorisation vocale : permet de régler précisément le délai d'entrée et de sortie pour la priorisation vocale et la diminution automatique du volume des sons en arrière-plan de façon à pouvoir mieux entendre la narration. Pour plus d'informations, reportez-vous à la section « [Utilisation de la](#page-212-1)  [priorisation vocale pour régler automatiquement le volume](#page-212-1) », [page](#page-212-1) 203.
- Vitesse et performances optimisée : la vitesse et les performances restent des éléments essentiels en matière de montage vidéo. En optimisant VideoStudio pour les puces Intel 6ème génération et en améliorant les performances de lecture MPEG 4 et MOV, VideoStudio assure un flux de montage fluide et amusant.
- Prise en charge de formats supplémentaires : tirez parti d'une meilleure compatibilité avec la prise en charge des formats HEVC (H.265) et \*MXF (XAVC). Le format HEVC améliore la conversion des fichiers H.264 en offrant un taux de compression plus élevé (la taille des fichiers peut être réduite de moitié), ce qui fait de ce nouveau format la solution idéale pour créer des fichiers de taille réduite, notamment pour la création de projets 4K.
- Suivi de mouvement amélioré : appliquez un flou de mosaïque aux personnes ou aux objets mobiles encore plus facilement et rapidement en configurant le tracker Multipoint de la fonction Suivre mouvement de sorte qu'il ajuste automatiquement la taille et la forme du flou de mosaïque selon que la personne ou l'objet change d'angle ou se rapproche ou s'éloigne de la caméra. Pour plus d'informations, reportez-vous à la section « [Suivi des](#page-182-2)  [mouvements des objets d'une vidéo](#page-182-2) », page 173.
- Meilleur plan de montage : maintenez le flux de montage dans le plan de montage en utilisant le nouvel accès par clic droit pour insérer et supprimer des pistes. Pour plus d'informations, reportez-vous à la section « [Pour insérer ou supprimer des pistes](#page-100-0)  [dans le plan de montage](#page-100-0) », page 91. Profitez également de la flexibilité que procurent des pistes de musique supplémentaires. Vous pouvez désormais ajouter jusqu'à huit pistes audio.
- Nouvelle fonction de création de modèles FastFlick : créez des modèles FastFlick X9 dans VideoStudio X9. Contrairement aux modèles Projet instantané, qui sont généralement des projets statiques précédemment enregistrés, les modèles FastFlick sont conçus pour que leur taille augmente ou se réduise en fonction du nombre de photos et de vidéos que l'utilisateur ajoute dans le modèle. Pour plus d'informations, reportez-vous à la section « [Conception de modèles FastFlick](#page-250-1) », page 241.
- Amélioration de la bibliothèque : des filtres audio sont désormais disponibles dans la bibliothèque, ainsi que des filtres vidéo. De plus, l'amélioration des fonctions d'importation et de sauvegarde signifie que vos bibliothèques et profils personnalisés sont préservés, ce qui facilite la sauvegarde et la restauration de vos profils et fichiers multimédias lorsque vous effectuez une mise à jour ou changez vos appareils.
- Plus d'effets vidéo NewBlue : créez des effets spéciaux incroyables à l'aide d'outils gratuits fournis par le numéro 1 du secteur, NewBlue. VideoStudio Ultimate X9 ajoute NewBlue Video Essentials VII\* à la longue liste des filtres d'effet, pour vous aider à corriger les couleurs, les tons et les détails ou à ajouter des effets spéciaux, comme les dégradés, incrustation, panoramique automatique, etc.

\*Disponible dans la version VideoStudio Ultimate uniquement.

# <span id="page-24-0"></span>**Configuration requise**

Pour optimiser les performances de Corel VideoStudio, assurez-vous que votre système présente la configuration recommandée. Certains formats et certaines fonctions nécessitent un équipements ou des logiciels spécifiques (tel qu'indiqué).

#### Configuration minimale requise

- Connexion Internet nécessaire pour installer les mises à jour
- Système d'exploitation Windows 10, Windows 8, Windows 7, 64 bits fortement recommandé
	- Intel Core Duo 1,8 GHz, Core i3 ou AMD Athlon 64 X2 3800+ 2,0 GHz
	- Intel Core i5 ou i7 1,06 GHz nécessaire pour la prise en charge AVCHD et Intel Quick Sync Video
	- Intel Core i7 ou AMD Athlon X4 pour le montage UHD ou multi-caméra
	- Processeur Intel 6ème génération (Skylake) requis pour l'encodage matériel HEVC
- 2 Go de RAM, 4 Go pour Windows 64 bits, 8 Go et plus fortement recommandé pour le montage UHD ou multi-caméra
- Carte graphique assurant la prise en charge du mode VLD DXVA2, de Vertex et Pixel Shader 2.0 et 512 Mo de mémoire vidéo pour l'accélération de l'encodage matériel
- Importation HEVC nécessitant Windows 10 et une prise en charge matérielle de la carte graphique
- 128 Mo de mémoire VGA
- Résolution d'affichage : 1024 x 768
- Carte son compatible Windows
- 6 Go d'espace disque disponible pour l'installation complète
- Téléchargement électronique possible pour l'installation

#### Périphériques d'entrée/sortie pris en charge

- Importation depuis des caméscopes AVCHD et autres caméscopes à fichiers, appareils photo numériques, appareils mobiles et disques
- Capture depuis des caméscopes ou magnétoscopes DV, HDV et Digital8 (port FireWire requis)
- Capture depuis des caméscopes analogiques équipés d'une carte de capture analogique compatible
- Capture depuis des périphériques de capture USB, des caméras PC et des webcams

Les caractéristiques du produit peuvent faire l'objet de modifications sans notification ni obligation.

# <span id="page-25-0"></span>**Formats de fichier pris en charge**

Les formats de fichier pris en charge sont répertoriés ci-dessous. Consultez les Notes de version pour les mises à jour éventuelles concernant les formats pris en charge.

# **Formats d'importation**

- Vidéo : AVCHD, DV, HDV, AVI, MPEG-1/-2/-4, DVR-MS, DivX\*, SWF\*, UIS, UISX, M2T, M2TS, TOD, MOD, M4V, WebM, 3GP, WMV, titres de DVD non cryptés, MOV, MKV, XAVC, MXF\*\*, HEVC
- Audio : AC3, MP3, MPA, MOV, WAV, WMA, MP4, M4A, Aiff, AU, CDA, AMR, AAC, OGG
- Image : BMP, CLP, CUR, EPS, FAX, FPX, GIF87a, IFF, IMG, JP2, JPC, JPG, MAC, MPO, PCT, PIC, PNG, PSD, PXR, RAS, SCT, SHG, TGA, TIF/TIFF, UFO, UFP, WMF, PSPImage, Camera RAW, 001, DCS, DCX, ICO, MSP, PBM, PCX, PGM, PPM, SCI, WBM, WBMP

#### **Formats d'exportation**

- Vidéo : AVCHD, DV, HDV, AVI, MPEG-1/-2/-4, UIS, UISX, M2T, WebM, 3GP, HEVC, WMV, OuickTime\*
- Périphérique : Formats compatibles Apple iPod/iPhone/iPad/TV, Sony PSP/PS3/PS4, Nintendo Wii, Microsoft Xbox
- Audio : AC3, M4A, OGG, WAV, WMA
- Image : BMP, JPG

#### **Prise en charge Blu-ray**

- Nécessite l'achat d'un module externe distinct à partir du produit.
- Lecteur et/ou graveur Blu-ray requis.

\*MOV, DivX et SWF : pilote QuickTime pour MOV, codec DivX pour DivX et lecteur Flash pour SWF requis pour l'activation de ces formats.

\*VideoStudio Ultimate uniquement

# <span id="page-26-0"></span>**Accélération matérielle**

Selon les caractéristiques techniques de vos périphériques, Corel VideoStudio vous permet d'optimiser les performances de votre système en améliorant l'accélération matérielle.

8

L'accélération matérielle du décodeur et de l'encodeur n'est prise en charge que par Windows Vista et les versions ultérieures du système d'exploitation Windows, et nécessite au moins 512 Mo de mémoire vidéo.

#### **Pour modifier les paramètres d'accélération matérielle**

- 1 Cliquez sur Paramètres > Préférences [F6].
- 2 Cliquez sur l'onglet Performance, et sélectionnez les options suivantes sous Processus d'édition et Création de fichier :
	- Activer l'accélération matérielle du décodeur : améliore les performances d'édition, et la lecture des clips et des projets grâce aux technologies d'accélération vidéo du matériel disponible de votre ordinateur.
	- Activer l'accélération matérielle de l'encodeur : améliore la vitesse de rendu pour la production de vos films.

Remarque : Pour des performances optimales, les cartes VGA doivent prendre en charge le mode DXVA2 VLD avec Vertex et Pixel Shader 2.0 ou une version ultérieure.

8

Si vous souhaitez que le programme détecte automatiquement les capacités d'accélération matérielle de votre système et qu'il détermine les paramètres optimaux, sélectionnez toutes les options d'accélération matérielle dans Optimisation de la performance, notamment Activer l'optimisation de l'accélération matérielle.

Si la fonction n'est pas prise en charge par votre système, certaines options d'accélération matérielle seront grisées.

# <span id="page-27-0"></span>**Préparation à l'édition de vidéos**

Les tâches d'édition de vidéos nécessitent beaucoup de ressources informatiques. Votre ordinateur doit être correctement configuré pour assurer une capture efficace et une édition vidéo fluide. Vous trouverez ci-dessous quelques astuces sur la façon de préparer et d'optimiser votre ordinateur avant de lancer Corel VideoStudio.

- Nous vous recommandons de fermer les autres applications lorsque vous travaillez avec Corel VideoStudio. Pour éviter des interruptions lors de la capture, il est préférable de fermer tout logiciel lancé automatiquement.
- Si vous possédez deux disques durs dans votre système, il est préférable d'installer Corel VideoStudio sur votre disque système (généralement C:) et de stocker les vidéos capturées sur un autre disque.
- Il est recommandé de stocker vos fichiers vidéo sur un disque dur dédié.
- Portez la taille du fichier de pagination (Fichier Swap) à deux fois le volume de votre mémoire vive.

Lorsque vous êtes dans Corel VideoStudio, vous pouvez choisir des paramètres qui vous permettent d'équilibrer la qualité de la lecture et la vitesse de l'application. Par exemple, votre lecture est-elle rapide, mais floue ? Ou est-elle trop lente ? Les astuces ci-dessous vous aideront peut-être à trouver les bons paramètres dans Corel VideoStudio.

- Une lecture plus nette, de meilleure qualité, est disponible si votre système informatique respecte la configuration minimale recommandée ou la dépasse. Vous pouvez travailler avec des projets HD et générer un aperçu de votre projet en HD. Pour plus d'informations, reportez-vous aux sections « [Définition des](#page-71-1)  [propriétés de projet](#page-71-1) », page 62 et « [Aperçu de votre projet ou de](#page-75-1)  [vos clips](#page-75-1) », page 66.
- Pour accélérer les systèmes moins performants, envisagez d'utiliser Smart Proxy et passez en revue les options d'accélération matérielle. Pour plus d'informations, reportez-vous aux sections « [Utilisation](#page-73-1)  [de Smart Proxy pour une expérience de montage plus rapide et](#page-73-1)  [plus fluide](#page-73-1) », page 64 et « [Accélération matérielle](#page-26-0) », page 17.

# <span id="page-29-0"></span>**Installation et désinstallation de l'application**

Vous pouvez installer Corel VideoStudio à partir d'un disque ou de fichiers d'installation que vous téléchargez.

#### **Pour installer Corel VideoStudio**

- 1 Fermez toutes les applications ouvertes.
- 2 Insérez le DVD dans le lecteur ou double-cliquez sur le fichier .exe associé que vous avez téléchargé.

Si l'installation lancée à partir d'un disque ne démarre pas automatiquement, accédez au lecteur DVD sur votre ordinateur et double-cliquez sur Setup.exe.

3 Suivez les instructions à l'écran.

Remarque : Outre Corel VideoStudio, il peut vous être demandé d'installer des extensions Windows et des programmes et pilotes tiers.

#### **Pour désinstaller Corel VideoStudio**

- 1 Ouvrez le Panneau de configuration Windows.
- 2 Dans la catégorie Programmes, cliquez sur le lien Désinstaller un programme.
- 3 Dans la fenêtre Programmes et fonctionnalités, cliquez sur Corel VideoStudio X9 dans la liste des applications.
- 4 Cliquez sur Désinstaller/Modifier.
- 5 Suivez les instructions à l'écran.

# <span id="page-30-0"></span>**Démarrage et fermeture de l'application**

Vous pouvez démarrer Corel VideoStudio à partir du bureau de Windows ou du menu Démarrer, et fermer le programme depuis la fenêtre de l'application.

#### **Pour démarrer l'application**

Dans le menu Démarrer ou l'écran Démarrage de Windows, sélectionnez Corel VideoStudio X9.

#### **Pour quitter l'application**

Cliquez sur le bouton Fermer x, dans le coin supérieur droit de la fenêtre de l'application.

# <span id="page-30-1"></span>**Mise à jour de l'application**

Vous pouvez vérifier si votre produit est à jour et installer les mises à jour disponibles. Les mises à jour fournissent de nouveaux renseignements importants sur votre application.

#### **Pour mettre à jour l'application**

Sélectionnez Aide > Rechercher une mise à jour.

# <span id="page-30-2"></span>**Services d'assistance de Corel**

Les services d'assistance de Corel peuvent vous fournir des renseignements rapides et précis concernant les fonctions, les caractéristiques, le prix, la disponibilité, les services et les options d'assistance technique des produits. Pour obtenir les renseignements les plus récents sur l'assistance et les services professionnels offerts pour votre produit Corel, consultez la page [www.corel.com/support.](http://www.corel.com/support)

# <span id="page-31-0"></span>**À propos de Corel**

Corel est l'un des principaux éditeurs de logiciels dont les marques figurent parmi les plus connues dans l'industrie. Nous avons su nous forger une solide réputation, celle de proposer un choix plus large et des logiciels faciles à prendre en main Notre mission est simple : permettre aux utilisateurs de franchir de nouveaux seuils de créativité et de productivité. La gamme de produits Corel comprend CorelDRAW® Graphics Suite, Corel® Painter, Corel® PaintShop® Pro, Corel® VideoStudio®, Corel® WordPerfect® Office, Pinnacle Studio™, Roxio Creator®, Roxio® Toast® et WinZip®. Pour plus d'informations sur Corel, consultez le site [www.corel.com.](http://www.corel.com/patent)

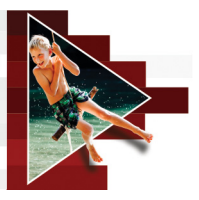

# <span id="page-32-0"></span>**Ressources d'apprentissage**

Il existe plusieurs manières d'apprendre à utiliser Corel VideoStudio : en consultant l'aide ou le guide de l'utilisateur, en accédant aux modules d'apprentissage vidéo du centre d'apprentissage ou en naviguant sur le site Web de Corel (www.corel.com).

Cette section traite des sujets suivants :

- [Conventions utilisées dans la documentation](#page-32-1)
- [Utilisation du système d'aide](#page-33-0)
- [Guide d'utilisation de Corel VideoStudio X9 \(PDF\)](#page-34-0)
- [Compréhension de la terminologie de VideoStudio](#page-34-1)
- [Apprentissage par modules d'apprentissage vidéo](#page-35-0)
- [Utilisation de ressources en ligne](#page-35-1)

# <span id="page-32-1"></span>**Conventions utilisées dans la documentation**

Le tableau suivant présente les principales conventions utilisées dans l'aide.

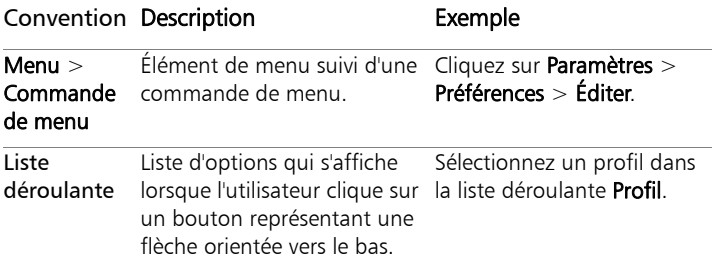

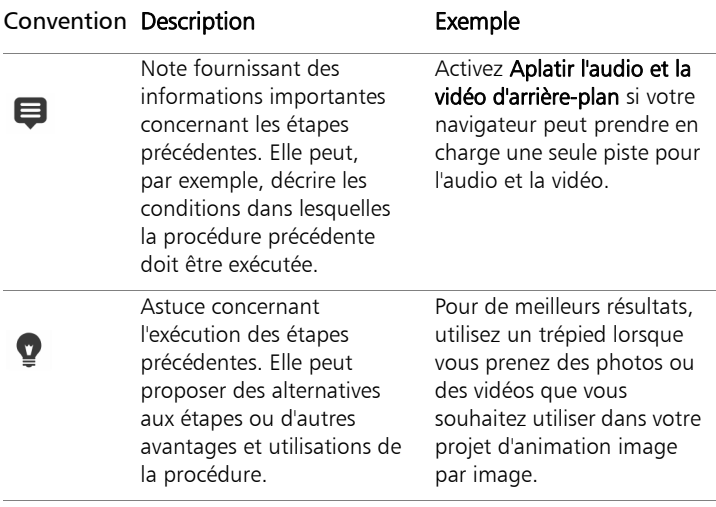

# <span id="page-33-0"></span>**Utilisation du système d'aide**

L'aide disponible dans le programme constitue la source d'informations la plus complète pour Corel VideoStudio. Le système d'aide présente deux méthodes de recherche d'informations. Vous pouvez choisir une rubrique dans la page Sommaire, ou utiliser la page Rechercher pour rechercher des mots et des groupes de mots précis. Vous pouvez également imprimer les rubriques de l'aide.

#### Aide en ligne et locale

Lorsque vous êtes connecté à Internet, l'application affiche l'aide en ligne. Lorsque vous êtes connecté, vous avez accès aux liens les plus récents et utiles. Si aucune connexion Internet n'est disponible, l'application affiche l'aide locale installée sur votre ordinateur.

### **Pour utiliser le système d'aide**

- 1 Effectuez l'une des opérations suivantes :
	- Cliquez sur Aide > Sommaire de l'aide.
	- Appuyez sur F1.
- 2 Dans la fenêtre d'aide, cliquez sur l'un des onglets suivants :
	- Contenu : vous permet de parcourir les sujets de l'aide.
	- Recherche : vous permet de rechercher un mot ou une phrase précise (entre guillemets) dans l'ensemble du texte de l'aide. Par exemple, si vous recherchez des informations sur un outil ou une commande spécifique, vous pouvez taper le nom de l'outil ou de la commande (comme Découper) pour afficher une liste des rubriques pertinentes.

# <span id="page-34-0"></span>**Guide d'utilisation de Corel VideoStudio X9 (PDF)**

Vous pouvez consulter le Guide d'utilisation de Corel VideoStudio Pro X9 (PDF) en ligne, ou le télécharger sur votre ordinateur ou votre tablette. Vous pouvez imprimer les pages que vous souhaitez à tout moment. Vous pouvez rechercher le PDF dans le menu d'aide (Aide > Guide d'utilisation (PDF)).

# <span id="page-34-1"></span>**Compréhension de la terminologie de VideoStudio**

Découvrez la terminologie utilisée dans le domaine de l'édition de vidéos. Afin de vous aider, nous avons élaboré une liste des termes spécifiques à l'édition de vidéos les plus fréquemment utilisés dans Corel VideoStudio. Qu'est-ce qu'un curseur et que signifie la notion de rendu ? Trouvez la réponse en consultant le [« Glossaire », page](#page-334-1) 325.

# <span id="page-35-0"></span>**Apprentissage par modules d'apprentissage vidéo**

La fenêtre du centre d'apprentissage (anglais uniquement) vous permet de rechercher et d'afficher une série de vidéos pour en savoir plus sur l'application et l'édition de vidéos.

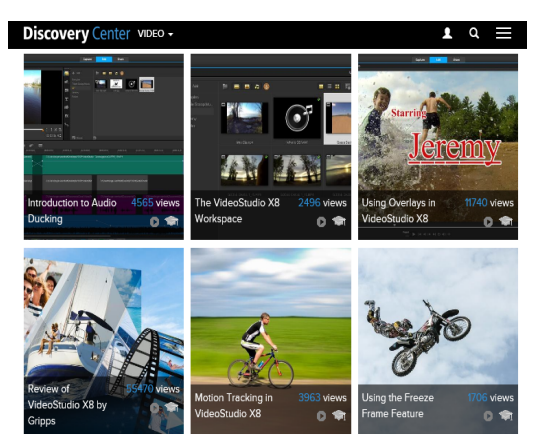

Pour obtenir des modules d'apprentissage supplémentaires, rendez-vous également à l'adresse [www.youtube.com/VideoStudioPro.](http://www.youtube.com/VideoStudioPro)

#### **Pour ouvrir la fenêtre du centre d'apprentissage**

Sélectionnez Aide > Modules d'apprentissage vidéo.

## <span id="page-35-1"></span>**Utilisation de ressources en ligne**

À partir du menu d'aide de Corel VideoStudio et du site Web de Corel, vous avez accès à plusieurs pages Web destinées aux communautés et à l'assistance à la clientèle. Vous avez ainsi accès des ressources, telles que des téléchargements, des modules d'apprentissage, des conseils, des lettres d'information, des groupes de discussion et d'autres ressources en ligne.
### **Pour accéder aux ressources en ligne de Corel VideoStudio**

• Utilisez votre navigateur Internet pour accéder à [www.videostudiopro.com.](http://www.videostudiopro.com) Vous y trouverez des liens vers des ressources d'apprentissage, ainsi que vers des communautés, comme les messages Facebook relatifs à VideoStudio [\(https://www.facebook.com/corelvideostudio\)](https://www.facebook.com/corelvideostudio) et les discussions du forum Digital Media [\(http://forum.corel.com/](http://forum.corel.com/)).

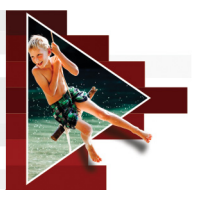

# **Visite de l'espace de travail**

Corel VideoStudio comprend trois espaces de travail : Capturer, Éditer et Partager. Ces espaces de travail sont basés sur les étapes clés du processus d'édition de vidéos. Les espaces de travail personnalisables vous permettent de réorganiser les panneaux pour répondre à vos préférences et garantir que vous disposez de tout ce dont vous avez besoin en un coup d'œil.

Cette section présente les sujets suivants :

- [Exploration des espaces de travail](#page-38-0)
- [Basculement entre les différents espaces de travail](#page-43-0)
- [Utilisation du panneau Lecteur](#page-44-0)
- [Utilisation de la barre d'outils](#page-47-0)
- [Personnalisation de l'espace de travail](#page-49-0)

# <span id="page-38-0"></span>**Exploration des espaces de travail**

Corel VideoStudio Pro comprend trois espaces de travail principaux :

- **Capturer**
- Éditer
- **Partager**

Chaque espace de travail contient des outils et commandes spécifiques pour vous aider à accomplir rapidement et efficacement vos tâches.

Vous pouvez personnaliser la taille et l'emplacement des éléments sur votre écran pour avoir un total contrôle de votre environnement d'édition. Pour plus d'informations sur l'utilisation d'une disposition d'espace de travail personnalisée, reportez-vous à la section « [Personnalisation de l'espace de travail](#page-49-0) », page 40.

#### Espace de travail Capturer

Vous pouvez enregistrer ou importer des clips multimédias directement sur le disque dur de votre ordinateur. Cette étape vous permet de capturer et d'importer des clips vidéo, photo et audio.

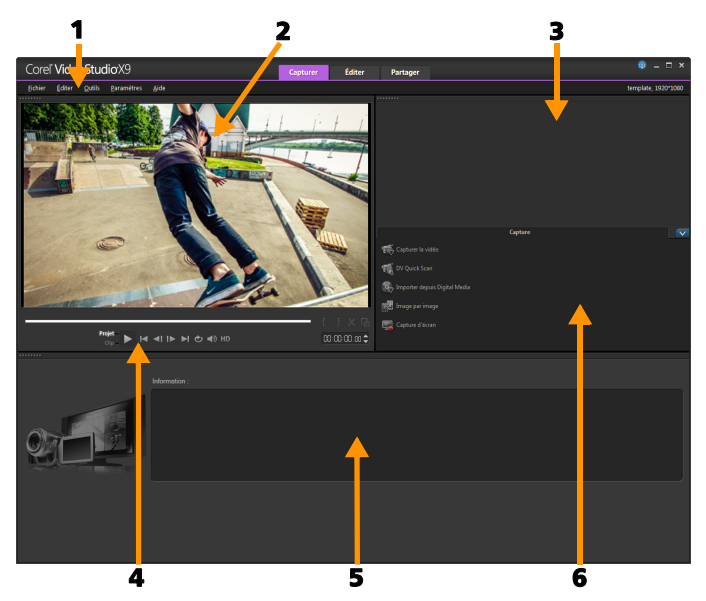

L'espace de travail Capturer comprend les composants suivants :

1. Barre de menus : propose diverses commandes permettant de personnaliser Corel VideoStudio, d'ouvrir et d'enregistrer des projets de films, de travailler avec des clips individuels, etc.

2. Fenêtre d'aperçu : permet d'afficher la vidéo actuellement lue dans le panneau Lecteur.

3. Panneau Bibliothèque : dépôt de stockage pour tous les clips multimédias capturés.

4. Zone de navigation : fournit des boutons permettant de lire et de découper avec précision dans le panneau Lecteur.

5. Panneau Information : vous permet d'afficher des informations sur les fichiers avec lesquels vous travaillez.

6. Options de capture : permettent d'afficher différentes méthodes de capture et d'importation de fichiers multimédias.

### Espace de travail Éditer

Lorsque vous ouvrez Corel VideoStudio Pro, l'espace de travail Éditer s'affiche comme espace de travail par défaut. L'espace de travail Éditer et le plan de montage constituent le cœur de Corel VideoStudio Pro. Vous pouvez les utiliser pour organiser, éditer, découper et ajouter des effets à vos clips vidéo.

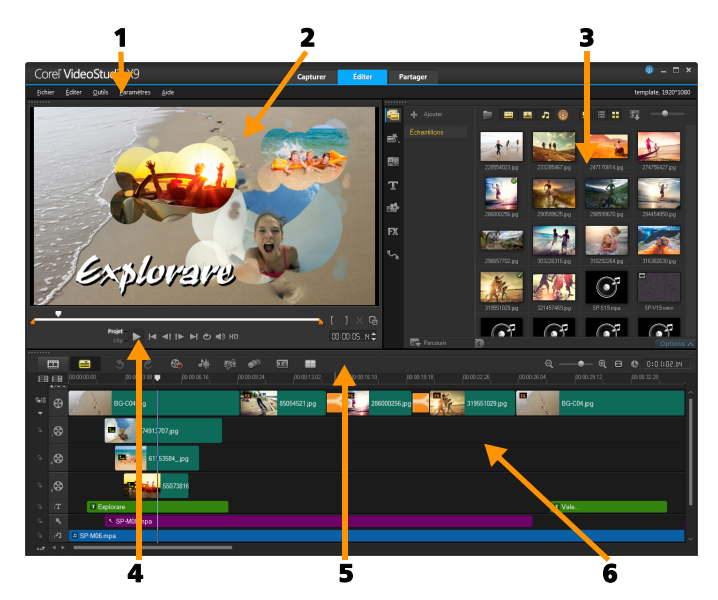

L'espace de travail Éditer comprend les composants suivants :

1. Barre de menus : propose diverses commandes permettant de personnaliser Corel VideoStudio, d'ouvrir et d'enregistrer des projets de films, de travailler avec des clips individuels, etc.

2. Fenêtre d'aperçu : permet d'afficher la vidéo actuellement lue dans le panneau Lecteur.

3. Panneau Bibliothèque : un dépôt de stockage pour tout ce dont vous avez besoin pour créer un film, y compris des échantillons de clips vidéo, photo et de musique, et vos clips importés. Il inclut également des modèles, des transitions, des titres, des graphismes, des filtres et des chemins. La zone Options s'ouvre dans le panneau Bibliothèque.

4. Zone de navigation : fournit des boutons permettant de lire et de découper avec précision dans le panneau Lecteur.

5. Barre d'outils : vous permet de faire votre choix parmi diverses fonctionnalités liées au contenu du Plan de montage.

6. Panneau Plan de montage : le Plan de montage correspond à l'endroit où vous assemblez les clips multimédias à utiliser dans votre projet vidéo. Pour plus d'informations, reportez-vous à la section « [Plan](#page-94-0)  [de montage](#page-94-0) », page 85.

### Espace de travail Partager

L'espace de travail Partager vous permet d'enregistrer et de partager votre film terminé.

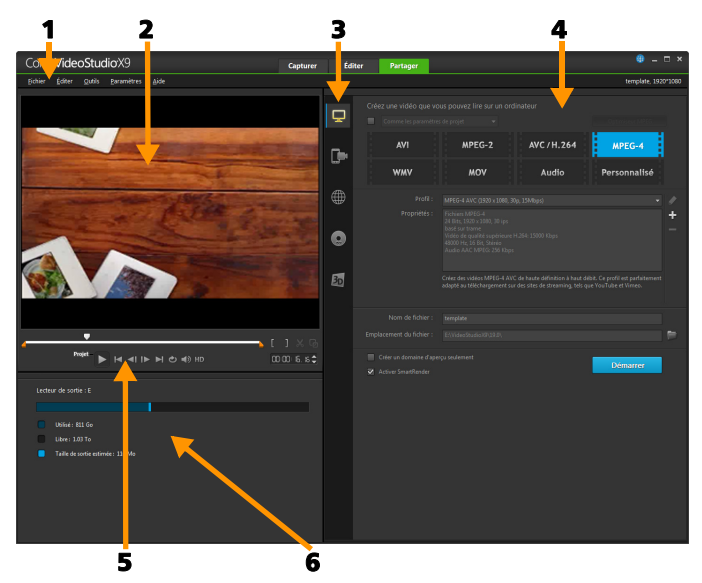

L'espace de travail Partager comprend les composants suivants :

1. Barre de menus : propose diverses commandes permettant de personnaliser Corel VideoStudio, d'ouvrir et d'enregistrer des projets de films, de travailler avec des clips individuels, etc.

2. Fenêtre d'aperçu : permet d'afficher la vidéo actuellement lue dans le panneau Lecteur.

3. Zone de sélection de catégorie : vous permet de faire votre choix entre les catégories de sortie Ordinateur, Périphérique, Web, Disque et Films 3D. Pour les projets HTML5, vous pouvez choisir HTML5 et Projet Corel VideoStudio.

4. Zone de format : vous offre une sélection de formats de fichier, de profils et de descriptions. Pour le partage sur le Web, elle affiche les paramètres de votre compte.

5. Zone de navigation : fournit des boutons permettant de lire et de découper avec précision dans le panneau Lecteur.

6. Zone d'information : vous permet d'afficher les informations sur l'emplacement de sortie et offre une estimation de la taille du fichier.

# <span id="page-43-0"></span>**Basculement entre les différents espaces de travail**

Corel VideoStudio simplifie le processus de création de films en organisation les commandes dont vous avez besoin en trois espaces de travail qui correspondent aux différentes étapes du processus d'édition de vidéos.

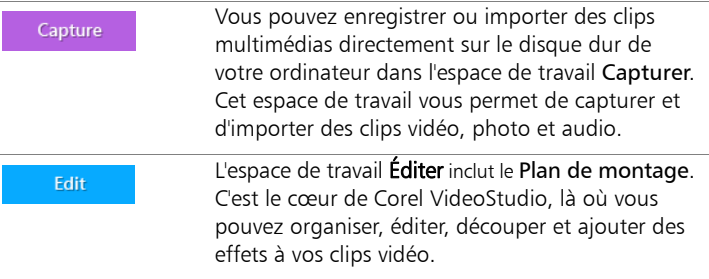

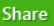

L'espace de travail Partager vous permet d'enregistrer et de partager votre film. Vous pouvez enregistrer votre fichier vidéo, le graver sur un disque ou le télécharger sur le Web.

### **Pour basculer entre les espaces de travail**

- En haut de la fenêtre de l'application, cliquez sur l'un des onglets suivants :
	- Capturer
	- Éditer
	- Partager

# <span id="page-44-0"></span>**Utilisation du panneau Lecteur**

Le panneau Lecteur comprend la fenêtre d'aperçu et la zone de navigation, qui offre des boutons de lecture et de découpe de précision pour les clips. Utilisez les commandes la zone de navigation pour vous déplacer dans un clip sélectionné ou dans votre projet. Utilisez les Poignées de découpe et le Curseur pour éditer vos clips. Dans l'espace de travail Capturer, ce panneau sert également pour contrôler le caméscope DV ou HDV.

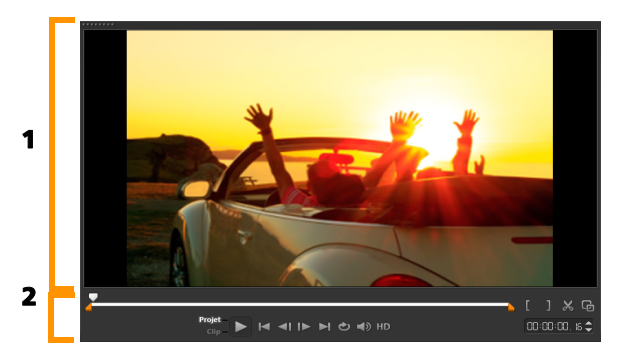

Le panneau Lecteur comprend 1. la fenêtre d'aperçu et 2. la zone de navigation.

#### Zone de navigation

Le tableau ci-dessous décrit les commandes disponibles dans la zone de navigation.

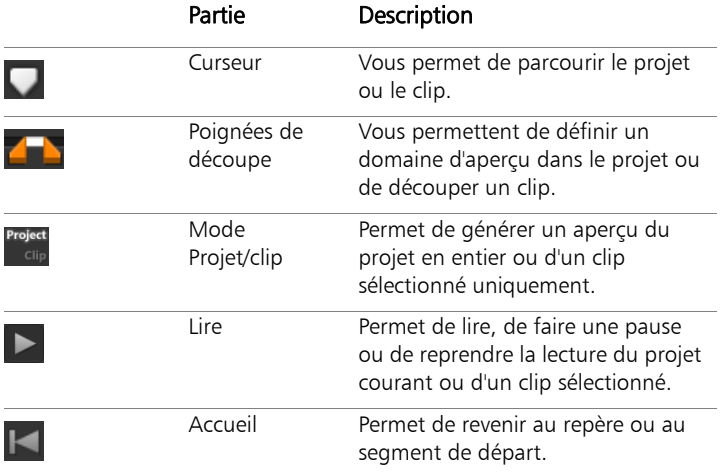

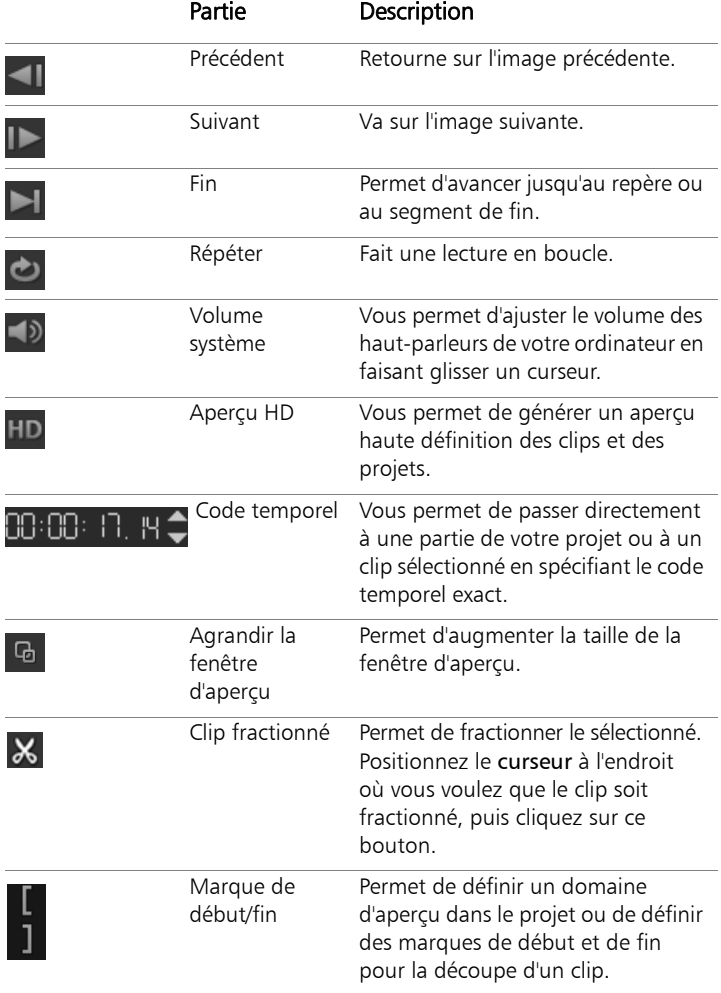

Le bouton Lire de la zone de navigation est destiné à deux fins : pour la lecture de votre projet en entier ou d'un clip sélectionné.

## **Pour obtenir un aperçu de projets ou de clips**

Cliquez sur Projet ou sur Clip, puis cliquez sur Lire.

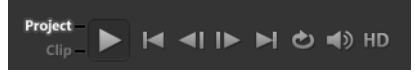

En cours de travail, il est souvent nécessaire de prévisualiser fréquemment son projet afin d'en apprécier l'état d'avancement. Lecture instantanée vous permet d'obtenir rapidement un aperçu des changements apportés à votre projet. La qualité de lecture dépend des ressources de votre ordinateur.

8

Vous pouvez choisir de ne lire qu'une portion de votre projet. La plage d'images sélectionnée pour l'aperçu est appelée le domaine d'aperçu et est signalée par une barre colorée dans le panneau Règle.

### **Pour lire uniquement la plage découpée**

- 1 Utilisez les Poignées de découpe ou les boutons Marque de début/fin pour sélectionner le domaine d'aperçu.
- 2 Pour obtenir un aperçu de la plage sélectionnée, sélectionnez ce que vous désirez prévisualiser (Projet ou Clip), puis cliquez sur Lire. Pour prévisualiser l'intégralité du clip, maintenez la touche [Maj] enfoncée, puis cliquez sur Lire.

# <span id="page-47-0"></span>**Utilisation de la barre d'outils**

La barre d'outils fournit un accès facile à de nombreuses commandes d'édition. Vous pouvez changer la vue du projet, faire un zoom avant ou arrière sur le Plan de montage du projet, et lancer différents outils conçus pour vous aider à éditer efficacement.

岡 ቚ 酬 **Q @** ● 0:00:56.19

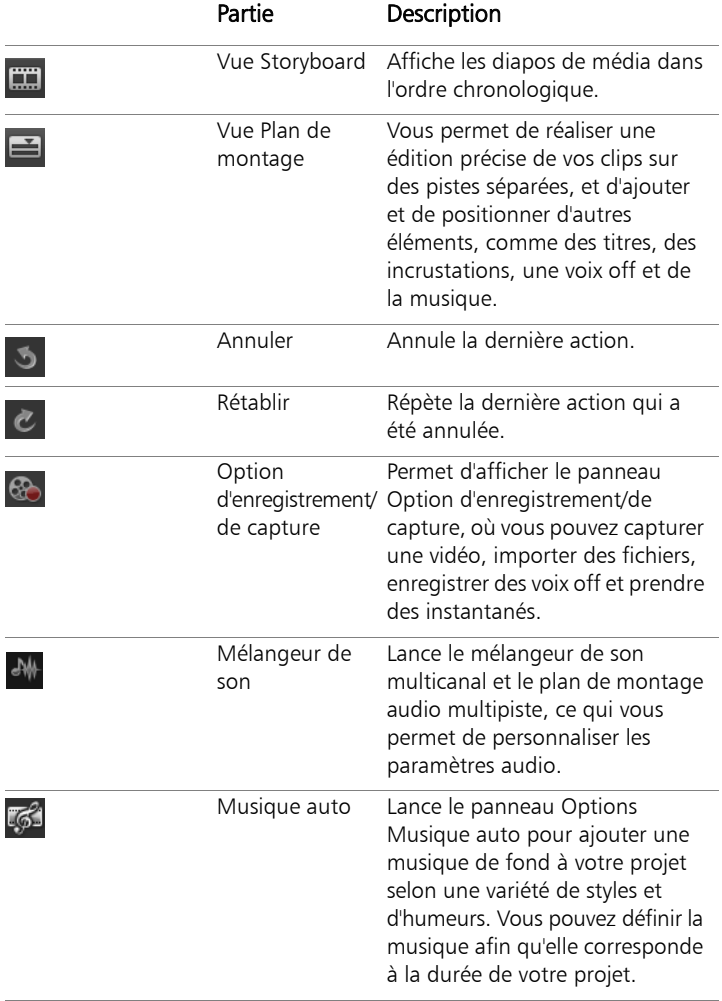

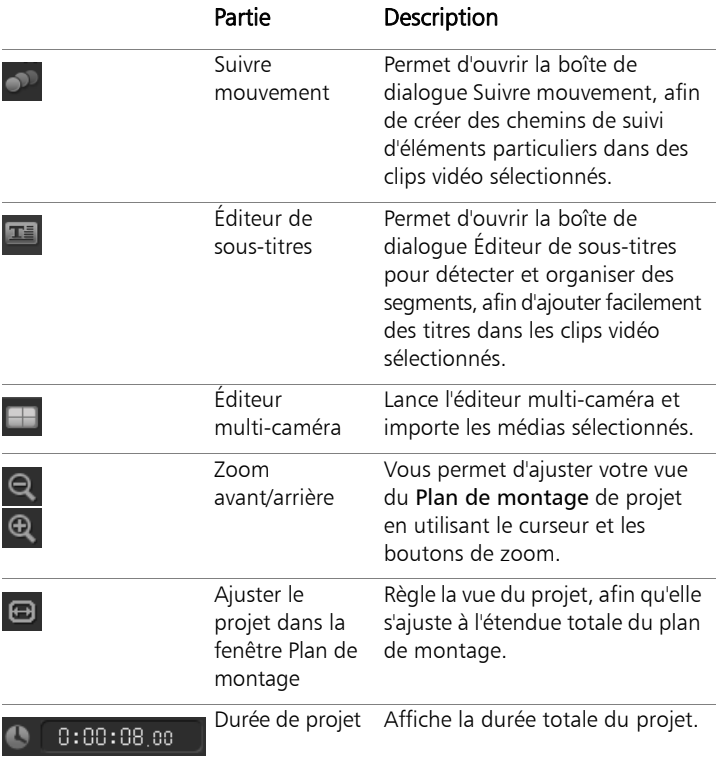

### <span id="page-49-1"></span><span id="page-49-0"></span>**Personnalisation de l'espace de travail**

Le nouvel espace de travail est conçu pour vous fournir une meilleure expérience d'édition. Vous pouvez désormais personnaliser la taille de la fenêtre du programme, ainsi que la taille et la position des éléments sur votre écran pour contrôler entièrement votre environnement d'édition.

Chaque panneau se comporte comme une fenêtre indépendante, qui peut être modifiée selon vos préférences d'édition, ce qui est très utile lorsque vous faites de l'édition sur de grands écrans ou à l'aide de deux écrans.

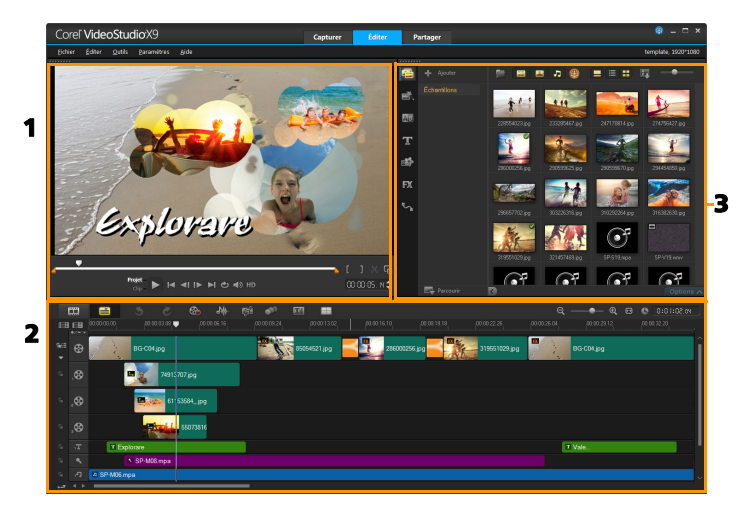

Les panneaux principaux sont :

1. Panneau Lecteur : contient la Fenêtre d'aperçu et la zone de navigation.

2. Panneau Plan de montage : contient la Barre d'outils et le Plan de montage.

3. Panneau Bibliothèque : contient la bibliothèque multimédia et la zone Options.

### **Pour déplacer un panneau**

• Double-cliquez sur le coin supérieur gauche du Panneau Lecteur, du Panneau Plan de montage ou du Panneau Bibliothèque.

Lorsque le panneau est actif, vous pouvez le réduire, l'agrandir ou le redimensionner.

 $\mathbf Q$ 

Vous pouvez également faire glisser le panneau à l'extérieur de la fenêtre d'application principale dans une zone d'affichage secondaire pour les configurations à deux écrans.

### **Pour personnaliser la taille de la fenêtre du programme**

- Vous pouvez procéder de l'une des manières suivantes :
	- Cliquez sur le bouton Restaurer **et** et faites glisser les extrémités de la fenêtre du programme jusqu'à la taille désirée.
	- Cliquez sur le bouton Agrandir pour procéder l'édition en mode plein écran.

#### **Pour amarrer un panneau**

1 Cliquez et conservez la prise d'un panneau actif.

Le guide d'amarrage s'affiche.

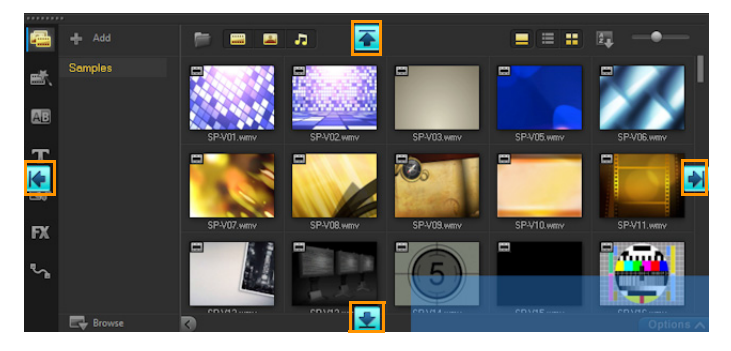

2 Faites glisser votre souris sur le guide d'amarrage et choisissez une position d'amarrage, afin de fixer le panneau en place.

#### **Pour enregistrer une disposition d'espace de travail personnalisée**

• Cliquez sur Paramètres > Paramètres de disposition > Enregistrer sous, puis sur une option personnalisée.

### **Pour charger une disposition d'espace de travail personnalisée**

• Cliquez sur Paramètres > Paramètres de disposition > Passer à, et choisissez Valeur par défaut ou un des paramètres personnalisés que vous avez enregistrés.

Pour en savoir plus sur les combinaisons de touches de raccourci attribuées à chaque paramètre prédéfini, reportez-vous à la section « [Raccourcis des paramètres de disposition](#page-328-0) », page 319.

 $\bullet$ 

Vous pouvez également modifier les paramètres de disposition à partir de l'onglet Disposition d'interface utilisateur dans Paramètres > Préférences.

### **Pour définir des préférences de programme**

• Cliquez sur Paramètres > Préférences ou appuyez sur F6 pour lancer la boîte de dialogue Préférences.

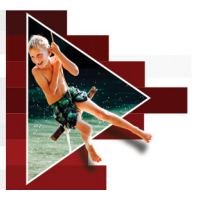

# **Capture et importation**

Corel VideoStudio vous permet de capturer ou d'importer des vidéos à partir de disques DVD vidéo, AVCHD et BDMV, ainsi que de caméscopes qui enregistrent sur des cartes mémoire, de la mémoire interne de disques, des caméscopes DV ou HDV, des périphériques mobiles et des périphériques de capture TV analogiques et numériques.

Cette section traite des sujets suivants :

- [Utilisation du panneau Options dans l'espace de travail Capturer](#page-54-0)
- [Capture de vidéos et de photos](#page-55-0)
- [Capture de vidéo numérique \(DV\)](#page-60-0)
- [Utilisation de DV Quick Scan](#page-60-1)
- [Capture de vidéo analogique](#page-61-0)
- [Importation depuis Digital Media](#page-61-1)
- [Recherche et fractionnement de scènes](#page-63-0)

### <span id="page-54-0"></span>**Utilisation du panneau Options dans l'espace de travail Capturer**

Dans l'espace de travail Capturer, Corel VideoStudio affiche la Bibliothèque et le panneau d'options de capture, dans lequel différentes méthodes de capture et d'importation de contenu multimédia sont disponibles.

Le tableau ci-dessous décrit les options de l'espace de travail Capturer.

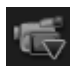

Cliquez sur Capturer la vidéo pour capturer des vidéos et photos sur votre ordinateur, à partir de votre caméscope.

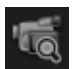

Cliquez sur DV Quick Scan pour analyser votre bande DV et sélectionner les scènes.

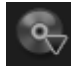

Cliquez sur Importer depuis Digital Media pour ajouter des clips multimédias provenant d'un disque formaté DVD vidéo, AVCHD, BDMV ou de votre disque dur. Cette fonction vous permet également d'importer une vidéo directement depuis un caméscope AVCHD, Disque Blu-ray ou DVD.

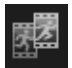

Cliquez sur Image par image pour créer des animations image par image instantanées en utilisant des images capturées à partir de vos périphériques de capture de photos et de vidéos.

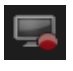

Cliquez sur Capture d'écran pour créer des vidéos de capture d'écran qui capturent toutes les actions de l'ordinateur et les éléments affichés à l'écran.

# <span id="page-55-0"></span>**Capture de vidéos et de photos**

La procédure de capture est similaire pour tous les types de caméscopes ; notez cependant que la configuration des paramètres de capture disponibles dans le panneau Options de capture vidéo varie pour chaque type de source.

Le panneau Options de capture vidéo comprend les composants suivants :

- Durée : permet de définir le temps de capture.
- Source : permet d'afficher le périphérique de capture sélectionné et de répertorier les autres périphériques de capture installés sur votre ordinateur.
- Format : propose une liste d'options qui vous permet de sélectionner un format de fichier pour enregistrer la vidéo capturée.
- Nom de fichier : vous permet de spécifier un préfixe pour les fichiers capturés.
- Dossier de capture : vous permet de spécifier un emplacement pour les fichiers capturés.
- Fractionner par scène : vous permet de séparer automatiquement la vidéo capturée en plusieurs fichiers selon les changements dans la date et l'heure de tournage.
- Capturer dans la bibliothèque : choisissez ou créez un dossier Bibliothèque dans lequel vous voulez enregistrer votre vidéo.
- Options : affiche un menu vous permettant de modifier vos paramètres de capture.
- Capturer la vidéo : vous permet de transférer la vidéo de votre source vers votre disque dur.
- Prendre un instantané : vous permet de capturer l'image vidéo affichée sous forme de photo.

### **Pour capturer des clips vidéo et des photos à partir de votre caméscope**

- **1** Connectez votre caméscope à votre ordinateur et démarrez-le. Mettez-le en mode Lire (ou VTR/VCR).
- **2** Dans le panneau Options de capture, cliquez sur Capturer la vidéo.
- **3** Sélectionnez votre périphérique de capture dans la liste déroulante Source.
- **4** Dans la liste déroulante Format, sélectionnez un format de fichier. Dans la liste déroulante Capturer, tapez un emplacement de dossier, ou cochez la case Capturer dans la bibliothèque et choisissez un dossier dans la liste déroulante.

Remarque : Cliquez sur Options pour personnaliser les paramètres de capture spécifiques à votre périphérique vidéo.

- **5** Balayez votre vidéo pour rechercher la portion à capturer. Remarque : Si vous capturez une vidéo à partir d'un caméscope DV ou HDV , utilisez la zone de navigation pour lire votre bande vidéo.
- **6** Lorsque la vidéo à capturer se trouve déjà sur le repère, cliquez sur Capturer la vidéo. Cliquez sur Arrêter la capture ou appuyez sur [Echap] pour arrêter la capture en cours.
- **7** Pour capturer une photo à partir du métrage vidéo, interrompez la vidéo sur l'image désirée, puis cliquez sur Prendre un instantané.

Remarque : Quand votre caméscope est en mode Enregistrer (habituellement appelé APPAREIL ou FILM), vous pouvez capturer de la vidéo en direct.

Remarque : Les paramètres disponibles dans la boîte de dialogue Propriétés vidéo varient en fonction du format de fichier de capture que vous avez choisi.

### **Pour capturer des vidéos et des photos à partir d'un appareil photo reflex numérique**

- **1** Connectez votre appareil photo reflex numérique à l'ordinateur et allumez-le.
- **2** Cliquez sur Capturer la vidéo et sélectionnez votre périphérique dans la liste déroulante Source.
- **3** Indiquez l'emplacement du dossier dans lequel vous avez enregistré

les fichiers en cliquant sur le bouton Dossier de capture ...

- **4** Cliquez sur Capturer la vidéo pour lancer l'enregistrement. Cliquez sur Arrêter la capture ou appuyez sur [Echap] pour arrêter la capture en cours.
- **5** Pour capturer une photo lorsque l'appareil photo est connecté à l'ordinateur, cliquez sur Prendre un instantané.

### **Pour capturer une vidéo depuis un caméscope HDV**

- **1** Connectez votre caméscope HDV sur le port IEEE-1394 de votre ordinateur à l'aide du câble IEEE-1394.
- **2** Allumez votre caméscope et faites-le basculer en mode Lire/Éditer. Vérifiez ensuite que votre caméscope HDV est bien réglé en mode HDV.

Remarque : Avec les caméscopes HDV Sony, ouvrez l'écran LCD et vérifiez que la mention HDVout I-Link est bien affichée sur l'écran LCD, afin de vous assurer que l'appareil est en mode HDV. Si vous voyez DVout I-Link, appuyez sur P-MENU dans le coin inférieur droit de l'écran. Dans le menu, appuyez sur MENU > STANDARD SET > VCR HDV/DV, puis sur HDV.

**3** Dans l'espace de travail Capturer, cliquez sur Capturer la vidéo **de** 

### **Pour capturer la vidéo DVB-T**

- **1** Dans l'espace de travail Capturer, cliquez sur Capturer la vidéo **de**l. Remarque : Avant la capture, assurez-vous que la source DVB-T est connectée par le biais d'une carte de capture compatible installée sur votre ordinateur.
- **2** Sélectionnez Source TV numérique dans la liste déroulante Source.
- **3** Cliquez sur Options et sélectionnez Propriétés vidéo. La boîte de dialogue Propriétés vidéo s'affiche.
- **4** Dans l'onglet Source d'entrée, sélectionnez TV dans liste déroulante Source d'entrée. Cliquez sur OK.
- **5** Dans Liste des canaux, cliquez sur Commencer la recherche pour lancer la recherche de canaux.

Remarque : Les canaux DVB-T ne sont pas balayés automatiquement. Veillez à bien balayer manuellement les canaux avant de capturer.

**6** Cliquez sur Capturer la vidéo.

- **7** Cliquez sur Oui lorsque vous y êtes invité si vous voulez démarrer la capture et récupérer automatiquement la vidéo DVB-T.
- **8** Suivez le reste des étapes de la procédure décrite pour la capture des vidéos.

### **Pour capturer une séquence d'émission TV**

- **1** Sélectionnez votre périphérique tuner TV dans la liste déroulante Source.
- **2** Cliquez sur Options > Propriétés vidéo pour ouvrir la boîte de dialogue Propriétés vidéo. Si nécessaire, ajustez les paramètres correctement.

Cliquez sur l'onglet Informations du tuner pour choisir Antenne ou Câble, rechercher les canaux disponibles dans votre région, etc.

**3** Dans la zone Canal, précisez le numéro du canal à partir duquel vous voulez effectuez une capture.

### **Pour capturer une vidéo au format MPEG-2**

- **1** Dans Source, choisissez votre source vidéo.
- **2** Dans Dossier de capture, précisez ou recherchez le dossier de destination dans lequel vous souhaitez stocker vos clips.
- **3** Cliquez sur Options et sélectionnez Propriétés vidéo. Dans la boîte de dialogue qui s'ouvre, sélectionnez un profil dans le menu déroulant Profil courant.
- **4** Cliquez sur OK.
- **5** Cliquez sur Capturer la vidéo pour démarrer la capture et sur Arrêter la capture pour terminer la session de capture. Votre clip multimédia sera automatiquement stocké dans le dossier spécifié, au format MPEG-2.

# <span id="page-60-0"></span>**Capture de vidéo numérique (DV)**

Pour capturer la vidéo numérique (DV ou Digital Video) dans son format d'origine, sélectionnez DV dans la liste Format du panneau Options. Ce choix vous permet d'enregistrer la vidéo capturée dans un fichier DV AVI (.avi).

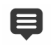

Vous pouvez également utiliser l'option DV Quick Scan pour capturer de la vidéo numérique DV AVI Type 1 et Type 2.

Lors des captures de DV, cliquez sur Options dans le panneau Options et sélectionnez Propriétés vidéo pour ouvrir un menu. Dans le profil courant, choisissez de capturer de la DV au format DV Type 1 ou DV Type 2.

# <span id="page-60-1"></span>**Utilisation de DV Quick Scan**

Utilisez cette option pour balayer un périphérique DV dans le but d'y sélectionner des scènes à importer. Il vous est possible d'ajouter la date et l'heure à votre vidéo.

Pour plus d'informations sur cette fonction, reportez-vous à la section « [Assistant DV sur DVD](#page-330-0) », page 321.

### **Pour ajouter la date et l'heure de votre vidéo**

- **1** Après le balayage de votre cassette DV, cliquez sur Suivant. La boîte de dialogue Importer les paramètres s'affiche.
- **2** Sélectionnez Insérer dans le plan de montage et choisissez Ajouter les informations de date vidéo comme titre. Remarque : Si vous souhaitez que la date de tournage apparaisse pendant toute la durée de la vidéo, sélectionnez Vidéo entière. Si vous ne souhaitez qu'une partie de la vidéo, sélectionnez Durée et spécifiez le nombre de secondes.

# <span id="page-61-0"></span>**Capture de vidéo analogique**

Lorsque le métrage est capturé à partir de sources analogiques, telles que des caméscopes ou magnétoscopes VHS, S-VHS, Video-8 ou Hi8, il est converti dans un format numérique qui peut être lu et stocké par l'ordinateur. Avant la capture, choisissez le format de fichier à utiliser pour enregistrer la vidéo capturée dans la liste Format du panneau Options.

### **Pour préciser le type de la source vidéo à partir de laquelle vous réalisez la capture**

- **1** Dans l'espace de travail Capturer, cliquez sur Options et sélectionnez Propriétés vidéo.
- **2** Dans la boîte de dialogue qui s'ouvre, vous pouvez personnaliser les paramètres de capture suivants :
	- Dans l'onglet Source d'entrée, indiquez si vous capturez de la vidéo NTSC, PAL ou SECAM, et sélectionnez la Source d'entrée (TV, Composite ou S-Vidéo).
	- Dans l'onglet Gestionnaire de couleurs, vous pouvez ajuster la source vidéo pour garantir des captures de bonne qualité.
	- Dans l'onglet Modèle, choisissez la taille d'image et la méthode de compression à utiliser pour enregistrer la vidéo capturée.

# <span id="page-61-1"></span>**Importation depuis Digital Media**

Vous pouvez importer une vidéo DVD, AVCHD, BDMV et des photos à partir d'un disque, d'un disque dur, d'une carte mémoire ou d'un caméscope numérique.

# **Pour importer depuis Digital Media**

- **1** Dans l'espace de travail Capturer, cliquez sur Importer depuis Digital Media.
- **2** Cliquez sur Sélectionner les dossiers sources pour l'importation et recherchez les dossiers contenant votre support numérique, puis cliquez sur OK.
- **3** Cliquez sur Démarrer, et la boîte de dialogue Importer depuis Digital Media s'affiche.

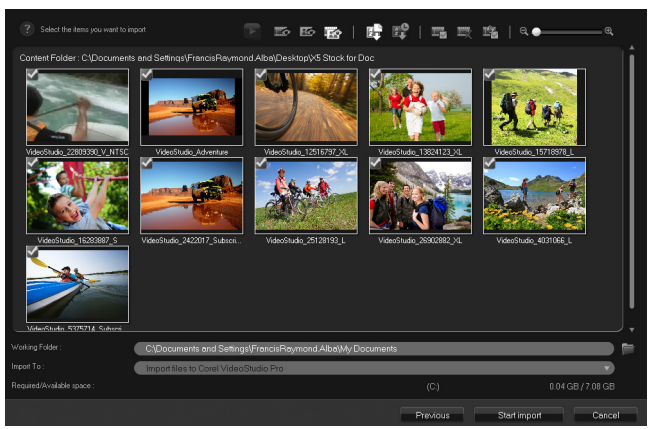

**4** Choisissez les clips multimédias que vous souhaitez importer et cliquez sur Démarrer l'importation. Toutes les vidéos importées seront ajoutées à la liste des diapos dans la Bibliothèque.

# **Pour activer l'extraction du code temporel pour AVCHD**

- **1** Dans l'espace de travail Capturer, cliquez sur Importer depuis Digital Media.
- **2** Sélectionnez l'emplacement du fichier dans la liste Sélectionner les dossiers sources pour l'importation et cliquez sur Démarrer.
- **3** Choisissez les clips multimédias que vous souhaitez importer et cliquez sur Démarrer l'importation pour lancer Importer les paramètres.
- **4** Dans Destination d'importation, sélectionnez Insérer dans le plan de montage ou Ajouter les informations de date vidéo comme titre.
- **5** Choisissez Vidéo entière pour importer le code temporel du fichier vidéo, afin qu'il s'affiche pendant toute la durée de la vidéo. Choisissez Durée pour importer le code temporel comme titre à afficher pendant une durée déterminée. Cliquez sur OK pour appliquer les paramètres.

Remarque : Vous pouvez appliquer les mêmes paramètres à toutes les vidéos que vous importez et masquer la boîte de dialogue Importer les paramètres en cochant la case Appliquer ce réglage et ne jamais me reposer la question. Vous pouvez également choisir de cocher la même case dans l'onglet Capturer de la boîte de dialogue Préférences de programme. Pour plus d'informations, reportez-vous à la section [« Personnalisation de l'espace de](#page-49-1)  [travail », page 40](#page-49-1).

# <span id="page-63-0"></span>**Recherche et fractionnement de scènes**

Une même bande DV peut contenir une vidéo prise à différents moments. Corel VideoStudio détecte automatiquement ces segments et les enregistre dans des fichiers distincts.

### **Pour trouver des scènes dans la vidéo**

Faites glisser le Curseur Navette pour vous déplacer en avant ou en arrière sur la vidéo à différentes vitesses.

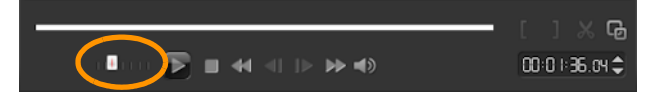

# **Pour utiliser le fractionnement par scène**

- **1** Dans l'espace de travail Capturer, cliquez sur Capturer la vidéo.
- **2** Cochez la case Fractionner par scène dans le panneau Options de capture vidéo. Corel VideoStudio recherche alors automatiquement les scènes selon leurs date et heure de tournage et les capture sous forme de fichiers séparés.

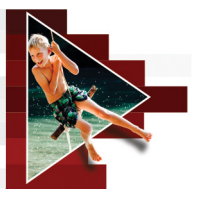

# **Éléments de base des projets**

Corel VideoStudio combine la vidéo, les titres, les sons et les effets dans un processus de « rendu ». Les paramètres de projet déterminent la façon dont votre projet est rendu lorsque vous le prévisualisez. La vidéo produite peut ensuite être lue sur votre ordinateur, gravée sur un disque ou téléchargée sur Internet.

Cette section traite des sujets suivants :

- [Création de nouveaux projets et ouverture de projets](#page-67-0)
- [Utilisation des modèles de projet instantané](#page-68-0)
- [Définition des propriétés de projet](#page-71-0)
- [Création de profils personnalisés](#page-72-0)
- Utilisation de Smart Proxy pour une expérience de montage plus [rapide et plus fluide](#page-73-0)
- [Aperçu de votre projet ou de vos clips](#page-75-0)
- [Annulation et rétablissement d'actions](#page-76-0)
- [Affichage et masquage du quadrillage](#page-77-0)
- [Enregistrement de projets](#page-78-0)
- [Enregistrer vos projets à l'aide de Smart Package](#page-78-1)
- [Ajout de repères et de chapitres](#page-79-0)

# <span id="page-67-0"></span>**Création de nouveaux projets et ouverture de projets**

Lorsque vous lancez Corel VideoStudio, il ouvre automatiquement un nouveau projet et vous permet de démarrer la création de votre film. Les nouveaux projets utilisent toujours les paramètres par défaut de l'application. Vous pouvez également créer des projets HTML5 à publier sur le Web.

Vous pouvez ouvrir des projets précédemment enregistrés et, si vous souhaitez combiner plusieurs projets, vous avez la possibilité d'ajouter des projets précédemment enregistrés à un nouveau projet.

#### **Pour créer un nouveau projet**

• Cliquez sur Fichier > Nouveau projet  $[Ctrl + N]$ .

#### **Pour créer un nouveau projet HTML5**

Cliquez sur Fichier > Nouveau projet HTML5  $[Ctrl + M]$ .

#### **Pour créer un nouveau FastFlick projet**

- **1** Cliquez sur Outils > FastFlick.
- **2** Dans la fenêtre FastFlick, cliquez sur Menu > Nouveau projet.

Pour plus d'informations, reportez-vous à la section « [FastFlick](#page-240-0) », [page](#page-240-0) 231.

#### **Pour ouvrir un projet existant**

Cliquez sur Fichier > Ouvrir un projet  $[Ctrl + O]$ .

# **Pour ajouter un projet existant à un nouveau projet**

- 1 Dans la bibliothèque, cliquez sur le bouton Média **.**
- **2** Faites glisser un fichier de projet (.vsp) de la bibliothèque dans le plan de montage.

Si le fichier ne se trouve pas dans la bibliothèque, cliquez sur le bouton Importer des fichiers multimédia, accédez à un fichier de projet (stocké dans le dossier par défaut Mes projets), sélectionnez le fichier et cliquez sur Ouvrir.

Toutes les pistes, clips multimédias et éléments du projet s'affichent dans le plan de montage.

目

Avant d'importer un projet (fichier VSP) dans la bibliothèque, assurez-vous que tous les liens du projets sont opérationnels. Les projets qui présentent des problèmes de lien ne peuvent pas être ajoutés aux projets existants.

 $\mathbf o$ 

Pour aplatir le projet afin de l'ajouter à une piste spécifique, maintenez enfoncée la touche Maj avant de relâcher le bouton de la souris.

# <span id="page-68-0"></span>**Utilisation des modèles de projet instantané**

Les modèles de projet instantané vous permettent de suivre rapidement le processus de création de films en vous proposant des projets de film préassemblés. Il vous suffit de remplacer les clips et photos de l'espace réservé par vos propres médias, et vous avez terminé. C'est également une formidable méthode pour découvrir les composants d'un projet de film.

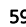

Vous pouvez utiliser un modèle pour l'ensemble du film ou ajouter plusieurs modèles. Par exemple, vous pouvez utiliser différents modèles pour le début, le milieu et la fin de votre film. Vous pouvez même créer et enregistrer vos modèles personnalisés. Par exemple, si vous créez une série de vidéos, vous pouvez créer un modèle pour que toutes les vidéos aient un style cohérent.

# **Pour ouvrir un modèle de projet instantané**

**1** Dans l'espace de travail Éditer, cliquez sur le bouton Projet

instantané **dans le panneau Bibliothèque.** 

**2** Cliquez sur une catégorie de modèle dans les dossiers qui s'affichent.

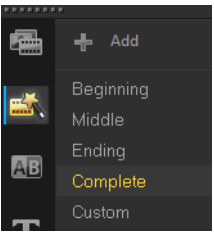

**3** Pour afficher un aperçu d'un modèle, cliquez sur la diapo du modèle,

puis sur Lire  $\Box$  dans le panneau Lecteur.

**4** Faites un clic droit sur la diapo du modèle, et choisissez l'emplacement d'insertion dans le Plan de montage entre Ajouter au début et Ajouter à la fin.

Le modèle est ajouté au Plan de montage.

Q

Vous pouvez aussi ajouter un modèle à votre projet en faisant glisser la diapo vers le Plan de montage.

### **Pour remplacer des clips, des photos et de la musique dans un modèle de projet instantané**

- **1** Faites glisser un clip, une photo ou de la musique de la Bibliothèque vers le clip, la photo ou la piste de musique dans l'espace réservé approprié.
- **2** Appuyez sur [Ctrl] et relâchez le bouton de la souris.

### **Pour créer un modèle de projet instantané**

- **1** Ouvrez le projet vidéo que vous souhaitez enregistrer comme modèle.
- **2** Cliquez sur Fichier > Exporter comme modèle.
- **3** Lorsque vous êtes invité à enregistrer votre projet, cliquez sur Oui.
- **4** Saisissez un Nom de fichier, un Sujet et une Description.
- **5** Recherchez le dossier dans lequel vous souhaitez enregistrer votre modèle et cliquez sur Enregistrer.
- **6** Dans la boîte de dialogue Exporter un projet comme modèle, déplacez le curseur pour afficher la diapo du modèle de votre choix.
- **7** Précisez le chemin et le nom du fichier. Dans la liste déroulante, sélectionnez la catégorie dans laquelle vous voulez conserver votre modèle.

Les détails du modèle s'afficheront aussi.

**8** Cliquez sur OK.

### **Pour importer des modèles de projet**

- **1** Cliquez sur Importer un modèle de projet et recherchez le fichier \*.vpt que vous souhaitez importer.
- **2** Cliquez sur Ouvrir.

# <span id="page-71-0"></span>**Définition des propriétés de projet**

Les Propriétés de projet vous servent de modèle pour vos projets de film. Les paramètres de projet de la boîte de dialogue Propriétés de projet déterminent l'apparence et la qualité d'un projet lorsqu'il est prévisualisé à l'écran.

Les propriétés de projet sont basées sur un profil. Vous pouvez utiliser un profil existant ou créer un profil personnalisé. Pour plus d'informations sur les profils personnalisés, reportez-vous à la section « [Création de](#page-72-0)  [profils personnalisés](#page-72-0) », page 63.

### **Pour modifier des propriétés de projet**

- **1** Cliquez sur Paramètres > Propriétés de projet.
- **2** Sélectionnez les options de paramétrage adéquates dans la boîte de dialogue Propriétés de projet.
- **3** Cliquez sur OK.

8

Lorsque vous personnalisez les paramètres de projet, veillez à faire en sorte que les paramètres soient identiques aux attributs du métrage vidéo qui sera capturé, afin d'éviter toute déformation des images vidéo et d'éviter les omissions d'images. Cependant, les performances de l'aperçu peuvent diminuer pour les projets comprenant des fichiers haute résolution, en fonction des spécifications du système.
# **Création de profils personnalisés**

Les profils contiennent des paramètres qui définissent la façon de créer le fichier film final. En utilisant les profils prédéfinis fournis par Corel VideoStudio, ou en créant et en enregistrant vos propres profils dans le Gestionnaire de profils de film, vous pouvez avoir plusieurs versions de votre film final. Par exemple, vous pouvez créer des profils qui fournissent une sortie de haute qualité pour l'enregistrement sur DVD et sur bande vidéo, et vous pouvez créer des profils qui génèrent des fichiers de qualité moindre, idéalement adaptés pour le streaming Web et la diffusion par messagerie électronique.

Vous pouvez également choisir des profils et créer des profils personnalisés dans l'espace de travail Partager avant de générer votre projet de film. Pour plus d'informations, reportez-vous à la section « [Utilisation de profils personnalisés dans l'espace de travail Partager](#page-299-0) », [page](#page-299-0) 290.

#### **Pour créer des profils personnalisés**

- **1** Cliquez sur Paramètres > Gestionnaire de profils de film. La boîte de dialogue Gestionnaire de profils de film s'ouvre.
- **2** Cliquez sur l'onglet Ordinateur ou 3D.
- **3** Dans la liste déroulante Format, sélectionnez un format de fichier.
- **4** Cliquez sur Nouveau.
- **5** Dans la boîte de dialogue Nouvelles options de profil, cliquez sur l'onglet Corel VideoStudio et tapez un nom dans la zone Nom du profil.
- **6** Cliquez sur l'onglet Général et sélectionnez les paramètres de votre choix.

Remarque : Des onglets et paramètres supplémentaires sont disponibles selon le type de format sélectionné.

**7** Cliquez sur OK.

### **Pour choisir un profil personnalisé pour votre projet**

- **1** Cliquez sur Paramètres > Gestionnaire de profils de film. La boîte de dialogue Gestionnaire de profils de film s'ouvre.
- **2** Cliquez sur l'onglet Ordinateur ou 3D.
- **3** Dans la liste déroulante Format, sélectionnez un format de fichier.
- **4** Dans la zone Profil, choisissez Profils personnels dans la liste déroulante.

Les profils personnels précédemment enregistrés sont répertoriés dans la zone sous la liste déroulante.

**5** Cliquez sur le profil souhaité, puis sur Fermer.

# **Utilisation de Smart Proxy pour une expérience de montage plus rapide et plus fluide**

L'objectif principal de la fonction Smart Proxy est de procurer une expérience d'édition et d'aperçu plus fluide lorsque vous travaillez avec des fichiers vidéo haute définition volumineux.

Smart Proxy crée des copies de travail de plus basse résolution des fichiers source plus volumineux. Ces fichiers de plus petite taille sont appelés fichiers « proxy ». L'utilisation de fichiers proxy accélère l'édition des projets haute résolution (par exemple, les projets associés à des fichiers source HDV et AVCHD).

Les fichiers proxy dépendent de la source plutôt que du projet. En d'autres termes, les fichiers proxy peuvent être partagés entre plusieurs projets.

Lorsque vous effectuez le rendu d'un projet vidéo, les fichiers source haute qualité d'origine sont utilisés.

Vous pouvez utiliser l'option Gestionnaire Smart Proxy pour activer ou désactiver Smart Proxy, changer le seuil de résolution par défaut qui active Smart Proxy et accéder au Gestion de fichiers Smart Proxy et au Gestionnaire de files d'attente Smart Proxy pour gérer les fichiers proxy existants et futurs.

Smart Proxy peut être configuré et réglé dans les espaces de travail VideoStudio ou dans l'éditeur multi-caméra.

### **Pour activer ou désactiver Smart proxy**

• Cliquez sur le menu ou le bouton Paramètres (Éditeur multi-caméra) > Gestionnaire Smart Proxy > Activer Smart Proxy. Remarque : La fonction Smart Proxy est activée par défaut si le matériel informatique peut la prendre en charge.

### **Pour définir le seuil de résolution et l'emplacement des fichiers Smart Proxy**

- **1** Sélectionnez Paramètres > Gestionnaire Smart Proxy > Paramètres.
- **2** Dans la boîte de dialogue Smart Proxy, définissez un seuil de résolution pour la création des fichiers proxy et choisissez un dossier proxy.

### **Pour gérer les fichiers proxy**

- **1** Sélectionnez Paramètres > Gestionnaire Smart Proxy et choisissez l'une des options suivantes :
	- Gestionnaire de fichiers Smart Proxy : énumère les fichiers source et proxy. Vous pouvez utiliser ce gestionnaire pour supprimer les fichiers proxy dont vous n'avez plus besoin.

• Gestionnaire de files d'attente Smart Proxy : énumère les fichiers source pour lesquels des fichiers proxy seront générés (selon les paramètres courants).

# **Aperçu de votre projet ou de vos clips**

Le bouton Lire de la zone de navigation du panneau Lecteur est destiné à deux fins :

- Lecture de tout votre projet
- Lecture d'un clip sélectionné

En cours de travail, il est souvent nécessaire de prévisualiser fréquemment son projet afin d'en apprécier l'état d'avancement.

Lecture instantanée vous permet d'obtenir rapidement un aperçu des changements apportés à votre projet. La qualité de lecture dépend des ressources de votre ordinateur.

Vous pouvez choisir de ne lire qu'une portion de votre projet. La plage d'images sélectionnée pour l'aperçu est appelée le domaine d'aperçu et signalée par une barre colorée dans le panneau Règle.

Si vous avez un projet en haute définition (HD), vous pouvez activer Aperçu HD pour afficher un aperçu de votre projet dans une qualité plus claire et supérieure. La vitesse dépend de votre système.

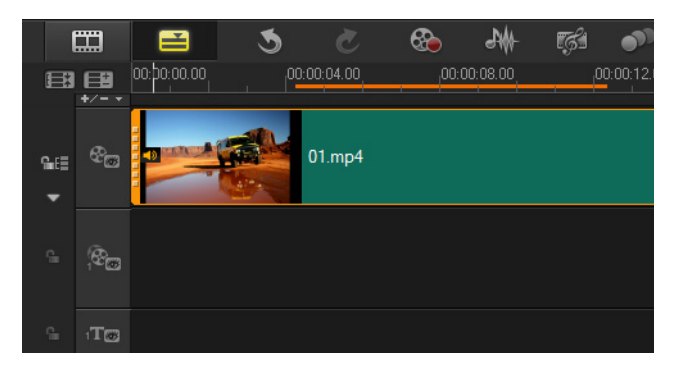

### **Pour afficher un aperçu d'un projet ou d'un clip**

- **1** Dans la zone de navigation du panneau Lecteur, cliquez sur Projet ou Clip.
- **2** Cliquez sur Lire.

Remarque : Pour Clip, seul le clip actuellement sélectionné est lu.

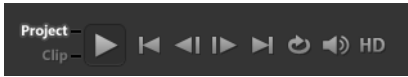

Si vous souhaitez afficher un aperçu d'un projet en haute définition en HD complet, appuyez sur le bouton Aperçu HD.

### **Pour lire une partie d'un projet ou d'un clip**

- **1** Utilisez les poignées de découpe ou les boutons Marque de début/fin pour sélectionner le domaine d'aperçu.
- **2** Dans le domaine d'aperçu sélectionné, dans la zone de navigation du panneau Lecteur, cliquez sur Projet ou Clip.
- **3** Cliquez sur Lire.

### **Annulation et rétablissement d'actions**

Vous pouvez annuler ou rétablir le dernier jeu d'actions que vous avez effectuées en travaillant sur votre film.

### **Pour annuler la dernière action**

• Cliquez sur le bouton Annuler de la Barre d'outils.

### **Pour rétablir la dernière action annulée**

Cliquez sur le bouton Rétablir de la Barre d'outils.

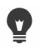

Vous pouvez régler le nombre de niveaux d'annulation dans la boîte de dialogue Préférences.

Vous pouvez également utiliser les raccourcis clavier [Ctrl] + Z] et [Ctrl] + Y] pour annuler et rétablir des actions, respectivement.

# **Affichage et masquage du quadrillage**

Vous pouvez utiliser le quadrillage pour vous guider lorsque vous repositionnez ou redimensionnez des photos et vidéos. Vous pouvez également utiliser le quadrillage pour aligner les titres de votre film.

### **Pour afficher le quadrillage**

- **1** Dans l'étape Éditer, double-cliquez sur un clip pour afficher le Panneau Options.
- **2** Cliquez sur l'onglet Attributs et sélectionnez Déformer le clip.
- **3** Cochez Afficher le quadrillage.

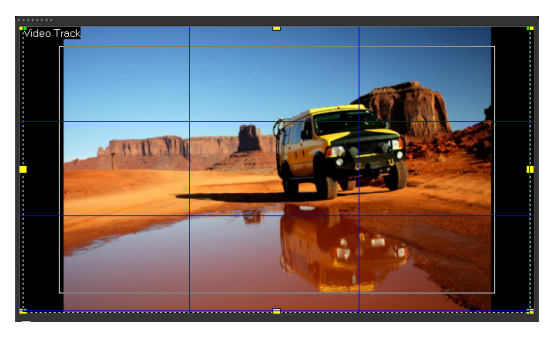

O

Cliquez sur **EU** pour ajuster les paramètres du quadrillage.

# **Enregistrement de projets**

Vous pouvez enregistrer des projets pour les éditer ou les compléter ultérieurement. Pour protéger votre travail, vous pouvez activer l'enregistrement automatique à des intervalles réguliers.

### **Pour enregistrer le projet**

Cliquez sur Fichier  $>$  Enregistrer [Ctrl + S]. Remarque : Les projets vidéo Corel VideoStudio sont enregistrés au format de fichier \*.vsp. Les projets vidéo HTML5 sont enregistrés au format de fichier \*.vsh.

### **Pour enregistrer votre travail automatiquement**

- **1** Cliquez sur Paramètres > Préférences, puis sur l'onglet Général.
- **2** Sélectionnez Intervalle d'enregistrement automatique : et spécifiez l'intervalle entre les enregistrements.

Remarque : Par défaut, ce paramètre est défini à 10 minutes.

 $\boldsymbol{Q}$ 

Pour éviter de perdre accidentellement votre travail, enregistrez votre projet fréquemment.

# **Enregistrer vos projets à l'aide de Smart Package**

L'empaquetage d'un projet vidéo est utile si vous voulez faire une copie de sauvegarde de votre travail, ou transférer vos fichiers pour les partager ou les éditer sur un ordinateur portable ou sur un autre ordinateur. Il vous est également possible de réunir votre projet dans un dossier zippé ou de le préparer pour un stockage en ligne à l'aide de la technologie de compression de fichier de WinZip, laquelle est intégrée dans la fonction Smart Package.

### **Pour enregistrer vos projets en utilisant Smart Package**

- **1** Cliquez sur Fichier > Smart Package, puis choisissez de regrouper votre projet sous forme de dossier ou de fichier compressé.
- **2** Précisez le Chemin de dossier, le Nom du dossier projet et le Nom du fichier projet.

Pour ajouter des paramètres de tracker ou de disque, activez la case à cocher correspondante.

**3** Cliquez sur OK.

# $\mathbf \Omega$

Vous devez enregistrer votre projet avant de pouvoir utiliser Smart Package.

# **Ajout de repères et de chapitres**

Ajouter des repères et des chapitres vous aide à naviguer dans un projet, et vous permet d'insérer des commentaires dans le Plan de montage. Les marques de repère et de chapitre sont principalement utilisées comme guides de projet, ou comme chapitres de menu de disque et liens interactifs dans les projets HTML5.

Les points de repère servent de marqueurs et permettent d'aligner les clips multimédias dans un projet. Les points de chapitre indiquent les chapitres du menu d'un disque ou des liens hypertextes.

### **Pour ajouter des points de repère dans votre projet**

**1** Cliquez sur le Menu Chapitre/Repère.

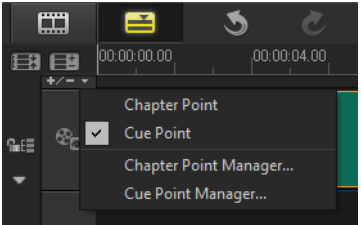

- **2** Cliquez sur Point de repère.
- **3** Faites glisser le curseur jusqu'à l'endroit où vous voulez ajouter un point de repère et cliquez sur la barre située sous la règle du Plan de montage. Une icône en forme de flèche bleue est ajoutée.

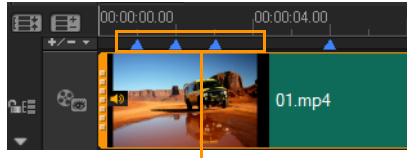

Points de repère

Ajout/suppression d'un point de repère

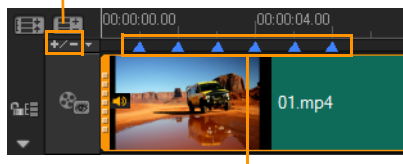

Points de repère

**4** Répétez l'étape 3 pour ajouter d'autres points de repère. Remarque : Vous pouvez également utiliser le Gestionnaire de points de repère lorsque vous ajoutez des points de repère. Sélectionnez Ajouter, et spécifiez le code temporel et le nom du point de repère pour faciliter son identification. Cliquez sur OK et ensuite sur Fermer.

Vous pouvez également ajouter un point de repère en faisant glisser le curseur du Plan de montage jusqu'au point de repère souhaité de votre projet, puis en cliquant sur Ajouter/supprimer point de repère.

### **Pour ajouter des chapitres**

O

**1** Sélectionnez Point de chapitre dans le Menu Chapitre/Repère.

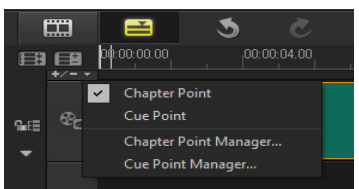

**2** Faites glisser le curseur jusqu'à l'endroit où vous voulez ajouter un chapitre et cliquez sur la barre située sous la règle du Plan de montage. Notez que les points de chapitre d'un film sont signalés par une flèche verte.

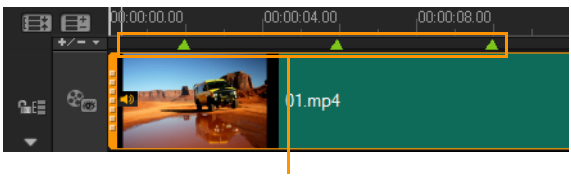

Points de chapitre

**3** Pour éditer un chapitre, cliquez sur un point de chapitre et faites-le glisser jusqu'à sa nouvelle position.

**4** Pour renommer un chapitre, double-cliquez sur son point, puis saisissez un nouveau nom de chapitre. Cliquez sur OK.

> Pour supprimer des chapitres et des repères, faites simplement glisser les marqueurs à l'extérieur de la règle du Plan de montage et relâchez le bouton de la souris. Vous pouvez également faire glisser la règle du Plan de montage vers un point de chapitre ou de repère, puis cliquer sur Ajouter/supprimer point de chapitre ou Ajouter/supprimer point de repère.

Q

Е

Vous pouvez également faire glisser le curseur du Plan de montage jusqu'à l'endroit où vous voulez définir un point de chapitre dans votre projet. Cliquez sur Ajouter/supprimer point de chapitre.

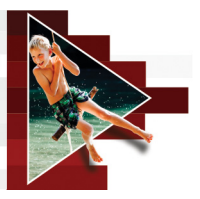

# **Organisation et recherche de médias**

Organisez les clips multimédias de la bibliothèque de façon à pouvoir accéder à vos projets facilement et rapidement. Vous pouvez également importer une bibliothèque, afin de restaurer les fichiers multimédias et les autres informations qu'elle contient.

Cette section traite des sujets suivants :

- [Utilisation de la bibliothèque](#page-84-0)
- [Tri, visualisation et filtrages des clips dans la bibliothèque](#page-88-0)
- [Redimensionnement de diapos](#page-90-0)
- [Marquage de fichiers comme 3D](#page-91-0)

# <span id="page-84-0"></span>**Utilisation de la bibliothèque**

La bibliothèque est une zone de stockage de tout ce dont vous avez besoin pour créer un film : clips vidéo, photos, fichiers audio, modèles de projets instantanés, transitions, titres, filtres, graphiques et chemins de suivi.

Créez une bibliothèque personnalisée pour votre projet. Vous pouvez sélectionner, ajouter ou supprimer des médias dans la bibliothèque. Si les fichiers multimédias sont déplacés de leur emplacement d'origine, vous pouvez automatiquement restaurer les liens. N'oubliez pas d'exporter la bibliothèque pour créer une sauvegarde sur le disque dur ou sur un périphérique de stockage externe. Vous pourrez ensuite ultérieurement importer la bibliothèque.

À la fin d'un projet, vous pouvez réinitialiser la bibliothèque, afin de restaurer les clips multimédias par défaut. Les fichiers que vous ajoutez sont supprimés de la bibliothèque, mais pas de leur emplacement initial. Vous pouvez toujours choisir d'importer de nouveau vos fichiers multimédias dans la bibliothèque.

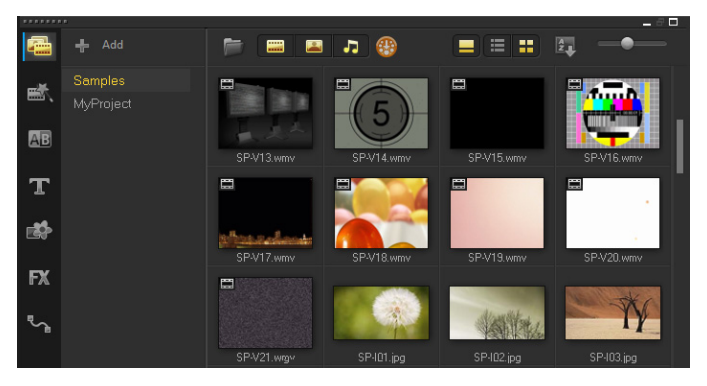

# 8

Faites un clic droit sur un clip de la bibliothèque pour afficher les propriétés de ce clip, et pour copier, supprimer ou fractionner des clips par scène.

Vous pouvez également découper un clip dans la bibliothèque en faisant glisser le curseur dans le panneau Lecteur pour définir les points de début/de fin.

Les fichiers de la bibliothèque que vous utilisez dans un projet sont identifiés par une coche verte affichée dans l'angle supérieur droit de la diapo.

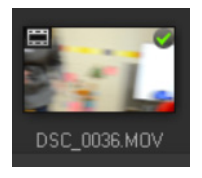

Pour obtenir des informations sur les formats de fichiers pris en charge, reportez-vous à la section [« Formats de fichier pris en charge »,](#page-25-0)  [page](#page-25-0) 16.

### **Pour sélectionner des médias dans la bibliothèque**

- Dans la bibliothèque, effectuez l'une des actions suivantes :
	- Sélectionnez un fichier multimédia : cliquez sur une diapo.
	- Sélectionnez plusieurs fichiers multimédias : appuyez et maintenez la touche [Ctrl] enfoncée, puis cliquez sur la diapo de votre choix.
	- Sélectionnez une séquence de fichiers multimédias : cliquez sur la première diapo de la séquence, appuyez et maintenez la touche [Maj] enfoncée, puis cliquez sur la dernière diapo de la séquence.

### **Pour ajouter des clips multimédias à la bibliothèque**

- **1** Cliquez sur Ajouter pour créer un nouveau dossier Bibliothèque dans lequel vous souhaiter stocker vos clips multimédias. Remarque : Vous pouvez créer des dossiers personnalisés pour séparer vos clips personnels des clips d'exemple ou conserver tous les clips appartenant à un projet dans un seul dossier.
- **2** Pour repérer vos fichiers, cliquez sur le bouton Importer des

fichiers multimédia .

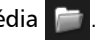

- **3** Sélectionnez les fichiers que vous souhaitez importer.
- **4** Cliquez sur Ouvrir.

8

Cliquez sur Parcourir pour ouvrir l'Explorateur de fichiers où vous pouvez glisser-déposer des fichiers dans la bibliothèque.

### **Pour supprimer des clips multimédias de la bibliothèque**

**1** Dans la bibliothèque, sélectionnez un clip et appuyez sur [Suppr].

Vous pouvez également faire un clic droit sur le clip dans la bibliothèque, puis cliquer sur Supprimer.

Remarque : Même si les clips sont référencés dans la bibliothèque, ils restent en réalité à leur emplacement d'origine, afin que seule la référence soit supprimée lorsque vous supprimez un clip de la bibliothèque. Vous pouvez toujours accéder au véritable fichier dans l'emplacement où il a été stocké.

**2** Lorsque vous y êtes invité, confirmez que vous voulez supprimer la diapo de la bibliothèque.

### **Pour rechercher et restaurer automatiquement les liens vers les fichiers multimédias**

• Cliquez sur Fichier > Relier.

Un message s'affiche et vous informe du nombre de clips reliés avec succès.

Remarque : Si les liens de certains clips ne sont pas restaurés, vous pouvez les restaurer manuellement en recherchant le fichier correspondant sur votre ordinateur.

### **Pour exporter une bibliothèque**

- **1** Cliquez sur Paramètres > Gestionnaire de bibliothèques > Exporter la bibliothèque, puis précisez l'emplacement du dossier dans lequel vous souhaitez enregistrer votre bibliothèque.
- **2** Cliquez sur OK.

Cette opération génère une sauvegarde des informations des fichiers multimédias virtuels de votre bibliothèque actuelle dans le répertoire que vous précisez.

8

### **Pour importer une bibliothèque**

- **1** Cliquez sur Paramètres > Gestionnaire de bibliothèques > Importer la bibliothèque, puis recherchez le dossier que vous souhaitez importer.
- **2** Cliquez sur OK.

### **Pour réinitialiser la bibliothèque**

• Cliquez sur Paramètres > Gestionnaire de bibliothèques > Réinitialiser la bibliothèque.

# 8

Cette action restaure les paramètres par défaut de la bibliothèque et supprime tous les fichiers ajoutés par l'utilisateur.

### <span id="page-88-0"></span>**Tri, visualisation et filtrages des clips dans la bibliothèque**

Il existe plusieurs méthodes pour trier, visualiser et filtrer vos clips multimédias dans la bibliothèque :

- Triez des clips multimédias par propriétés, telles que le nom, le type de fichier, la date et la résolution.
- Visualisez les clips multimédias sous forme de diapos ou de liste présentant les détails relatifs aux fichiers.
- Filtrez les clips multimédias en masquant ou affichant les clips par type : photo, vidéo et audio

### **Pour trier des clips multimédias**

• Cliquez sur le bouton Trier les clips dans la bibliothèque 2. et sélectionnez une propriété Trier par dans le menu.

### **Pour modifier l'affichage des clips multimédias**

Cliquez sur le bouton Vue en liste  $\Box$  pour afficher vos clips multimédias dans une liste comprenant les propriétés de fichier ou cliquez sur le bouton Vue en vignette  $\blacksquare$  pour afficher des diapos. Pour trier les clips multimédias dans la Vue en liste, cliquez sur un titre de propriété, tel que Nom, Type ou Date.

Vous pouvez également cliquer sur le bouton Afficher/Masquer le

 $t$  titre  $\Box$  pour afficher ou masquer les noms de fichiers des clips multimédias.

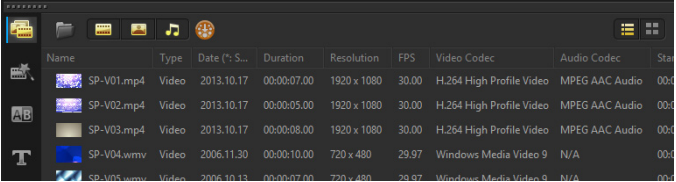

La vue en liste affiche les propriétés telles que le nom de fichier, le type de clip multimédia, la date, la durée, la résolution, les images par seconde (ips) et les codecs.

### **Pour afficher ou masquer des clips multimédias**

- Cliquez sur un ou plusieurs de boutons suivants :
	- Afficher/Masquer les vidéos
	- Afficher/Masquer les photos
	- Afficher/Masquer les fichiers audio

### **Pour modifier la vue du panneau Bibliothèque**

• Vous pouvez utiliser les icônes du panneau Bibliothèque pour afficher des modèles de projet instantané, des transitions, des titres, des graphiques, des filtres et des chemins de suivi.

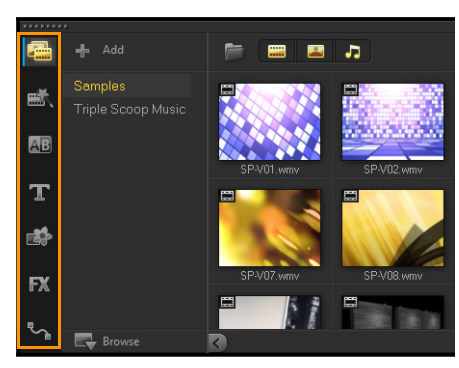

# <span id="page-90-0"></span>**Redimensionnement de diapos**

Corel VideoStudio vous permet d'ajuster la dimension des diapos pour faciliter l'accès aux divers clips multimédias de la bibliothèque.

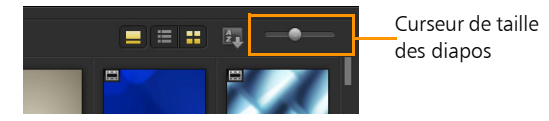

### **Pour ajuster la taille des diapos**

• Déplacez le curseur vers la gauche ou vers la droite pour diminuer ou augmenter la taille des diapos.

# <span id="page-91-0"></span>**Marquage de fichiers comme 3D**

Dans Corel VideoStudio, les clips MVC et MPO sont automatiquement détectés et marqués comme 3D lors de l'importation. Vous pouvez également marquer des clips 2D pour simuler un effet 3D lorsque vous générez le rendu du projet comme un film 3D. Les clips multimédias 3D marqués sont signalés par la balise 3D pour simplifier leur identification et autoriser leur édition 3D.

Le format Gauche-Droite pour le 3D côte à côte est un choix populaire pour afficher du contenu et est principalement utilisé avec les clips multimédias importés ou capturés à partir d'appareils vidéo 3D. L'option Droite-Gauche est principalement utilisée avec les clips multimédias provenant du Web.

### **Pour marquer des clips vidéo et photo comme 3D**

**1** Faites un clic droit sur les fichiers 3D importés dans la bibliothèque ou le plan de montage, puis choisissez Marquer comme 3D dans le menu généré par un clic droit. La boîte de dialogue Paramètres 3D s'affiche.

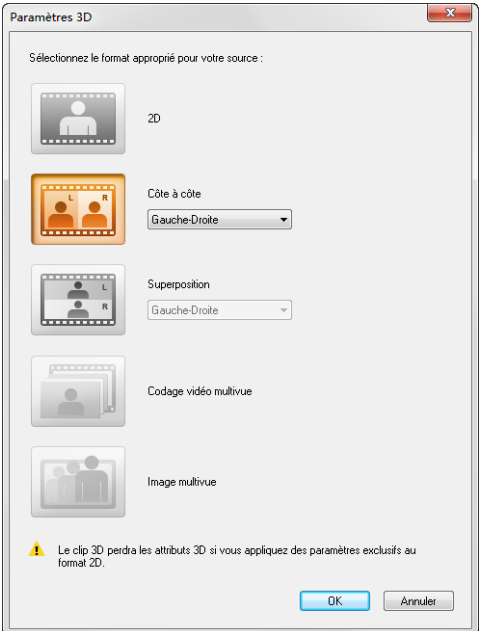

- **2** Sélectionnez l'une des options suivantes pour définir le bon affichage du contenu 3D :
	- 2D : les paramètres par défaut si le clip sélectionné n'est pas reconnu comme étant en 3D.
	- Côte à côte : affiche un contenu 3D en divisant la résolution horizontale de chaque image pour l'œil gauche et droit. 3D côte à côte est un format largement utilisé par les chaînes câblées pour diffuser du contenu auprès des téléviseurs compatibles 3D du fait d'une plus faible utilisation de la bande passante. Choisissez entre le format Gauche-Droite ou Droite-Gauche.
- Superposition : permet d'afficher un contenu 3D en divisant la résolution verticale de chaque image pour l'œil gauche et droit. Le nombre de pixels horizontaux étant plus élevé, cette option est la plus appropriée pour afficher les animations panoramiques. Choisissez entre le format Gauche-Droite ou Droite-Gauche.
- Codage vidéo multivue (MVC) : permet de générer une vidéo à deux vues (stéréoscopique) haute définition ou une vidéo multivue 3D.
- Image multivue : permet d'afficher des images stéréoscopiques de haute qualité, tels que des fichiers MPO (Multi-Picture Object) qui ont été tournés à l'aide d'appareils 3D.
- **3** Cliquez sur OK.

La diapo du clip multimédia dans la bibliothèque et le plan de montage comporte à présent la balise 3D.

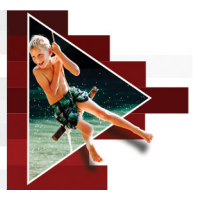

# **Plan de montage**

Le plan de montage correspond à l'endroit où vous assemblez les clips multimédias à utiliser dans votre projet vidéo.

Cette section traite des sujets suivants :

- [Basculement entre les vues du plan de montage](#page-94-0)
- [Affichage et masquage de pistes](#page-98-0)
- [Ajout et échange de pistes](#page-99-0)
- [Utilisation de l'Édition avec effet de vague](#page-101-0)

# <span id="page-94-0"></span>**Basculement entre les vues du plan de montage**

Deux types de vue sont disponibles dans le plan de montage : la vue Storyboard et la vue Plan de montage.

### **Vue Storyboard**

La manière la plus rapide et la plus simple d'organiser vos photos et clips vidéo dans un projet est d'utiliser la vue Storyboard. Chaque diapo de ce storyboard représente une photo, un clip vidéo ou une transition. Les diapos sont affichées dans l'ordre dans lequel elles apparaissent dans le projet, et vous pouvez les faire glisser pour les réorganiser. La durée de chaque clip est affichée à la base de chaque diapo. De plus, vous pouvez insérer des transitions entre les clips vidéo et vous pouvez découper un clip vidéo sélectionné dans la fenêtre d'aperçu.

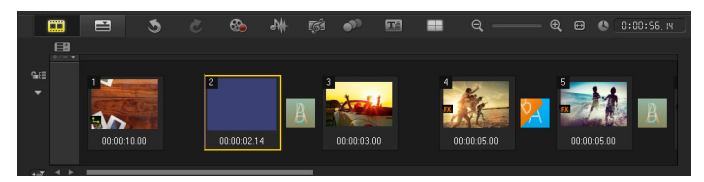

Vue Storyboard de Corel VideoStudio

### **Vue Plan de montage**

La vue Plan de montage est celle qui vous donne l'affichage le plus complet des éléments contenus dans votre projet de film. Elle divise le projet en pistes distinctes pour la vidéo, les incrustations, les titres, la voix et la musique.

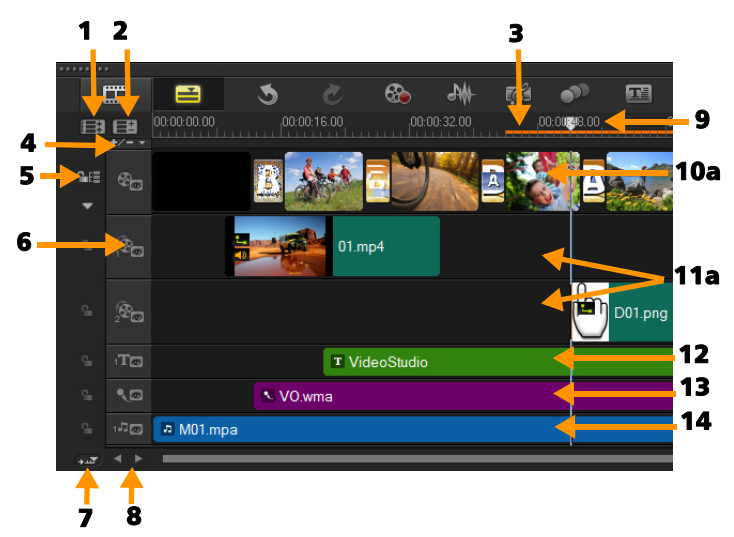

Vue Plan de montage de Corel VideoStudio

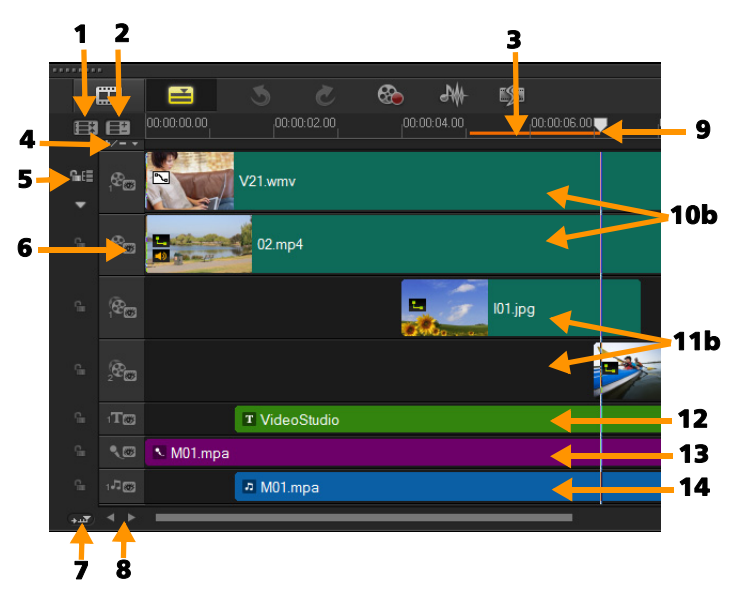

Plan de montage Corel VideoStudio en mode HTML5

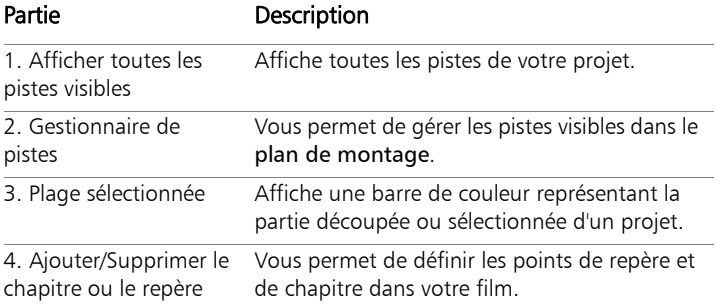

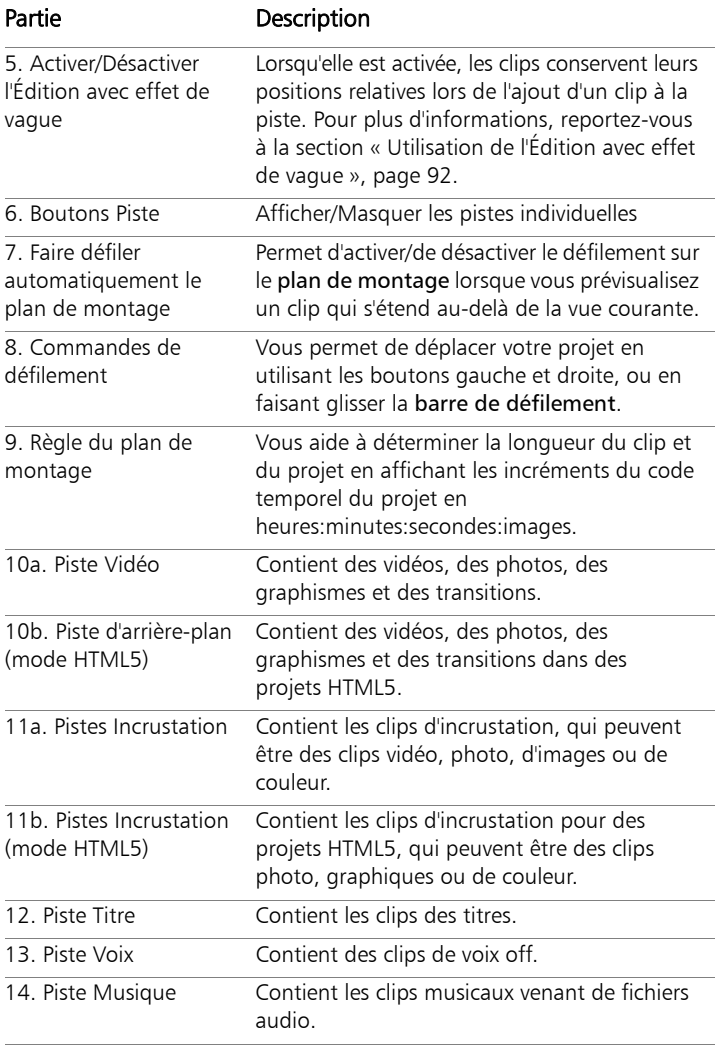

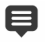

Vous pouvez utiliser la molette de la souris pour faire défiler le plan de montage.

Faites un clic droit sur n'importe quel bouton de piste et sélectionnez Sélectionner tous les médias pour sélectionner tous les clips multimédias se trouvant sur la piste.

O

Lorsque le pointeur est sur Contrôles de zoom ou sur Règle du plan de montage, vous pouvez utiliser la molette pour faire un zoom avant ou arrière sur le plan de montage.

### **Pour basculer entre la vue Storyboard et la vue Plan de montage**

• Cliquez sur les boutons à gauche de la barre d'outils.

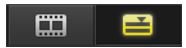

# <span id="page-98-0"></span>**Affichage et masquage de pistes**

Vous pouvez afficher ou masquer des pistes. Lorsque les pistes sont masquées, elles n'apparaissent pas durant la lecture ou quand vous générez le rendu de votre vidéo. Masquer ou afficher les pistes vous permet de voir l'effet de chaque piste d'un projet sans devoir supprimer, ni réimporter les clips multimédias à plusieurs reprises.

### **Pour afficher ou masquer des pistes**

Cliquez sur le bouton Piste de la piste à afficher ou à masquer. La piste apparaît en grisé dans le plan de montage lorsqu'elle est masquée.

# <span id="page-99-0"></span>**Ajout et échange de pistes**

Le gestionnaire de pistes vous permet d'avoir un meilleur contrôle sur le plan de montage. Vous pouvez avoir jusqu'à 20 pistes d'incrustation, deux pistes de titre et huit pistes de musique.

Dans un projet HTML5, vous pouvez ajouter, au maximum, trois pistes d'arrière-plan, 18 pistes d'incrustation, deux pistes de titre et trois pistes de musique.

Il n'y a qu'une seule piste vidéo et une seule piste de voix.

Vous pouvez également insérer et supprimer des pistes d'incrustation, de titre et de musique, ou encore échanger les pistes d'incrustation directement dans le plan de montage.

### **Pour ajouter des pistes à l'aide du gestionnaire de pistes**

- **1** Cliquez sur le gestionnaire de pistes dans la barre d'outils.
- **2** Précisez le nombre de pistes que vous souhaitez afficher dans la liste déroulante de chaque piste.

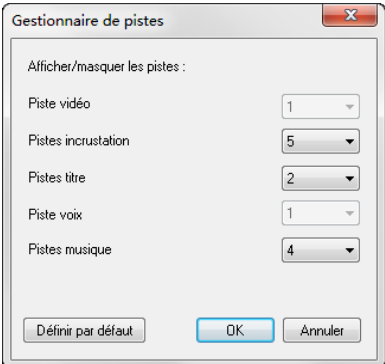

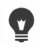

Cliquez sur Définir par défaut pour enregistrer les paramètres actuels comme paramètres par défaut pour les nouveaux projets.

Vous pouvez également réduire le nombre de pistes facultatives que vous avez ajoutées en réglant les paramètres du gestionnaire de pistes.

#### **Pour insérer ou supprimer des pistes dans le plan de montage**

- **1** Dans le plan de montage, cliquez avec le bouton droit de la souris sur un bouton de piste correspondant au type de piste que vous souhaitez insérer ou supprimer et choisissez l'une des commandes de menu suivantes :
	- Insérer une piste au-dessus : insère une piste au-dessus de la piste sélectionnée.
	- Insérer une piste au-dessous : insère une sous la piste sélectionnée.
	- Supprimer la piste : supprime la piste du plan de montage.

Une piste de même type est insérée ou la piste sélectionnée est supprimée.

目

Les options de menu ci-dessus s'affichent uniquement si l'action est autorisée. Par exemple, l'option Supprimer la piste n'est pas disponible si vous n'avez pas ajouté de pistes facultatives dans le projet. De même, si vous utilisez déjà le nombre maximum de pistes pour le type de piste sélectionné, les commandes du menu d'insertion de piste ne sont pas affichées.

### **Pour échanger des pistes d'incrustation**

- **1** Faites un clic droit sur un bouton Piste d'incrustation sélectionnez Échanger les pistes.
- **2** Sélectionnez la piste d'incrustation correspondante que vous souhaitez échanger.

Tout le contenu multimédia des pistes d'incrustation est échangé.

Cette fonctionnalité ne fonctionne que sur les projets contenant plusieurs pistes d'incrustation.

# <span id="page-101-0"></span>**Utilisation de l'Édition avec effet de vague**

Utilisez l'Édition avec effet de vague pour conserver la synchronisation d'origine des pistes lors de l'insertion ou de la suppression de clips.

Par exemple, si vous ajoutez un clip de 10 secondes au début de la vidéo, tous les autres clips se déplacent vers la droite de 10 secondes. Cela rend l'édition plus efficace en maintenant la synchronisation entre toutes les pistes.

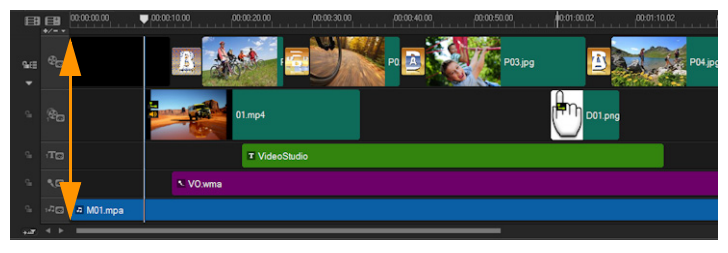

Plan de montage d'origine

8

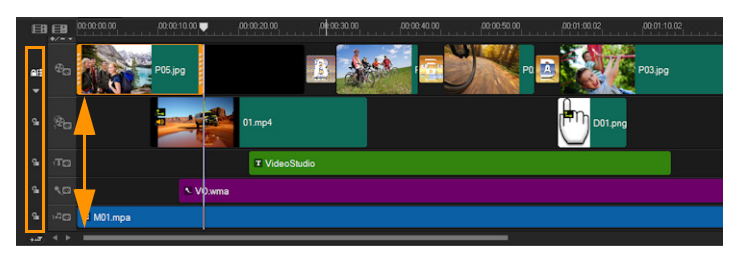

Plan de montage après l'insertion d'un clip dans la piste Vidéo avec l'option Édition avec effet de vague désactivée. Seuls les clips de la piste Vidéo sont déplacés lorsqu'un nouveau clip est inséré.

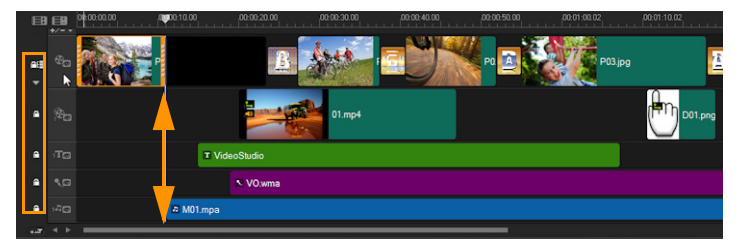

Plan de montage après l'insertion d'un clip dans la piste Vidéo avec l'option Édition avec effet de vague activée sur certaines pistes. Les clips sur les pistes avec l'Édition avec effet de vague activée sont déplacés lorsqu'un nouveau clip est inséré, afin de conserver la synchronisation d'origine.

### **Pour insérer des clips en mode Édition avec effet de vague**

**1** Cliquez sur le bouton Activer/Désactiver l'Édition avec effet de

vague **FE** pour activer le panneau.

**2** Cliquez sur **en** en regard de chaque piste à laquelle appliquer l'Édition avec effet de vague.

**3** Faites glisser le clip pour l'insérer à partir de la bibliothèque dans la position voulue sur le plan de montage. Dès que le nouveau clip est en place, tous les clips auxquels l'Édition avec effet de vague a été appliquée sont décalés en conséquence, tout en conservant leurs positions respectives sur la piste.

Remarque : L'Édition avec effet de vague fonctionne également lorsque vous supprimez des clips.

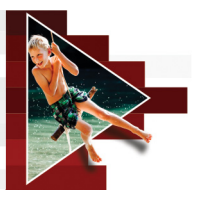

# **Édition de médias**

Les clips audio, vidéo ou d'images constituent la base de votre projet. Il est donc essentiel d'apprendre à les manipuler.

Cette section traite des sujets suivants :

- [Utilisation du panneau Options dans l'espace de travail Éditer](#page-105-0)
- [Conversion de plusieurs fichiers](#page-108-0)
- [Ajout de clips vidéo](#page-109-0)
- [Ajout de photos](#page-110-0)
- [Modification de la vitesse de lecture des vidéos](#page-112-0)
- [Utilisation de Geler l'image](#page-116-0)
- [Remplacement de clips multimédias](#page-118-0)
- [Découpage d'un clip](#page-119-0)
- [Utilisation de Fractionner par scène](#page-122-0)
- [Découpage de vidéos en plusieurs clips](#page-124-0)
- [Enregistrement de clips découpés](#page-126-0)
- [Prise d'un instantané dans un clip vidéo](#page-127-0)
- [Amélioration des clips](#page-127-1)
- [Ajustement de la balance des blancs](#page-129-0)
- [Application d'un effet panoramique et zoom](#page-131-0)

# <span id="page-105-0"></span>**Utilisation du panneau Options dans l'espace de travail Éditer**

Le panneau Options de l'espace de travail Éditer vous permet de modifier les médias, les transitions, les titres, les graphiques, les animations et les filtres que vous ajoutez au plan de montage. Le nombre d'onglets et de commandes disponibles dépend du type de média sélectionné. Par exemple, si vous sélectionnez un clip vidéo et que vous cliquez sur Options dans le panneau Bibliothèque, deux onglets s'affichent : Vidéo et Attributs.

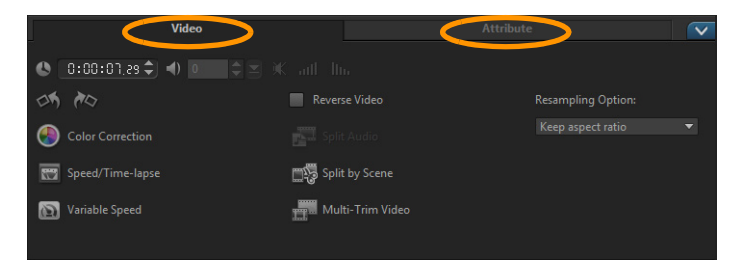

#### Vidéo : onglet Vidéo

- Durée de la vidéo : affiche la durée du clip sélectionné en heures:minutes:secondes:images. Vous pouvez découper le clip sélectionné en modifiant sa durée.
- Volume du clip : vous permet d'ajuster le volume du segment audio de votre vidéo.
- Silence : réduit le segment audio au silence sans toutefois le supprimer.
- Fondu avant/arrière : permet d'augmenter/de réduire progressivement le volume du clip pour une transition plus douce. Sélectionnez Paramètres > Préférences > Éditer pour définir la durée du fondu avant/arrière.
- Rotation : fait pivoter le clip vidéo.
- Correction chromatique : vous permet d'ajuster la teinte, la saturation, la luminosité, le contraste et le gamma du clip vidéo. Vous pouvez également ajuster la balance des blancs du clip vidéo ou photo, ou faire un ajustement automatique des tonalités.
- Vitesse/laps de temps : vous permet d'ajuster la vitesse de lecture du clip, et d'appliquer des effets d'accéléré et de stroboscope.
- Vitesse variable : permet de régler la vitesse de lecture d'un clip vidéo à différents intervalles.
- Inverser la vidéo : lit la vidéo à l'envers.
- Fractionner l'audio : vous permet de séparer l'audio d'un fichier vidéo et de le placer sur la piste Voix.
- Fractionner par scène : fractionne un fichier DV AVI capturé sur la base de la date et de l'heure de tournage, ou des changements du contenu de la vidéo (comme les mouvements, les déplacements de la caméra, les changements de luminosité, etc.).
- Multi-découpe vidéo : vous permet de choisir les segments désirés d'un fichier vidéo et de les extraire.
- Option de rééchantillonnage : vous permet de définir le format de l'image pour la vidéo.

#### Photo : Onglet Photo

- Durée : détermine la durée du clip image sélectionné.
- Rotation : fait pivoter le clip image.
- Correction chromatique : vous permet d'ajuster la teinte, la saturation, la luminosité, le contraste et le gamma de l'image. Vous pouvez également ajuster la balance des blancs du clip vidéo ou image, ou faire un ajustement automatique des tonalités.
- Option de rééchantillonnage : vous permet de modifier le format de l'image lorsqu'une transition ou un effet est appliqué.
- Panoramique et zoom : applique l'effet Panoramique et Zoom à l'image courante.
- Paramètres prédéfinis : vous donne accès à divers effets Panoramique et Zoom prédéfinis. Choisissez un filtre prédéfini dans la liste déroulante.
- Personnaliser : vous permet de définir comment appliquer un panoramique et un zoom à l'image courante.

#### Couleur : Onglet Couleur

- Durée : détermine la durée du clip de couleur sélectionné.
- Sélecteur de couleur : cliquez sur la case de couleur pour ajuster la couleur.

#### Onglet Attributs

- Masque et Clé chroma : vous permet d'appliquer des options de superposition comme un masque, une clé chroma et de la transparence.
- Options d'alignement : vous permet d'ajuster la position de l'objet dans la fenêtre d'aperçu. Définissez l'option par le biais du menu contextuel Options d'alignement.
- Remplacer le dernier filtre : permet de remplacer le dernier filtre appliqué à un clip lorsque vous faites glisser un nouveau filtre sur le clip. Désélectionnez cette option si vous voulez ajouter plusieurs filtres à vos clips.
- Filtres appliqués : affiche la liste des filtres vidéo que vous avez appliqués à un clip. Cliquez sur **A** ou sur v pour réorganiser l'ordre des filtres; cliquez sur  $\times$  pour supprimer un filtre.
- Paramètres prédéfinis : vous donne accès à divers filtres prédéfinis. Choisissez un filtre prédéfini dans la liste déroulante.
- Personnaliser le filtre : vous permet de définir le comportement du filtre pendant la durée du clip.
• Direction/Style : vous permet de définir la direction et le style de l'entrée/sortie du clip. Cette option peut être réglée sur les valeurs suivantes : statique, haut/bas, gauche/droite, haut gauche/haut droit, bas gauche/bas droit.

Pour ce qui est du style, vous pouvez définir la direction de l'entrée/sortie des clips avec : Durée de rotation avant/après la pause et Effet de mouvement de Fondu avant/arrière.

- Déformer le clip : vous permet de modifier la taille et les proportions du clip.
- Afficher le quadrillage : sélectionnez cette option pour afficher le quadrillage. Cliquez sur **Au pour ouvrir une boîte de dialogue** dans laquelle vous pouvez préciser les paramètres du quadrillage.
- Mouvement avancé : ouvre la boîte de dialogue Personnaliser mouvement, qui vous permet de personnaliser le mouvement des incrustations et des titres. Pour plus d'informations, reportez-vous à la section [« Personnalisation de mouvement », page 187](#page-196-0).

# **Conversion de plusieurs fichiers**

La Conversion par lots vous permet de convertir en séquence un grand nombre de fichiers dans un autre format. Vous pouvez également créer un profil pour effectuer des conversions par lots. Cela vous permet d'enregistrer les paramètres de conversion par lots et de les appliquer à de futures conversions par lots.

## **Pour lancer une conversion par lots**

- **1** Cliquez sur Fichier > Conversion par lots.
- **2** Cliquez sur Ajouter et choisissez les fichiers que vous voulez convertir.
- **3** Sélectionnez un dossier de sortie dans Enregistrer dans le dossier.
- **4** Dans Enregistrer sous le type, choisissez le type de sortie désiré. Si vous souhaitez définir des options d'enregistrement plus avancées, cliquez sur le bouton Options.
- **5** Cliquez sur Convertir.

Le résultat s'affiche dans la boîte de dialoque Compte-rendu de tâche. Cliquez sur OK pour terminer.

# **Pour créer un profil de conversion par lots**

- **1** Cliquez sur Fichier > Conversion par lots.
- **2** Dans la boîte de dialogue Conversion par lots, choisissez les paramètres à enregistrer en tant que profil.
- **3** Cliquez sur le bouton Profil et choisissez Ajouter profil.
- **4** Dans la boîte de dialogue Ajouter modèle, tapez le nom du profil.

 $\bullet$ 

Vous pouvez appliquer un profil de conversion par lots en cliquant sur le bouton Profil et en choisissant le profil à appliquer.

Vous pouvez supprimer un profil de conversion par lots en cliquant sur le bouton Profil, en choisissant Supprimer profil et en choisissant le profil à supprimer.

# **Ajout de clips vidéo**

Il existe plusieurs méthodes pour insérer les clips vidéo dans le plan de montage :

- Sélectionnez un clip dans la bibliothèque et faites-le glisser jusqu'à la piste Vidéo ou la piste Incrustation. Vous pouvez sélectionner plusieurs clips en appuyant sur [Maj].
- Faites un clic droit sur un clip de la bibliothèque, puis sélectionnez Insérer dans : piste Vidéo ou Insérer dans : piste Incrustation.
- Sélectionnez un ou plusieurs fichiers vidéo dans l'explorateur Windows, et faites-les glisser jusqu'à la piste Vidéo ou la piste Incrustation.
- Pour insérer un clip stocké dans un dossier de fichiers directement dans la piste Vidéo ou la piste Incrustation, faites un clic droit sur le plan de montage, sélectionnez Insérer vidéo et sélectionnez la vidéo à utiliser.

# 8

Les clips multimédias 3D sont pris en charge dans Corel VideoStudio. Vous pouvez marquer vos clips multimédias 3D de façon à ce qu'ils puissent facilement être identifiés et édités à l'aide des fonctions d'édition 3D. Pour plus d'informations, reportez-vous à la section « [Marquage de](#page-91-0)  [fichiers comme 3D](#page-91-0) », page 82.

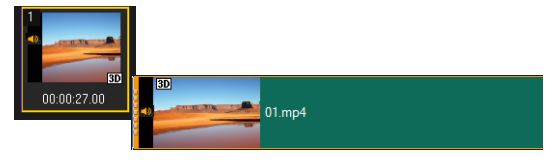

# O

En plus des fichiers vidéo, vous pouvez aussi ajouter de la vidéo stockée sur des disques DVD.

# **Ajout de photos**

Les clips photo sont ajoutés à la piste vidéo de la même manière que le sont les clips vidéo. Avant de commencer à ajouter des photos à votre projet, déterminez la taille de photo que vous voulez pour toutes vos photos. Par défaut, Corel VideoStudio ajuste la taille de façon à conserver le format de l'image.

Les fichiers Corel PaintShop Pro PSPIMAGE (\*.pspimage) sont pris en charge dans Corel VideoStudio. Les fichiers PSPIMAGE importés dans la bibliothèque possèdent un indicateur à couches multiples, qui vous permet de les distinguer des autres types de clips multimédias.

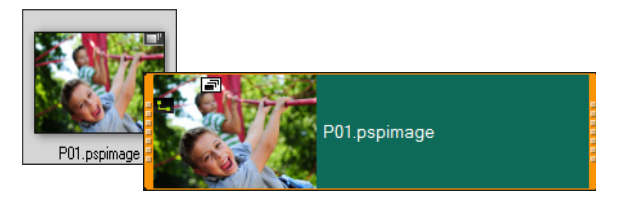

## **Pour faire en sorte que la taille de toutes les photos insérées soit la même que celle des images de votre projet**

- **1** Cliquez sur Paramètres > Préférences > Éditer.
- **2** Réglez l'option Rééchantillonnage de l'image sur Ajuster à la taille de projet.

## **Pour importer des fichiers PSPIMAGE dans le plan de montage**

- **1** Faites un clic droit sur un clip de la bibliothèque.
- **2** Cliquez sur Insérer dans et sélectionnez la piste à laquelle vous souhaitez ajouter votre clip multimédia.
- **3** Faites votre choix parmi les options suivantes :
	- Couches : vous permet d'inclure les couches d'un fichier sur des pistes séparées.
	- Aplatir : vous permet d'insérer une image aplanie sur une seule piste.

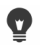

Vous pouvez également faire glisser le fichier directement vers le plan de montage. Le programme ajoutera alors automatiquement les couches sur des pistes séparées. Pour insérer une image aplanie, maintenez la touche [Maj] enfoncée et faites glisser le fichier.

# **Modification de la vitesse de lecture des vidéos**

Vous pouvez modifier la vitesse de lecture de vos vidéos. Lisez votre vidéo au ralenti pour souligner un mouvement, ou en accéléré pour donner à votre film un aspect comique. Vous pouvez également utiliser cette fonction pour réaliser des effets de laps de temps et stroboscopiques sur vos vidéos et photos.

#### **Pour ajuster les attributs de vitesse et de laps de temps de votre clip vidéo**

**1** Dans l'espace de travail Éditer, cliquez sur Options et sur Vitesse/laps de temps dans le panneau Options.

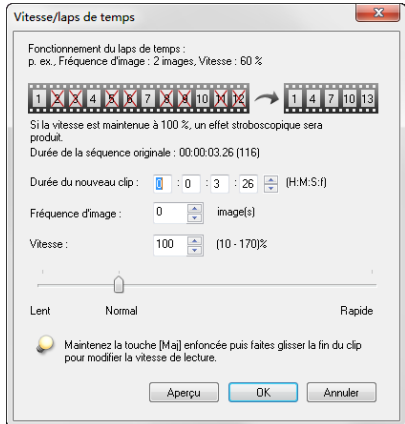

**2** Dans Durée du nouveau clip, précisez une durée pour votre clip vidéo.

Remarque : Si vous voulez conserver la durée d'origine de votre clip, ne modifiez pas la valeur initiale.

**3** Dans Fréquence d'image, précisez le nombre d'images à supprimer à des intervalles réguliers pendant la lecture vidéo.

Remarque : Une valeur plus élevée dans Fréquence d'image produira un effet d'accéléré plus évident sur votre vidéo. Dans le cas contraire, conservez la valeur à 0 pour garder toutes les images dans votre clip vidéo.

**4** Positionnez le curseur Vitesse comme vous le souhaitez (c.-à-d., lecture lente, normale ou rapide), ou entrez une valeur.

Remarque : Plus la valeur est élevée, plus la vitesse de lecture du clip est rapide. (Les valeurs s'échelonnent entre 10 et 1 000 %).

- **5** Cliquez sur Aperçu pour afficher les résultats de vos paramètres.
- **6** Cliquez sur OK.

## **Pour appliquer un effet accéléré/stroboscopique sur vos photos**

- **1** Cliquez sur Fichier > Insérer un fichier média dans le plan de montage > Insérer photo pour laps de temps/stroboscope.
- **2** Recherchez les photos que vous souhaitez inclure dans votre projet et cliquez sur Ouvrir.

Remarque : Il est recommandé de choisir une série de photos prises en succession à partir de votre appareil photo reflex numérique.

**3** Précisez le nombre d'images à conserver et à retirer dans Conserver et Rejeter.

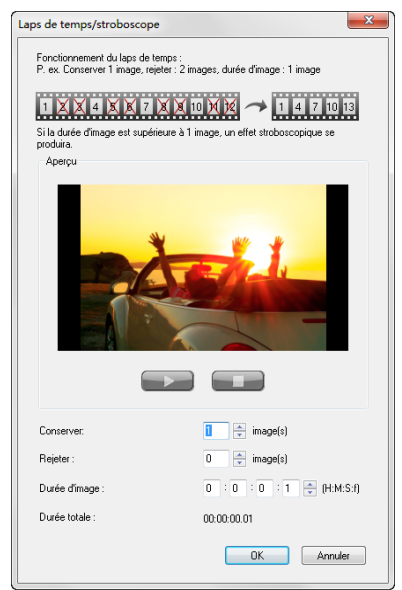

Remarque : Par exemple, vous saisissez une valeur de 1 dans Conserver et de 3 dans Rejeter. Cela signifie que pour les photos sélectionnées, une image sera conservée et 3 seront retirées.

- **4** Dans Durée d'image, choisissez le temps d'exposition pour chacune des images.
- **5** Utilisez les commandes de lecture pour prévisualiser l'effet des paramètres d'image sur vos photos.
- **6** Cliquez sur OK.

Si la valeur de Fréquence d'image est supérieure à 1 et que la durée du clip est la même, cela donnera lieu à un effet stroboscopique. Si la valeur de Fréquence d'image est supérieure à 1 et que la durée du clip est raccourcie, cela donnera lieu à un effet d'accéléré.

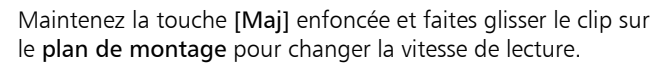

La flèche noire signifie que vous êtes en train de découper ou d'allonger le clip, tandis que la flèche blanche signifie que vous êtes en train de modifier la vitesse de lecture.

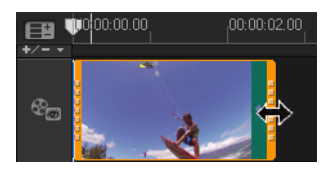

#### **Pour régler les attributs de la vitesse variable de votre clip vidéo**

- **1** Dans l'espace de travail Éditer, cliquez sur Options et sur Vitesse variable dans le panneau Options.
- **2** Faites glisser le curseur jusqu'à l'endroit où vous souhaitez ajouter des images clés.
- **3** Cliquez sur Ajouter une image clé + pour définir l'image comme image clé du clip. Vous pouvez modifier la vitesse de lecture de chaque image clé.
- **4** Pour augmenter ou diminuer la vitesse, cliquez sur les boutons ou entrez une valeur dans Vitesse.

Vous pouvez également faire glisser le curseur de Lent à Normal ou Rapide.

**5** Cliquez sur le bouton Lire D pour obtenir un aperçu de l'effet.

 $\bullet$ 

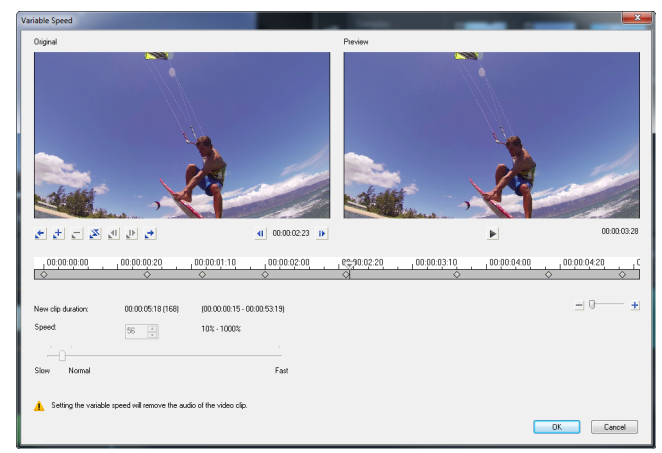

**6** Cliquez sur OK lorsque vous avez terminé.

Vous pouvez ajouter de l'originalité à votre projet en modifiant la vitesse de lecture d'un clip vidéo à différents intervalles.

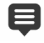

O

Lorsque vous utilisez la vitesse variable, la séquence audio est supprimée du clip vidéo.

#### **Pour inverser la lecture d'une vidéo**

Cliquez sur Inverser la vidéo dans le panneau Options.

# **Utilisation de Geler l'image**

Vous pouvez utiliser la fonction Geler l'image pour afficher une image spécifique dans votre vidéo en allongeant la durée d'affichage de cette image particulière. Par exemple, vous pouvez utiliser la fonction Geler l'image pour afficher l'image de la vidéo où un but est marqué au cours d'une rencontre sportive ou pour montrer un sourire ou une réaction que vous avez capturé.

Lorsque vous appliquez la fonction Geler l'image à un clip vidéo, le clip est automatiquement fractionné au point de gel et l'image choisie est insérée en tant que fichier image (BMP) et affichée à l'écran pendant la durée que vous avez spécifiée.

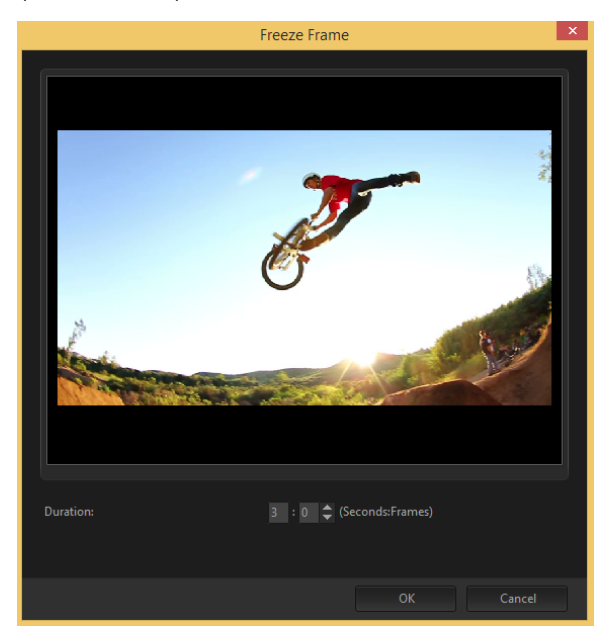

## **Pour appliquer la fonction Geler l'image**

- **1** Dans le plan de montage (espace de travail Éditer), sélectionnez le clip vidéo contenant une image que vous souhaitez geler.
- **2** Accédez à l'image à utiliser. L'image sélectionnée s'affiche dans la fenêtre d'aperçu.

Remarque : Les boutons Précédente et Suivante dans le panneau de navigation vous permettent de parcourir le clip image par image afin de trouver celle que vous souhaitez utiliser.

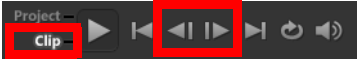

- **3** Cliquez sur le menu Éditer > Geler l'image.
- **4** Dans la boîte de dialogue Geler l'image réglée la Durée. Remarque : Pour interrompre le son sur d'autres pistes pendant le gel de l'image, cochez la case Fractionner l'audio. Cette option fractionne et interrompt toutes les pistes de son (voix, musique, incrustations vidéo) pendant toute la durée du gel d'image.
- **5** Cliquez sur OK.

# **Remplacement de clips multimédias**

Les clips multimédias du plan de montage peuvent être remplacés dans leur position actuelle. Lorsque vous remplacez un clip, les attributs du clip d'origine sont appliqués au nouveau clip.

#### **Pour remplacer un clip**

- **1** Dans le plan de montage, faites un clic droit sur les clips multimédias que vous souhaitez remplacer.
- **2** Choisissez Remplacer le clip dans le menu contextuel.

La boîte de dialogue Remplacer/Relier le clip s'affiche.

**3** Recherchez les clips multimédias de remplacement et cliquez sur Ouvrir.

Le clip dans le plan de montage est automatiquement remplacé.

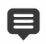

La durée du clip de remplacement doit être égale ou supérieure à la durée du clip d'origine.

Pour remplacer plusieurs clips, maintenez la touche [Maj] enfoncée et cliquez sur les clips pour les sélectionner dans le plan de montage, puis effectuez la procédure de remplacement. Le nombre de clips de remplacement doit correspondre au nombre de clips sélectionnés dans le plan de montage.

 $\bullet$ 

Il vous est également possible de faire glisser un clip vidéo de la bibliothèque vers le plan de montage, et de maintenir la touche [Ctrl] enfoncée pour apposer automatiquement à un clip à remplacer.

# **Découpage d'un clip**

Le plus spectaculaire dans l'édition d'un film sur ordinateur est la facilité avec laquelle vous pouvez fractionner et découper vos clips à l'image près.

## **Pour fractionner un clip en deux**

- **1** Dans la vue Storyboard ou Plan de montage, sélectionnez le clip à fractionner.
- **2** Faites glisser le curseur jusqu'à l'endroit où vous voulez couper le clip.

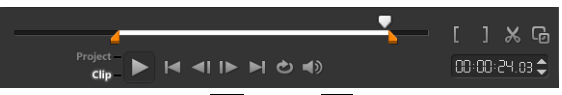

Remarque : Cliquez sur **1** ou sur pour définir le point de coupe avec plus de précision.

**3** Cliquez sur **X** pour fractionner le clip en deux. Pour supprimer l'un de ces clips, sélectionnez le clip et appuyez sur [Suppr].

## **Pour découper un clip avec les poignées de découpe dans le découpeur d'une seule séance**

- **1** Double-cliquez sur un clip vidéo dans la bibliothèque, ou faites un clic droit sur un clip vidéo et choisissez Découpe d'une seule séance pour lancer la boîte de dialogue Découpe d'une seule séance.
- **2** Cliquez sur et faites glisser les poignées de découpe pour définir les points de Marque de début/fin sur le clip.
- **3** Pour un contrôle plus précis, cliquez sur une poignée de découpe, puis, tout en la maintenant enfoncée, utilisez les touches fléchées droite et gauche de votre clavier pour découper une image à la fois. Vous pouvez également définir les points de Marque de début/fin en appuyant respectivement sur [F3] et sur [F4].

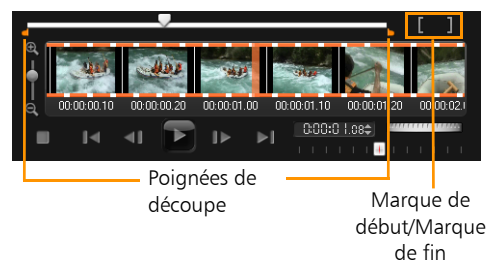

**4** Pour prévisualiser le clip découpé uniquement, appuyez sur [Maj + Barre d'espacement], ou maintenez la touche [Maj] enfoncée et cliquez sur le bouton Lire.

Remarque : Vous pouvez aussi utiliser les contrôles de Zoom pour afficher chaque image de votre vidéo dans le plan de montage et découper image après image. La barre de défilement vous permet de naviguer plus vite et plus facilement dans votre projet. Une souris avec molette vous permettra de faire défiler le clip, et de faire un zoom en appuyant sur [Ctrl].

## **Pour découper un clip directement sur le plan de montage**

- **1** Cliquez sur un clip dans le plan de montage pour le sélectionner.
- **2** Faites glisser les poignées de découpe de chaque côté du clip pour modifier sa longueur. La fenêtre d'aperçu reflète la position des poignées de découpe dans le clip.

Remarque : L'indication instantanée de code temporel est une fonction de Corel VideoStudio qui vous permet d'ajouter des clips à l'aide d'un code temporel particulier. Elle apparaît lors du découpage et de l'insertion de clips en chevauchement, ce qui vous permet de faire des réglages en fonction du code temporel affiché. Par exemple, l'indication instantanée de code temporel s'affiche selon le format 00:00:17.05 (03:00 - 00). 00:00:17.05 indique le code temporel actuel où se trouve le clip sélectionné. La plage de début-fin (03:00 - 00) représente la durée d'un des clips superposés avec le clip précédent et un autre superposé au clip suivant.

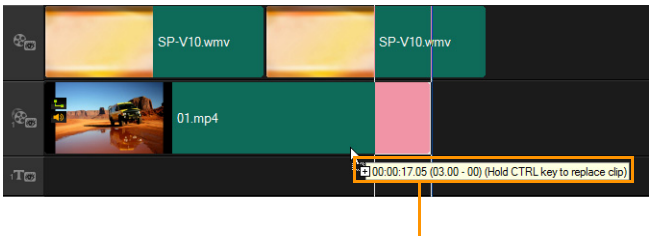

Indication instantanée de code temporel

## **Pour découper un clip à l'aide de la zone Durée**

- **1** Cliquez sur un clip dans le plan de montage pour le sélectionner.
- **2** Cliquez sur le code temporel dans la zone Durée du panneau Options et entrez la durée désirée pour le clip.

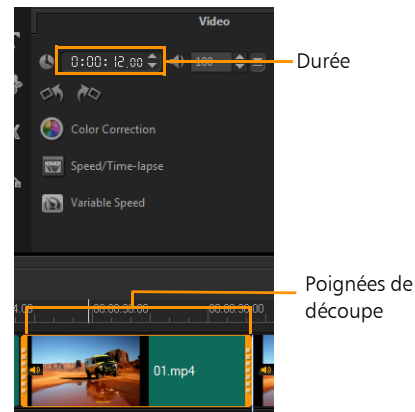

Remarque : Les modifications apportées dans la zone Durée de la vidéo n'affectent que le point Marque de fin. La position Marque de début reste inchangée.

# **Utilisation de Fractionner par scène**

Utilisez la fonction Fractionner par scène de l'espace de travail Éditer pour détecter différentes scènes dans un fichier vidéo et fractionner automatiquement ce fichier en plusieurs fichiers de clips.

La manière dont Corel VideoStudio détecte les scènes dépend du type de fichier vidéo. Dans un fichier capturé DV AVI, les scènes peuvent être détectées de deux manières :

- Recherche de l'heure d'enregistrement DV détecte les scènes selon leur date et heure de tournage.
- Contenu de trame détecte les changements de contenu, comme les changements de mouvement, les déplacements de caméra, les changements de luminosité, etc., puis se base sur ces changements pour créer plusieurs fichiers vidéo.

Dans un fichier MPEG-1 ou MPEG-2, les scènes ne peuvent être détectées que sur la base des changements de contenu (c'est-à-dire, par Contenu de trame).

## **Pour utiliser Fractionner par scène avec un fichier DV AVI ou MPEG**

- **1** Dans l'espace de travail Éditer, sélectionnez un fichier DV AVI capturé ou un fichier MPEG dans le plan de montage.
- **2** Cliquez sur Options et sur le bouton Fractionner par scène dans le panneau Options. La boîte de dialogue Scènes s'affiche.
- **3** Choisissez votre méthode de balayage préférée (Recherche de l'heure d'enregistrement DV ou Contenu de trame).
- **4** Cliquez sur Options. Dans la boîte de dialogue Sensibilité de numérisation de scène, faites glisser le curseur pour définir le niveau de sensibilité. Plus la valeur est élevée, plus vous gagnez en précision dans la détection des scènes.
- **5** Cliquez sur OK.
- **6** Cliquez sur Numériser. Corel VideoStudio balaie alors l'ensemble du fichier vidéo et donne la liste de toutes les scènes détectées. Vous pouvez aussi fusionner différentes scènes en un seul clip. Détectez simplement toutes les scènes que vous désirez joindre puis cliquez sur Joindre. Le signe plus (+) et un nombre vous indiquent combien de scènes ont été fusionnées dans ce clip en particulier. Cliquez sur Fractionner pour annuler les actions Joindre que vous avez exécutées.
- **7** Cliquez sur OK pour fractionner la vidéo.

# **Découpage de vidéos en plusieurs clips**

La fonction Multi-découpe vidéo est une autre méthode permettant de fractionner un clip en plusieurs segments. Alors que la fonction Fractionner par scène est automatiquement exécutée par le programme, la fonction Multi-découpe vidéo vous permet de gérer les clips que vous souhaitez extraire et de sélectionner très facilement les scènes que vous souhaitez inclure.

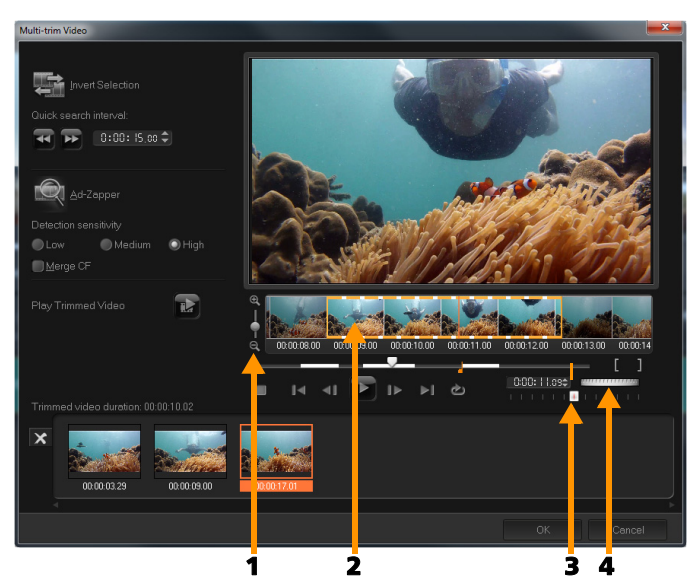

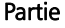

#### Description

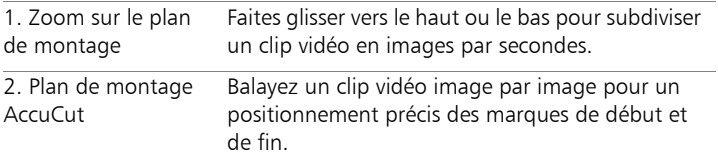

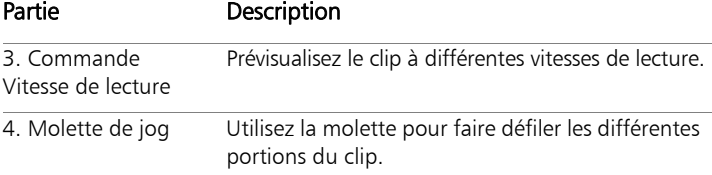

## **Pour découper un fichier vidéo en plusieurs clips**

- **1** Dans l'espace de travail Éditer, sélectionnez le clip à découper.
- **2** Pour ouvrir le panneau Options, double-cliquez sur le clip.
- **3** Cliquez sur Multi-découpe vidéo dans le panneau Options.
- **4** Cliquez tout d'abord sur Lire afin d'afficher le clip en entier et de déterminer comment vous voulez marquer les segments dans la boîte de dialogue Multi-découpe vidéo.
- **5** Choisissez le nombre d'images à afficher en utilisant le zoom de Plan de montage. Vous pouvez choisir d'afficher la plus petite subdivision d'une image par seconde.
- **6** Faites glisser le curseur jusqu'à ce que vous ayez la partie de la vidéo désirée comme première image du premier segment.

Cliquez sur le bouton Définir la marque de début .

**7** Faites de nouveau glisser le curseur, cette fois jusqu'au point où vous voulez que le segment se termine. Cliquez sur le bouton

#### Définir la marque de fin  $\blacksquare$ .

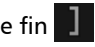

**8** Répétez les étapes 4 et 5 jusqu'à ce que vous ayez marqué tous les segments que vous voulez conserver ou supprimer.

Remarque : Pour marquer des segments, vous pouvez appuyer sur [F3] et sur [F4] pendant la lecture de la vidéo. Vous pouvez également cliquer sur le bouton Inverser la sélection appuyer sur [Alt+I] pour basculer entre le marquage des segments que vous voulez conserver et le marquage des segments que vous voulez supprimer du clip.

Intervalle de recherche rapide vous permet de définir un intervalle fixe entre les images et de parcourir le film selon la valeur d'intervalle définie.

**9** Cliquez sur OK lorsque vous avez terminé. Les segments vidéo que vous avez conservés sont alors insérés dans le plan de montage.

#### Contrôles de navigation dans la boîte de dialogue Multi-découpe vidéo

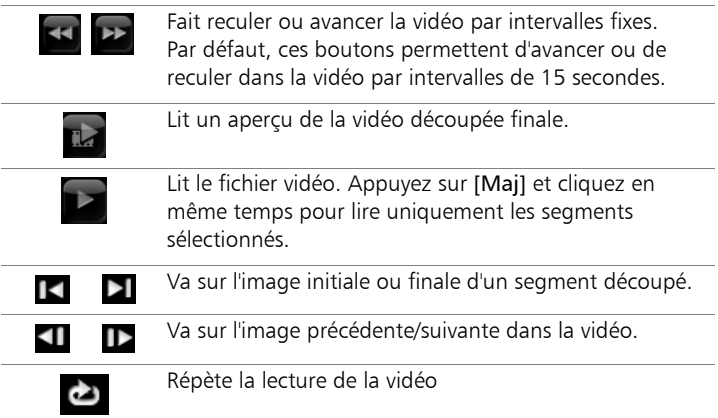

# **Enregistrement de clips découpés**

Après avoir apporté des modifications (p.ex. après avoir fractionné automatiquement des clips avec Fractionner par scène, après avoir extrait des clips à l'aide de la Multi-découpe vidéo ou après avoir découpé manuellement des clips), il est fréquent de vouloir conserver ces modifications de façon permanente et d'enregistrer le fichier édité. Corel VideoStudio vous apporte une marge de sécurité en enregistrant la vidéo découpée dans un nouveau fichier, sans altérer le fichier d'origine.

# **Pour enregistrer un clip découpé**

- **1** Sélectionnez un clip découpé dans la vue Storyboard, Plan de montage ou la bibliothèque.
- **2** Cliquez sur Fichier > Enregistrer la vidéo découpée.

# **Prise d'un instantané dans un clip vidéo**

Vous pouvez prendre un instantané d'une image dans l'espace de travail Éditer en sélectionnant une image spécifique dans le plan de montage et en l'enregistrant en tant que fichier image.

# **Pour capturer des photos dans l'espace de travail Éditer**

**1** Cliquez sur Paramètres > Préférences > Capture.

Choisissez BITMAP ou JPEG en guise de format d'instantané. Remarque : Si vous avez sélectionné JPEG, définissez également la qualité d'instantané.

- **2** Cliquez sur OK.
- **3** Dans le plan de montage, sélectionnez un clip vidéo dans votre projet.
- **4** Faites glisser le curseur sur l'image que vous voulez capturer.
- **5** Cliquez sur Éditer > Prendre un instantané. L'instantané de l'image est automatiquement ajouté à la bibliothèque et enregistré dans votre dossier de travail.

# **Amélioration des clips**

Corel VideoStudio vous permet d'améliorer l'aspect d'un clip vidéo ou d'images en ajustant ses propriétés actuelles.

# **Pour ajuster la couleur et la luminosité**

- **1** Sélectionnez le clip vidéo ou photo que vous voulez améliorer dans le plan de montage.
- **2** Faites glisser les curseurs pour ajuster la teinte, la saturation, la luminosité, le contraste ou le gamma du clip.
- **3** Observez la fenêtre d'aperçu pour voir comment les nouveaux paramètres modifient l'image.

Remarque : Double-cliquez sur le curseur approprié pour restaurer la couleur d'origine de le clip.

# **Pour ajuster la qualité des tonalités d'un clip vidéo ou image**

- **1** Dans l'espace de travail Éditer, cliquez sur Options et sur Correction chromatique dans le panneau Options.
- **2** Cliquez sur Ajustement auto des tonalités.

Remarque : Vous pouvez indiquer si vous désirez que le clip soit Le plus brillant, Plus clair, Normal, Plus sombre ou Le plus sombre en cliquant sur la liste déroulante Ajustement auto des tonalités.

## **Pour redimensionner ou déformer un clip**

- **1** Sélectionnez un clip dans la piste Vidéo, puis cliquez sur l'onglet Attributs dans le panneau Options.
- **2** Cochez la case d'option Déformer le clip. Les poignées jaunes s'affichent. Réalisez l'une des étapes suivantes :
	- Faites glisser les poignées jaunes sur les coins pour redimensionner le clip de façon proportionnelle (A).
	- Faites glisser les poignées jaunes sur les côtés pour redimensionner sans conserver les proportions (B).
	- Faites glisser les poignées vertes sur les coins pour incliner le clip (C).

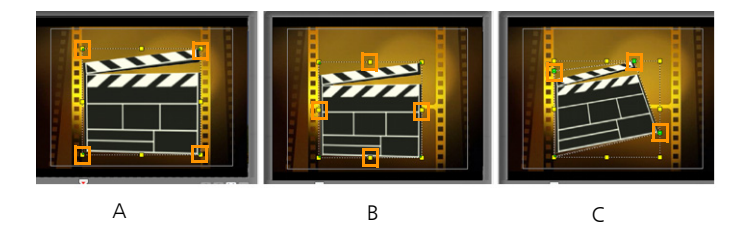

# **Ajustement de la balance des blancs**

La balance des blancs permet de restaurer la température naturelle de la couleur d'une image en supprimant la dominante indésirable des couleurs due aux conflits de sources lumineuses et aux paramètres de caméra incorrects.

Par exemple, un objet éclairé avec de la lumière incandescente peut devenir trop rouge ou trop jaune dans un clip vidéo ou photo. Pour obtenir un aspect naturel, vous devez identifier un point de référence dans votre image qui représente la couleur blanche. Corel VideoStudio propose différentes options pour sélectionner le point blanc :

- Auto : choisit automatiquement un point blanc en cohérence avec la couleur globale de votre image.
- Choisir une couleur : permet de sélectionner manuellement le point blanc dans l'image. Utilisez l'outil Pipette pour sélectionner une zone de référence qui doit être blanche ou gris neutre.
- Prédéfinition de la balance des blancs : sélectionne automatiquement le point blanc correspondant aux conditions lumineuses ou à des scénarios spécifiques.

• Température : permet de spécifier la température de la couleur des sources lumineuses en degré Kelvin (K). Les basses températures sont caractéristiques des conditions d'éclairage à la lumière artificielle, fluorescente et de jour ; les températures de couleur élevées sont caractéristiques des conditions d'éclairage nuageuses, sombres ou de ciel couvert.

## **Pour ajuster la balance des blancs**

- **1** Sélectionnez une vidéo ou une photo dans le plan de montage ou la bibliothèque.
- **2** Dans l'espace de travail Éditer, cliquez sur Options pour ouvrir le panneau Options.
- **3** Cliquez sur l'onglet Vidéo ou Photo, et sur Correction chromatique.
- **4** Cochez la case d'option Balance des blancs.
- **5** Déterminez comment vous voulez identifier le point blanc. Choisissez l'une des options disponibles (Auto, Choisir une couleur, Prédéfinition de la balance des blancs ou Température).

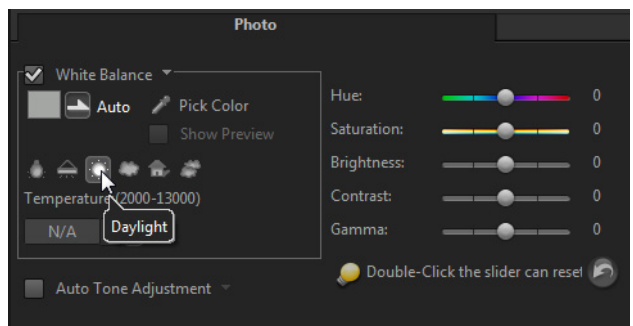

- **6** Si vous avez sélectionné Choisir une couleur, cliquez sur Afficher l'aperçu pour afficher une zone d'aperçu dans le panneau Options.
- **7** Lorsque vous faites glisser votre curseur dans la zone d'aperçu, l'icône se transforme en pipette.
- **8** Cliquez dans votre image pour identifier un point de référence qui représente la couleur blanche.
- **9** Observez la fenêtre d'aperçu pour voir comment les nouveaux paramètres modifient l'image.

Remarque : Cliquez sur la flèche du menu déroulant Balance des blancs pour afficher plus de réglages de couleur utilisables. Sélectionnez Couleur vive ou Couleur normale pour définir l'intensité de la couleur. En plus du niveau de sensibilité de la balance des blancs, vous pouvez choisir n'importe laquelle des options suivantes : Plus faible, Normal et Fort.

# **Application d'un effet panoramique et zoom**

L'outil Panoramique et Zoom est appliqué aux photos, et émule l'effet panoramique et zoom d'une caméra vidéo, autrement appelé « effet Ken Burns ».

## **Pour appliquer un effet de panoramique et de zoom à des photos**

Faites un clic droit sur la photo dans le plan de montage et sélectionnez Panoramique et zoom automatique. Remarque : Vous pouvez également appliquer un effet panoramique et zoom à une photo en cliquant sur Panoramique et zoom dans l'onglet Photo du panneau Options.

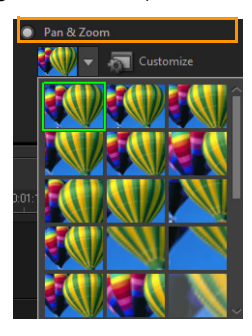

Vous pouvez personnaliser un effet panoramique et zoom. La procédure ci-dessous vous indique comment d'abord faire un zoom avant sur un sujet, puis faire un panoramique et un zoom arrière pour afficher l'image en entier.

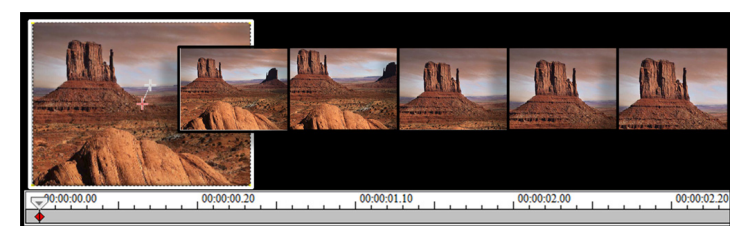

#### **Pour personnaliser un effet panoramique et zoom**

- **1** Dans l'onglet Photo, sélectionnez Personnaliser dans Panoramique et zoom.
- **2** Dans la boîte de dialogue Panoramique et zoom, le hachage croisé  $\leftarrow$  qui se trouve dans la fenêtre Original représente les images clés du clip d'image sur lesquelles les paramètres peuvent être personnalisés de façon à produire un effet panoramique et zoom.
- **3** Faites glisser l'image clé de Début, représentée par une croix dans la fenêtre Image, sur la zone sur laquelle vous voulez faire la mise au point.

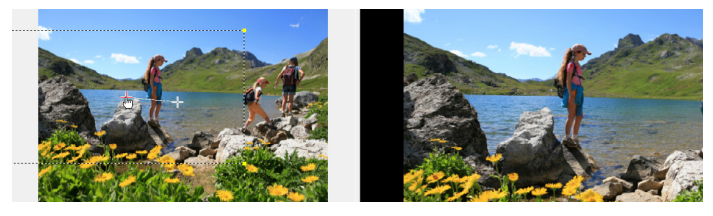

Image Aperçu

**4** Faites un zoom avant sur la zone en réduisant la boîte de marque ou en augmentant le niveau de zoom.

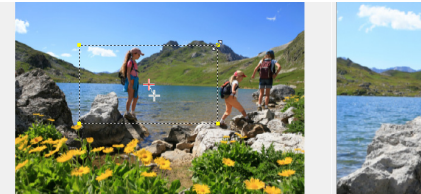

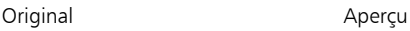

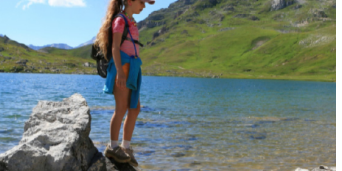

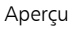

**5** Faites glisser la croix sur l'image clé de fin que vous voulez définir comme point final.

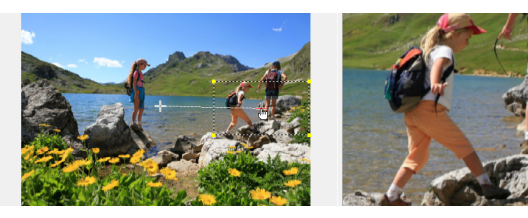

Original Aperçu

- **6** Cliquez sur le bouton Lire **pour obtenir un aperçu de l'effet.**
- **7** Cliquez sur OK pour appliquer l'effet à l'image.

Des options supplémentaires de la boîte de dialogue Panoramique et Zoom vous permettent de personnaliser davantage cet effet. Cliquez sur les cases Ancrer pour déplacer la boîte de marque sur des positions fixes dans la fenêtre Original.

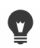

Pour faire un zoom avant ou arrière sur une zone fixe sans faire de panoramique sur l'image, sélectionnez Pas de panoramique.

Pour inclure un effet de fondu avant/fondu arrière, augmentez la transparence. L'image fera un fondu sur la couleur d'arrière-plan. Cliquez sur la case de couleur pour sélectionner une couleur d'arrière-plan ou utilisez l'outil Pipette pour sélectionner une couleur dans la fenêtre d'aperçu.

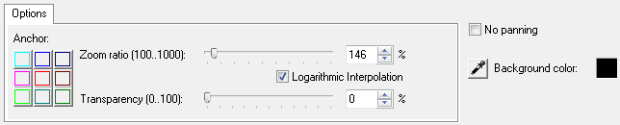

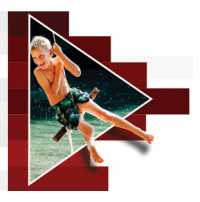

# **Transitions**

Les transitions permettent à votre film de passer en douceur d'une scène à la suivante. Elles peuvent être appliquées à des clips individuels ou entre des clips, sur toutes les pistes d'un plan de montage. Une utilisation efficace de cette fonction permet d'ajouter une touche professionnelle à votre travail.

Cette section traite des sujets suivants :

- [Ajout de transitions](#page-136-0)
- [Enregistrement et suppression de transitions](#page-139-0)

# <span id="page-136-0"></span>**Ajout de transitions**

Il existe 16 types de transitions dans la bibliothèque. Pour chaque type, vous choisissez un effet prédéfini particulier à l'aide des diapos. Par exemple, vous pouvez faire votre choix parmi les styles de transition populaires, comme Dissoudre, Fondu enchaîné et Fondu sur noir.

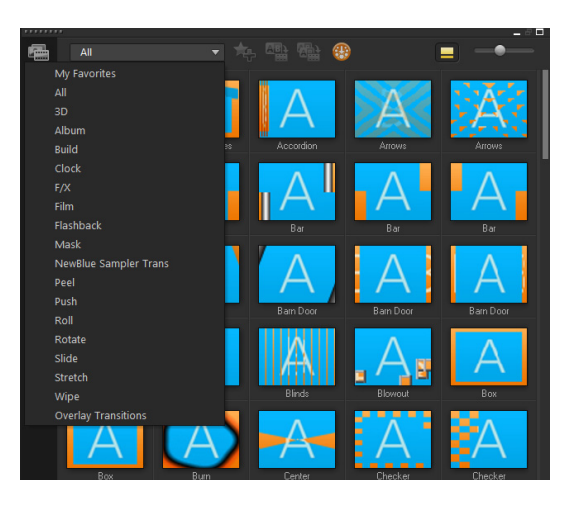

## **Pour ajouter une transition**

- Dans l'espace de travail Éditer, effectuez l'une des actions suivantes :
	- Cliquez sur Transitions dans la bibliothèque et faites votre choix parmi les catégories de transitions de la liste déroulante. Faites défiler les transitions dans la bibliothèque. Sélectionnez et faites glisser un effet entre deux clips vidéo sur le plan de montage. Déplacez votre effet, et ce dernier se met en position. Vous ne pouvez faire glisser et déplacer qu'une seule transition à la fois.
	- Double-cliquez sur une transition dans la bibliothèque pour l'insérer automatiquement dans le premier emplacement de transition vide entre deux clips. Pour insérer une transition à la prochaine coupure, répétez ce processus. Pour remplacer une transition dans votre projet, faites glisser la nouvelle transition sur la diapo de transition, afin de la remplacer dans la vue Storyboard ou dans la vue Plan de montage.
	- Superposez deux clips dans le plan de montage.

# **Pour ajouter une transition automatiquement**

- **1** Sélectionnez Paramètres > Préférences, puis cliquez sur l'onglet Éditer.
- **2** Dans Effet de transition, cochez la case Ajouter un effet de transition automatiquement.

La transition par défaut est ajoutée automatiquement entre deux clips.

Remarque : Une transition par défaut est toujours ajoutée automatiquement entre les clips en chevauchement, que la case Ajouter un effet de transition automatiquement soit cochée ou non dans Préférences.

## **Pour ajouter une transition sélectionnée à tous les clips de la piste Vidéo**

- **1** Sélectionnez la diapo de la transition.
- **2** Cliquez sur le bouton Appliquer l'effet actuel à la piste vidéo

ABA ou faites un clic droit sur la transition, puis sélectionnez Appliquer l'effet actuel à la piste vidéo.

## **Pour ajouter des transitions aléatoires à tous les clips de la piste Vidéo**

• Cliquez sur le bouton Appliquer des effets aléatoires à la piste

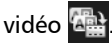

## **Pour personnaliser une transition prédéfinie**

- **1** Double-cliquez sur un effet de transition dans le plan de montage.
- **2** Modifiez les attributs ou le comportement de la transition dans le panneau Options.

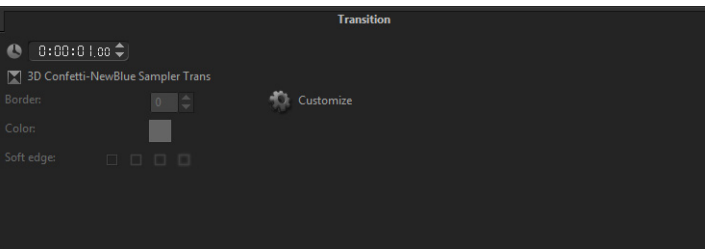

0

Pour personnaliser davantage les transitions, vous pouvez utiliser d'autres options :

- Dans Durée de l'effet de transition par défaut, entrez la durée souhaitée des transitions entre les clips (en nombre de secondes).
- Choisissez un effet de transition dans la liste déroulante Effet de transition par défaut.
- Dans Effets aléatoires, cliquez sur le bouton Personnaliser et sélectionnez les transitions que vous souhaitez utiliser dans votre projet lorsque vous ajoutez des transitions entre les clips.

# <span id="page-139-0"></span>**Enregistrement et suppression de transitions**

Vous pouvez regrouper vos transitions préférées à partir de catégories différentes et les enregistrer dans le dossier Favoris. De cette façon, vous pouvez facilement trouver les transitions que vous utilisez le plus souvent. Vous pouvez également supprimer les transitions que vous n'utilisez pas.

#### **Pour enregistrer une transition dans Favoris**

- **1** Sélectionnez la diapo de la transition.
- **2** Cliquez sur le bouton Ajouter à Mes favoris **Agail** pour ajouter la transition à la liste Favoris de la bibliothèque.

# **Pour supprimer une transition d'un projet**

- Effectuez l'une des opérations suivantes :
	- Cliquez sur la transition à supprimer et appuyez sur [Suppr].
	- Faites un clic droit sur la transition et sélectionnez Supprimer.
	- Pour séparer deux clips distincts avec un effet de transition, faites-les glisser.

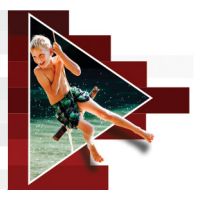

# **Titres et sous-titres**

Corel VideoStudio vous permet de créer des titres de qualité professionnelle, intégrant des effets spéciaux, en seulement quelques minutes. Par exemple, vous pouvez ajouter des génériques de début et de fin, des légendes ou des sous-titres.

Cette section traite des sujets suivants :

- [Utilisation de la zone de titre et de sécurité](#page-142-0)
- [Ajout de titres à l'aide de la bibliothèque](#page-143-0)
- [Ajout de titres avec l'éditeur de sous-titres](#page-145-0)
- [Mise en forme du texte](#page-149-0)
- [Application d'effets et d'animation au texte](#page-153-0)
- [Conversion de titres en fichiers image et animation](#page-155-0)

# <span id="page-142-0"></span>**Utilisation de la zone de titre et de sécurité**

La zone de sécurité du titre est le cadre rectangulaire blanc qui se trouve sur la fenêtre d'aperçu. En maintenant le texte à l'intérieur des limites de cette zone, vous avez l'assurance que votre titre ne sera pas coupé aux bordures.

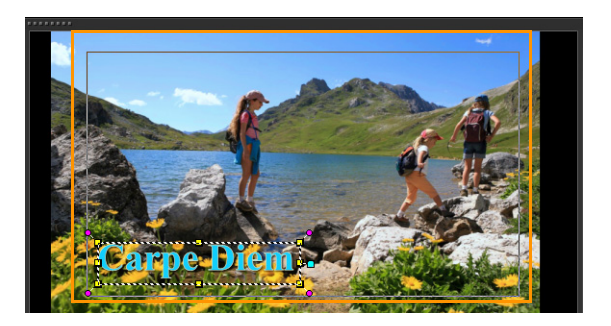

## **Pour afficher ou masquer la zone de titre et de sécurité**

- **1** Cliquez sur Paramètres > Préférences.
- **2** Sous l'onglet Général, cliquez sur Afficher la zone de titre de sécurité dans la fenêtre d'aperçu.

# <span id="page-143-0"></span>**Ajout de titres à l'aide de la bibliothèque**

Vous pouvez ajouter des titres lorsque la catégorie Titre est active dans la bibliothèque. Vous pouvez ajouter un ou plusieurs titres simples, ou utiliser des paramètres prédéfinis pour ajouter des titres animés, comme des crédits qui défilent à la fin de votre film. Vous pouvez également enregistrer des paramètres prédéfinis personnalisés.

## **Pour ajouter plusieurs titres directement dans la fenêtre d'aperçu**

- **1** Cliquez sur Titre **T** dans le panneau Bibliothèque.
- **2** Double-cliquez dans la fenêtre d'aperçu.
- **3** Dans l'onglet Éditer de la zone Options, sélectionnez Titres multiples.
- **4** Utilisez les boutons de la zone de navigation du panneau Lecteur pour balayer votre film et sélectionner les images auxquelles vous désirez ajouter un titre.
- **5** Double-cliquez sur la fenêtre d'aperçu et tapez votre texte. Cliquez en dehors de la zone de texte lorsque vous avez fini la saisie.
- **6** Répétez les étapes 4 et 5 pour ajouter plus de titres.

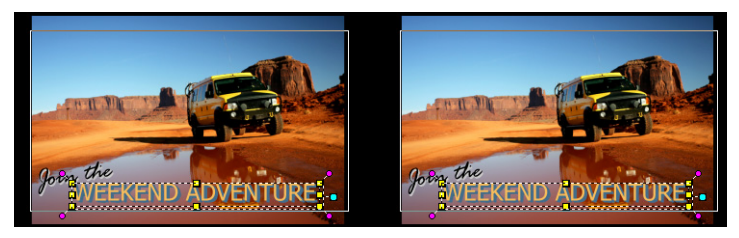

Vous pouvez ajouter plusieurs titres et modifier les attributs de chaque titre.

Vous pouvez placer des clips de titre sur des pistes de titre, de vidéo et d'incrustation.

## **Pour ajouter un titre prédéfini à votre projet**

- **1** Cliquez sur Titre **T** dans le panneau Bibliothèque.
- **2** Glissez-déposez le texte prédéfini dans le plan de montage. Remarque : Vous pouvez modifier un titre prédéfini en double-cliquant dessus dans la fenêtre d'aperçu et en saisissant le nouveau texte. Pour éditer les attributs des titres, ouvrez le panneau Options.

目

## **Pour enregistrer votre titre en tant que favori prédéfini**

• Faites un clic droit sur le clip de titre dans le plan de montage et cliquez sur Ajouter à Mes favoris. Vous pouvez accéder à votre valeur prédéfinie de titre dans la bibliothèque en choisissant Favoris dans la liste déroulante Galerie.

Pour enregistrer des personnalisations de filtre spécifique pour votre titre, dans le panneau Options, cliquez sur l'onglet Attributs et après avoir personnalisé les paramètres du filtre, cliquez sur le bouton Ajouter à Mes favoris  $\lambda_1$  à droite de la liste de filtres.

## **Ajout de titres avec l'éditeur de sous-titres**

L'éditeur de sous-titres permet d'ajouter des titres à des clips vidéo ou audio. Ajoutez facilement un texte de narration à un diaporama ou des paroles de chanson à une vidéo musicale. Utilisez des codes temporels pour faire correspondre précisément les sous-titres et les clips lorsque vous ajoutez manuellement des sous-titres. Vous pouvez également ajouter des sous-titres automatiquement à l'aide de la détection de voix pour des résultats plus précis en moins de temps.

#### **Pour lancer l'éditeur de sous-titres**

- **1** Sélectionnez un clip vidéo ou audio sur le plan de montage.
- **2** Cliquez sur le bouton Éditeur de sous-titres La boîte de dialogue Éditeur de sous-titres s'affiche.

 $\boldsymbol{\mathsf{O}}$ 

Vous pouvez également lancer la boîte de dialogue Éditeur de sous-titres en faisant un clic droit sur un clip vidéo ou audio sélectionné sur le plan de montage, et en sélectionnant Éditeur de sous-titres.

## **Pour ajouter des sous-titres manuellement avec l'éditeur de sous-titres**

- **1** Dans la boîte de dialogue Éditeur de sous-titres, déplacez le curseur ou lancez la lecture de la vidéo jusqu'à l'endroit où vous souhaitez ajouter des titres.
- **2** En utilisant les commandes de lecture ou le curseur manuel,

cliquez sur le bouton Marque de début  $\left| \begin{array}{c} \Gamma \\ \end{array} \right|$  et Marque de fin

pour définir la durée de chaque sous-titre.

Chaque segment de sous-titre ajouté manuellement apparaît dans la liste des sous-titres.

Remarque : Vous pouvez également cliquer sur le bouton Ajouter

un nouveau sous-titre  $\blacksquare$  pour ajouter un segment de sous-titres à l'emplacement du curseur. Si vous cliquez sur ce bouton lorsque le curseur se trouve sur un segment de sous-titre existant, le programme crée un point de fin pour ce segment de sous-titre et un point de début pour le nouveau segment de sous-titre.

Cliquez sur le bouton Vue Forme d'onde M pour afficher la forme d'onde audio du clip vidéo. Cela est utile pour déterminer les zones dans lesquelles le niveau audio est significatif.

#### **Pour ajouter des sous-titres automatiquement avec l'éditeur de sous-titres**

- **1** Dans la zone Détection de voix, sélectionnez les paramètres appropriés dans les listes déroulantes Qualité de l'enregistrement vocal et Sensibilité en fonction des caractéristiques de la qualité audio de votre vidéo.
- **2** Cliquez sur Numériser.

Le programme détecte automatiquement les segments de sous-titres en fonction des niveaux audio.

目

Les segments de sous-titres sont ajoutés à la liste des sous-titres. Remarque : La détection de voix est activée uniquement si le clip vidéo comporte des séquences audio.

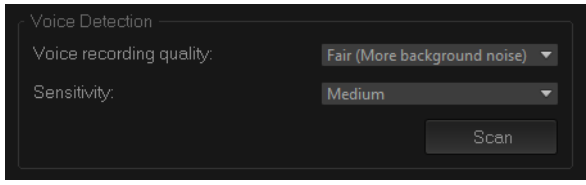

 $\boldsymbol{\Omega}$ 

La fonction de détection de voix fonctionne mieux lorsque les voix sont distinctes et que le bruit de fond est faible. Cette fonction est plus efficace sur les vidéos de type didacticiel, présentation ou discours.

#### **Pour importer des fichiers de sous-titres avec l'éditeur de sous-titres**

- **1** Cliquez sur le bouton Importer un fichier de sous-titres  $\mathbf{d}$  et recherchez les fichiers de sous-titres que vous souhaitez importer.
- **2** Cliquez sur Ouvrir.

Les sous-titres sélectionnés s'affichent dans la liste des sous-titres.

Tous les segments de sous-titres ajoutés manuellement ou automatiquement, ainsi que les propriétés associées, sont remplacés par les fichiers de sous-titres sélectionnés.

8

#### **Pour modifier des sous-titres avec l'éditeur de sous-titres**

**1** Pour modifier un sous-titre de la liste des sous-titres, cliquez sur le texte par défaut pour activer la zone de texte et tapez le texte souhaité. Lorsque vous avez terminé, cliquez à l'extérieur de la zone de texte.

Répétez cette procédure pour chaque segment de sous-titre.

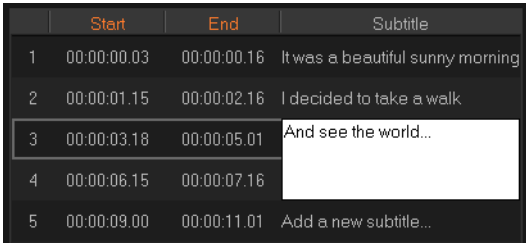

**2** Vous pouvez personnaliser davantage les titres de votre projet en utilisant les options suivantes :

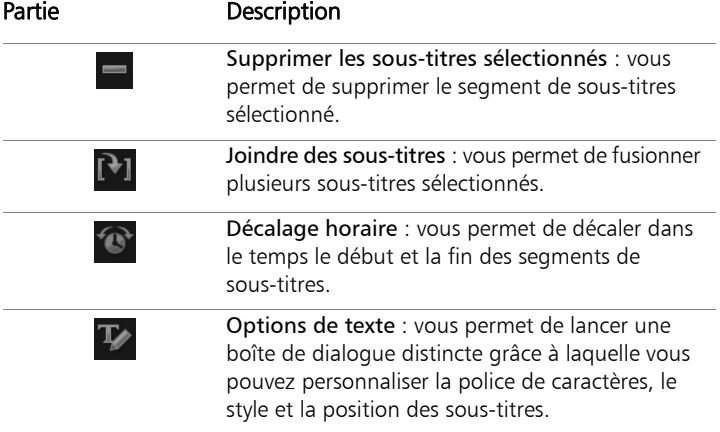

**3** Cliquez sur OK.

Tous les segments de la liste des sous-titres s'affichent sur la piste titre du plan de montage.

#### **Pour enregistrer des fichiers de sous-titres avec l'éditeur de sous-titres**

- **1** Cliquez sur le bouton Exporter un fichier de sous-titres **E** et sélectionnez l'emplacement où vous souhaitez enregistrer le fichier de sous-titres.
- **2** Cliquez sur Enregistrer.

## **Mise en forme du texte**

Vous pouvez effectuer la mise en forme de votre texte en changeant la police, l'alignement du texte et la direction du texte. Par exemple, pour la direction du texte, vous pouvez choisir Gauche à droite, Droite à gauche ou Vertical. Vous pouvez également ajouter des bordures et des ombres ou faire pivoter le texte. Ajoutez un arrière-plan de texte pour superposer votre texte sur une ombre solide ou dégradée pour le faire ressortir. Vous pouvez également définir la façon dont un clip de titre apparaît en ajustant sa durée.

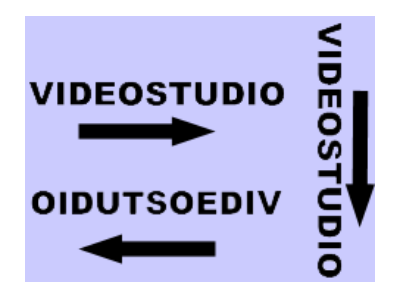

La direction du texte est l'un des nombreux paramètres de mise en forme pour les titres.

## **Pour modifier des titres**

- **1** Dans le plan de montage, sélectionnez le clip de titre sur la piste Titre et cliquez sur la fenêtre d'aperçu pour activer la modification de titre.
- **2** Modifiez les propriétés du clip de titre à l'aide des différentes options des onglets Éditer et Attributs du panneau Options.

Si vous n'envisagez pas de changer la direction du texte, il est préférable de configurer ce choix avant de commencer la saisie.

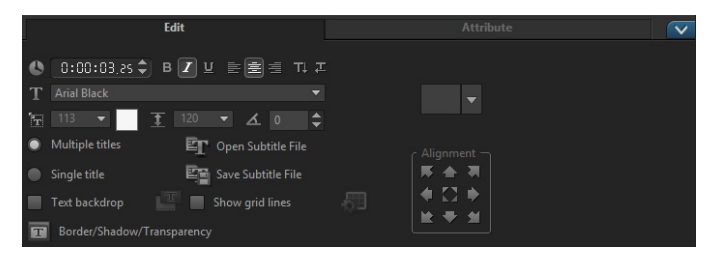

#### **Pour faire pivoter le texte dans la fenêtre d'aperçu**

- **1** Dans la piste Titre, double-cliquez sur un titre.
- **2** Dans la fenêtre d'aperçu, des poignées jaunes et violettes apparaissent autour du texte.

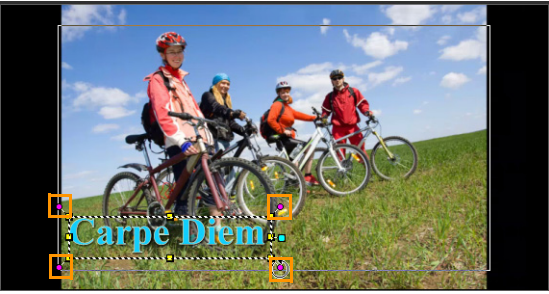

**3** Cliquez et faites glissez une poignée violette à la position de votre choix.

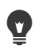

Vous pouvez également faire pivoter le texte à l'aide du panneau Options. Dans l'onglet Éditer, précisez une valeur dans la zone Rotation en degrés pour appliquer un angle de rotation plus précis.

## **Pour ajouter un arrière-plan du texte**

- **1** Cochez la case Arrière-plan de texte.
- **2** Cliquez sur le bouton Personnaliser les attributs d'arrière-plan de texte put pour ouvrir la boîte de dialogue Arrière-plan du texte.
- **3** Sélectionnez l'option Barre d'arrière-plan solide ou Ajuster au texte.

Si vous choisissez Ajuster au texte, sélectionnez une forme dans la liste déroulante et définissez une valeur dans la zone Agrandir.

- **4** Dans la zone Paramètres de couleurs, choisissez l'option Solide ou Dégradé, puis cliquez sur l'échantillon de couleur pour définir la couleur d'arrière-plan.
- **5** Si vous choisissez Dégradé, cliquez sur un bouton fléché pour définir le sens du dégradé et cliquez sur le deuxième échantillon de couleur pour définir une deuxième couleur.
- **6** Dans la zone Transparence, saisissez une valeur. Des nombres plus élevés augmentent la transparence.
- **7** Cliquez sur OK.

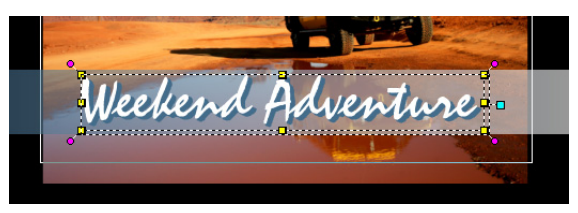

## **Pour modifier la bordure du texte et la transparence, et pour ajouter des ombres**

Cliquez sur le bouton Bordure/Ombre/Transparence  $\mathbf{T}$  et définissez les attributs à l'aide de la boîte de dialogue Bordure/Ombre/Transparence.

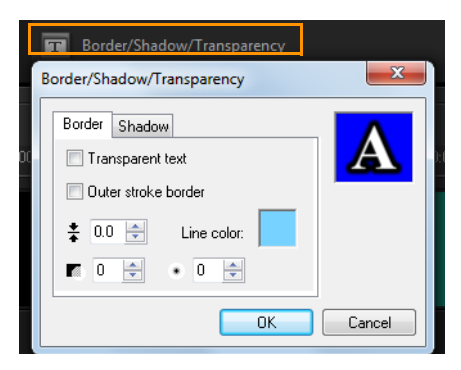

#### **Pour appliquer une valeur de titre prédéfinie**

- **1** Cliquez sur le clip de titre dans le plan de montage, puis double-cliquez sur le titre dans la fenêtre d'aperçu.
- **2** Dans l'onglet Éditer, cliquez sur la liste déroulante Style de titre prédéfini et sur une diapo pour appliquer l'effet.

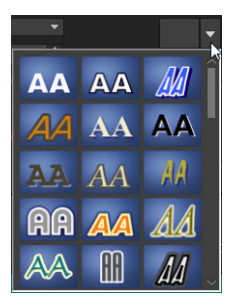

## **Pour ajuster la durée de clips de titre**

- Effectuez l'une des opérations suivantes :
	- Dans le plan de montage, faites glisser les poignées du clip
	- Sélectionnez le clip dans le plan de montage, ouvrez le panneau Options, cliquez sur l'onglet Éditer et saisissez une valeur dans la zone Durée.

## **Application d'effets et d'animation au texte**

Appliquez du mouvement à votre texte à l'aide des outils d'animation de titre, tels que Fondu, Chemin mobile et Chute. Vous pouvez également appliquer des filtres à votre texte à l'aide des effets Titre, comme Bulle, Mosaïque et Ondulation. Les filtres de titre se trouvent dans une catégorie Effets Titre distincte.

#### **Pour appliquer une animation au texte courant**

- **1** Dans la piste Titre, double-cliquez sur un titre.
- **2** Dans la zone Options, cliquez sur l'onglet Attribut.
- **3** Activez l'option Animation et cochez la case Appliquer.
- **4** Sélectionnez une catégorie dans la liste déroulante Sélectionner le type d'animation, puis sélectionnez l'animation prédéfinie de votre choix dans la zone disponible sous Appliquer.
- **5** Cliquez sur le bouton Personnaliser les attributs d'animation

 $\mathbb{P}^{\mathbb{T}}$  pour ouvrir la boîte de dialogue dans laquelle vous pouvez préciser les attributs d'animation.

**6** Dans certains effets d'animation, vous pouvez faire glisser les poignées de durée de pause qui s'affichent dans la zone de navigation du panneau Lecteur pour spécifier la durée pendant laquelle le texte s'arrête après son apparition et avant de sortir de l'écran.

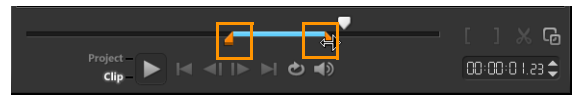

Poignées de durée de pause

#### **Pour appliquer des filtres de titre au texte courant**

- **1** Dans la bibliothèque, cliquez sur Filtrer et choisissez Effets Titre dans la liste déroulante Galerie. La bibliothèque affiche les diapos de plusieurs filtres sous la catégorie Effets Titre.
- **2** Faites glisser la diapo de filtre de la bibliothèque vers votre clip dans le plan de montage. Remarque : Par défaut, le filtre appliqué à un clip est toujours remplacé par le nouveau filtre que vous faites glisser sur le clip. Dans l'onglet Attributs du panneau Options, décochez Remplacer le dernier filtre si vous souhaitez appliquer plusieurs filtres à un seul titre.
- **3** Pour personnaliser le filtre de titre, dans la zone Options, cliquez sur l'onglet Attribut et effectuez l'une des opérations suivantes :
	- Cliquez sur une diapo dans la liste déroulante à gauche de Personnaliser le filtre.
	- Cliquez sur Personnaliser le filtre. Les options disponibles dépendent du filtre sélectionné.

Remarque : Lorsque plusieurs filtres de titre sont appliqués à un clip, vous pouvez modifier l'ordre des filtres en cliquant sur la flèche Déplacer le filtre vers le haut ou sur la flèche Déplacer le filtre vers le bas  $\sqrt{q}$  qui est affichée à droite de la liste de filtres dans l'onglet Attributs. Le changement de l'ordre des filtres de titre aura des effets variés sur votre clip.

# **Conversion de titres en fichiers image et animation**

Vous pouvez convertir une image d'un clip de titre en fichier image (PNG) ou des clips de titres contenant des éléments mobiles en fichiers animation (UISX). Les fichiers PNG et UISX sont enregistrés sous forme de fichiers du canal Alpha. Pourquoi convertir des titres ? Vous pouvez ajouter des titres convertis à des pistes d'incrustation, ce qui décuple les possibilités créatives et les attributs que vous pouvez utiliser. Pour plus d'informations, reportez-vous à la section [« Clips d'incrustation »,](#page-168-0)  [page](#page-168-0) 159.

# 8

Assurez-vous que le texte de votre titre est finalisé avant la conversion, car le texte converti ne peut pas être modifié.

#### **Pour convertir un titre en image (PNG)**

- **1** Dans le plan de montage, cliquez sur un clip au niveau de la piste Titre.
- **2** Accédez à l'image que vous souhaitez capturer en tant qu'image.
- **3** Faites un clic droit sur le clip et sélectionnez Convertir cette image en PNG.

Le fichier PNG est ajouté à la bibliothèque (dans la catégorie Photos).

#### **Pour convertir un titre mobile en fichier animation (UISX)**

- **1** Dans le plan de montage, cliquez sur une piste Titre qui comporte des éléments mobiles.
- **2** Faites un clic droit sur le clip et sélectionnez Convertir en animation. Le fichier UISX est ajouté à la bibliothèque (dans la catégorie Vidéos).

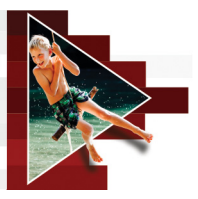

# **Graphiques**

La bibliothèque de graphiques contient des clips de couleur, des objets, des images et des animations Flash.

Cette section traite des sujets suivants :

- [Ajout de clips de couleur](#page-156-0)
- [Ajout de modèles de couleur](#page-157-0)
- [Ajout d'arrière-plans](#page-158-0)
- [Ajout d'objets ou d'images](#page-158-1)
- [Ajout d'animations Flash](#page-159-0)
- [Personnalisation d'objets, d'images et d'animations](#page-160-0)

# <span id="page-156-0"></span>**Ajout de clips de couleur**

Les clips de couleur sont des arrière-plans unis. Vous pouvez utiliser les clips de couleur prédéfinis ou en créer des nouveaux dans la bibliothèque. Par exemple, vous pouvez insérer un clip de couleur noire comme arrière-plan pour le générique de fin.

#### **Pour sélectionner un clip de couleur dans la bibliothèque de couleurs**

- **1** Sélectionnez Graphique dans le panneau Bibliothèque et choisissez Couleur dans la liste déroulante Galerie.
- **2** Sélectionnez la couleur souhaitée telle qu'affichée dans la bibliothèque, et faites-la glisser sur la piste Vidéo ou Incrustation.

**3** Pour ajouter une couleur ne figurant pas dans la bibliothèque, cliquez sur le bouton Ajouter en dessous de la liste déroulante Galerie. Dans la boîte de dialogue Nouveau clip de couleur, vous pouvez sélectionner une couleur à l'aide du sélecteur de couleurs Corel ou du sélecteur de couleurs Windows.

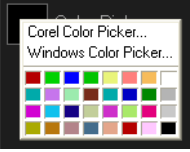

**4** Cliquez sur l'onglet Options pour définir la durée du clip de couleur dans le panneau Options.

# <span id="page-157-0"></span>**Ajout de modèles de couleur**

Les modèles de couleur sont des arrière-plans décoratifs. Vous pouvez utiliser les modèles de couleur prédéfinis ou ajouter une image que vous souhaitez utiliser comme nouveau modèle de couleur dans la bibliothèque. Par exemple, vous pouvez insérer un modèle de couleur comme arrière-plan d'un titre.

#### **Pour sélectionner un modèle de couleur dans la bibliothèque Modèles de couleur**

- **1** Sélectionnez Graphique dans le panneau Bibliothèque et choisissez Modèle de couleur dans la liste déroulante Galerie.
- **2** Sélectionnez le modèle souhaité tel qu'affiché dans la bibliothèque, et faites-le glisser sur la piste Vidéo ou Incrustation.
- **3** Pour ajouter un modèle ne figurant pas dans la bibliothèque, cliquez dans la zone Ajouter en dessous de la liste déroulante Galerie. Dans la boîte de dialogue Parcourir les graphiques, sélectionnez le fichier que vous souhaitez ajouter à la bibliothèque.
- **4** Cliquez sur l'onglet Options pour définir la durée du clip de couleur dans le panneau Options.

# <span id="page-158-0"></span>**Ajout d'arrière-plans**

Vous pouvez ajouter des arrière-plans décoratifs à vos vidéos. Les arrière-plans prédéfinis incluent un large éventail d'images colorées, que vous pouvez utiliser pour améliorer l'aspect visuel de vos vidéos.

## **Pour sélectionner un clip d'arrière-plan dans la bibliothèque Arrière-plans**

- **1** Sélectionnez Graphique dans le panneau Bibliothèque et choisissez Arrière-plan dans la liste déroulante Galerie.
- **2** Sélectionnez l'arrière-plan souhaité tel qu'affiché dans la bibliothèque, et faites-le glisser sur la piste Vidéo ou Incrustation.
- **3** Pour ajouter un modèle ne figurant pas dans la bibliothèque, cliquez dans la zone Ajouter en dessous de la liste déroulante Galerie. Dans la boîte de dialogue Parcourir les graphiques, sélectionnez le fichier que vous souhaitez ajouter à la bibliothèque.
- **4** Définissez la durée du clip de couleur dans le panneau Options.

# <span id="page-158-1"></span>**Ajout d'objets ou d'images**

Ajoutez des cadres ou des objets décoratifs à vos vidéos comme clips d'incrustation.

#### **Pour ajouter un objet ou un cadre**

- **1** Sélectionnez Graphique dans le panneau Bibliothèque et choisissez Objet ou Image dans la liste déroulante Galerie.
- **2** Sélectionnez un objet ou une image dans la bibliothèque, puis faites glisser cet objet ou cette image sur la piste Incrustation du plan de montage.
- **3** Cliquez sur l'onglet Options pour ouvrir le panneau Options.
- **4** Cliquez sur l'onglet Attributs pour redimensionner et repositionner l'objet ou le cadre.

Remarque : Vous pouvez également redimensionner un objet en double-cliquant dessus dans la fenêtre d'aperçu et en déplaçant les poignées jaunes.

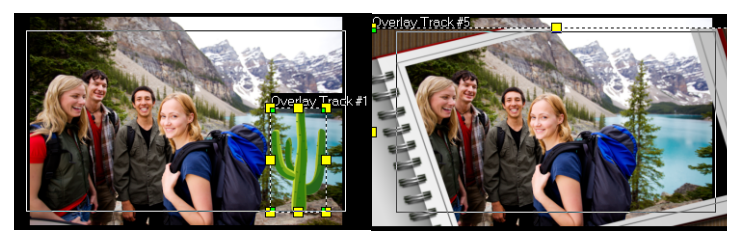

Objet Image

# <span id="page-159-0"></span>**Ajout d'animations Flash**

Donnez plus de vie à vos vidéos en ajoutant des animations Flash sous forme de clips d'incrustation.

## **Pour ajouter une animation Flash**

- **1** Sélectionnez Graphique dans le panneau Bibliothèque et choisissez Animation Flash dans la liste déroulante Galerie.
- **2** Sélectionnez une animation Flash dans la bibliothèque, puis faites-la glisser sur la piste Incrustation.
- **3** Cliquez sur l'onglet Options pour ouvrir le panneau Options.
- **4** Cliquez sur l'onglet Attributs pour personnaliser votre animation Flash.

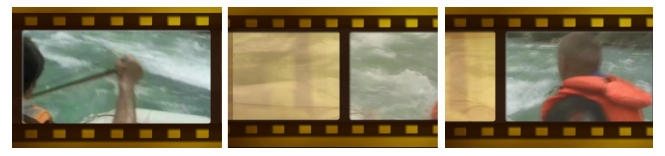

# <span id="page-160-0"></span>**Personnalisation d'objets, d'images et d'animations**

Utilisez les différentes options disponibles dans les onglets Éditer et Attributs pour personnaliser votre objet et votre image. Vous pouvez ajouter une animation, appliquer une transparence, redimensionner l'objet ou le cadre, etc.

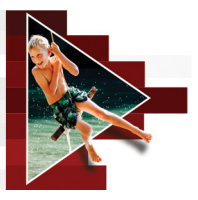

# **Filtres vidéo**

Les filtres vidéo sont des effets que vous pouvez appliquer aux clips de manière à en modifier le style ou l'apparence. L'utilisation de filtres constitue une manière créative d'améliorer vos clips ou de corriger des défauts dans votre vidéo. Par exemple, vous pouvez faire en sorte qu'un clip ait l'aspect d'une peinture ou que l'équilibre des couleurs soit amélioré.

Cette section traite des sujets suivants :

- [Application de filtres](#page-162-0)
- [Marquage de filtre en favoris](#page-164-0)
- [Application de plusieurs filtres](#page-165-0)
- [Personnalisation des filtres](#page-165-1)

# <span id="page-162-0"></span>**Application de filtres**

Les filtres vous permettent d'appliquer de nombreux effets spéciaux et corrections. Par exemple, les filtres suivants se trouvent dans la Bibliothèque :

- Rognage : vous permet de rogner des clips. Vous pouvez remplir le cadre avec le résultat rogné ou afficher une bordure.
- Anti-tremblements : réduit le tremblement dans vos vidéos pour créer un effet de stabilisation.
- AutoSketch : permet d'appliquer un magnifique effet de dessin à la vidéo.

Des filtres peuvent également être appliqués seuls ou en combinaison avec les pistes Vidéo, Incrustation, Titre et Audio.

## **Pour appliquer un filtre vidéo à une photo ou à un vidéoclip dans la piste Vidéo**

**1** Cliquez sur le bouton Filtrer dans la bibliothèque pour afficher les diapos des différents échantillons de filtre.

Si vous souhaitez afficher les filtres dans la bibliothèque par catégorie, choisissez une catégorie de filtre dans la liste déroulante Galerie.

- **2** Sélectionnez le clip dans le plan de montage, puis choisissez le filtre vidéo dans les diapos apparaissant dans la bibliothèque.
- **3** Faites glisser et déposez le filtre vidéo sur votre clip dans la piste Vidéo.

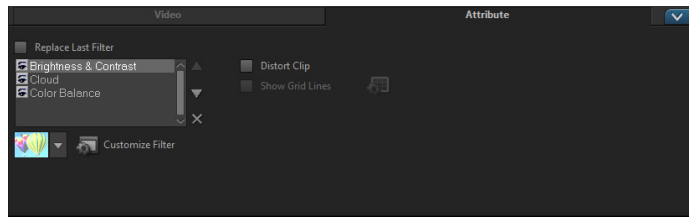

- **4** Cliquez sur Personnaliser le filtre dans l'onglet Attributs du panneau Options pour personnaliser les attributs du filtre vidéo. Les options disponibles dépendent du filtre sélectionné.
- **5** Prévisualisez votre clip avec le filtre vidéo appliqué en utilisant le Navigateur.

Vous pouvez afficher ou masquer les filtres dans la bibliothèque en cliquant sur le bouton Afficher les filtres vidéos Afficher les filtres audio ((1)

 $\boldsymbol{\Omega}$ 

# <span id="page-164-0"></span>**Marquage de filtre en favoris**

Vous pouvez regrouper vos filtres préférés à partir de catégories différentes en les marquant et en les stockant dans le dossier Favoris. De cette façon, vous pouvez facilement trouver les filtres que vous utilisez le plus souvent.

#### **Pour marquer un filtre comme favori**

- **1** Cliquez sur le bouton Filtrer dans la bibliothèque pour afficher les diapos des différents échantillons de filtre.
- **2** Choisissez le filtre vidéo à marquer comme favori dans les diapos affichées dans la bibliothèque.
- **3** Cliquez sur le bouton Ajouter à Mes favoris **August** pour ajouter le filtre à la catégorie Favoris.

 $\bullet$ 

Vous pouvez également enregistrer des personnalisations de filtres spécifiques. Dans le panneau Options, cliquez sur l'onglet Attributs associé au filtre, personnalisez la liste des filtres ou les paramètres Personnaliser le filtre et cliquez sur le bouton Ajouter à Mes favoris  $\bigstar$  affiché à droite de la liste des filtres.

#### **Pour rechercher et appliquer un filtre favori**

- **1** Dans le panneau Bibliothèque, choisissez la catégorie Favoris dans la zone de liste déroulante Galerie.
- **2** Choisissez le filtre vidéo préféré à utiliser dans les diapos affichées dans la bibliothèque.

# <span id="page-165-0"></span>**Application de plusieurs filtres**

par défaut, le filtre appliqué à un clip est toujours remplacé par le nouveau filtre que vous faites glisser sur le clip. Désélectionnez Remplacer le dernier filtre si vous souhaitez ajouter plusieurs filtres à un clip. Corel VideoStudio vous permet d'appliquer au maximum cinq filtres à un seul et même clip vidéo.

Vous pouvez également choisir un filtre à prévisualiser par le biais de la sélection dans le changement de vue. Si vous décidez de faire un rendu de votre projet, seuls les filtres activés seront inclus dans votre film.

Lorsque plusieurs filtres vidéo sont appliqués à un clip, vous pouvez modifier l'ordre des filtres en cliquant sur  $\Box$  ou sur  $\Box$ . Le changement de l'ordre des filtres vidéo aura des effets variés sur votre clip.

## <span id="page-165-1"></span>**Personnalisation des filtres**

Corel VideoStudio vous permet de personnaliser les filtres vidéo de plusieurs manières, comme en ajoutant des images clés à vos clips. Les images clés vous permettent de préciser un attribut ou un comportement différent pour votre filtre vidéo. Ceci vous donne la possibilité de déterminer l'aspect de votre filtre vidéo à n'importe quel endroit d'un clip et de varier l'intensité d'un effet dans le temps.

## **Pour définir des images clés pour votre clips**

- **1** Glissez-déposez un filtre vidéo depuis la bibliothèque sur un clip du plan de montage.
- **2** Dans le panneau Options, cliquez sur Personnaliser le filtre. La boîte de dialogue du filtre vidéo s'affiche. Remarque : Les paramètres disponibles sont différents pour chaque filtre vidéo.

**3** Dans les Contrôles d'image clé, faites glisser le curseur ou utilisez les flèches pour aller sur l'image dont vous désirez modifier les attributs de filtre vidéo.

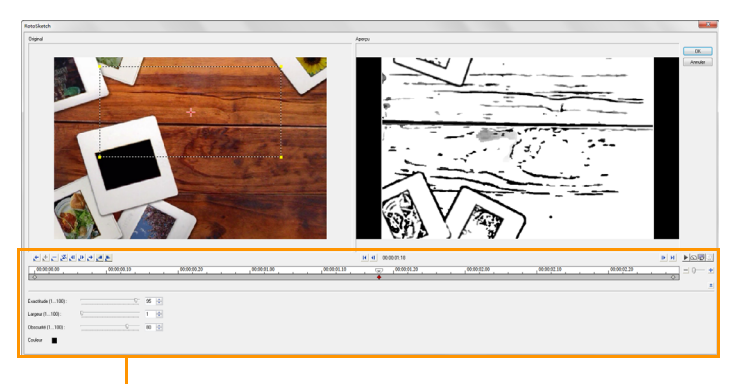

Contrôles d'image clé

Remarque : Vous pouvez utiliser la molette de la souris pour faire un zoom avant ou arrière sur la barre de Contrôle du plan de montage pour pouvoir placer les images clés avec plus de précision.

**4** Cliquez sur Ajouter une image clé + pour définir l'image comme image clé du clip. Vous pouvez ajuster les paramètres du filtre vidéo pour cette image en particulier.

Remarque : Une marque en forme de losange  $\blacklozenge$  s'affiche dans la barre de contrôle du plan de montage et indique que l'image est une image clé dans le clip.

**5** Répétez les étapes 3 et 4 pour ajouter d'autres images clés à votre clip.

- **6** Utilisez les contrôles du plan de montage pour éditer ou aller sur une image clé du clip.
	- Pour supprimer une image clé, cliquez sur Supprimer l'image  $c$ lé  $-$ .
	- Cliquez sur Inverser les images clés N pour inverser l'ordre des images clés dans le plan de montage, de façon à ce que le clip débute par la dernière image clé et finisse par la première image clé.
	- Pour passer à l'image clé suivante, cliquez sur Aller sur l'image clé suivante .
	- Pour passer à l'image clé qui précède celle qui est sélectionnée, cliquez sur Aller sur l'image clé précédente .
- **7** Cliquez sur Fondu avant **et Fondu arrière e** pour établir des points de fondu dans votre filtre.
- **8** Ajustez les paramètres de filtre vidéo selon vos préférences.
- **9** Prévisualisez les changements que vous avez apportés en cliquant sur Lire  $\blacktriangleright$  dans la fenêtre d'aperçu de la boîte de dialogue.
- **10** Cliquez sur OK lorsque vous avez terminé.

Remarque : Pour prévisualiser le clip avec le filtre vidéo appliqué, utilisez la fenêtre d'aperçu ou un périphérique externe, tel qu'un écran de télévision ou un caméscope DV.

Pour choisir le support d'affichage, cliquez sur  $\mathbb{D}$ , puis sur  $\mathbb{S}$  pour ouvrir la boîte de dialogue Aperçu des options de lecture.

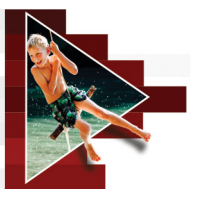

# <span id="page-168-0"></span>**Clips d'incrustation**

L'ajout de plusieurs pistes Incrustation vous offre plus de possibilités en termes de créativité. Vous pouvez superposer des clips sur une vidéo d'arrière-plan avec des parties d'incrustation transparentes, utiliser un masque vidéo ou ajouter des objets et des bordures à votre vidéo et contrôler comment ils se combinent à l'arrière-plan.

Cette section traite des sujets suivants :

- [Ajout de clips aux pistes Incrustation](#page-168-1)
- [Ajustement de clips d'incrustation](#page-169-0)
- [Combinaison de clips d'incrustation pour créer une vidéo](#page-172-0)  [Ultra HD \(4K\)](#page-172-0)
- [Application d'un mouvement à un clip d'incrustation](#page-173-0)
- [Ajustement de la transparence globale des clips d'incrustation](#page-174-0)
- [Ajout de bordures aux clips d'incrustation](#page-174-1)
- [Combinaison des clips d'incrustation avec l'arrière-plan](#page-175-0)
- [Ajout d'une image de masque](#page-177-0)
- [Utilisation des masques vidéo avec les clips d'incrustation](#page-178-0)

# <span id="page-168-1"></span>**Ajout de clips aux pistes Incrustation**

Faites glisser des fichiers multimédias jusqu'à la piste Incrustation sur le plan de montage pour les ajouter à votre projet en tant que clips d'incrustation.

## **Pour insérer un clip sur la piste Incrustation**

- **1** Dans la bibliothèque, sélectionnez le dossier multimédia contenant le clip d'incrustation que vous souhaitez ajouter à votre projet.
- **2** Faites glisser le fichier multimédia de la bibliothèque jusqu'à la piste Incrustation sur le plan de montage.

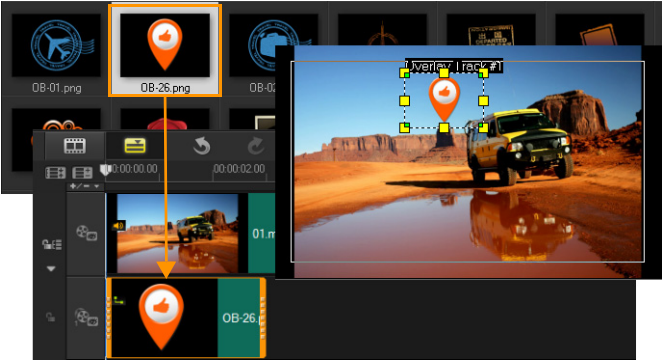

Remarque : Vous pouvez aussi utiliser des clips de couleur comme clips d'incrustation. Pour ajouter d'autres pistes, reportez-vous à la section [« Ajout et échange de pistes », page 90.](#page-99-0)

**3** Pour personnaliser le clip d'incrustation, cliquez sur l'onglet Attributs. Le clip d'incrustation est alors redimensionné et placé au centre. Utilisez les options de l'onglet Attributs pour appliquer une direction ou un style au clip d'incrustation, ajouter des filtres, redimensionner et repositionner le clip, et autres manipulations.

# <span id="page-169-0"></span>**Ajustement de clips d'incrustation**

L'application d'effets variés à un projet est très simple lorsque l'on sait utiliser les pistes et les clips d'incrustation.

## **Pour fractionner un clip dans les pistes vidéo ou incrustation**

- **1** Cliquez sur Projet comme mode de lecture, puis faites glisser le curseur jusqu'à la partie que vous voulez couper.
- **2** Cliquez sur le bouton Clip fractionné X.

#### **Pour repositionner un clip d'incrustation**

- Effectuez l'une des opérations suivantes :
	- Faites glisser le clip d'incrustation jusqu'à l'endroit souhaité dans la fenêtre d'aperçu. Il est préférable que le clip d'incrustation se trouve à l'intérieur des limites de la zone de sécurité du titre.
	- Dans la vue Plan de montage, cliquez sur le clip d'incrustation, puis sur Ouvrir le panneau Options. Dans l'onglet Attributs, cliquez sur Options d'alignement et faites votre choix dans le menu des options de positionnement.

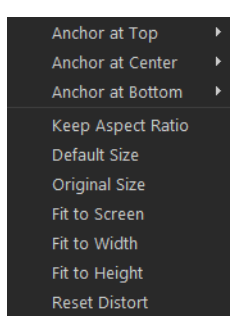

## **Pour redimensionner un clip d'incrustation**

• Dans la fenêtre d'aperçu, faites glisser les poignées du clip d'incrustation pour le redimensionner.

Remarque : Si vous faites glisser la poignée de coin jaune, les proportions sont conservées lorsque vous redimensionnez le clip.

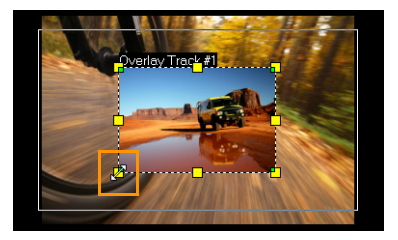

## **Pour préciser l'alignement et la dimension du clip d'incrustation**

• Cliquez sur Options d'alignement dans l'onglet Attributs, puis cliquez sur l'option souhaitée afin de produire l'effet désiré. Cette action permet de redimensionner et d'ajuster la position du clip d'incrustation.

## **Pour déformer le clip d'incrustation**

Faites glisser les nœuds verts jusqu'aux coins de la boîte de délimitation qui entoure le clip d'incrustation.

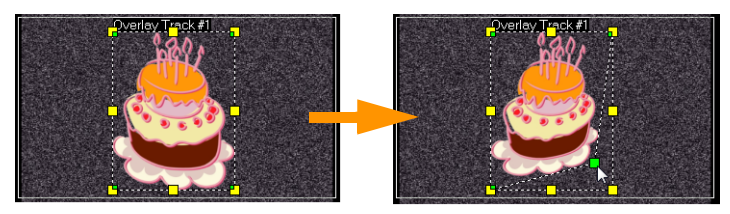

En faisant glisser un nœud vert, vous pouvez déformer un clip d'incrustation.

Lorsque vous sélectionnez un nœud vert, le curseur prend la forme d'une flèche plus petite dotée d'une petite boîte noire à sa queue.

Maintenez la touche [Maj] enfoncée et faites glisser les nœuds verts pour limiter la déformation aux contours de la zone du clip actuel.

# <span id="page-172-0"></span>**Combinaison de clips d'incrustation pour créer une vidéo Ultra HD (4K)**

Certaines vidéos [Ultra HD \(résolution](#page-345-0) 4K) sont créées en combinant quatre fichiers HD avec un appareil photo 4K. Outre l'ajout d'effets d'incrustation, vous pouvez utiliser des pistes d'incrustation pour assembler des vidéos HD, afin de créer un film Ultra HD (4K).

## **Pour fusionner des fichiers HD en utilisant des clips d'incrustation**

- **1** Dans la bibliothèque, sélectionnez le dossier multimédia qui contient les quatre fichiers HD que vous souhaitez assembler. Chaque fichier représente un quart de la vidéo Ultra HD (4K).
- **2** Faites glisser chaque fichier de la bibliothèque vers une piste d'incrustation du plan de montage.

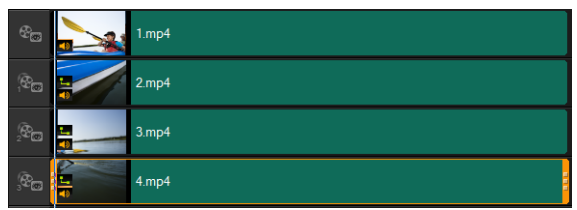

- **3** Redimensionnez les clips d'incrustation pour les adapter à la fenêtre d'aperçu.
- **4** Repositionnez les clips d'incrustation. Pour plus d'informations, reportez-vous à la section [« Ajustement de clips d'incrustation »,](#page-169-0)  [page 160](#page-169-0).

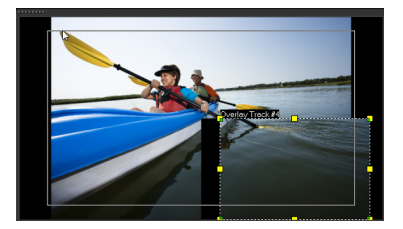

0

Même si vous n'avez pas effectué le rendu de la vidéo, vous pouvez importer la vidéo Ultra HD (4K) dans un nouveau projet sous forme de fichier \*.vsp pour faciliter l'édition.

# <span id="page-173-0"></span>**Application d'un mouvement à un clip d'incrustation**

#### **Pour appliquer un mouvement à un clip d'incrustation**

- **1** Dans l'onglet Attributs, sélectionnez la direction et le style selon lesquels le clip d'incrustation se déplacera. Vous pouvez également le faire à partir de l'écran en dessous de l'option Direction/Style.
- **2** Cliquez sur une flèche spécifique pour définir où vous voulez que le clip entre dans et sorte de votre film.

Vous pouvez faire pivoter un clip ou faire un fondu avant ou arrière.

8

La durée de la pause détermine la durée de la pause dans la zone désignée avant que le clip ne quitte l'écran. Si vous avez appliqué un mouvement au clip d'incrustation, faites glisser les poignées de découpe pour définir la durée de la pause.

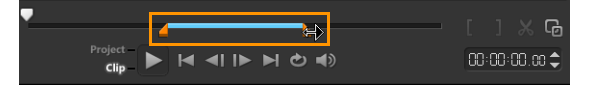

# <span id="page-174-0"></span>**Ajustement de la transparence globale des clips d'incrustation**

Vous pouvez ajuster rapidement la transparence globale d'un clip d'incrustation afin d'obtenir un effet de semi-transparence. Pour un plus grand contrôle de la façon dont les clips d'incrustation se combinent avec l'arrière-plan, reportez-vous à la section « [Combinaison des clips](#page-175-0)  [d'incrustation avec l'arrière-plan](#page-175-0) », page 166.

## **Pour appliquer de la transparence à un clip d'incrustation**

- **1** Dans l'onglet Attributs, cliquez sur Masque et Clé chroma.
- **2** Faites glisser le curseur Transparence pour définir l'opacité du clip d'incrustation.

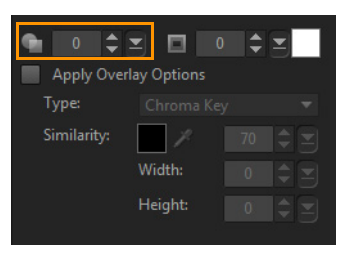

## <span id="page-174-1"></span>**Ajout de bordures aux clips d'incrustation**

Vous pouvez ajouter une bordure à un clip d'incrustation. Par exemple, vous pouvez ajouter une bordure blanche autour d'une image afin qu'elle ressemble davantage à une photo.

## **Pour ajouter une bordure à un clip d'incrustation**

- **1** Dans l'onglet Attributs, cliquez sur Masque et Clé chroma.
- **2** Cliquez sur les touches fléchées Bordure pour définir l'épaisseur de la bordure du clip d'incrustation.

**3** Pour définir la couleur de la bordure, cliquez sur la case de couleur de la zone Bordure, située à côté des flèches.

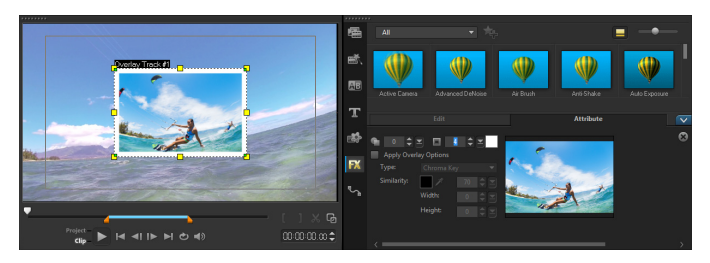

# <span id="page-175-0"></span>**Combinaison des clips d'incrustation avec l'arrière-plan**

Vous pouvez spécifier la façon dont les clips d'incrustation se combinent avec l'arrière-plan en utilisant différentes options « Clé » :

- Clé chroma : permet de supprimer une couleur spécifique d'un clip d'incrustation. Par exemple, si vous réaliser une capture d'un sujet sur un arrière-plan de type « écran vert » ou recouvrez une partie d'un sujet avec du vert, l'option Clé chroma peut être utilisée pour supprimer le vert. Il est possible de placer le sujet sur un autre arrière-plan afin de modifier l'environnement ou créer un effet spécial, tel que l'apparence d'un objet en vol.
- Clé Gris : ajuste la transparence du clip d'incrustation en fonction de la tonalité (valeurs clair/foncé), plutôt que de la couleur .
- Multiplier : multiplie la valeur des couleurs d'incrustation par les couleurs sous-jacentes, puis divise le résultat par 255. Le résultat est plus sombre que les couleurs d'origine. Le blanc n'est pas associé à un effet de mélange. Le noir se mélange toujours au noir. Vous pouvez utiliser le curseur Mélange/Opacité pour ajuster la transparence.
- Clé Ajouter : ajoute les valeurs de couleur du clip d'inscrustation aux valeurs des couleurs sous-jacentes. Vous pouvez utiliser le curseur Mélange/Opacité pour ajuster la transparence.

Les paramètres disponibles dépendent du type de clé que vous choisissez. Essayez les différents réglages jusqu'à l'obtention du résultat souhaité.

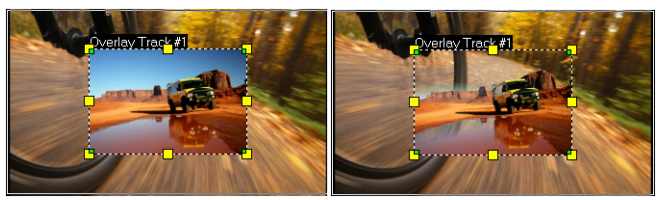

Sans Clé chroma Avec Clé chroma

## **Pour combiner un clip d'incrustation avec l'arrière-plan en utilisant les paramètres Clé**

- **1** Cliquez sur Masque et Clé chroma dans l'onglet Attributs.
- **2** Cochez la case Appliquer option incrustation, puis choisissez un des paramètres suivants dans la liste déroulante Type :
	- Clé chroma
	- Clé Gris
	- Multiplier
	- Clé Ajoute

Si vous choisissez Clé chroma, utilisez l'outil Pipette  $\sqrt{\ }$  pour prélever une couleur dans la fenêtre d'aperçu et ajustez la valeur de similarité des couleurs (à droite de l'outil Pipette). L'effet de transparence s'affiche dans la fenêtre dans la fenêtre d'aperçu.

- **3** Essayez les paramètres suivants pour obtenir le résultat escompté (la disponibilité des commandes dépend du Type sélectionné) :
	- Gamma : affecte le contraste de l'image et peut être utilisé pour éclaircir (déplacez la commande vers la droite) ou assombrir (déplacez la commande vers la gauche) l'image dans sa totalité.
	- Min : peut être déplacé vers la droite pour assombrir les pixels les plus clairs de l'image.
- Max : peut être déplacé vers la gauche pour éclaircir les pixels les plus sombres de l'image.
- Couper : peut être déplacé vers la droite pour définir un nouveau point noir pour l'image (plus de noir sur l'image).
- Seuil : peut être déplacé vers la gauche pour définir un nouveau point blanc pour l'image (plus de blanc sur l'image).

Si vous choisissez Multiplier ou Clé Gris, vous pouvez également ajuster le paramètre Mélange/Opacité afin de régler la transparence.

Vous pouvez recadrer un clip d'incrustation en ajustant les valeurs Largeur et Hauteur.

Vous pouvez inverser les paramètres de mélange en cochant la case Inverser.

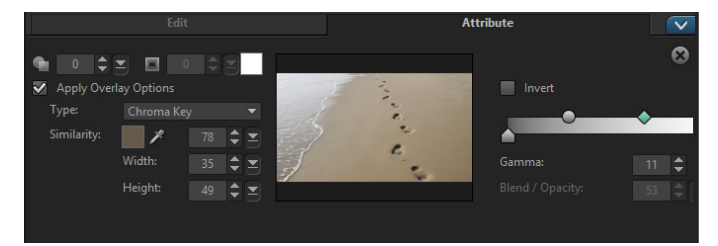

## <span id="page-177-0"></span>**Ajout d'une image de masque**

Ajouter un masque à un clip d'incrustation permet de lui appliquer une forme qu'il est possible de rendre opaque ou transparente.

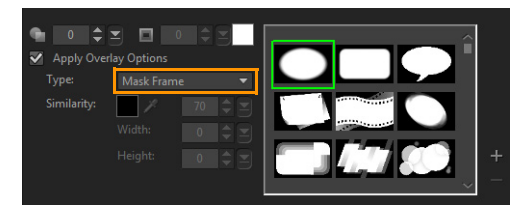

 $\boldsymbol{\Omega}$ 

## **Pour ajouter une image de masque**

- **1** Cliquez sur Masque et Clé chroma dans l'onglet Attributs.
- **2** Cliquez sur Appliquer options incrustation, puis sélectionnez Image de masque dans la liste déroulante Type.
- **3** Sélectionnez une image de masque.
- **4** Observez la fenêtre d'aperçu pour voir comment les nouveaux paramètres modifient l'image.

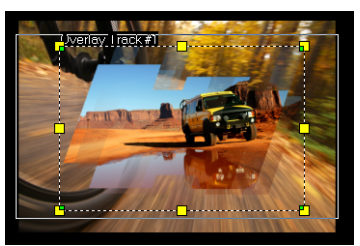

**5** Pour importer une image de masque, créez tout d'abord un masque pour votre projet. Cliquez sur  $\pm$  et recherchez le fichier image. Remarque : Vous pouvez utiliser n'importe quel fichier image pour créer un masque. Si votre masque n'est pas au format bitmap 8 bits requis, Corel VideoStudio le convertit automatiquement. Vous pouvez utiliser des programmes comme Corel PaintShop Pro et CorelDRAW pour créer un masque d'image.

## <span id="page-178-0"></span>**Utilisation des masques vidéo avec les clips d'incrustation**

Un masque vidéo est une animation qui permet de révéler le contenu d'un clip d'inscrustation. Sa fonction est similaire à celle d'une transition. Vous pouvez appliquer un masque vidéo existant, créer et importer votre propre masque vidéo ou importer un masque vidéo créer à partir d'un produit tiers.

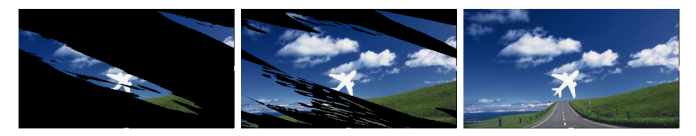

Un masque vidéo est une solution créative qui permet de révéler le contenu sous-jacent.

Il existe plusieurs méthodes pour créer vos propres masques vidéo. Par exemple, démarrez un nouveau projet et dans la catégorie Graphiques de la bibliothèque, ajoutez un échantillon de couleur noir et un échantillon de couleur blanc dans le plan de montage. Appliquez une transition et faites correspondre la durée aux deux échantillons. Enregistrez votre travail dans un fichier vidéo (par exemple, MPEG 4, AVI ou MOV). Vous pourrez ensuite ultérieurement importer le fichier sous forme de masque vidéo.

#### **Pour appliquer un masque vidéo à un clip d'incrustation**

- **1** Dans le plan de montage, sélectionnez un clip d'incrustation.
- **2** Cliquez sur Masque et Clé chroma dans l'onglet Attributs.
- **3** Cliquez sur Appliquer options incrustation, puis sélectionnez Masque vidéo dans la liste déroulante Type.
- **4** Sélectionnez un masque.
- **5** Observez la fenêtre d'aperçu pour voir comment les nouveaux paramètres modifient l'image.

#### **Pour importer un masque vidéo**

- **1** Dans le plan de montage, sélectionnez un clip d'incrustation.
- **2** Cliquez sur Masque et Clé chroma dans l'onglet Attributs.
- **3** Cliquez sur Appliquer options incrustation, puis sélectionnez Masque vidéo dans la liste déroulante Type.
**4** Cliquez sur le bouton Ajouter élément(s) de masque **de** et localisez le fichier voulu.

 $\mathbf o$ 

Vous pouvez supprimer des fichiers de la liste des masques vidéo en cliquant sur la diapo correspondant au masque et en cliquant sur le bouton Supprimer élément de masque  $\blacksquare$ .

Vous pouvez créer un dossier pour les masques vidéo dans le dossier de contenu utilisateur par défaut actuel : ...Documents/Corel VideoStudio Pro/18.0/.

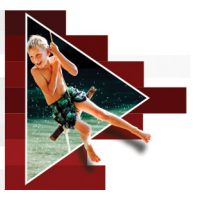

# **Suivi de mouvement**

Corel VideoStudio vous permet de créer des chemins de suivi dans des clips vidéo et de suivre des éléments spécifiques de votre vidéo. Le suivi de mouvement permet d'éliminer les nombreuses étapes répétitives d'ajout d'objets au plan de montage, ainsi que d'éviter d'utiliser des images clés pour créer du mouvement.

De plus, la fonction de suivi des mouvements permet de créer des illusions d'optique pour intégrer des titres aux clips vidéo et de suivre le déplacement de l'appareil photo, comme lors de l'enregistrement d'une vidéo avec des titres inclus à la séquence initiale !

Cette section traite des sujets suivants :

- [Suivi des mouvements des objets d'une vidéo](#page-182-0)
- [Mise en correspondance d'un mouvement avec un chemin de suivi](#page-188-0)
- [Personnalisation de mouvement](#page-196-0)

# <span id="page-182-1"></span><span id="page-182-0"></span>**Suivi des mouvements des objets d'une vidéo**

La fonction Suivre mouvement permet de suivre les mouvements d'un point ou d'une zone d'une vidéo, et de générer automatiquement le chemin de suivi du mouvement.

Suivre mouvement fonctionne conjointement avec la fonction Faire correspondre mouvement. Faire correspondre mouvement permet de faire en sorte que les incrustations et les titres suivent automatiquement le chemin de suivi que vous avez créé.

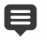

Si vous préférez animer manuellement les incrustations et les titres pour les faire correspondre à votre vidéo d'arrière-plan principale, vous pouvez utiliser la fonction Personnaliser mouvement.

#### **Interface du suivi de mouvement : éléments de base**

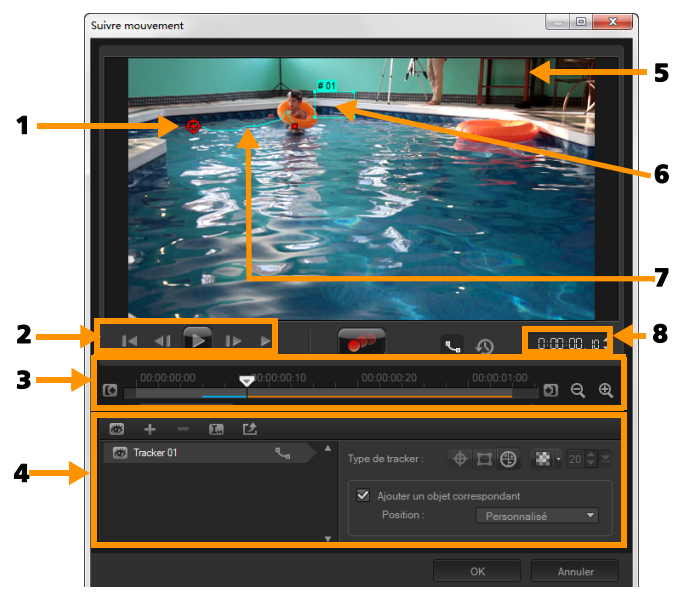

Boîte de dialogue Suivre mouvement

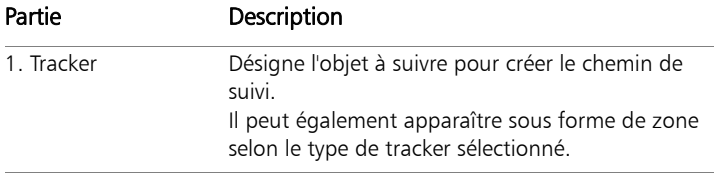

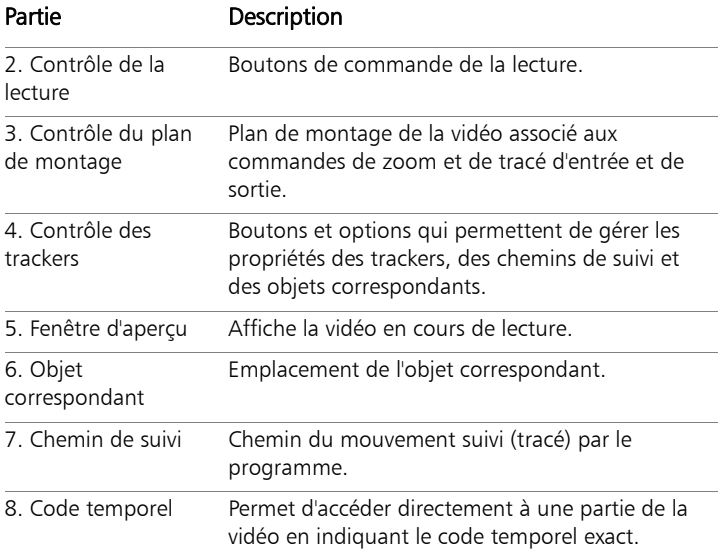

# Boutons et options du suivi de mouvement

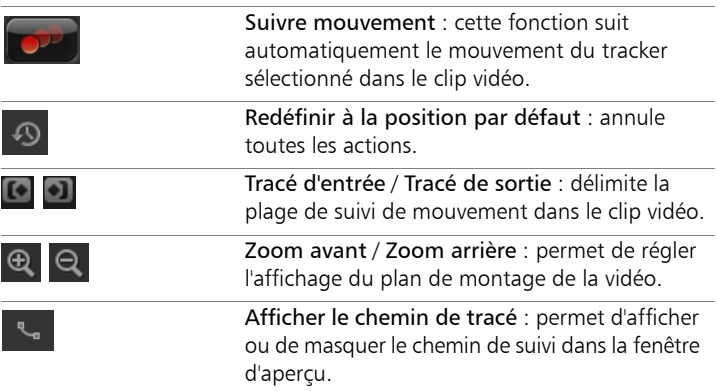

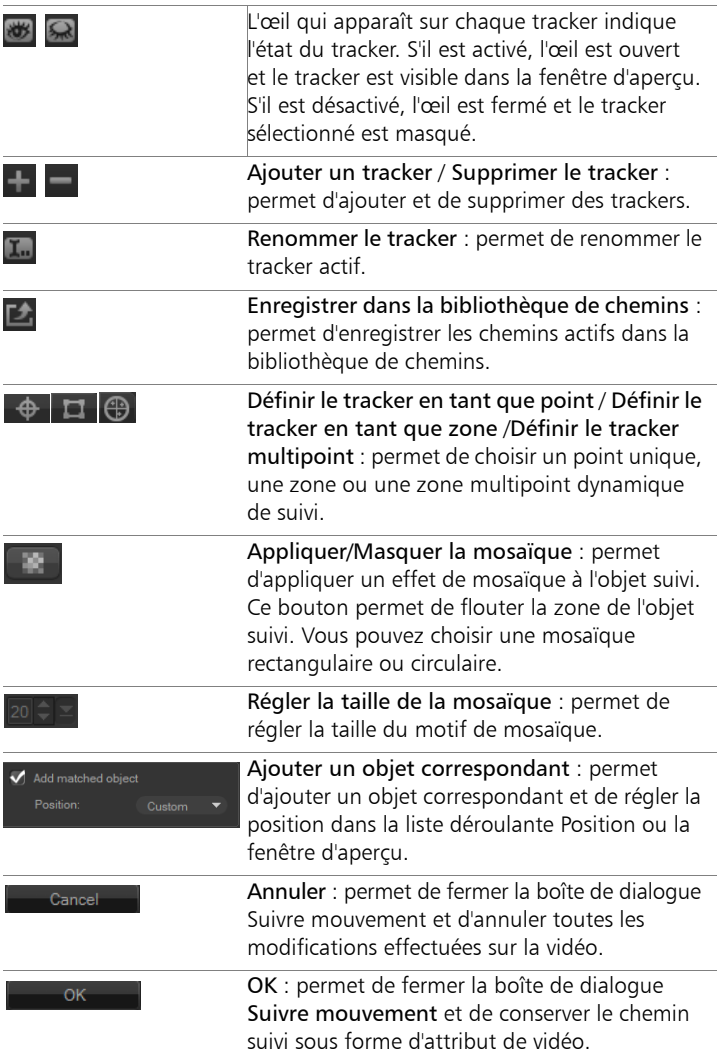

### **Pour lancer la boîte de dialogue Suivre mouvement**

- Vous pouvez procéder de l'une des manières suivantes :
	- Sélectionnez un fichier vidéo sur la Piste vidéo et cliquez sur le

bouton Suivre mouvement  $\Box$  dans la barre d'outils.

- Cliquez sur Outils > Suivre mouvement et sélectionnez un fichier vidéo.
- Faites un clic droit sur un clip vidéo de la piste Vidéo du plan de montage et sélectionnez Suivre mouvement.

## **Pour suivre le mouvement des objets d'une vidéo**

- **1** Cliquez sur Outils > Suivre mouvement.
- **2** Recherchez la vidéo que vous souhaitez utiliser et cliquez sur Ouvrir. La boîte de dialogue Suivre mouvement s'affiche.

Dans l'exemple, la vidéo sélectionnée montre un garçon qui se promène au bord du lac.

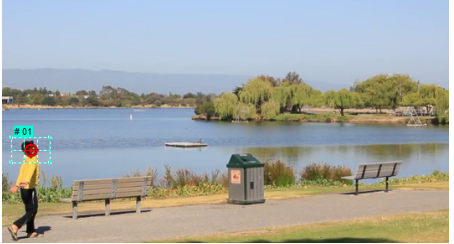

**3** Faites glisser le tracker jusqu'à l'endroit de la vidéo que vous souhaitez suivre.

Dans l'exemple, le tracker est placé sur le visage du garçon. La zone est agrandie pour vous permettre de voir de près la sélection.

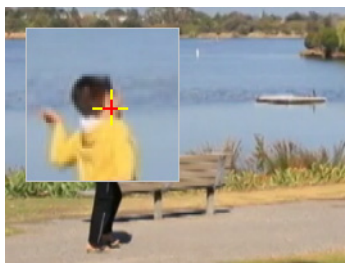

- **4** Dans la zone Type de tracker, choisissez l'une des options suivantes :
	- Définir le tracker en tant que point (valeur par défaut)  $\leftarrow$  : permet de définir un point unique de suivi.
	- Définir le tracker en tant que zone  $\blacksquare$ : permet de définir une zone de suivi fixe. Cette option vous permet d'utiliser une zone d'échantillon plus large et de définir les limites d'un flou de mosaïque. Vous pouvez définir la forme et la taille du tracker en faisant glisser les nœuds des coins.
	- Définir le tracker multipoint  $\bigoplus$  : permet de définir une zone de suivi dynamique dont la taille et la forme s'adaptent en fonction de l'éloignement ou du rapprochement de l'objet par rapport à la caméra ou des changements d'angle. Faites glisser les quatre nœuds vers les bords intérieurs de la zone dont vous souhaitez effectuer le suivi. Ce type de tracker applique automatiquement un flou de mosaïque. Pour plus d'informations, reportez-vous à la section [« Pour flouter des parties des objets](#page-206-0)  [suivis », page](#page-206-0) 197.
- **5** Cliquez sur le bouton Suivre mouvement

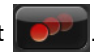

Le chemin de suivi est créé au fur et à mesure de la lecture de la vidéo. Si vous sélectionnez Afficher le chemin de suivi, le chemin de suivi s'affiche en surbrillance à la fin du processus.

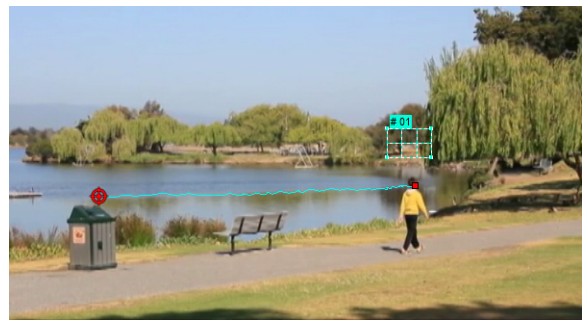

**6** Cliquez sur OK.

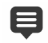

Il est plus facile de suivre des points ou des zones d'une vidéo qui se détachent nettement des autres éléments de la vidéo. Évitez de choisir des pixels qui peuvent se fondre avec des pixels similaires de la vidéo.

# <span id="page-188-0"></span>**Mise en correspondance d'un mouvement avec un chemin de suivi**

La fonction Faire correspondre mouvement permet de faire correspondre automatiquement le mouvement d'incrustations et de titres avec le chemin de suivi, afin de produire l'effet qu'un élément suit un autre élément. Par exemple, vous pouvez identifier une personne en mouvement dans une vidéo en faisant correspondre un titre à son chemin de suivi.

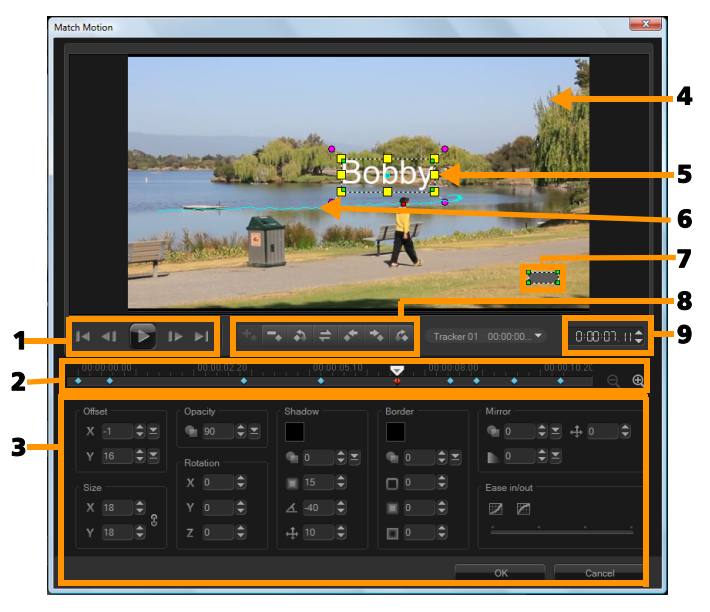

Boîte de dialogue Faire correspondre mouvement

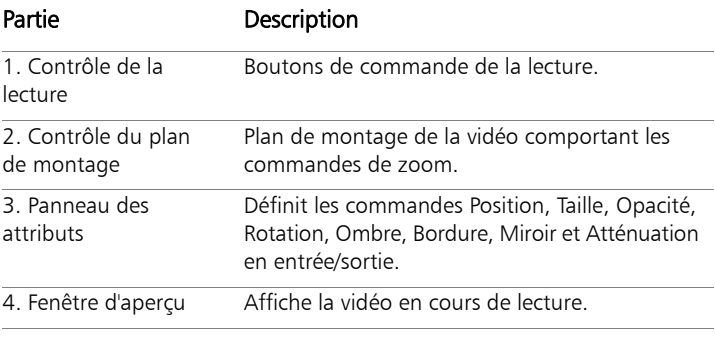

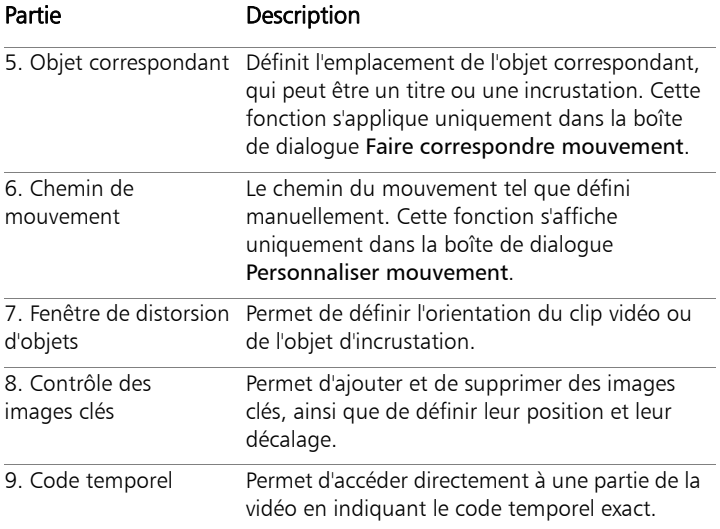

#### Boutons et options des fonctions Faire correspondre mouvement et Personnaliser mouvement

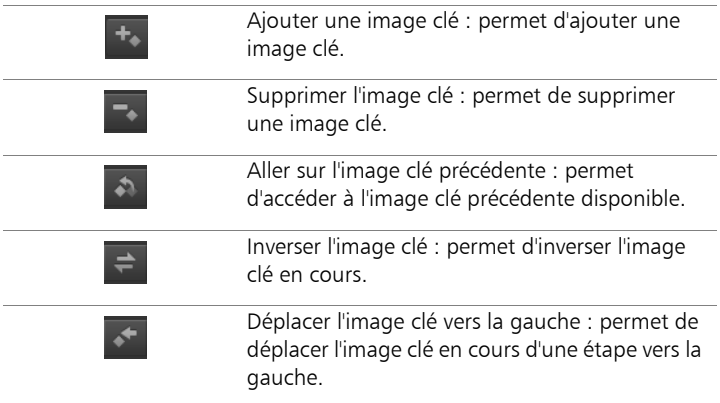

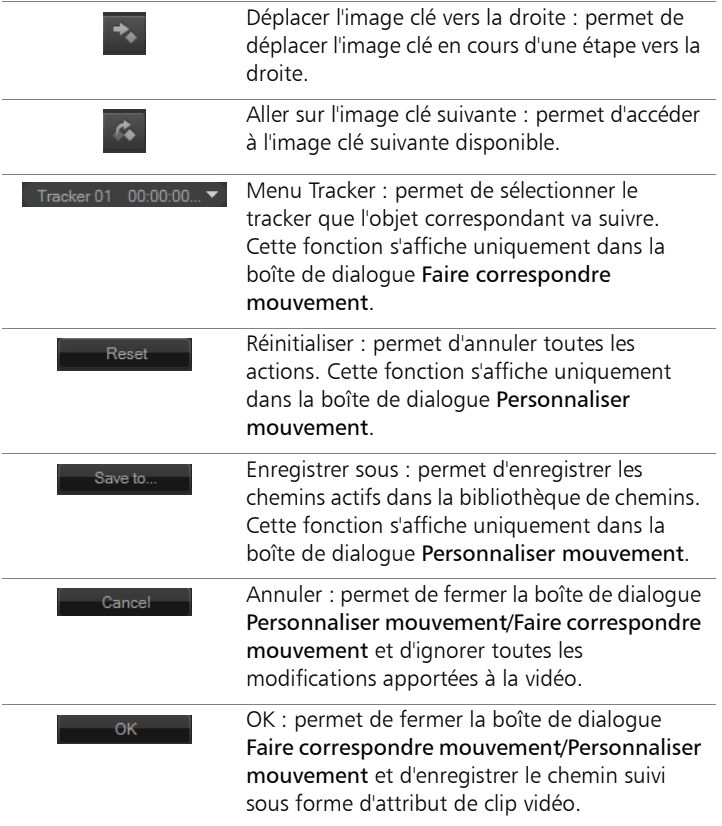

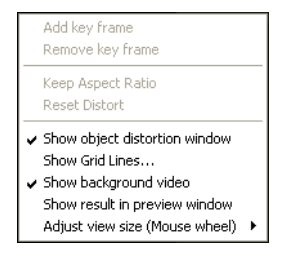

Menu contextuel (clic droit) des fonctions Faire correspondre mouvement et Personnaliser mouvement

#### Menu contextuel (clic droit) des fonctions Faire correspondre mouvement et Personnaliser mouvement

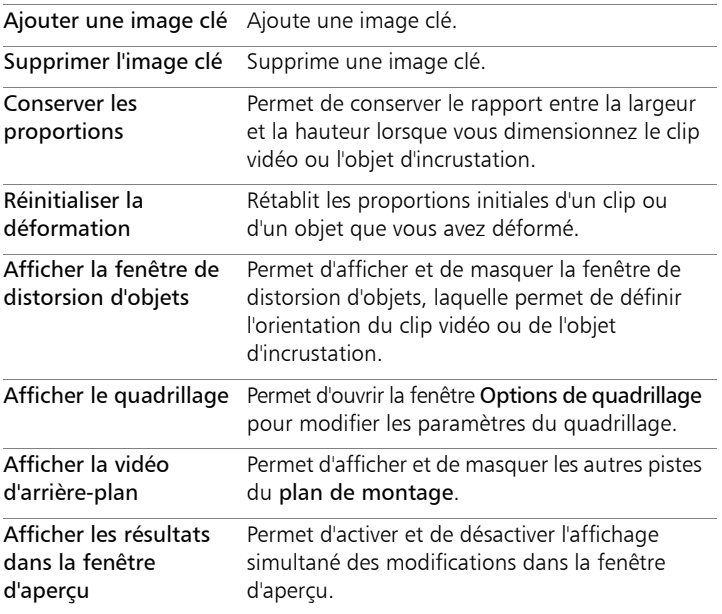

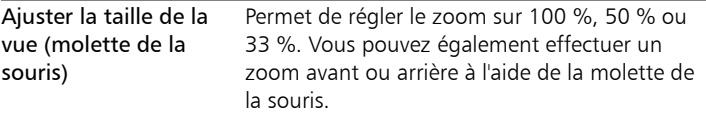

#### **Pour lancer la boîte de dialogue Faire correspondre mouvement**

Faites un clic droit sur un clip d'incrustation du plan de montage et sélectionnez Faire correspondre mouvement.

#### **Pour faire correspondre un mouvement à un chemin de suivi**

- **1** Insérez une vidéo comportant un chemin de suivi dans la piste Vidéo.
- **2** Insérez un clip de titre dans la piste Incrustation et définissez ses propriétés en fonction de votre projet.

Dans l'exemple, le nom du garçon qui apparaît dans la vidéo est ajouté à la piste de titre.

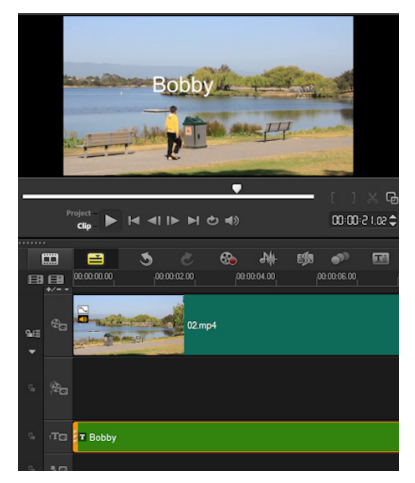

- **3** Faites un clic droit sur le titre dans la piste Titre et sélectionnez Faire correspondre mouvement. La boîte de dialogue Faire correspondre mouvement s'affiche.
- **4** Si vous avez plusieurs trackers, sélectionnez le tracker que vous souhaitez faire correspondre.

Dans l'exemple, le tracker 01 qui est sélectionné représente le chemin de suivi du garçon.

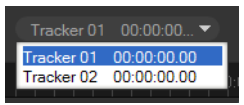

**5** Définissez les propriétés du titre en fonction de votre projet.

À chaque fois que vous définissez une valeur, une image clé est ajoutée.

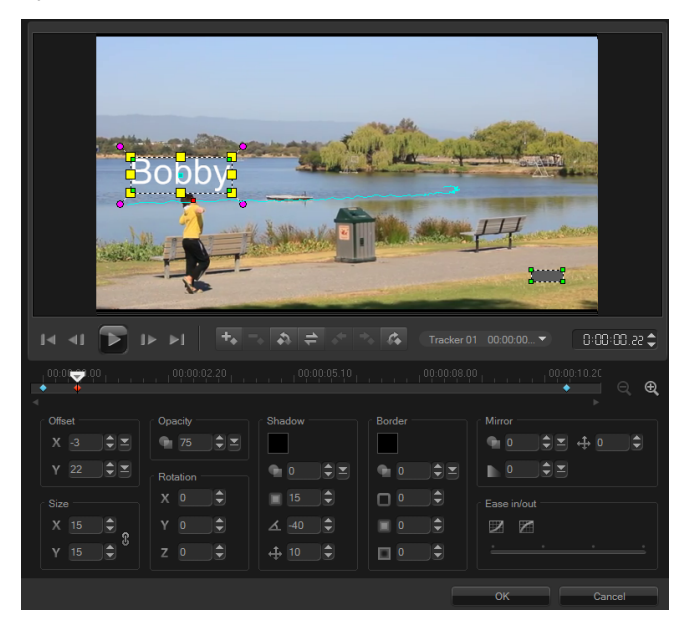

Dans l'exemple, les valeurs de la section Décalage sont ajustées pour définir la distance idéale entre le garçon et le titre. Les valeurs Taille et Opacité sont également ajustées, afin que le titre soit visible tout en restant légèrement transparent.

Remarque : Si vous souhaitez faire pivoter et déplacer le clip autour de la vidéo, vous pouvez définir les valeurs des sections Décalage et Rotation. Vous pouvez également ajouter une ombre et une bordure, ou mettre l'image en miroir. Si vous cliquez sur le

bouton Atténuation en entrée/Atténuation en sortie le mouvement commence progressivement ou s'arrête progressivement. Déplacez le curseur pour gérer la temporisation.

**6** Lancez la lecture de la vidéo pour tester l'animation. Lorsque vous avez fini, cliquez sur OK.

Le résultat de l'exemple de projet est montré ci-dessous.

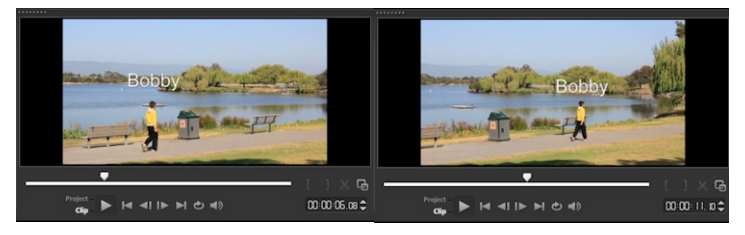

0

Vous pouvez ajuster les propriétés de vos incrustations et titres à l'aide d'images clés, en faisant glisser le tracker et en ajustant les valeurs de la boîte de dialogue Faire correspondre mouvement.

## **Pour dissocier des clips d'incrustation des chemins de suivi**

Faites un clic droit sur le clip d'incrustation et sélectionnez Supprimer mouvement.

# <span id="page-196-0"></span>**Personnalisation de mouvement**

La fonction Personnaliser mouvement permet de faire correspondre manuellement le mouvement d'incrustations et de titres avec les éléments d'une vidéo d'arrière-plan sans référence à des informations de suivi existantes. Cela signifie que vous pouvez définir un chemin de mouvement vous-même et modifier plusieurs propriétés pour créer des effets de mouvement complexes.

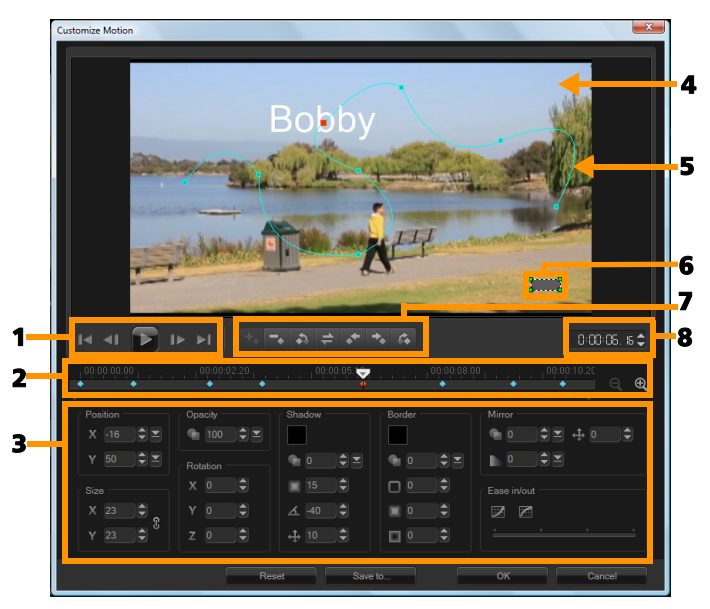

Boîte de dialogue Personnaliser mouvement

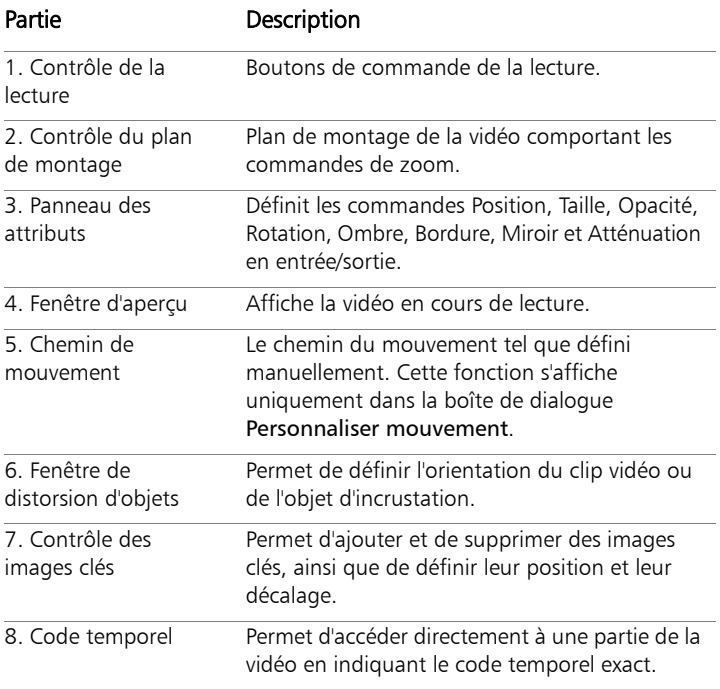

### **Pour lancer la boîte de dialogue Personnaliser mouvement**

• Faites un clic droit sur un clip vidéo du plan de montage et sélectionnez Personnaliser mouvement.

Vous pouvez également ouvrir la boîte de dialogue Personnaliser mouvement en cliquant sur l'onglet Attributs du panneau Options, puis en cliquant sur l'option Mouvement avancé. Cette option est uniquement disponible lorsqu'un clip est sélectionné sur la piste Incrustation.

Q

## **Pour personnaliser un chemin de mouvement**

**1** Faites un clic droit sur une vidéo d'arrière-plan ou un clip d'incrustation du plan de montage, et sélectionnez Personnaliser mouvement. La boîte de dialogue Personnaliser mouvement s'affiche.

Dans l'exemple, le titre s'affiche selon un chemin de mouvement rectiligne.

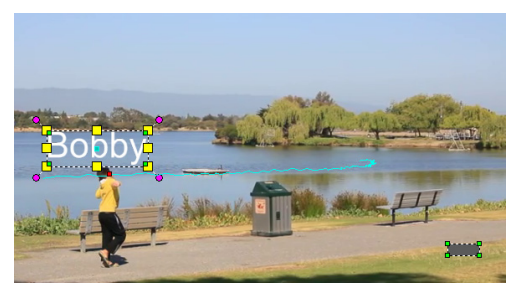

**2** Modifiez la forme du chemin de mouvement en faisant glisser les segments de ligne et les nœuds d'images clés.

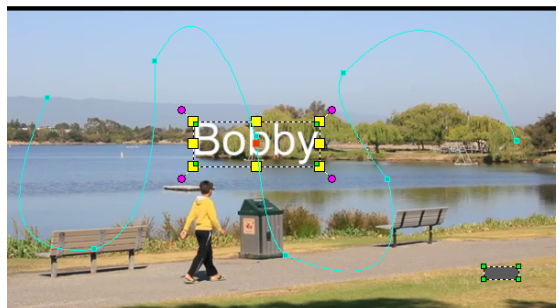

Remarque : Des nœuds d'images clés sont automatiquement ajoutés à chaque fois que vous passez à une autre image et effectuez une modification. Vous pouvez également créer un nœud d'image clé en faisant glisser le curseur et en cliquant sur

le bouton Ajouter une image clé

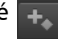

**3** Définissez les propriétés du titre en fonction de votre projet.

À chaque fois que vous définissez une valeur, une image clé est ajoutée.

L'exemple ci-dessous montre le titre après l'ajustement des valeurs Position, Taille et Rotation.

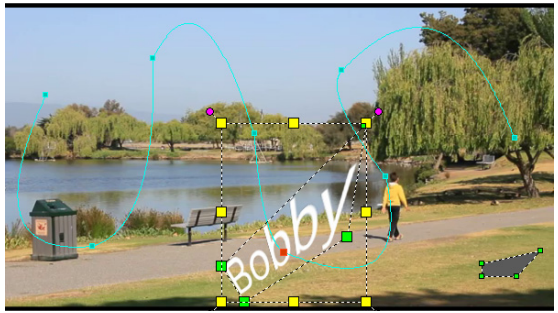

Remarque : Vous pouvez également modifier l'opacité, ajouter une ombre et une bordure, et mettre l'image en miroir en réglant les valeurs des sections Opacité, Ombre, Bordure et Miroir. Si vous cliquez sur le bouton Atténuation en entrée/Atténuation

en sortie  $\mathbb{Z}/\mathbb{Z}$ , le mouvement commence progressivement ou s'arrête progressivement. Déplacez le curseur pour gérer la temporisation de l'atténuation.

**4** Lancez la lecture de la vidéo pour tester l'animation. Lorsque vous avez fini, cliquez sur OK.

目

Si vous personnalisez un chemin de suivi existant, les informations de correspondance de mouvement existantes dans la vidéo sont converties en chemin de mouvement générique.

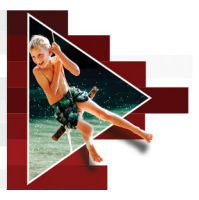

# **Chemins de suivi**

Corel VideoStudio vous permet de suivre des points ou des zones spécifiques pour créer un chemin de mouvement. Ce chemin de suivi représente l'emplacement de la zone ou du point sélectionné dans la séquence des images de la vidéo.

Une fois les chemins de suivi obtenus, vous pouvez ajouter des objets correspondants autour de la zone du tracker ou flouter des éléments de la vidéo à l'aide du tracker.

Cette section traite des sujets suivants :

- [Ajustement de chemins de suivi](#page-200-0)
- [Utilisation d'objets dans des chemins de suivi](#page-204-0)
- [Utilisation de la bibliothèque de chemins](#page-208-0)

# <span id="page-200-0"></span>**Ajustement de chemins de suivi**

Vous pouvez affiner ou modifier le chemin de suivi en réinitialisant manuellement des points du tracé. Pour plus d'informations sur la création de chemins de suivi, reportez-vous à la section « [Suivi des](#page-182-1)  [mouvements des objets d'une vidéo](#page-182-1) », page 173.

## **Pour ajuster des chemins de suivi**

- **1** Sélectionnez un fichier vidéo sur la Piste vidéo et cliquez sur le bouton Suivre mouvement **du** dans la barre d'outils.
- **2** Dans la liste de trackers, sélectionnez le tracker à ajuster.
- **3** Faites glisser le curseur jusqu'à l'endroit où vous voulez ajuster le chemin.
- **4** Faites glisser le tracker pour le placer sur la position de la nouvelle image clé.
- **5** Cliquez sur le bouton Suivre mouvement **pour effectuer** à nouveau le tracé. Le tracker effectue le suivi en tenant compte de la position de la nouvelle image clé.
	- L'ajustement des points de suivi permet d'affiner ou de lisser le mouvement des objets correspondants.

# **Pour définir la durée du chemin de suivi**

- **1** Faites glisser le curseur jusqu'à l'endroit où vous voulez commencer le suivi du mouvement. Cliquez sur le bouton Tracé d'entrée <sup>1</sup>.
- **2** Faites glisser le curseur jusqu'à l'endroit où vous voulez terminer le suivi du mouvement. Cliquez sur le bouton Tracé de sortie ... La durée du chemin de suivi est définie.

# **Pour étendre la durée du chemin de suivi**

- **1** Faites glisser le curseur jusqu'à l'endroit non tracé où vous souhaitez terminer le suivi du mouvement.
- **2** Cliquez sur le bouton Suivre mouvement

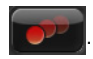

Le mouvement de l'objet suivi et le chemin prolongé sont générés.

Si vous faites glisser le curseur et cliquez sur le bouton Tracé d'entrée <sup>1</sup>. le chemin en cours est supprimé et un nouveau point de départ est inséré.

8

8

# **Pour réinitialiser des chemins de suivi**

Vous pouvez réinitialiser le chemin de suivi en cours et sélectionner une nouvelle zone à suivre en effectuant l'une des actions suivantes :

- Faites glisser le point du tracker vers un autre endroit.
- Faites glisser le curseur vers un autre endroit et cliquez sur le bouton Tracé d'entrée **.**
- Cliquez sur le bouton Réinitialiser 9.

### **Pour afficher ou masquer des trackers**

Cliquez sur **80** ou **Q** pour afficher ou masquer des trackers.

#### **Pour ajouter des trackers**

**1** Cliquez sur le bouton Ajouter un tracker **pour ajouter le** deuxième tracker. Un nouveau tracker apparaît sur l'écran et un nouveau tracker est ajouté à la liste.

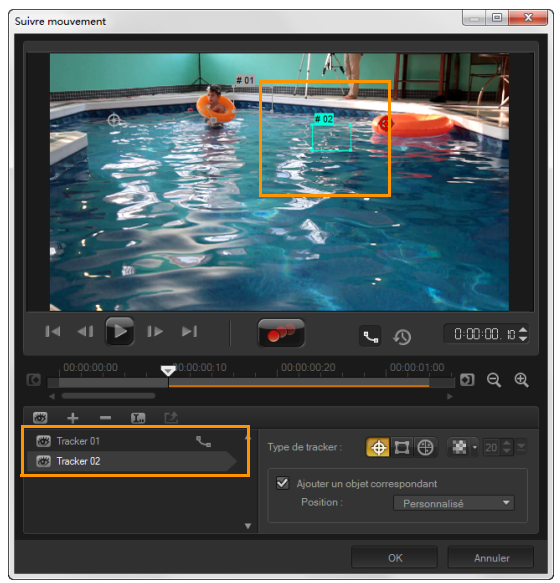

**2** Faites glisser le tracker jusqu'à l'endroit de la vidéo que vous souhaitez suivre.

Dans l'exemple, le deuxième tracker est placé sur une échelle à poissons immobile sur le lac.

**3** Cliquez sur le bouton Suivre mouvement

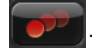

Si vous sélectionnez Afficher le chemin de suivi, les chemins de suivi des deux trackers s'affichent, et le tracker sélectionné est mis en surbrillance.

Dans l'exemple, le tracker 1 suit le garçon, tandis que le tracker 2 suit l'échelle à poissons immobile. Comme l'appareil photo se déplace vers la droite, le chemin du tracker 1 représente un mouvement vers la droite et le chemin du tracker 2, un mouvement vers la gauche.

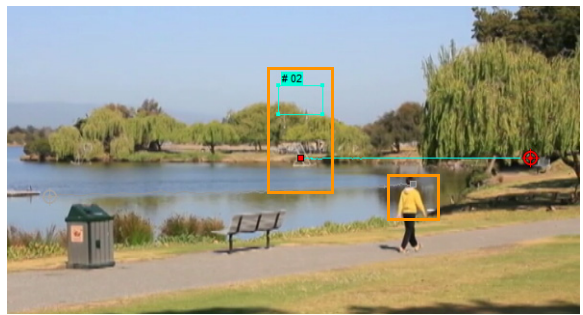

**4** Cliquez sur OK.

Е

Pour supprimer un tracker, sélectionnez-le et cliquez sur le bouton Supprimer le tracker  $\blacksquare$ .

#### **Pour renommer des trackers**

- **1** Sélectionnez un tracker et cliquez sur le bouton Renommer le tracker  $\overline{\mathbf{L}}$ .
- **2** Entrez le nouveau nom du tracker dans la boîte de dialogue Renommer le tracker.
- **3** Cliquez sur OK.

# <span id="page-204-0"></span>**Utilisation d'objets dans des chemins de suivi**

#### **Pour ajouter des objets correspondants**

**1** Dans la fenêtre Suivre mouvement, cochez la case Ajouter un objet correspondant.

Un objet correspondant apparaît dans la fenêtre d'aperçu.

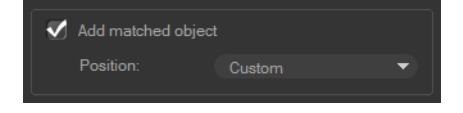

- **2** Ajustez la position de l'objet correspondant en effectuant l'une des actions suivantes :
	- Choisissez une option dans la liste déroulante Position.
	- Faites glisser le marqueur de l'objet correspondant pour le placer où vous souhaitez dans la fenêtre d'aperçu.
- **3** Dans la fenêtre d'aperçu, faites glisser les coins de l'objet correspondant pour ajuster sa taille.

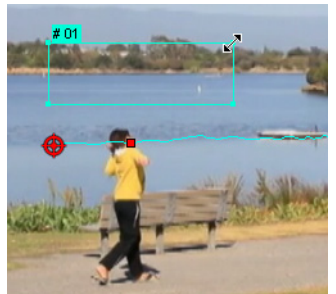

- **4** Effectuez le suivi du mouvement comme indiqué ci-dessus pour générer le chemin de suivi.
- **5** Cliquez sur OK.

La boîte de dialogue Suivre mouvement se ferme, et un emplacement vide est ajouté à la piste Incrustation.

**6** Recherchez le clip multimédia souhaité dans la bibliothèque et faites-le glisser sur l'emplacement réservé dans le plan de montage. Lorsque vous passez la souris sur l'emplacement vide, appuyez sur [Ctrl] pour placer le nouveau clip dans l'emplacement et remplacer l'autre clip.

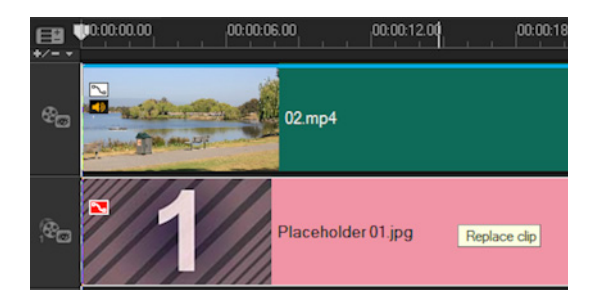

# <span id="page-206-0"></span>**Pour flouter des parties des objets suivis**

**1** Dans la boîte de dialogue Suivre mouvement, cliquez sur le

bouton Appliquer la mosaïque **pour activer la mosaïque**, puis cliquez sur la flèche qui se trouve à côté du bouton pour choisir une mosaïque de type Rectangle ou Cercle.

Remarque : Si vous avez utilisé un tracker multipoint, les options de forme ne sont pas disponibles car la forme est dynamique et déterminée par le mouvement de l'objet.

Une zone floutée par défaut s'affiche dans la fenêtre d'aperçu sous forme de quadrillage.

**2** Ajustez la taille du quadrillage pour couvrir les parties que vous souhaitez flouter en faisant glisser les nœuds situés aux coins du quadrillage et ajustez la valeur affichée dans la zone Régler la taille de la mosaïque.

Remarque : Les options relatives à l'objet correspondant sont grisées lorsque vous activez cette fonction.

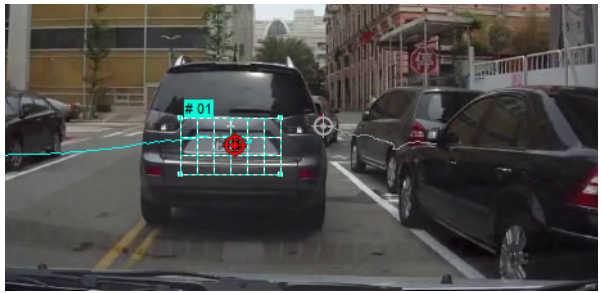

**3** Effectuez le suivi du mouvement comme indiqué ci-dessus pour générer le chemin de suivi.

La zone de l'objet suivi est recouverte d'un effet mosaïque lorsque vous visionnez la vidéo dans la fenêtre d'aperçu du programme principal.

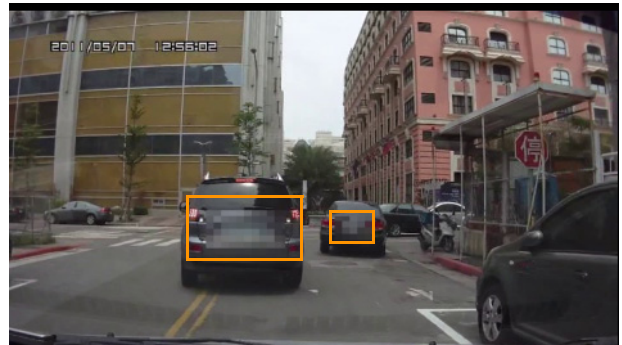

**4** Cliquez sur OK.

8

Associée au suivi de mouvement, cette fonction est très utile pour flouter des éléments que vous souhaitez masquer dans la vidéo. Par exemple, vous pouvez flouter des visages pour préserver l'anonymat des personnes et masquer des plaques d'immatriculation de véhicules pour des raisons de sécurité ou obscurcir les logos de marques.

# <span id="page-208-0"></span>**Utilisation de la bibliothèque de chemins**

Vous pouvez ajouter un mouvement à un clip dans la piste vidéo principale ou dans la piste d'incrustation en faisant glisser un chemin prédéfini de la bibliothèque de chemins vers le clip dans le plan de montage.

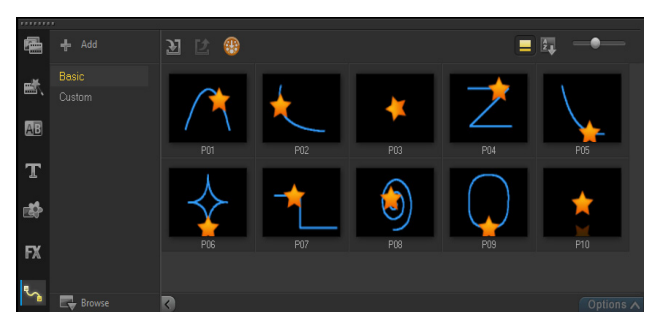

#### **Pour enregistrer des chemins de suivi dans la boîte de dialogue Suivre mouvement**

**1** Sélectionnez le nom du chemin de tracé et cliquez sur le bouton Enregistrer dans la bibliothèque de chemins **El.** 

La boîte de dialogue Enregistrer dans la bibliothèque de chemins s'affiche.

- **2** Sélectionnez l'emplacement du dossier du chemin.
- **3** Cliquez sur OK.

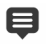

Sélectionnez Exporter tous les chemins visibles pour enregistrer tous les chemins de suivi affichés. Tous les chemins de suivi enregistrés sont convertis en chemins de mouvement génériques sans leurs propriétés de vitesse et de temps.

## **Pour importer des chemins vers la bibliothèque de chemins**

- **1** Cliquez sur le bouton Importer chemin **3**.
- **2** Recherchez le fichier du chemin et cliquez sur Ouvrir.

### **Pour exporter des chemins depuis la bibliothèque de chemins**

- **1** Cliquez sur le bouton Exporter chemin  $\mathbb{Z}$ . La boîte de dialogue Exporter chemin s'affiche.
- **2** Cliquez sur le bouton Parcourir **pour sélectionner le fichier de** chemin.
- **3** Entrez un nom pour le dossier du chemin.
- **4** Cliquez sur OK.

8

Si vous exportez un projet avec Smart Package, les informations de suivi du projet sont également exportées, et le dossier du chemin associé est automatiquement généré sur l'ordinateur où le Smart Package est ouvert.

#### **Pour réinitialiser la bibliothèque de chemins**

• Cliquez sur Paramètres > Gestionnaire de bibliothèques > Réinitialiser la bibliothèque.

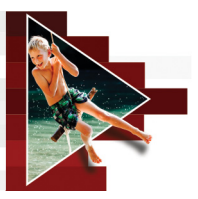

# **Audio**

Le son est l'un des éléments déterminants de la qualité de votre production vidéo. Corel VideoStudio vous permet d'ajouter de la musique, une narration et des effets sonores à votre projet.

Dans Corel VideoStudio, la fonction Audio est composée de quatre pistes. Vous pouvez insérer vos narrations sur la piste Voix, et votre musique de fond ou vos effets sonores sur une piste Musique.

Cette section traite des sujets suivants :

- [Ajout de fichiers audio](#page-211-0)
- Utilisation de la priorisation vocale pour régler automatiquement [le volume](#page-212-0)
- [Fractionnement d'une piste audio à partir d'un clip](#page-215-0) vidéo
- [Utilisation de musique auto](#page-215-1)
- [Utilisation de la commande Volume du clip](#page-217-0)
- [Découpe et coupe de clips audio](#page-217-1)
- [Étirement de la durée de l'audio](#page-218-0)
- [Application d'un fondu avant/arrière](#page-219-0)
- [Utilisation du mélangeur de son](#page-220-0)
- [Réglage des canaux stéréo](#page-220-1)
- [Utilisation du mélangeur de son multicanal](#page-221-0)
- [Mélange de son multicanal](#page-222-0)
- [Duplication d'un canal audio](#page-223-0)
- [Application de filtres audio](#page-224-0)

# <span id="page-211-0"></span>**Ajout de fichiers audio**

Vous pouvez ajouter des fichiers audio à votre projet de l'un des manières suivantes :

- Ajoutez des fichiers audio à la bibliothèque à partir d'un disque local ou réseau. (Des morceaux libres de droit Triple Scoop sont inclus dans la bibliothèque.)
- Extraire de l'audio d'un CD
- Enregistrer une voix off
- Utiliser la musique auto Remarque : Vous pouvez également extraire de l'audio d'un fichier vidéo.

# **Pour ajouter un fichier audio à la bibliothèque**

• Cliquez sur le bouton Importer des fichiers multimédia rechercher des fichiers audio dans votre ordinateur.

Après avoir importé des fichiers audio dans la bibliothèque, vous pouvez les ajouter à votre projet en les faisant glisser de la bibliothèque vers le plan de montage.

## **Pour ajouter une narration en voix off**

- **1** Déplacez le curseur jusqu'à la section de la vidéo où vous voulez insérer votre voix off.
- **2** Dans la Vue Plan de montage, cliquez sur le bouton Option d'enregistrement/de capture et sélectionnez Voix off. La boîte de dialogue Régler le volume apparaît. Remarque : Si un clip de voix off se trouve déjà sur le point de repère

du projet, le programme vous le signale. Pour éviter de sélectionner un clip, cliquez dans une zone vide du plan de montage.

**3** Parlez dans le microphone et vérifiez que le témoin réagit bien. Vous pouvez utiliser le mélangeur audio Windows pour ajuster le volume de votre microphone.

- **4** Cliquez sur Démarrer et commencez à parler dans le micro.
- **5** Appuyez sur [Echap] ou cliquez sur [Espace] pour arrêter l'enregistrement.
- **6** La meilleure façon d'enregistrer des narrations est de les enregistrer par tranches de 10 à 15 secondes. Cela permet de supprimer plus facilement une narration mal enregistrée et de la refaire. Pour supprimer un clip, il vous suffit de le sélectionner sur le plan de montage et d'appuyer sur [Suppr].

# **Pour importer de la musique à partir d'un CD audio**

**1** Dans la Vue Plan de montage, cliquez sur le bouton **Option** d'enregistrement/de capture et cliquez sur Importer d'un CD audio.

La boîte de dialogue Extraire le CD audio s'affiche.

- **2** Sélectionnez les pistes à importer dans la liste des pistes.
- **3** Cliquez sur Parcourir et sélectionnez le dossier de destination dans lequel les fichiers importés seront enregistrés.
- **4** Cliquez sur Extraire pour lancer l'importation des pistes audio.

# <span id="page-212-0"></span>**Utilisation de la priorisation vocale pour régler automatiquement le volume**

La fonction Priorisation vocale (concept similaire à celui de l'effet de déclenchement) est utilisée pour diminuer automatiquement le volume d'une piste pour mieux entendre une autre piste. Par exemple, si vous avez un projet vidéo qui comprend des morceaux de musique et des commentaires en voix off, vous pouvez utiliser la priorisation vocale pour réduire automatiquement le volume de la musique lorsque le narrateur parle. Vous pouvez régler le seuil qui déclenche la « priorisation » et le niveau d'abaissement du volume de la piste d'arrière-plan.

# **Pour utiliser la priorisation vocale**

**1** Dans la vue Plan de montage (espace de travail Éditer), assurez-vous que la piste à laquelle la « priorisation » doit s'appliquer se trouve sous la vidéo, l'incrustation ou la piste voix à utiliser.

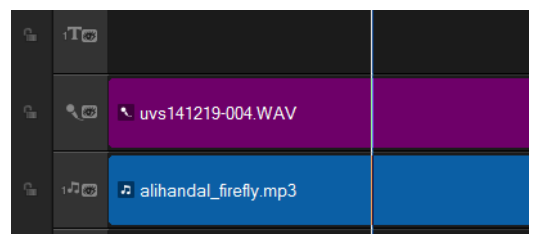

- **2** Faites un clic droit sur la piste musique à « prioriser » et choisissez Priorisation vocale.
- **3** Dans la boîte de dialogue Priorisation vocale, réglez les curseurs suivants :
	- Niveau d'abaissement : détermine le niveau d'abaissement du volume. Les nombres plus élevés indiquent un volume plus bas.
	- Sensibilité : détermine le seuil du volume (lecture de la piste au-dessus de la piste sélectionnée) à atteindre pour déclencher la priorisation. Vous aurez probablement besoin de régler le curseur Sensibilité pour obtenir les résultats attendus.
	- Attaque : détermine le temps nécessaire pour diminuer le volume jusqu'au Niveau de priorisation vocale réglé une fois le seuil de Sensibilité atteint.
	- Déclin : détermine le temps nécessaire pour rétablir le volume normal du clip à partir du Niveau de priorisation vocale.

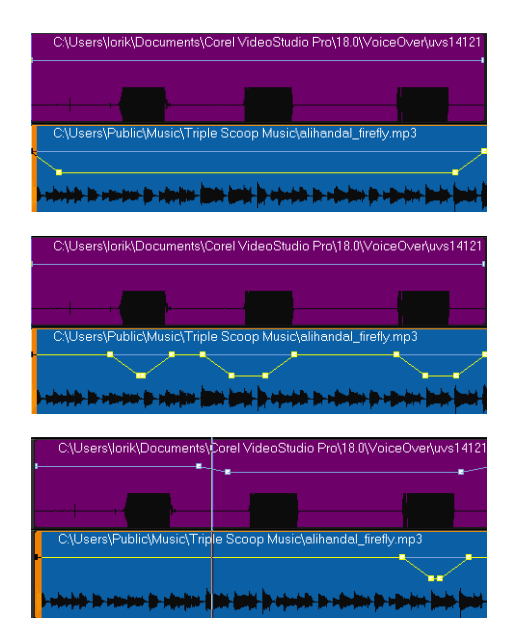

Dans ces exemples, la voix off correspond à la piste violette et la musique à la piste bleue. La ligne jaune dans chaque exemple indique le moment et le niveau d'abaissement du volume lors de l'application des différents paramètres Sensibilité associés à la priorisation vocale : Haut = 0, Moyen = 2, Bas = 30. Dans cet exemple, la valeur de réglage 2 convient le mieux.

u

Vous pouvez ajuster manuellement les résultats de la priorisation vocale en faisant glisser, en ajoutant ou en supprimant des nœuds d'images clés vers la ligne jaune du volume.

# <span id="page-215-0"></span>**Fractionnement d'une piste audio à partir d'un clip vidéo**

Corel VideoStudio vous permet de fractionner la partie audio d'un clip vidéo existant en une piste audio.

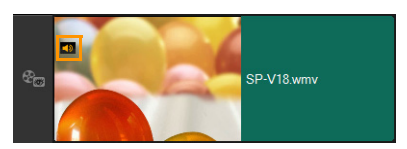

Les clips vidéo qui contiennent une piste audio affichent une icône Audio.

# **Pour fractionner une piste audio à partir d'un clip vidéo**

- **1** Sélectionnez le clip vidéo.
- **2** Faites un clic droit sur le clip vidéo et sélectionnez Fractionner l'audio.

Cela génère une nouvelle piste audio.

Après avoir fractionné une piste audio à partir d'un clip vidéo, vous pouvez appliquer un filtre audio à la piste audio. Pour plus d'informations, reportez-vous à la section « [Application de filtres](#page-224-0)  audio [», page](#page-224-0) 215.

# <span id="page-215-1"></span>**Utilisation de musique auto**

La fonction Musique auto de Corel VideoStudio vous permet de créer simplement des pistes sonores de haute qualité à partir de morceaux libres de droit de la bibliothèque ScoreFitter. Des chansons de style différent sont disponibles pour vous aider à trouver celui qui convient à votre production vidéo.

8
### **Pour ajouter un morceau avec la fonction Musique auto**

- **1** Cliquez sur le bouton Musique auto **de la dans la barre d'outils.** Le panneau Musique auto s'affiche.
- **2** Dans la liste Catégorie, sélectionner le type de musique que vous recherchez.
- **3** Dans la liste Chanson, sélectionnez une chanson.
- **4** Dans la liste Version, sélectionnez la version de la chanson. Pour écouter votre sélection, cliquez sur le bouton Lire le morceau

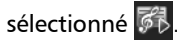

**5** Après avoir trouvé la chanson voulue, cliquez sur le bouton Ajouter

au Plan de montage 64.

Remarque : Activez l'option Découpage auto pour découper automatiquement le clip audio ou le raccourcir à la durée de votre choix.

# **Équilibrage du volume de plusieurs avec la fonction Normaliser l'audio**

La fonction Normaliser l'audio équilibre le niveau du volume pour un groupe de clips audio ou vidéo sélectionnés. Que le son soit à peine audible, fort ou clair, la fonction Normaliser l'audio garantit la cohérence du volume pour tous les clips. Le volume des clips sélectionnés est analysé et pour ceux dont le volume est le plus bas, le niveau est augmenté afin d'assurer la cohérence avec le clip dont le volume est le plus élevé. Pour plus d'informations sur le réglage manuel du volume d'un clip, reportez-vous à la section « [Utilisation de la commande](#page-217-0)  [Volume du clip](#page-217-0) », page 208.

### **Pour appliquer la fonction Normaliser l'audio à plusieurs clips contenant des pistes audio**

**1** Dans l'espace de travail Éditer, sélectionnez les clips pour lesquels l'équilibrage de l'audio est nécessaire.

Pour sélectionner plusieurs clips, maintenez enfoncée la touche Maj et cliquez sur chaque clip.

**2** Cliquez avec le bouton droit de la souris sur un clip sélectionné et sélectionnez Normaliser l'audio.

# <span id="page-217-0"></span>**Utilisation de la commande Volume du clip**

Vous trouverez le contrôle de volume dans l'onglet Musique et voix. Volume du clip représente le pourcentage du volume enregistré d'origine. Les valeurs varient de 0 à 500 %, 0 % coupe complètement le son du clip et 100 % conserve le volume original enregistré.

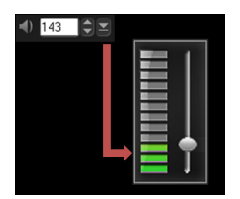

# **Découpe et coupe de clips audio**

Après avoir enregistré la voix et la musique, vous pouvez facilement découper vos clips audio dans le plan de montage.

### **Pour découper des clips audio**

- Effectuez l'une des opérations suivantes :
	- Faites glisser la poignée, vers le début ou la fin, pour raccourcir un clip.

Remarque : Dans le plan de montage, un clip audio sélectionné possède deux poignées qui peuvent être utilisées pour le découpage.

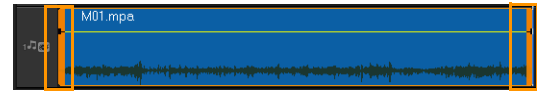

• Faites glisser les poignées de découpe.

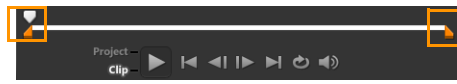

• Déplacez le curseur et cliquez sur les boutons Marque de début/Marque de fin.

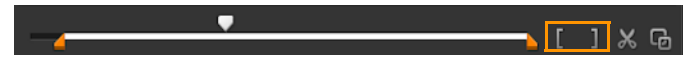

### **Pour fractionner un clip audio**

Cliquez sur le bouton Clip fractionné X pour fractionner le clip.

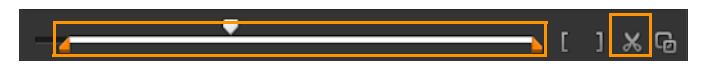

# **Étirement de la durée de l'audio**

La fonction Étirement de la durée vous permet d'étirer un clip audio, afin qu'il corresponde à la durée de la vidéo sans déformer sa tonalité. Normalement, l'allongement des clips audio pour les ajuster au projet provoque un son déformé. La fonction Réglage de la durée produira un clip audio qui semblera simplement être lu sur un rythme plus lent.

目

Lorsque vous étirez un clip audio de 50 à 150 %, le son n'est pas déformé ; cependant, s'il est étiré en deçà ou au-delà de cette plage, il est susceptible de subir une déformation.

### **Pour allonger la durée d'un clip audio**

- **1** Cliquez sur un clip audio dans le pln de montage ou dans la bibliothèque, et ouvrez le panneau Options.
- **2** Dans le panneau de l'onglet Musique et voix, cliquez sur Vitesse/laps de temps pour ouvrir la boîte de dialogue Vitesse/laps de temps.
- **3** Entrez une valeur dans Vitesse ou faites glisser le curseur pour modifier la vitesse du clip audio. Une vitesse moins importante permet d'allonger la durée du clip, tandis qu'une vitesse plus élevée le rend plus court.

Remarque : Vous pouvez spécifier la durée de lecture du clip dans Réglage de la durée. La vitesse du clip sera automatiquement ajustée compte tenu de la durée spécifiée. Cette fonction ne provoquera pas de découpage du clip si vous spécifiez une durée plus courte.

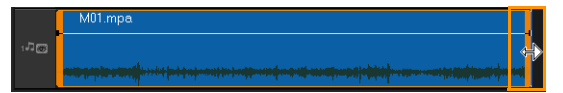

Vous pouvez ajuster la durée d'un clip audio dans le plan de montage en maintenant la touche [Maj] enfoncée et en faisant glisser les marqueurs disponibles sur le clip sélectionné.

# **Application d'un fondu avant/arrière**

Une musique de fond qui commence et se termine de façon progressive est fréquemment utilisée pour créer des transitions fluides.

### **Pour appliquer des effets de fondu à vos clips audio**

Cliquez sur les boutons Fondu avant **et Fondu arrière** line

### **Utilisation du mélangeur de son**

Le secret pour assembler harmonieusement les narrations, la musique de fond, et l'audio de vos clips vidéo, est de contrôler le volume relatif de vos clips.

### **Pour mélanger les différentes pistes audio de votre projet**

**1** Cliquez sur le bouton Mélangeur de son **Augustai** dans la barre d'outils. Remarque : Si le type d'audio est défini sur 3/2 dans les paramètres audio des propriétés du projet, le mélangeur de son multicanal s'affiche. Si le type d'audio est défini sur le mode stéréo 2/0, le mélangeur 2 canaux s'affiche. Vous pouvez vérifier ces paramètres en sélectionnant Paramètres > Propriétés du projet, en cliquant sur Éditer dans la boîte de dialogue Propriétés du projet et en cliquant sur l'onglet Compression dans la boîte de dialogue Modifier les options de profil.

Pour obtenir des informations sur l'utilisation du mélangeur de son multicanal, reportez-vous à la section « [Utilisation du mélangeur](#page-221-0)  [de son multicanal](#page-221-0) », page 212.

Pour obtenir des informations sur l'utilisation du mélangeur 2 canaux, reportez-vous à la section « [Réglage des canaux stéréo](#page-220-0) », page 211.

# <span id="page-220-0"></span>**Réglage des canaux stéréo**

Dans les fichiers stéréo (deux canaux), une seule forme d'onde représente les canaux gauche et droit.

### **Pour utiliser le mode Stéréo**

- **1** Sélectionnez Paramètres > Propriétés de projet.
- **2** Dans la boîte de dialogue Propriétés du projet, choisissez un format dans la liste déroulante Format de projet.
- **3** Cliquez sur Éditer.
- **4** Dans la boîte de dialogue Modifier les options de profil, cliquez sur l'onglet Compression.
- **5** Dans la liste déroulante Format d'audio, choisissez Audio Dolby numérique.
- **6** Dans la zone Paramètres audio, choisissez 2/0 (L, R) dans la zone de liste déroulante Type d'audio.
- **7** Cliquez sur le bouton Mélangeur de son AM dans la barre d'outils.
- **8** Cliquez sur la piste Musique.
- **9** Cliquez sur Lire dans le panneau Options.
- **10** Cliquez sur le symbole de note de musique au centre du mélangeur de son multicanal et procédez au réglage selon votre position de son favorite.

Remarque : Le déplacement de la note de musique provoquera l'amplification du son venant de la direction que vous avez choisie.

**11** Faites glisser Volume pour ajuster le niveau de volume de l'audio.

# <span id="page-221-0"></span>**Utilisation du mélangeur de son multicanal**

À la différence du flux stéréo qui ne transporte que deux voies audio, la pseudo-quadriphonie (ou son multicanal) possède cinq voies audio distinctes codées dans un fichier, qui sont envoyées à cinq haut-parleurs et à un sub-woofer.

Le mélangeur de son multicanal possède tous les contrôles nécessaires pour positionner les sons autour de l'auditeur, en sortant l'audio sur la configuration 5.1 de haut-parleurs multiples. Vous pouvez également utiliser le mélangeur pour ajuster le volume des fichiers stéréo et donner l'impression que l'audio bascule d'un haut-parleur à l'autre.

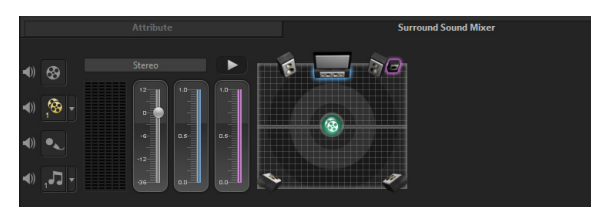

# **Mélange de son multicanal**

Toutes les voies audio dans le son multicanal possèdent des contrôles similaires que vous trouverez dans la configuration stéréo de ce panneau, plus quelques autres contrôles.

- Vumètre six canaux : Avant gauche, Avant droit, Centre, Sub-woofer, Surround gauche, Surround droite.
- Centre : contrôle le niveau de sortie du haut-parleur central.
- Sub-woofer : permet de contrôler le volume de la sortie son basse-fréquence.

### **Pour utiliser le mode Pseudo-quadriphonie**

- **1** Sélectionnez Paramètres > Propriétés de projet.
- **2** Dans la boîte de dialogue Propriétés du projet, choisissez un format dans la liste déroulante Format de projet.
- **3** Cliquez sur Éditer.
- **4** Dans la boîte de dialogue Modifier les options de profil, cliquez sur l'onglet Compression.
- **5** Dans la liste déroulante Format d'audio, choisissez Audio Dolby numérique.
- **6** Dans la zone Paramètres audio, choisissez 3/2 (L, C, R, SL, SR) dans la zone de liste déroulante Type d'audio.
- **7** Cliquez sur le bouton Mélangeur de son Melans la barre d'outils.
- **8** Cliquez sur la note de musique au centre du mélangeur de son multicanal. Faites-la glisser sur l'un des six canaux en fonction de la position que vous préférez pour le son. Répétez les étapes 1 et 2 en utilisant le mode Stéréo.
- **9** Faites glisser les curseurs Volume, Centre et Sub-woofer pour ajuster les contrôles du son de votre audio

Remarque : Vous pouvez aussi ajuster la préférence en termes de position du son de vos pistes dans Vidéo, Incrustation et Voix. Pour cela, cliquez sur le bouton correspondant à la piste de votre choix et répétez les étapes 2 à 3.

# **Duplication d'un canal audio**

Les fichiers audio font parfois la distinction entre la voix et le fond audio, et les placent dans des canaux différents. La duplication d'un canal audio vous permet de réduire l'autre canal au silence.

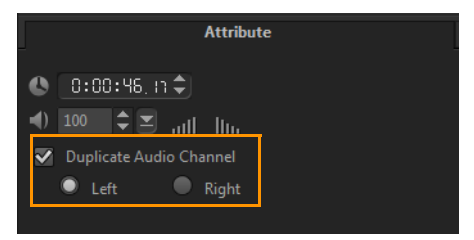

Pour dupliquer un canal audio, cliquez sur le bouton Mélangeur de son AM dans la barre d'outils. Cliquez sur l'onglet Attributs et sélectionnez Dupliquer le canal audio. Choisissez le canal audio à dupliquer : le gauche ou le droit.

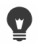

Lorsque vous enregistrez des voix off à l'aide d'un microphone, elles sont enregistrées sur un seul canal. Vous pouvez améliorer le volume audio en utilisant cette fonction pour dupliquer dans les canaux.

# **Application de filtres audio**

Corel VideoStudio vous permet d'appliquer des filtres à vos clips audio dans les pistes Musique et Voix. Vous pouvez également appliquer des filtres audio aux clips vidéo contenant des pistes audio.

#### **Pour appliquer des filtres audio**

- **1** Dans la bibliothèque, cliquez sur le bouton **FX** pour afficher les filtres.
- **2** Cliquez sur le bouton Afficher les filtres audio ((t)) pour afficher uniquement les filtres audio.
- **3** Faites glisser le filtre audio sur le plan de montage et placez-le sur sur un clip audio ou un clip vidéo contenant des pistes audio.

 $\mathbf{\Omega}$ 

Vous pouvez également appliquer un filtre audio à partir du panneau Options quand un clip audio est sélectionné. Dans l'onglet Musique et voix du panneau Options, cliquez sur Filtre audio. Dans la liste Filtres disponibles, sélectionnez les filtres audio désirés et cliquez sur Ajouter. un filtre audio peut être personnalisé si le bouton Options est activé. Cliquez sur Options pour ouvrir une boîte de dialogue dans laquelle vous pouvez définir les paramètres de ce filtre audio particulier.

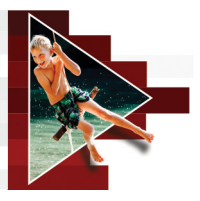

# **Créateur d'images**

Le créateur d'images est une fonction de Corel VideoStudio qui vous permet d'enregistrer une peinture, un dessin ou des mouvements d'écriture comme une animation ou une image fixe pouvant être appliquée à votre projet en tant qu'effet d'incrustation.

Cette section traite des sujets suivants :

- [Utilisation du créateur d'images](#page-227-0)
- [Basculement entre les modes du créateur d'images](#page-230-0)
- [Création d'images et d'animations](#page-231-0)

# <span id="page-227-0"></span>**Utilisation du créateur d'images**

La fenêtre Créateur d'images contient tous les outils dont vous avez besoin pour enregistrer et sauvegarder votre animation ou votre dessin. Le tableau ci-dessous répertorie les commandes et les fonctions de la fenêtre Créateur d'images.

### **Interface du Créateur d'images : éléments de base**

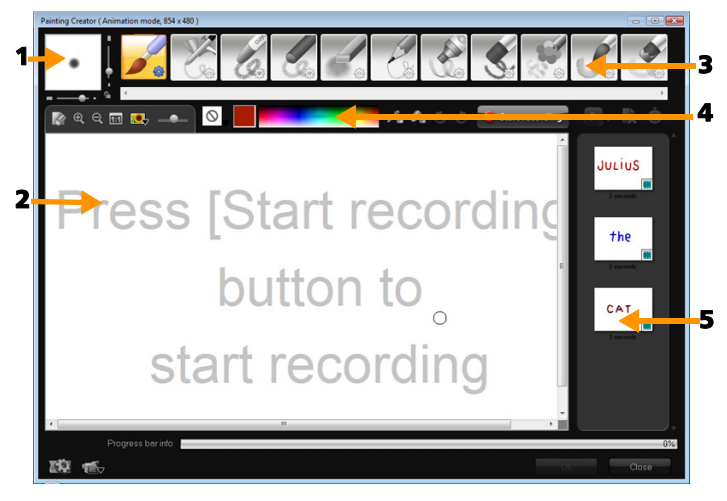

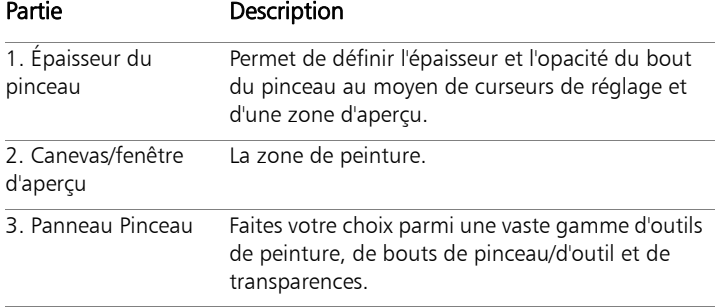

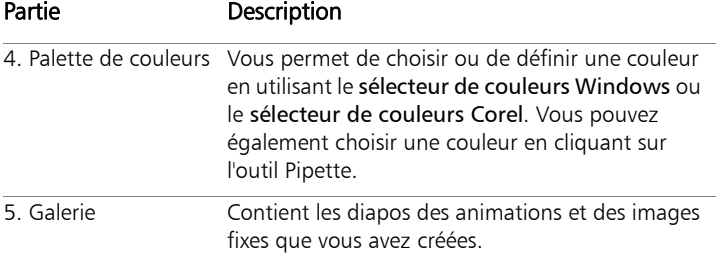

### **Boutons de commande et curseurs de réglage du Créateur d'images**

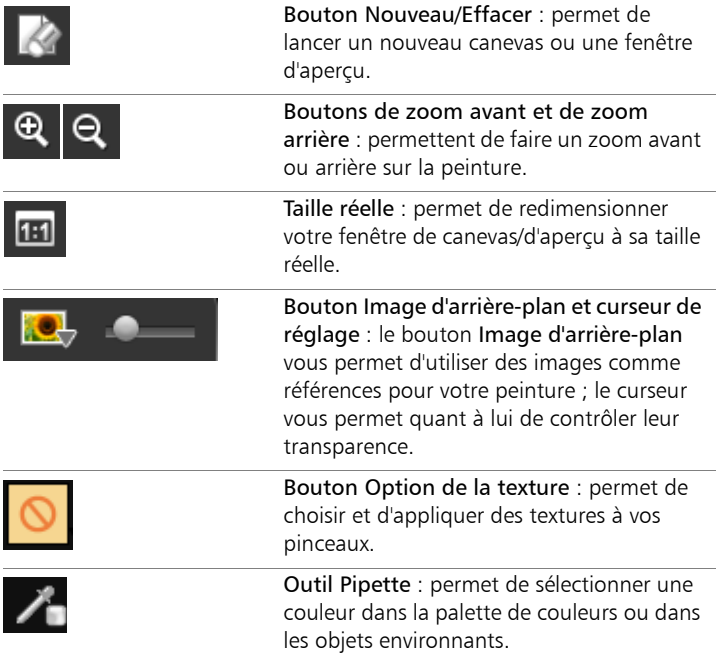

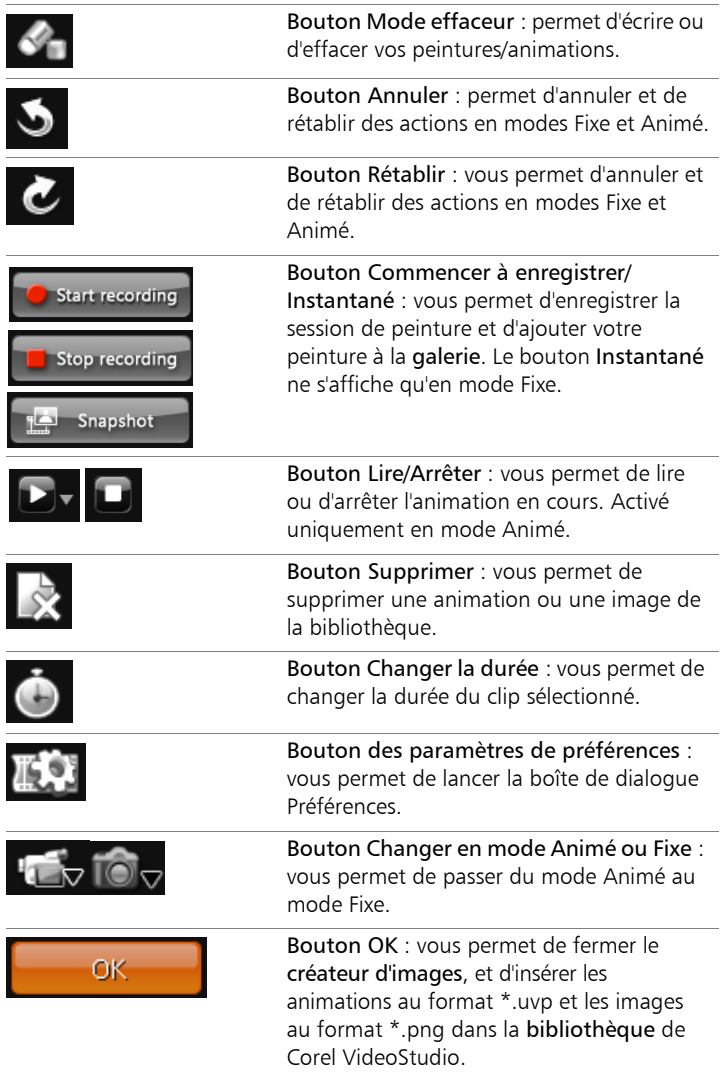

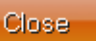

#### **Pour lancer le créateur d'images**

• Cliquez sur Outils > Créateur d'images.

### **Pour importer des animations et des images dans la bibliothèque**

• Dans la fenêtre Créateur d'images, choisissez les diapos à importer dans la galerie, puis cliquez sur OK. Corel VideoStudio ajoute automatiquement vos animations et images fixes à la bibliothèque du dossier actuellement sélectionné. Les animations sont enregistrées au format \*.uvp, et les images sont enregistrées sous forme de fichiers \*.png.

### <span id="page-230-0"></span>**Basculement entre les modes du créateur d'images**

Vous pouvez choisir entre deux modes du créateur d'images : le mode Animé et le mode Fixe.

### **Pour choisir un des modes du Créateur d'images**

- Cliquez sur l'un des boutons suivants :
	- Mode animé : vous permet d'enregistrer des sessions de peinture entières et d'intégrer le résultat dans le plan de montage.
	- Mode Fixe nous permet de créer des fichiers d'image à l'aide de divers ensembles d'outils, tout comme dans les autres programmes d'imagerie numérique.

Remarque : Par défaut, le créateur d'images est lancé en mode Animé.

### **Pour changer la durée par défaut d'un clip**

- **1** Cliquez sur le bouton Paramètres de préférence **...** La boîte de dialogue Préférences s'affiche.
- **2** Dans l'onglet Général, augmentez ou diminuez la Durée macro par défaut.

Remarque : Cliquez sur OK.

# <span id="page-231-0"></span>**Création d'images et d'animations**

Vous pouvez enregistrer des animations ou sauvegarder des images fixes dans la fenêtre Créateur d'images. Vous pouvez lire vos animations et les convertir en images fixes. Pour obtenir différents types de traits de pinceau, vous pouvez régler vos paramètres de pinceau. Vous pouvez également utiliser une image de référence lorsque vous dessinez.

### **Pour enregistrer une animation**

- **1** Cliquez sur Lancer l'enregistrement.
- **2** À l'aide des différents ensembles de pinceaux et de couleurs, peignez votre image fixe dans la fenêtre de canevas/d'aperçu et cliquez sur Arrêter l'enregistrement lorsque vous avez terminé. Remarque : Votre animation de peinture est alors automatiquement enregistrée dans la galerie.

### **Pour peindre une image fixe**

• À l'aide des différents ensembles de pinceaux et de couleurs, peignez votre image fixe dans la fenêtre de canevas/aperçu et cliquez sur Instantané lorsque vous avez terminé. Remarque : Votre peinture est alors automatiquement enregistrée dans la galerie.

### **Pour lire vos animations**

• Cliquez sur la diapo d'une animation dans la galerie, puis cliquez sur le bouton Lire **...** 

#### **Pour convertir votre animation en une image fixe**

Dans la galerie, faites un clic droit sur votre diapo d'animation, puis sélectionnez Transformer les éléments animés en fixes. Remarque : Vous pouvez utiliser l'image fixe comme clip d'introduction ou de fin pour votre animation.

#### **Pour définir les paramètres de pinceau**

- **1** Cliquez sur le bouton Paramètres &
- **2** Modifiez les propriétés de pinceau pour produire le trait de pinceau de votre choix.

Remarque : Les options varient selon chacun des outils de peinture.

**3** Cliquez sur OK.

#### **Pour utiliser une image de référence**

- Cliquez sur le bouton Option image d'arrière-plan boîte de dialogue Option image d'arrière-plan s'affiche. Définissez les options suivantes :
	- Se référer à la couleur d'arrière-plan par défaut : vous permet de sélectionner une couleur d'arrière-plan unie pour votre peinture ou animation.
	- Plan de montage actuel : utilise l'image vidéo actuellement affichée sur le plan de montage.
	- Image personnalisée : vous permet d'ouvrir une image et de l'utiliser comme arrière-plan pour votre peinture ou animation.

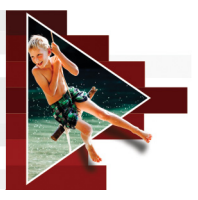

# **Capture d'écran**

Enregistrez les actions de votre ordinateur et les mouvements de votre souris à l'aide de la fonction de capture d'écran de Corel VideoStudio. Cette fonction vous permet de créer des vidéos qui pourront être visionnées en quelques étapes simples. Vous pouvez également définir la zone de capture pour une emphase et une mise au point plus marquées, ou pour intégrer des voix off.

Cette section traite des sujets suivants :

- [Démarrage d'un projet de capture d'écran](#page-234-0)
- [Enregistrement de votre écran](#page-235-0)

# <span id="page-234-0"></span>**Démarrage d'un projet de capture d'écran**

### **Pour ouvrir la fenêtre Capture d'écran**

- Vous pouvez utiliser l'une des options suivantes :
	- Dans l'espace de travail Capturer, cliquez sur Capture d'écran pour lancer la barre d'outils Capture d'écran. La fenêtre principale du programme Corel VideoStudio est réduite en arrière-plan, et la barre d'outils Capture d'écran s'affiche.
	- Cliquez sur Capture d'écran **de la dans Option** d'enregistrement/de capture
	- Sélectionnez Corel ScreenCap  $\overline{X9}$  dans la liste des programmes du menu Démarrer ou cliquez sur le nom du programme dans l'écran Démarrage.

Par défaut, le cadre de la zone de capture couvre la totalité de l'écran, et la barre d'outils Capture d'écran s'affiche.

### **Barre d'outils Capture d'écran : éléments de base**

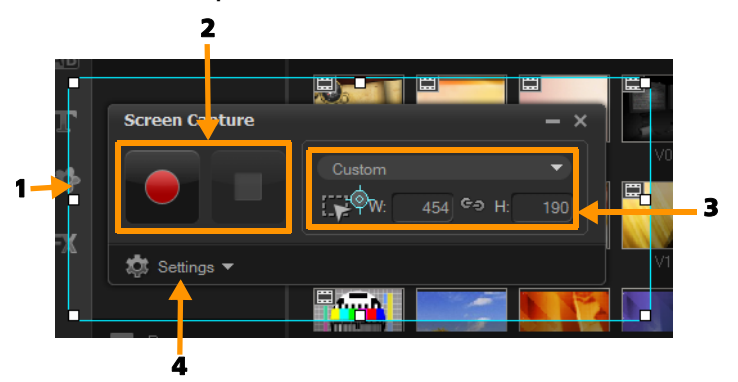

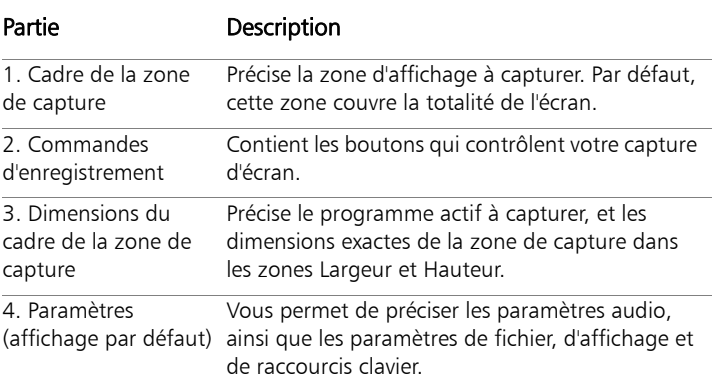

### <span id="page-235-0"></span>**Enregistrement de votre écran**

Avant de réaliser la capture d'écran, assurez-vous d'abord de configurer les paramètres de la vidéo.

### **Pour configurer votre vidéo**

- **1** Cliquez sur Paramètres.
- **2** Dans Paramètres des fichiers, précisez les détails suivants :
	- Nom de fichier : saisissez un nom de fichier pour votre projet.
	- Enregistrer sous : vous permet de préciser l'emplacement où vous souhaitez enregistrer le fichier vidéo.
	- Capturer dans la bibliothèque : permet d'importer automatiquement votre capture d'écran dans la bibliothèque et d'identifier le chemin d'accès à l'enregistrement dans la bibliothèque.

Remarque : Les captures d'écran sont enregistrées par défaut dans le dossier Échantillons. Cliquez sur **+** pour ajouter un nouveau dossier et changez l'emplacement de l'enregistrement du dossier.

- Format : sélectionnez une option parmi les formats disponibles dans la liste déroulante.
- Fréquence de trame : permet de définir le nombre d'images à utiliser pendant l'enregistrement.

Remarque : Vous pouvez réduire la fréquence de trame, afin d'obtenir un fichier de taille inférieure, par exemple, pour créer une vidéo destinée à être téléchargée vers un site Internet, mais cela réduit la précision des mouvements sur la vidéo. À l'inverse, vous pouvez augmenter la fréquence de trame pour capturer les mouvements avec précision et obtenir des présentations de qualité, mais cela augmente la taille des fichiers.

- **3** Dans Paramètres audio > Voix, procédez de l'une des manières suivantes :
	- Cliquez sur Activer l'enregistrement vocal pour enregistrer une voix off. Cliquez sur le bouton Contrôle du son pour tester votre entrée vocale.
	- Cliquez sur Désactiver l'enregistrement vocal O pour désactiver l'enregistrement de la voix off.
- **4** Activez ou désactivez Son du système, et ajustez le curseur selon vos préférences.
- **5** Dans Paramètres de contrôle, les options suivantes sont disponibles :
	- Animation par clic de souris : vous permet d'inclure des clics de souris à la capture d'écran.
	- Activer les touches de raccourci F10/F11 : vous permet d'activer et de désactiver les raccourcis clavier utilisés pour les captures d'écran.

Remarque : Si les touches de raccourcis utilisées pour les captures d'écran sont également utilisées dans le programme que vous souhaitez capturer, il est recommandé de désactiver cette fonction pour éviter les pauses et les arrêts accidentels pendant l'enregistrement.

**6** Dans Paramètres des moniteurs, sélectionnez un périphérique d'affichage.

Remarque : Le programme détecte automatiquement le nombre de périphériques d'affichage disponibles sur votre système. Le moniteur primaire est sélectionné par défaut.

### **Pour enregistrer votre capture d'écran**

- **1** Faites votre choix parmi les options suivantes :
	- Plein écran : vous permet de capturer l'écran dans son intégralité. Lorsque vous lancez la barre d'outils Capture d'écran, cette option est activée par défaut.
	- Personnalisé : vous permet de préciser la zone à capturer. Les dimensions de la zone de capture s'affichent en conséquence. Vous pouvez également préciser une fenêtre d'application pour la capture, en sélectionnant une option dans la liste des programmes actifs.

**2** Cliquez sur Paramètres pour accéder à d'autres options.

Remarque : Pour inclure des voix off et le son du système, vous devez activer et configurer les paramètres respectifs avant de lancer l'enregistrement.

**3** Cliquez sur Commencer/Reprendre l'enregistrement pour démarrer la capture d'écran.

Toutes les activités contenues dans la zone de capture précisée sont enregistrées. La capture d'écran démarre après le décompte. Remarque : Vous pouvez appuyer sur F10 pour arrêter et sur F11 pour interrompre ou reprendre la capture d'écran.

**4** Cliquez sur Arrêter l'enregistrement pour terminer votre capture d'écran.

La capture d'écran est ajoutée à la bibliothèque et incluse dans le dossier personnalisé que vous avez spécifié. La vidéo peut alors être importée dans le plan de montage Corel VideoStudio, et vous pouvez découper le clip ou ajouter des effets et des titres.

Pour plus d'informations, reportez-vous aux sections « [Édition](#page-104-0)  [de médias](#page-104-0) », page 95 et « [Titres et sous-titres](#page-142-0) », page 133.

Pour créer une vidéo de haute qualité, utilisez le profil Vidéo Windows Media (WMV) dans l'espace de travail Partager. Vous pouvez également activer Comme le premier clip vidéo pour utiliser les paramètres de votre enregistrement de capture d'écran lors de la création du rendu de votre vidéo.

Pour plus d'informations, reportez-vous à la section « [Enregistrement de fichiers vidéo pour les lire sur un](#page-286-0)  [ordinateur](#page-286-0) », page 277.

8

 $\boldsymbol{\mathcal{Q}}$ 

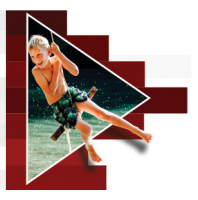

# **FastFlick**

Corel vous permet de créer rapidement et facilement votre propre film. Vous pouvez rapidement assembler un projet volumineux avec Corel® FastFlick. Il vous suffit de sélectionner un modèle, d'ajouter vos clips multimédias et d'enregistrer votre film.

Cette section traite des sujets suivants :

- [Création d'un projet](#page-240-0) FastFlick
- [Sélection d'un modèle \(FastFlick\)](#page-241-0)
- [Ajout de clips multimédias \(FastFlick\)](#page-242-0)
- [Édition de titres \(FastFlick\)](#page-242-1)
- [Ajout de musique \(FastFlick\)](#page-244-0)
- [Application des effets Panoramique et zoom \(FastFlick\)](#page-245-0)
- [Définition de la durée du film \(FastFlick\)](#page-246-0)
- [Enregistrement de fichiers vidéo pour les lire sur un ordinateur](#page-246-1)  [\(FastFlick\)](#page-246-1)
- [Téléchargement sur le Web \(FastFlick\)](#page-247-0)

# <span id="page-240-0"></span>**Création d'un projet FastFlick**

Lorsque vous lancez FastFlick, vous pouvez immédiatement démarrer un nouveau projet ou ouvrir un projet existant pour continuer de l'éditer.

### **Pour créer un projet FastFlick**

• Dans la fenêtre VideoStudio, cliquez sur Outils > FastFlick. La fenêtre FastFlick s'affiche.

### **Pour ouvrir un projet FastFlick existant**

• Dans FastFlick, cliquez sur la flèche Menu > Ouvrir un projet.

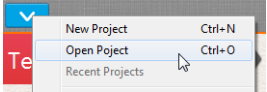

# <span id="page-241-0"></span>**Sélection d'un modèle (FastFlick)**

FastFlick est fourni avec un certain nombre de modèles qui incluent différents thèmes.

### **Pour sélectionner un modèle**

- **1** Cliquez sur l'onglet Sélectionnez votre modèle.
- **2** Sélectionnez un thème dans la liste déroulante.

Vous pouvez afficher tous les thèmes ou sélectionner un thème spécifique de la liste.

- **3** Cliquez sur un modèle dans la liste de diapos.
- **4** Pour afficher un aperçu du modèle, cliquez sur le bouton Lire

Un cadre orange indique le modèle sélectionné. La diapo du modèle est également affichée dans l'onglet Votre modèle lorsque vous ouvrez les autres onglets.

Si vous possédez VideoStudio X9, vous pouvez créer vos propres modèles FastFlick.

0

# <span id="page-242-0"></span>**Ajout de clips multimédias (FastFlick)**

Vous pouvez utiliser des photos, des clips vidéo ou une combinaison de clips multimédias pour créer votre film.

#### **Pour ajouter des clips multimédias**

- **1** Cliquez sur l'onglet Ajoutez vos médias.
- **2** Cliquez sur le bouton Ajouter un média **C**

La boîte de dialogue Ajouter un média s'ouvre.

**3** Sélectionnez les fichiers multimédias à ajouter et cliquez sur Ouvrir.

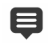

Vous pouvez également ajouter un média en faisant glisser des fichiers photo et vidéo depuis un dossier de l'Explorateur Windows vers la fenêtre FastFlick.

# <span id="page-242-1"></span>**Édition de titres (FastFlick)**

Les modèles FastFlick incluent des clips de titre intégrés. Vous pouvez remplacer le texte de l'espace réservé par votre propre texte, modifier le style de police et la couleur, voire ajouter des effets, comme des ombres et de la transparence.

#### **Pour éditer un titre**

**1** Dans l'onglet Ajoutez vos médias, faites glisser le curseur jusqu'à la partie du clip marquée d'une barre violette.

Cela active le bouton Éditer le titre ...

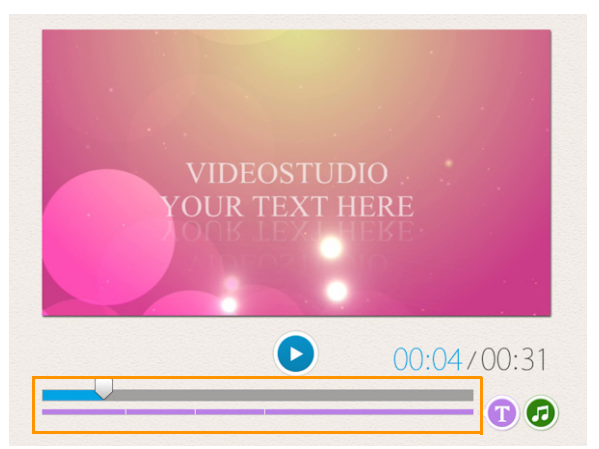

- **2** Cliquez sur le bouton Éditer le titre ou double-cliquez sur le titre dans la fenêtre d'aperçu.
- **3** Pour modifier le style de police, sélectionnez une police dans la liste déroulante Police.
- **4** Pour changer la couleur de police, cliquez sur le bouton Couleur

et cliquez sur un échantillon de couleur.

Vous pouvez également lancer le sélecteur de couleurs Corel ou le sélecteur de couleurs Windows en cliquant sur l'option dans la liste.

- **5** Pour ajouter une ombre, cochez la case Ombre.
- **6** Pour changer la couleur d'ombre, cliquez sur le bouton Couleur

sous la case à cocher et cliquez sur un échantillon de couleur ou lancer un sélecteur de couleurs.

**7** Pour ajuster la transparence, cliquez sur la flèche du menu déroulant Transparence et faites glisser le curseur.

Vous pouvez également cliquer dans la zone Transparence et taper une nouvelle valeur.

- **8** Pour déplacer le titre, faites glisser la zone de texte vers sa nouvelle position à l'écran.
- **9** Pour finir d'éditer un titre, cliquez en dehors de la zone de texte.

8 Corel VideoStudio offre des fonctions étendues d'édition des titres. Pour éditer des titres dans Corel VideoStudio après avoir fini votre projet dans FastFlick, cliquez sur l'onglet Enregistrer et partager, et cliquez sur Modifier dans VideoStudio.

# <span id="page-244-0"></span>**Ajout de musique (FastFlick)**

La plupart des modèles comprennent de la musique intégrée, que vous pouvez garder ou remplacer. Vous pouvez ajouter votre propre musique, supprimer de la musique et changer l'ordre des fichiers audio. Vous pouvez aussi appliquer la normalisation audio pour ajuster automatiquement le volume de chaque clip de musique au même niveau.

### **Pour ajouter une musique de fond**

- **1** Dans l'onglet Ajoutez vos médias, cliquez sur le bouton Modifier la musique  $\bullet$ .
- **2** Sous Options Musique, cliquez sur Ajouter de la musique. La boîte de dialogue Ajouter de la musique s'ouvre.
- **3** Sélectionnez vos fichiers audio et cliquez sur Ouvrir.

### **Pour réorganiser des clips audio**

- **1** Dans l'onglet Ajoutez vos médias, cliquez sur le bouton Modifier la musique.
- **2** Cliquez sur un fichier audio dans la liste Options Musique.
- **3** Cliquez sur le bouton Déplacer vers le haut **A** ou Déplacer

vers le bas  $\blacktriangledown$  pour modifier l'ordre des fichiers audio.

#### **Pour supprimer un fichier audio**

- **1** Dans l'onglet Ajoutez vos médias, cliquez sur le bouton Modifier la musique  $\bullet$
- **2** Cliquez sur un titre de fichier audio et sur le bouton Supprimer  $\cdot$ .

#### **Pour appliquer la normalisation audio**

- **1** Dans l'onglet Ajoutez vos médias, cliquez sur le bouton Modifier la musique  $\bigcirc$ .
- **2** Cochez la case Normalisation audio pour ajuster le volume de chaque clip de musique au même niveau.

# <span id="page-245-0"></span>**Application des effets Panoramique et zoom (FastFlick)**

Rendez votre film ou votre diaporama plus intéressant en ajoutant des effets panoramiques et de zoom à vos photos. FastFlick se charge du travail pour vous en appliquant l'effet à toutes les photos de votre projet.

### **Pour appliquer des effets Panoramique et zoom à des photos**

**1** Dans l'onglet Ajoutez vos médias, cliquez sur le bouton

Options **茶** 

**2** Sous Options Pan & Zoom photo, cochez la case Panoramique & Zoom intelligents.

### <span id="page-246-0"></span>**Définition de la durée du film (FastFlick)**

Vous pouvez déterminer la relation entre la durée de votre projet et la musique.

### **Pour définir la durée du film**

**1** Dans l'onglet Ajoutez vos médias, cliquez sur le bouton

Options **茶** 

- **2** Sous Durée du film, choisissez l'une des options suivantes :
	- Adapter la musique à la durée du film : permet d'ajuster automatiquement le clip de musique à lire à la fin du film.
	- Adapter le film à la durée de la musique : permet d'ajuster automatiquement le clip vidéo à lire à la fin de la piste audio.

### <span id="page-246-1"></span>**Enregistrement de fichiers vidéo pour les lire sur un ordinateur (FastFlick)**

FastFlick vous permet d'enregistrer votre projet de film à des formats de fichier vidéo lisibles sur des ordinateurs.

### **Pour créer un fichier vidéo à lire sur un ordinateur**

**1** Dans l'onglet Enregistrer et partager, cliquez sur le bouton

Ordinateur  $\mathbb Q$ .

- **2** Cliquez sur l'un des boutons suivants pour afficher et sélectionner le profil de votre vidéo :
	- AVI
	- MPEG-2
	- AVC/H.264
	- MPEG-4
	- WMV
- **3** Dans la liste déroulante Profil, sélectionnez une option.
- **4** Dans la zone Nom de fichier, tapez un nom de fichier.
- **5** Dans la zone Emplacement du fichier, spécifiez l'emplacement où vous souhaitez enregistrer le fichier.
- **6** Cliquez sur Enregistrer le film.

# <span id="page-247-0"></span>**Téléchargement sur le Web (FastFlick)**

Partagez vos films en ligne en téléchargeant vos vidéos sur YouTube, Facebook et Flickr ou Vimeo. Vous pouvez accéder à vos comptes depuis FastFlick. Si vous ne possédez pas encore de compte, vous serez invité à en créer un.

Lors de votre première connexion depuis FastFlick, vous devez autoriser la connexion entre votre compte en ligne et FastFlick. Cette autorisation permet d'échanger des informations limitées sur la réussite du téléchargement de votre vidéo.

Comme pour tout téléchargement de vidéo, le site en ligne a généralement besoin de temps pour publier une vidéo après l'avoir téléchargée.

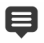

Veillez à accepter les conditions d'utilisation concernant la propriété des droits d'auteur de la vidéo et de la musique, telles que définies par YouTube, Facebook, Flickr et Vimeo.

### **Pour télécharger votre vidéo directement sur YouTube, Facebook, Flickr ou Vimeo**

**1** Dans l'onglet Enregistrer et partager, cliquez sur le bouton

Télécharger sur le Web

- **2** Cliquez sur l'un des boutons suivants :
	- YouTube
	- Facebook
	- Flickr
	- Vimeo

Si vous devez vous connecter, le bouton Connexion apparaît. Cliquez sur le bouton pour vous connecter. Lors de votre première connexion, vous devrez autoriser la connexion entre Corel VideoStudio et votre compte en ligne.

- **3** Entrez les renseignements nécessaires, comme le titre de votre vidéo, une description, les paramètres de confidentialité et les balises supplémentaires.
- **4** Dans la liste déroulante Qualité, sélectionnez votre qualité de vidéo préférée.
- **5** Dans la zone Nom de fichier, tapez un nom de fichier.
- **6** Dans la zone Emplacement du fichier, spécifiez l'emplacement où vous souhaitez enregistrer une copie du fichier.
- **7** Cliquez sur Téléchargez votre film.

# **Édition de votre film dans VideoStudio (FastClick)**

FastFlick est conçu pour vous aider à créer un film en trois étapes simples. Cependant, vous avez toujours la possibilité de continuer d'éditer votre projet dans VideoStudio.

### **Pour éditer un film dans VideoStudio**

• Dans l'onglet Enregistrer et partager, cliquez sur le bouton Modifier dans VideoStudio.

Les fichiers projet sont automatiquement placés dans le plan de montage.

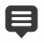

Après avoir importé votre projet FastFlick dans VideoStudio, vous pouvez continuer d'éditer votre film, comme n'importe quel autre projet VideoStudio.

Pour plus d'informations, reportez-vous à la section « [Plan de](#page-94-0)  [montage](#page-94-0) », page 85.

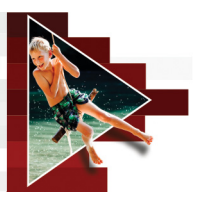

# **Conception de modèles FastFlick**

Vous pouvez créer des modèles FastFlick X9 dans VideoStudio X9. Contrairement aux modèles Projet instantané, qui sont généralement des projets statiques précédemment enregistrés, les modèles FastFlick sont conçus pour que leur taille augmente ou se réduise en fonction du nombre de photos et de vidéos que l'utilisateur ajoute dans le modèle. Cela signifie qu'un système de règles est nécessaire pour contrôler ce qui doit changer, ce qui est conservé et ce qui doit être répété. Les modèles FastFlick sont très faciles à utiliser, mais leur création exige certaines connaissances et une planification.

Cette section contient les rubriques suivantes :

- [Terminologie relatives aux modèles FastFlick](#page-251-0)
- [Règles de création de modèles FastFlick](#page-254-0)
- [Création de modèles FastFlick](#page-256-0)

# <span id="page-251-0"></span>**Terminologie relatives aux modèles FastFlick**

La terminologie suivante est utilisée dans le cadre de la création et de la description des modèles FastFlick.

- Segment : chaque image ou clip vidéo ajouté à la piste principale constitue un segment (ce qui inclut les images ou les vidéos provenant de la bibliothèque graphique, tels que les arrière-plans ou les objets). Vous pouvez améliorer vos segments en ajoutant des éléments, tels que des incrustations, des titres et des transitions. Vous pouvez également appliquer des effets aux éléments contenus dans vos segments. Il est important de considérer un segment comme un bloc indépendant. Pour cela, il convient de s'assurer que les éléments contenus dans un segment ne s'étendent pas au-delà de la durée de l'image ou de la vidéo du segment à l'intérieur de la piste principale (la piste de musique est la seule exception).
- Élément : un élément peut être une transition, un titre, un objet ou tout autre partie d'un média. Il s'agit d'un moyen permettant de décrire les différentes parties utilisées pour constituer un segment de modèle.
- Attributs : propriétés que vous attribuez aux éléments d'un modèle et qui en déterminent le comportement.
- Espace réservé : attribut affecté à un média temporaire qui sera remplacé pour le média de l'utilisateur. Par défaut, les espaces réservés peuvent se répéter (pour s'adapter au nombre non spécifié de médias susceptibles d'être ajoutés dans un modèle par l'utilisateur).

L'attribut Facultatif peut être attribué à un espace réservé si vous pensez que l'élément associé n'est pas nécessaire dans l'éventualité où le contenu fourni par l'utilisateur serait insuffisant. Par exemple, vous pouvez appliquer l'attribut Facultatif à un espace réservé dans la piste vidéo principale si le segment peut être ignoré une fois tout le contenu fourni par l'utilisateur utilisé (plutôt que de répéter le contenu de l'utilisateur afin de compléter la séquence).
Statique : attribut associé à un élément de modèle que vous souhaitez conserver à sa position actuelle. Lorsque le média contenu dans la piste vidéo principale est marqué comme statique, le segment n'est pas répété dans la séquence et il s'affichera uniquement à sa position actuelle (par exemple, dans un segment de début ou de fin).

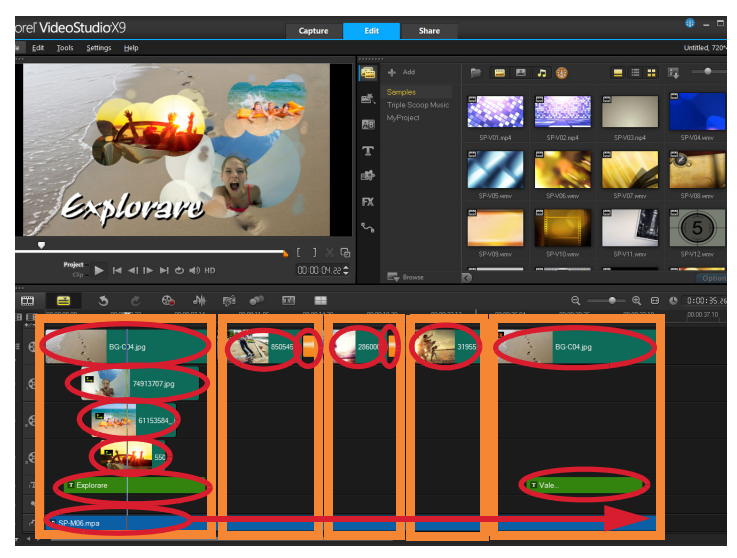

Chaque image ou clip vidéo ajouté dans la piste vidéo principale crée un segment (indiqué par les cadres orange). Chaque segment peut être associé à plusieurs éléments (indiqués par des formes ovales rouges).

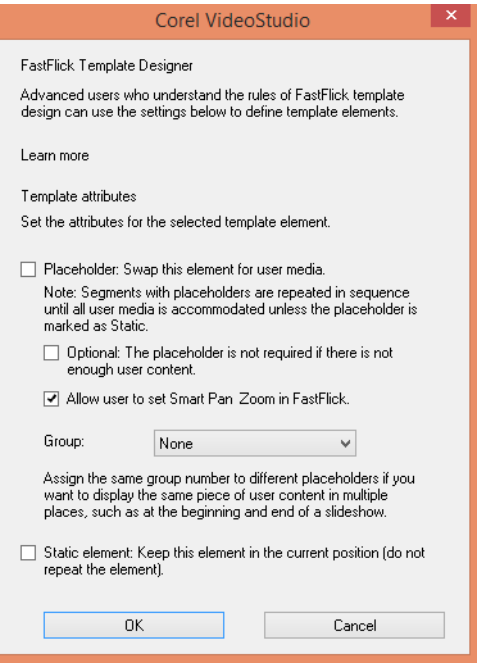

La boîte de dialogue Concepteur de modèles FastFlick vous permet d'affecter des attributs aux éléments de votre modèle. Pour ouvrir la boîte de dialogue, cliquez avec le bouton droit de la souris dans le plan de montage et sélectionnez Concepteur de modèles FastFlick.

# **Règles de création de modèles FastFlick**

Pour que les modèles FastFlick fonctionnent correctement, vous devez suivre certaines règles. Dans la mesure où vous créez les modèles dans le même espace de travail que celui que vous utilisez tous les projets, il est facile de violer ces règles sans même s'en rendre comte. Il est donc préférable de consulter ces règles avant d'enregistrer votre modèle et de toujours tester le modèle enregistré dans FastFlick avant de le partager.

#### **Règles**

- **1** Segments : s'assurer que les éléments d'un segment ne se croisent pas entre les segments.
- **2** Espaces réservés : chaque modèle doit contenir au moins un espace réservé.
- **3** Audio : utiliser uniquement la piste de musique 1 pour l'audio du modèle. Les fichiers audio sont les seuls éléments qui peuvent s'étendre sur plus d'un segment (par exemple, une même chanson peut s'étendre sur toute la longueur d'un projet de modèle).
- **4** Titres : utiliser uniquement la piste de titre 1 pour les titres.
- **5** Transitions : utiliser les transitions uniquement à la fin des segments qui ne sont ni le premier ni le dernier segment du modèle. Même si, techniquement, les transitions assurent la liaison entre les segments, une transition est considérée appartenir au média qui la précède.
- **6** Groupe : si un média fourni par l'utilisateur doit apparaître à plusieurs emplacement, il convient d'attribuer un numéro de groupe correspondant aux espaces réservés. Par exemple, la même partie d'un média fourni par l'utilisateur peut être utilisée dans une incrustation d'introduction et dans la partie principale d'un diaporama si vous attribuez le même numéro de groupe aux espaces réservés correspondants.

Les règles ci-dessus sont des règles de base qui vous permettront de démarrer. Sachez qu'il existe des exceptions. Pour vous inspirer et vous permettre de mieux comprendre ce que les différents paramètres d'attribut permettent de faire, ouvrez les modèles FastFlick existants dans VideoStudio et passez en revue les paramètres d'attribut pour les éléments.

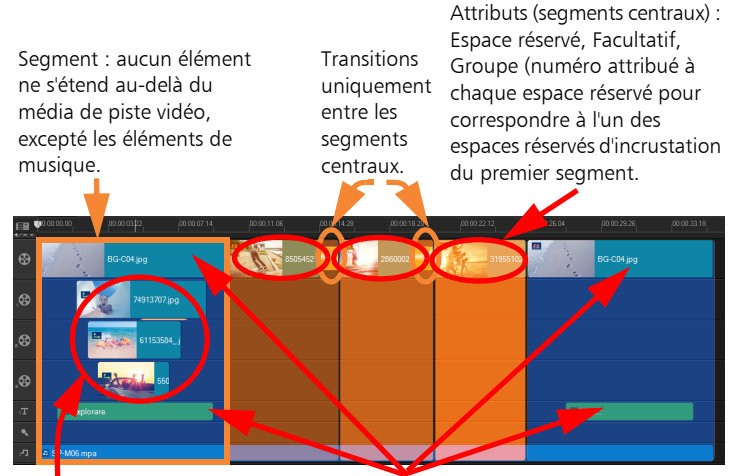

Attributs (éléments d'incrustation) : Espace réservé, Groupe (numéro attribué à chaque espace réservé pour correspondre à l'un des espaces réservés du segment central.

Attribut : Statique (l'élément ne change pas et le segment ne se répétera pas ; il reste en place)

Le projet comporte cinq segments. Les zones bleues indiquent le premier et le dernier segment et les zones orange signalent les trois segments centraux. Les attributs choisis pour ce projet garantissent que les zones bleues apparaissent une seule fois (segment de début et segment de fin) et les segments orange se répéteront en séquence de façon à couvrir l'intégralité du contenu fourni par l'utilisateur. Le média fourni par l'utilisateur dans les petites incrustations d'introduction apparaîtront également dans le diaporama principal.

# **Création de modèles FastFlick**

Vous pouvez aborder la création de modèles FastFlick de différentes façons : vous pouvez modifier un modèle FastFlick existant, convertir un projet existant en un modèle, utiliser des composants de projet instantané ou concevoir entièrement un modèle. Pour votre premier projet, il est recommandé de concevoir intégralement un modèle car c'est une bonne méthode pour apprendre les règles applicables aux modèles. Passer en revue les modèles FastFlick existants est un bon moyen pour trouver de l'inspiration.

En général, les modèles FastFlick comportent un début, un milieu et une fin. Bien que techniquement, il ne peut y avoir qu'un seul segment dans votre modèle, plusieurs segments sont nécessaires pour définir l'aspect d'un modèle.

Ci-dessous figurent des éléments à prendre en considération lors de la création d'un modèle :

- Quels sont les éléments d'ancrage (éléments qui ne changent pas) ? Par exemple, disposez-vous d'un segment de début et d'un segment de fin ? Si tel est le cas, quels éléments au sein de ces segments ne changent pas ? Ces segments comprendront-ils des espaces réservés statiques (du contenu fourni par l'utilisateur qui ne se répète pas) ?
- Combien de segments voulez-vous créer ? N'oubliez pas que les segments contenant des espaces réservés se répètent en séquence jusqu'à ce que l'intégralité du contenu fourni par l'utilisateur soit couvert (à moins qu'il ne soit marqué Statique)
- Quels segments sont facultatifs (segments pouvant être ignorés une fois le contenu fourni par l'utilisateur entièrement traité) ?

#### **Pour créer un modèle**

**1** Dans l'espace de travail Éditer, créez votre modèle en suivant les règles applicables aux modèles FastFlick.

Assurez-vous que les éléments de chaque segment ne se chevauchent pas (à l'exception des clips audio dans la piste de musique 1).

- **2** Cliquez avec le bouton droit de la souris sur un élément et sélectionnez Concepteur de modèles FastFlick.
- **3** Dans la boîte de dialogue Concepteur de modèles FastFlick, sélectionnez les attributs que vous souhaitez appliquer à l'élément.
- **4** Répétez les étapes 3 et 4 pour chaque élément.
- **5** Cliquez sur Fichier > Enregistrer et entrez un nom de fichier.
- **6** Cliquez sur Fichier > Exporter comme modèle > Modèle FastFlick.

Vérifiez le chemin du modèle, ainsi que le nom de son dossier.

Si vous souhaitez que le nom du dossier soit différent de votre nom de fichier, entrez un nouveau nom dans la zone Nom de dossier du modèle.

- **7** Dans la liste Catégorie, choisissez un groupe pour votre modèle.
- **8** Cliquez sur OK.

# 8

Si vous incluez des espaces réservés de clip vidéo dans votre modèle, la longueur du clip vidéo fourni par l'utilisateur sera limitée en fonction de la longueur du clip de l'espace réservé correspondant si un filtre d'effet est appliqué au clip de l'espace réservé.

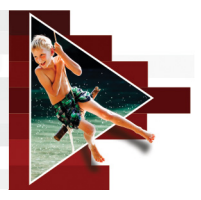

# **Animation image par image**

Vous pouvez utiliser des images importées ou capturées avec un caméscope DV/HDV, une webcam ou un appareil photo reflex numérique pour créer des animations image par image directement dans Corel VideoStudio et les ajouter à vos projets vidéo.

Cette section traite des sujets suivants :

- [Création d'un projet d'animation image par image](#page-258-0)
- [Capture d'images en mode image par image dans](#page-260-0)  Corel [VideoStudio](#page-260-0)
- [Utilisation du mode agrandi DSLR](#page-262-0)

# <span id="page-258-0"></span>**Création d'un projet d'animation image par image**

Pour de meilleurs résultats, utilisez un trépied lorsque vous prenez des photos ou des vidéos que vous souhaitez utiliser dans votre projet d'animation image par image.

#### **Pour ouvrir la fenêtre Image par image**

Dans l'espace de travail Capturer, cliquez sur Image par image pour ouvrir la fenêtre Image par image. Remarque : Vous pouvez également lancer la fenêtre Image par image lorsque vous cliquez sur Image par image **dans Option** d'enregistrement/de capture &

## **Pour créer un nouveau projet d'animation image par image**

**1** Cliquez sur Créer pour créer un nouveau projet d'animation image par image.

Remarque : Si vous avez un projet existant ouvert, vous serez invité à l'enregistrer avant de continuer.

- **2** Dans Nom de projet, saisissez un nom pour votre projet d'animation image par image.
- **3** Dans Dossier de capture, précisez ou recherchez le dossier de destination dans lequel vous souhaitez stocker vos clips.
- **4** Sélectionnez l'emplacement où vous souhaitez enregistrer le projet d'animation image par image en choisissant un dossier existant de la bibliothèque dans la liste déroulante Enregistrer dans la bibliothèque.

Remarque : Vous pouvez également créer un nouveau dossier Bibliothèque en cliquant sur Ajouter un nouveau dossier.

#### **Pour ouvrir un projet d'animation image par image existant**

**1** Cliquez sur Ouvrir et recherchez le projet d'animation image par image sur lequel vous souhaitez travailler.

Remarque : Les projets d'animation image par image créés dans Corel VideoStudio sont au format Séquence d'image Ulead (\*uisx).

**2** Cliquez sur Ouvrir pour activer le projet.

#### **Pour importer des images dans un projet d'animation image par image**

**1** Cliquez sur Importer et recherchez les photos à inclure dans vos projets d'animation image par image.

Remarque : si les photos n'apparaissent pas dans le dossier, cliquez sur Parcourir.

**2** Cliquez sur Ouvrir.

Vos photos sont automatiquement intégrées au projet d'animation image par image.

 $\mathbf Q$ 

Une série de prise de photos réalisée avec votre appareil photo reflex numérique constitue un bon exemple pour des projets d'animation image par image.

## **Pour lire votre projet d'animation image par image**

• Cliquez sur Lire.

## **Pour enregistrer votre projet d'animation image par image**

• Cliquez sur Enregistrer. Votre projet est automatiquement enregistré dans les dossiers Capture et Bibliothèque que vous avez précisés.

#### **Pour quitter Image par image**

Cliquez sur Quitter pour retourner à votre projet vidéo.

## <span id="page-260-0"></span>**Capture d'images en mode image par image dans Corel VideoStudio**

#### **Pour capturer des images**

- **1** Connectez la webcam, le caméscope DV/HDV ou l'appareil photo reflex numérique à l'ordinateur.
- **2** Un message vous invite à confirmer que vous souhaitez utiliser l'appareil. Cliquez sur OK.
- **3** Si plusieurs périphériques sont connectés, sélectionnez votre périphérique de capture favori dans la liste déroulante.
- **4** Modifiez les paramètres image par image.

**5** Cliquez sur Capturer une image pour capturer manuellement des images.

## **Onglet Paramètres image par image**

- Durée d'image : vous permet de choisir le temps d'exposition de chaque image. Un débit d'image plus élevé donne un temps d'exposition plus court pour chacune des images.
- Résolution de capture : vous permet de régler la qualité de la capture d'écran. Les options varient en fonction des paramètres de votre périphérique de capture.
- Capture automatique : vous pouvez cliquer sur Activer la capture automatique pour configurer le programme de façon à capturer automatiquement selon des intervalles prédéfinis. Cliquez sur le bouton Définir la durée **O#** pour régler les paramètres Fréquence de capture et Durée totale de capture.
- Papier pelure : permet de régler l'opacité de la nouvelle image capturée et de l'image précédemment capturée en déplaçant le curseur de gauche à droite. Les images capturées s'affichent automatiquement dans le plan de montage image par image.

#### **Pour capturer des images avec une webcam ou un caméscope DV/HDV**

- **1** Si vous utilisez un caméscope DV/HDV, placez-le en mode Lire/Éditer et assurez-vous que votre caméscope DV/HDV est en mode DV/HDV.
- **2** En mode Enregistrement, déplacez votre sujet entre chaque capture, afin de créer un mouvement entre les images.
- **3** Si vous utilisez un métrage provenant d'un caméscope DV/HDV, vous pouvez réaliser des captures d'écran pendant la lecture de la vidéo.

## **Pour capturer des images avec un appareil photo reflex numérique (DSLR)**

**1** Lorsque vous connectez un appareil photo reflex numérique,

le bouton Mise au point automatique est automatiquement activé. Vous pouvez conserver ce paramètre ou bien cliquer sur le

bouton Mise au point manuelle MF.

Remarque : Si l'appareil photo reflex numérique ne prend pas en charge la mise au point automatique, le bouton Mise au point manuelle est automatiquement activé, et le bouton Mise au point automatique est grisé.

**2** Sur les appareils photo reflex numériques qui prennent en charge la mise au point directe sur l'écran (ou mode Live View), vous pouvez activer l'affichage de la mise au point en cliquant sur le

bouton Afficher la mise au point  $\mathbb{E}$ .

- **3** Modifiez les paramètres DSLR : ISO, Balance des blancs, Ev, Mode de télémétrie et Qualité d'image. Corel VideoStudio Pro utilise les paramètres DSLR pour le Mode, l'Ouverture et la Vitesse d'obturation.
- **4** Vous pouvez passer en mode agrandi en cliquant sur le bouton

Agrandir **h** 

# <span id="page-262-0"></span>**Utilisation du mode agrandi DSLR**

Corel VideoStudio simule le viseur de l'appareil photo reflex numérique, et vous permet d'accéder rapidement aux fonctionnalités et paramètres de l'appareil photo.

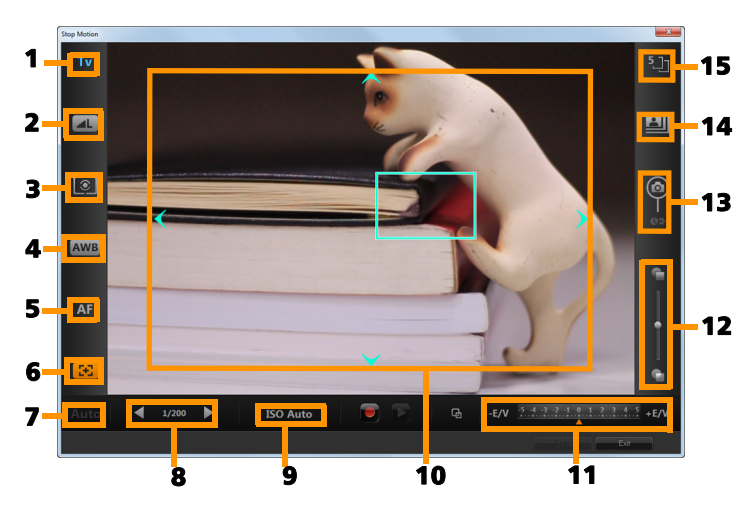

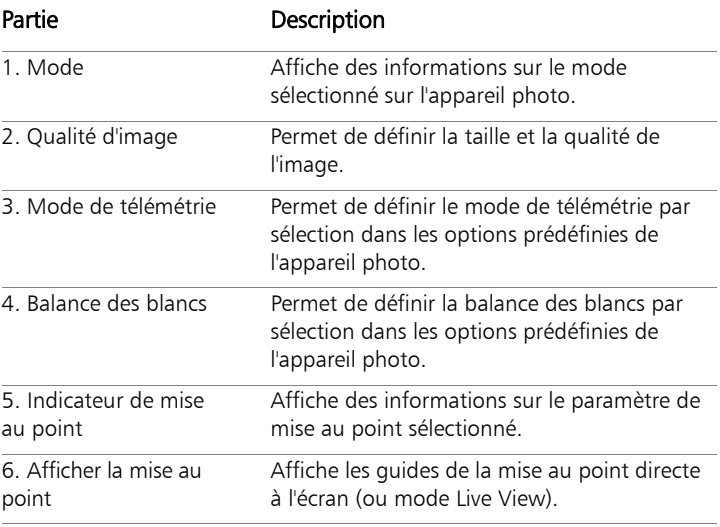

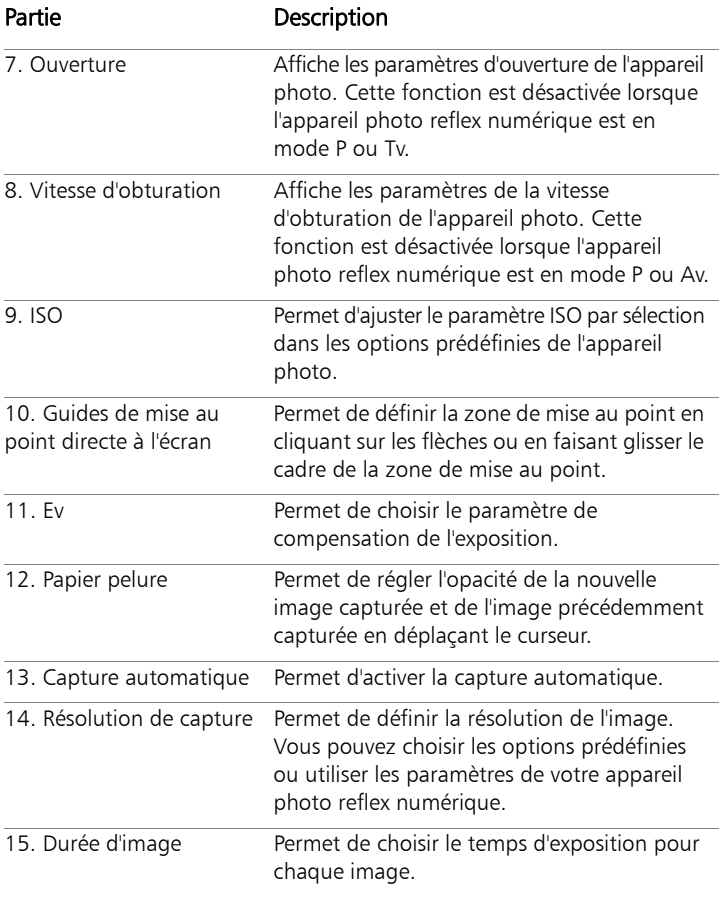

#### Appareils photo reflex numériques compatibles avec l'animation image par image

Canon EOS-1Ds Mark III, EOS-1D Mark IV, EOS-1D Mark III, EOS 1D X, EOS 5D Mark III, EOS 5D Mark II\*, EOS 7D\*, EOS 40D, EOS 50D\*, EOS 60D\*, EOS 60Da\*, EOS 650D/Rebel T4i, EOS 600D/Rebel T3i, EOS 1100D/Rebel T3, EOS 550D/Rebel T2i, EOS 500D/Rebel T1i, EOS 450D/Rebel XSi, EOS 1000D/Rebel XS, EOS-1D C, EOS 6D, EOS M

\*Les modèles compatibles affichent les guides de mise au point directe à l'écran.

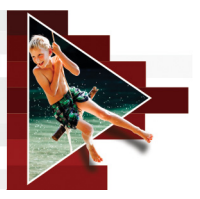

# **Montage multi-caméra**

L'éditeur multi-caméra permet de créer des compilations de qualité professionnelle à partir de séquences filmées d'événements prises par plusieurs caméras, à partir de différents angles.

L'espace multi-vue facile à utiliser vous permet de synchroniser les clips et d'effectuer des modifications à la volée, pendant la lecture simultanée des clips vidéo, avec jusqu'à six\* caméras. D'un seul clic, vous pouvez passer d'un clip vidéo à l'autre, comme le font les studio de télévision qui bascule d'une caméra à l'autre pour capturer un angle ou un élément différent d'une scène.

Les séquences peuvent être tournées à partir d'un vaste éventail d'appareils d'enregistrement vidéo, tels que des caméras d'action, drones caméras, appareils photo reflex ou smartphones. Vous pouvez également ajouter des pistes audio capturées de façon indépendante à l'aide d'un microphone.

#### \*Le nombre de caméras dépend de la version du logiciel dont vous disposez.

Cette section contient les rubriques suivantes :

- [L'espace de travail de l'éditeur multi-caméra](#page-267-0)
- [Étapes de base du montage multi-caméra](#page-270-0)
- [Importation de clips audio et vidéo dans l'éditeur multi-caméra](#page-271-0)
- Synchronisation de clips vidéo et audio dans les projets [multi-caméras](#page-272-0)
- [Choix d'une source audio pour votre projet multi-caméra](#page-274-0)
- [Montage de plusieurs clips pour créer une compilation](#page-275-0)  [multi-caméra](#page-275-0)
- [Ajout d'un effet d'incrustation d'image \(PIP\) dans l'éditeur](#page-279-0)  [multi-caméra](#page-279-0)
- [Gestion des fichiers source multi-caméras](#page-281-0)
- [Enregistrement et exportation de votre projet multi-caméra](#page-282-0)
- [Utilisation de Smart Proxy avec l'éditeur multi-caméra](#page-283-0)

# <span id="page-267-0"></span>**L'espace de travail de l'éditeur multi-caméra**

L'illustration ci-dessous identifie les fonctions principales de l'éditeur multi-caméra.

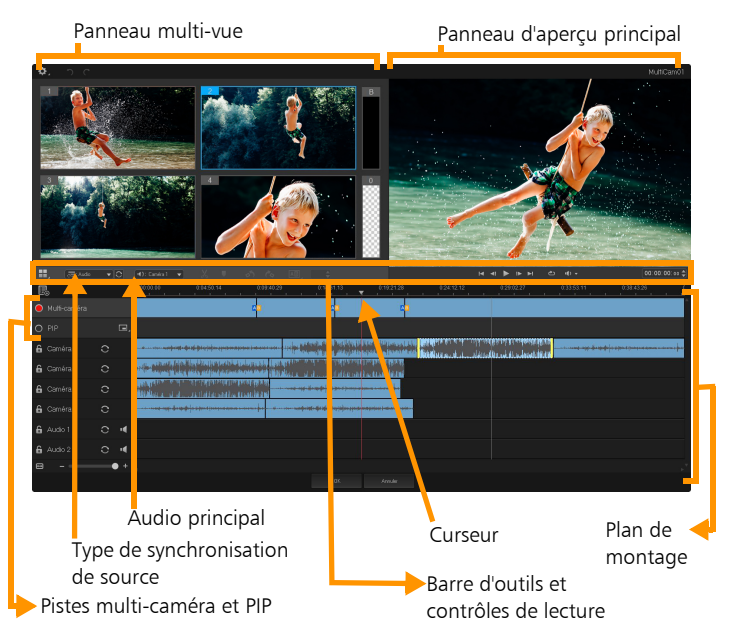

## **Barre d'outils, lecture et autres contrôle**

Les contrôles disponibles dans l'espace de travail sont décrits ci-dessous.

La barre d'outils principale comprend les contrôles suivants :

Numéro de caméra : permet de configurer le panneau multi-vue pour afficher quatre ou six caméras, en fonction de la version de votre logiciel.

 $\blacktriangledown$  Type de synchronisation de source : permet 示: Audio d'effectuer la synchronisation des clips. Pour plus d'informations, consultez la section « [Synchronisation de clips vidéo et audio dans les](#page-272-0)  [projets multi-caméras](#page-272-0) », page 263.

 $\boxed{4}$ : Camera 2  $\rightarrow$  Audio principal : permet de sélectionner une source audio favorite. Pour plus d'informations, consultez la section « [Choix d'une source audio pour votre projet multi-caméra](#page-274-0) », [page](#page-274-0) 265.

X Diviser le clip : permet de diviser un clip en plusieurs segments. Pour plus d'informations, consultez la section « [Pour diviser un clip](#page-279-1)  [dans l'éditeur multi-caméra](#page-279-1) », page 270.

 Définir/Supprimer le marqueur : permet d'ajouter des marqueurs sur les pistes de caméra aux fins de montage, tels que des marqueurs de synchronisation audio.

03  $\triangleq$  Transition et Durée : ces contrôles permettent d'appliquer une transition entre les clips de la piste Multi-caméra et de définir la durée de cette transition. Pour plus d'informations, consultez la section « [Pour ajouter une transition entre des segments multi-caméra](#page-278-0) », [page](#page-278-0) 269.

Le panneau d'aperçu principal comprend les contrôles suivants :

Pivoter à gauche et Pivoter à droite : ces contrôles permettent de faire pivoter les clips des pistes de caméra avant de les ajouter à votre piste Multi-caméra ou à votre piste PIP. Remarque : seules les pistes déverrouillées peuvent être pivotées.

D. La barre de lecture avec les boutons Accueil, M. Image précédente, Lire, Image suivante et Fin.

Boucle : permet de lire en continu la piste sélectionnée en recommençant au début lorsqu'elle arrive à la fin.

**Nouve Régler le volume** : permet de régler le volume audio de lecture.

0:04:40:09 Code temporel (contrôle) : permet d'afficher et de définir le temps/l'image qui s'affiche dans le panneau d'aperçu principal et l'emplacement du curseur dans le plan de montage. Cliquez sur les flèches ou sur une valeur numérique pour définir un temps/une image.

Le plan de montage comprend les contrôles suivants :

Gestionnaire de sources : permet d'ajouter et de supprimer des clips. Pour plus d'informations, consultez la section « [Gestion des](#page-281-0)  [fichiers source multi-caméras](#page-281-0) », page 272.

A Afficher/Masquer la vue de la forme d'onde audio : permet d'afficher les ondes audio pour les pistes Caméra et Audio.

 Verrouiller/Déverrouiller : apparaît sur chaque piste individuelle. Le verrouillage des pistes est recommandé après leur synchronisation.

IN Inclure/Exclure de la synchronisation : permet de déterminer les pistes à inclure dans le processus de synchronisation.

Activer/Désactiver la coupure audio de la piste : permet de couper le son (activer la coupure) ou non (désactiver la coupure) pour la piste audio sélectionnée.

Ajuster le zoom au plan de montage : situé dans le coin inférieur gauche du plan de montage, ce contrôle permet de décompresser ou compresser votre projet de façon à pouvoir le visualiser dans son intégralité dans le plan de montage.

 $\ddot{\phantom{1}}$ Niveau de zoom (curseur) : faites glisser le curseur ou cliquez sur Zoom avant (signe plus) ou Zoom arrière (signe moins) pour changer le niveau de zoom de votre projet. Ce contrôle est particulièrement utile lors de l'édition de segments individuels dans la piste Multi-caméra.

Les contrôles généraux suivants apparaissent dans le coin supérieur gauche de la fenêtre d'application :

Paramètres : permet d'accéder au Gestionnaire Smart Proxy et à la fonction Enregistrer sous. Pour plus d'informations, consultez les paragraphes « [Utilisation de Smart Proxy avec l'éditeur multi-caméra](#page-283-0) », [page](#page-283-0) 274 et « [Pour enregistrer votre projet multi-caméra](#page-282-1) », page 273.

Annuler et Rétablir : ces contrôles permettent d'annuler ou de rétablir la plupart des actions dans l'éditeur multi-caméra.

# <span id="page-270-0"></span>**Étapes de base du montage multi-caméra**

La procédure ci-dessous fournit un aperçu de base du processus de montage multi-caméra.

- **1** Importez les clips vidéo et audio que vous voulez utiliser dans la bibliothèque de VideoStudio. En général, il s'agit de plusieurs clips qui capturent le même événement, au même moment.
- **2** Choisissez les clips dans la bibliothèque et importez-les dans l'éditeur multi-caméra.
- **3** Synchronisez les clips dans le plan de montage. Vous pouvez effectuer cette opération automatiquement si tous les clips sont associés à une piste audio, mais vous disposez d'une grande variété de méthodes pour effectuer la synchronisation.
- **4** Choisissez la piste audio à conserver (si vous utilisez la piste audio d'origine). Vous pouvez également choisir une piste audio distincte.
- **5** Commencez à créer votre compilation multi-caméra. Vous pouvez lire tous les clips simultanément et, dans le panneau multi-vue, cliquez sur la « Caméra » à afficher. Vous pouvez basculer entre les clips autant de fois que vous le souhaitez. La séquence sélectionnée est affichée dans le panneau d'aperçu principal. Vous pouvez ensuite passer en revue votre projet au niveau de la piste Multi-caméra et le peaufiner.
- **6** Enregistrez votre projet et quittez l'éditeur multi-caméra pour revenir dans VideoStudio et générer votre projet.

Avis important ! *Il est préférable de finaliser vos modifications* multi-caméra avant de quitter l' *éditeur multi-caméra*. Les modifications que vous apportez à votre projet dans un autre éditeur risquent de ne pas être prises en charge si vous rouvrez le projet dans l' *éditeur multi-caméra.* Cela signifie que certaines modifications sont annulées.

## <span id="page-271-0"></span>**Importation de clips audio et vidéo dans l'éditeur multi-caméra**

La première étape pour créer un projet multi-caméra consiste à importer vos clips dans l'éditeur multi-caméra. Dans la plupart des cas, il s'agit d'une sélection de clips associés au même événement qui ont été importés dans la bibliothèque de VideoStudio.

Vous pouvez traiter simultanément jusqu'à six clips vidéo et inclure jusqu'à deux clips audio indépendants.

## **Pour importer des clips vidéo dans l'éditeur multi-caméra**

- **1** Dans la bibliothèque de VideoStudio, sélectionnez tous les clips à utiliser.
- **2** Procédez de l'une des manières suivantes :
	- Dans la barre d'outils du plan de montage, cliquez sur le bouton Éditeur multi-caméra  $\Box$ .
	- Cliquez avec le bouton droit de la souris sur un clip sélectionné et sélectionnez Éditeur multi-caméra.

# <span id="page-272-0"></span>**Synchronisation de clips vidéo et audio dans les projets multi-caméras**

Vous pouvez synchroniser vos clips vidéo et audio de façon à tous les aligner sur le même moment dans le temps. La méthode la plus simple pour effectuer cette opération consiste à laisser l'éditeur multi-caméra analyser l'audio de chaque clip et les synchroniser automatiquement. Si vos enregistrement sont planifiés, vous pouvez utiliser un signal audio spécial, tel qu'un clap des mains (comme le clap utilisé sur les scènes de tournage professionnelles). Certains événements comportent des indices audio naturels qui facilitent le processus de synchronisation, tels que les performances musicales ou les événements sportifs associés à un signal de départ.

Vous pouvez également synchroniser les clips en utilisant des marqueurs, l'heure de tournage ou vous pouvez les ajuster manuellement en les faisant glisser dans le plan de montage jusqu'au timecode voulu. Par exemple, vous pouvez utiliser un élément visuel courant, comme un flash pour synchroniser manuellement les vidéos. Ces méthodes sont utiles si votre séquence vidéo ne comprend pas de piste audio ou si les ondes audio des clips sont difficiles à synchroniser ou si vous préférez simplement aligner manuellement les clips.

Dans certains cas, il est possible que vous deviez utiliser une combinaison des options de synchronisation, en fonction de la séquence source.

#### **Pour synchroniser des clips audio et vidéo dans l'éditeur multi-caméra**

- **1** Après avoir importé vos clips dans l'éditeur multi-caméra, choisissez l'une des options suivantes dans la liste déroulante Type de synchronisation de source de la barre d'outils :
	- Audio : cliquez sur le bouton Synchroniser can à côté de la liste déroulante pour synchroniser les clips dans le plan de montage. Remarque : pour utiliser cette option, vos clips vidéo doivent inclure une piste audio.
	- Repère : sélectionnez un clip dans le plan de montage, lisez-le ou accédez à la position voulue à l'aide du curseur en utilisant un indice visuel, puis cliquez sur le bouton Définir/Supprimer le

marqueur  $\Box$  de la barre d'outils pour ajouter un repère. Après avoir ajouté un repère à chaque clip, cliquez sur le bouton

Synchroniser  $\bigcirc$  de la barre d'outils pour aligner les clips par rapport aux repères.

- Date/Heure de la prise : cliquez sur le bouton Synchroniser **O** pour synchroniser les clips en fonction de la date et de l'heure de prise, indiquée par les métadonnées enregistrées par la caméra. Remarque : les horloges des caméras doivent être synchronisées pour obtenir des résultats justes.
- Manuel : dans le plan de montage, faites glisser chaque clip à la position voulue en utilisant un indice visuel.

Remarque : si vous souhaitez exclure certains clips du processus de synchronisation, cliquez sur le bouton Exclure de la synchronisation  $\sum$  associé à la piste correspondante. Cliquez de nouveau sur le bouton (Activer la synchronisation  $\bigcirc$ ) pour inclure la piste.

Conseil : après avoir synchronisé vos clips, vous pouvez utiliser les boutons Verrouiller  $\left| \mathbf{G} \right|$  des pistes individuelles pour garantir le maintien de la synchronisation pendant le processus de montage.

## <span id="page-274-0"></span>**Choix d'une source audio pour votre projet multi-caméra**

Après avoir importé et synchronisé vos clips dans l'éditeur multi-caméra, vous pouvez prendre des décisions concernant l'audio de votre projet. Par exemple, si vous avez quatre clips vidéo, et qu'ils comportent tous de l'audio, il est recommandé d'écouter chaque clip séparément, et de choisir celui qui présente la meilleure qualité sonore. Vous pouvez également choisir d'utiliser un clip audio distinct.

D'autres options vous permettent d'utiliser l'audio de tous les clips, d'aucun des clips ou changer d'audio (Auto) lorsque vous passez d'une caméra à l'autre, ce dernier choix pouvant être adopté pour tirer parti de l'audio capturé avec les événements sportifs ou d'autres séquences d'action.

Par défaut, la piste audio de la Caméra 1 est sélectionnée.

#### **Pour choisir une source audio pour votre projet multi-caméra**

**1** Vos clips étant affichés dans le plan de montage de 'éditeur multi-caméra, sur la barre d'outils, cliquez sur la case Audio principal et choisissez une Caméra ou un clip Audio. Cliquez sur

Lire pour écouter la qualité de l'audio pour chaque clip.

**2** Choisissez la Caméra ou le clip Audio que vous voulez utiliser pour votre projet. Le son de toutes les autres pistes audio est coupé.

Les autres options comprennent :

- Auto : bascule l'audio pour assurer la correspondance avec le clip que vous lisez.
- Aucun(e) : le projet multi-caméra ne comporte aucune piste audio. Vous pouvez ajouter des pistes audio dans VideoStudio, après avoir quitté l'éditeur multi-caméra.
- Toutes les caméras : lit simultanément les pistes audio de tous les clips.

Conseil : si vous envisagez d'éditer l'audio après avoir quitté l'éditeur multi-caméra, notez que le paramètre que vous choisissez pour Audio principal détermine les pistes qui seront disponibles en tant que pistes audio dans VideoStudio.

## <span id="page-275-0"></span>**Montage de plusieurs clips pour créer une compilation multi-caméra**

Après avoir importé et synchronisé vos clips dans l'éditeur multi-caméra et choisi vos paramètres audio, vous pouvez commencer à éditer vos clips pour créer une compilation multi-caméra. Le panneau multi-vue de l'éditeur multi-caméra simplifie cette opération. À l'instar d'un DJ qui alterne et mélange les pistes pour créer une nouvelle compilation musicale, l'éditeur multi-caméra vous permet de basculer visuellement entre les pistes audio et de les mélanger tout en leur ajoutant des transitions.

Si vous observez que la lecture est lente ou manque de fluidité, vous pouvez vérifier les paramètres Smart Proxy. Pour plus d'informations, consultez la section « [Utilisation de Smart Proxy avec l'éditeur multi](#page-283-0)caméra [», page](#page-283-0) 274.

Après avoir créé votre compilation de base à l'aide du panneau multi-vue et du panneau d'aperçu principal, vous pouvez affiner votre projet au niveau de la piste Multi-caméra et tirer parti des fonctions d'édition, telles que les transitions et un outil de division de clip. Notez que certains types de modifications, tels que la rotation d'un clip, doivent être effectués dans les pistes Caméra individuelles avant de pouvoir ajouter les clips à votre compilation dans la piste Multi-caméra.

## **Pour créer une compilation multi-caméra**

**1** Après avoir ajouté vos clips dans le plan de montage de l'éditeur multi-caméra, cliquez sur le bouton Lire sous le panneau d'aperçu principal.

Les séquences filmées par toutes les caméras peuvent être visualisées simultanément dans le panneau multi-vue.

**2** Pour commencer à créer votre projet, alors que les vidéos sont en cours de lecture dans le panneau multi-vue, cliquez sur l'aperçu de la caméra à afficher.

La séquence de la caméra sélectionnée est affichée dans le panneau d'aperçu principal.

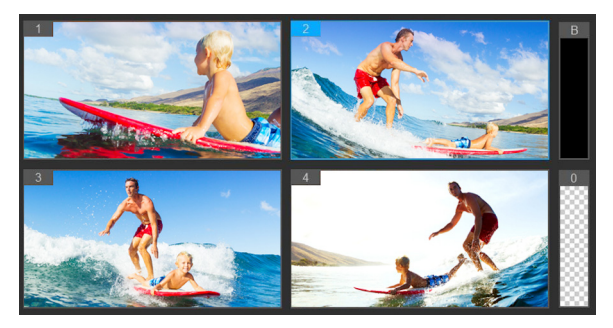

Le panneau multi-vue s'affiche à gauche du panneau d'aperçu principal. Les séquences filmées par toutes les caméras peuvent être visualisées simultanément dans le panneau multi-vue.

**3** Pour changer de caméra, cliquez sur un autre aperçu de caméra dans le panneau multi-vue. Vous pouvez passer d'une caméra à l'autre autant de fois que vous le souhaitez. Vous pouvez consulter votre projet au niveau de la piste Multi-caméra.

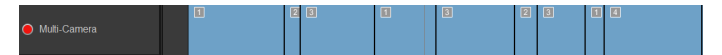

La piste Multi-caméra du plan de montage affiche les segments de caméra dans votre compilation.

Si vous souhaitez ajuster le niveau de zoom pour la piste Multi-caméra, faites glisser le curseur de niveau de zoom

 $\bullet$  – dans le coin inférieur gauche du plan de

montage.

**4** Après avoir effectué un premier passage en utilisant le panneau multi-vue, vous pouvez affiner la synchronisation d'une commutation dans la piste multi-caméra en lisant votre projet ou en utilisant le curseur pour accéder à la position que vous souhaitez modifier, en cliquant sur un segment de caméra et en faisant glisser son bord jusqu'à ce que l'image où vous souhaitez que s'effectue la commutation s'affiche dans le panneau d'aperçu principal.

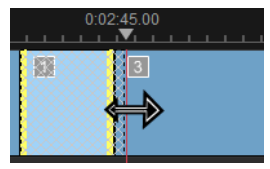

Pour commuter un segment de la piste Multi-caméra avec une autre Caméra, cliquez avec le bouton droit de la souris et choisissez une autre Caméra dans le menu contextuel ou cliquez sur l'aperçu de la caméra dans le panneau multi-caméra.

#### <span id="page-278-0"></span>**Pour ajouter une transition entre des segments multi-caméra**

- **1** Au niveau de la piste Multi-caméra, cliquez sur un segment.
- **2** Dans la barre d'outils, cliquez sur le bouton Transition **AB** Le bouton a un contour jaune lorsqu'il est activé et une icône de transition (« AB ») apparaît dans le plan de montage.

Si le bouton est affiché en grisé, faites légèrement glisser le bord d'un segment pour réactiver le bouton.

Une transition de Fondu enchaîné est appliquée par défaut.

**3** Dans la barre d'outils, saisissez une durée dans la zone Durée correspondant à la transition.

Conseil : vous pouvez ajouter des segments noirs ou blancs dans votre projet. Vous avez la possibilité de changer un segment qui se trouve déjà dans la piste Multi-caméra en un segment noir ou blanc en cliquant avec le bouton droit de la souris sur le segment et en sélectionnant Noir ou Blanc. Il est possible d'appliquer une transition entre un segment vidéo et un segment Noir. Pour ajouter un segment noir ou blanc pendant la lecture de votre projet, au lieu de cliquer dans un aperçu de caméra du panneau multi-vue, cliquez sur l'échantillon Noir (B) ou Blanc (0) à droite des aperçus de caméra.

#### <span id="page-279-1"></span>**Pour diviser un clip dans l'éditeur multi-caméra**

- **1** Dans le plan de montage, sélectionnez un clip dans la piste Multi-caméra ou PIP et cliquez sur Lire ou faites glisser le curseur à la position où vous souhaitez effectuer la coupure.
- **2** Cliquez sur le bouton Diviser le clip.

Remarque : la division d'un clip est utile lorsque vous souhaitez remplacer une partie d'un segment par une autre caméra, en ajoutant principalement une autre commutation.

## <span id="page-279-0"></span>**Ajout d'un effet d'incrustation d'image (PIP) dans l'éditeur multi-caméra**

Vous pouvez ajouter un effet d'incrustation d'image (PIP) dans votre projet multi-caméra. L'effet PIP vous permet de lire une vidéo dans une zone de l'écran alors que la vidéo principale est lue en arrière-plan.

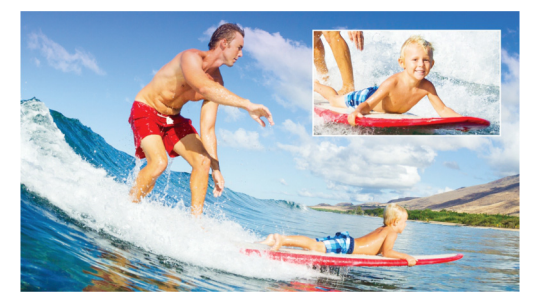

L'image ci-dessus illustre le concept d'effet PIP (Picture-in-Picture).

#### **Pour ajouter un effet d'incrustation d'image (PIP) dans votre projet multi-caméra**

- **1** Après avoir créé votre compilation multi-caméra dans la piste Multi-caméra, cliquez sur le bouton Lire ou utilisez le curseur pour accéder à la position de la piste Multi-caméra où l'effet PIP doit être ajouté.
- **2** Dans le plan de montage, cliquez sur le cercle qui se trouve dans la piste PIP pour activer la piste.

Lorsqu'il est activé, le cercle est rouge **. PIP** 

**3** Dans le panneau multi-vue, cliquez sur l'aperçu pour la Caméra à utiliser.

Le segment est ajouté à la piste PIP.

**4** Pour définir le point de fin du segment, dans la piste PIP, cliquez sur l'extrémité du segment et faites-la glisser à la position voulue dans le plan de montage.

**5** Pour choisir un coin pour l'effet PIP, cliquez sur le bouton Changer la position PIP  $\Box$  dans la piste PIP et choisissez la position voulue.

La position PIP est affichée dans le panneau d'aperçu principal.

## <span id="page-281-0"></span>**Gestion des fichiers source multi-caméras**

Vous pouvez utiliser le gestionnaire de sources pour ajouter et supprimer des clips vidéo et audio à partir des pistes de votre projet multi-caméra. Vous pouvez également afficher les informations sur les clips, telles que la durée du clip, la rotation du clip, et verrouiller ou déverrouiller les pistes.

#### **Pour ajouter, supprimer ou gérer les clips avec le gestionnaire de sources**

- **1** Dans le coin supérieur gauche du plan de montage, cliquez sur le bouton Gestionnaire de sources
- **2** Dans la boîte de dialogue Gestionnaire de sources, effectuez l'une des opérations suivantes :
	- Cliquez sur le bouton Verrouiller/Déverrouiller associé à une piste pour la déverrouiller aux fins d'édition ou pour la verrouiller afin de prévenir toute modification.
	- Pour ajouter un clip à une piste, sélectionnez une piste, cliquez sur le bouton Ajouter des clips  $\Box$ , accédez au clip que vous voulez ajouter et cliquez sur Ouvrir. Le clip s'affiche dans la liste numérotée pour la piste.
	- Pour supprimer des clips d'une piste, sélectionnez une piste, dans la liste des clips pour cette piste, cochez la case à côté des clips que vous voulez supprimer et cliquez sur le bouton

Supprimer  $\mathbb{m}$ 

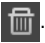

## <span id="page-282-0"></span>**Enregistrement et exportation de votre projet multi-caméra**

Lorsque votre projet multi-caméra est terminé, vous pouvez l'enregistrer afin de pouvoir le modifier, l'exporter et le partager à partir de VideoStudio.

Avis important ! Il est préférable de finaliser vos modifications multi-caméra avant de quitter l'*éditeur multi-caméra*. Les modifications que vous apportez à votre projet dans VideoStudio risquent de ne pas être prises en charge si vous rouvrez le projet dans l' *éditeur multi-caméra.* Cela signifie que certaines modifications sont annulées.

#### <span id="page-282-1"></span>**Pour enregistrer votre projet multi-caméra**

Cliquez sur le bouton OK au bas de la fenêtre pour enregistrer votre projet sous son nom actuel (tel qu'indiqué dans le coin supérieur droit de la fenêtre). L'éditeur multi-caméra est fermé. Si vous souhaitez renommer votre projet, avant de quitter l'éditeur,

cliquez sur le bouton Paramètres  $\bullet$ , choisissez Enregistrer sous et saisissez un nom dans la zone Nom du projet.

Votre projet multi-caméra apparaît dans la bibliothèque VideoStudio.

Pour enregistrer votre projet multi-caméra (.vsp) dans VideoStudio, dans l'espace de travail d'édition, faites glisser votre projet multi-caméra de la bibliothèque vers le plan de montage. Par défaut, le projet apparaît sous la forme d'un clip composite. Pour "tendre le clip afin de pouvoir l'utiliser avec d'autres pistes individuelles, maintenez enfoncée la touche Maj tout en faisant glisser le projet depuis la bibliothèque vers le plan de montage.

## <span id="page-283-0"></span>**Utilisation de Smart Proxy avec l'éditeur multi-caméra**

L'objectif principal de la fonction Smart Proxy est de procurer une expérience d'édition et d'aperçu plus fluide lorsque vous travaillez avec des fichiers vidéo haute définition volumineux.

Smart Proxy crée des copies de travail de plus basse résolution des fichiers source plus volumineux. Ces fichiers de plus petite taille sont appelés fichiers « proxy ». L'utilisation de fichiers proxy accélère l'édition des projets haute résolution (par exemple, les projets associés à des fichiers source HDV et AVCHD).

Smart Proxy peut être configuré et réglé dans les espaces de travail VideoStudio ou dans l'éditeur multi-caméra. Pour plus d'informations, consultez la section « [Utilisation de Smart Proxy pour une expérience](#page-73-0)  [de montage plus rapide et plus fluide](#page-73-0) », page 64.

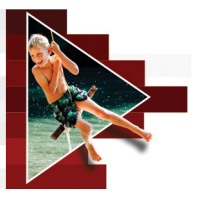

# **Enregistrement et partage**

Votre projet de film étant terminé, le moment est venu de l'enregistrer et de le partager. Lorsque vous enregistrez votre projet, tous les fichiers sont combinés pour créer un seul fichier vidéo durant un processus de « rendu ».

Vous pouvez enregistrer votre film en tant que fichier vidéo lisible sur un ordinateur ou un périphérique mobile, graver votre projet sur un disque et le compléter par des menus, ou télécharger directement votre film sur un compte YouTube, Facebook, Flickr ou Vimeo.

Cette section traite des sujets suivants :

- [Sélection d'une option de partage](#page-285-0)
- [Enregistrement de fichiers vidéo pour les lire sur un ordinateur](#page-286-0)
- [Enregistrement de fichiers vidéo pour des périphériques mobiles](#page-288-0)
- [Enregistrement de fichiers vidéo HTML5](#page-290-0)
- [Téléchargement sur le Web](#page-293-0)
- [Création de fichiers vidéo 3D](#page-295-0)
- [Création de fichiers vidéo à partir d'une partie de projet](#page-297-0)  [\(découpée\)](#page-297-0)
- [Création de fichiers son](#page-298-0)
- [Utilisation de profils personnalisés dans l'espace de travail Partager](#page-299-0)

# <span id="page-285-0"></span>**Sélection d'une option de partage**

Corel VideoStudio propose les catégories de partage suivantes :

- Ordinateur : vous permet d'enregistrer votre film à un format de fichier lisible sur des ordinateurs. Vous pouvez également utiliser cette option pour enregistrer la piste audio de votre vidéo dans un fichier audio. Pour plus d'informations, reportez-vous aux sections [« Enregistrement de fichiers vidéo pour les lire sur un ordinateur »,](#page-286-0)  [page 277](#page-286-0) et [« Création de fichiers son », page 289](#page-298-0).
- Périphérique : vous permet d'enregistrer votre film à un format de fichier lisible sur des périphériques mobiles, des consoles de jeux ou des appareils photos. Pour plus d'informations, reportez-vous à la section [« Enregistrement de fichiers vidéo pour des](#page-288-0)  [périphériques mobiles », page 279](#page-288-0).
- HTML5 : si vous choisissez Fichier > Nouveau projet HTML5 au début de votre projet ou si vous avez ouvert un projet HTML5, cette option de sortie est disponible dans l'espace de travail Partager. Ce format est compatible avec un vaste choix de navigateurs, dont Safari. Pour plus d'informations, reportez-vous à la section [« Enregistrement de fichiers vidéo HTML5 », page 281.](#page-290-0)
- Web : vous permet de télécharger votre film directement sur YouTube, Facebook, Flickr ou Vimeo. Votre film est enregistré à un format optimal pour le site que vous avez choisi. Pour plus d'informations, reportez-vous à la section [« Téléchargement sur le](#page-293-0)  [Web », page 284.](#page-293-0)
- Disque : vous permet d'enregistrer et de graver votre film sur un disque ou une carte SD. Pour plus d'informations, reportez-vous à la section [« Gravure de disques », page 293](#page-302-0).
- Film 3D : vous permet de partager votre film à un format de lecture en 3D. Pour plus d'informations, reportez-vous à la section [« Création de fichiers vidéo 3D », page 286.](#page-295-0)

• Projet VideoStudio : si vous sélectionnez Fichier > Nouveau projet HTML5 au début de votre projet, vous pouvez enregistrer une copie au format Corel VideoStudio natif (\*.vsp). Pour plus d'informations, reportez-vous à la section [« Pour enregistrer un](#page-292-0)  [projet HTML5 en tant que projet Corel VideoStudio Pro \(VSP\) »,](#page-292-0)  [page 283](#page-292-0).

## <span id="page-286-0"></span>**Enregistrement de fichiers vidéo pour les lire sur un ordinateur**

Corel VideoStudio vous permet d'enregistrer votre projet de film à des formats de fichier vidéo lisibles sur des ordinateurs.

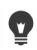

Avant de faire un rendu de l'ensemble de votre projet dans un fichier film, assurez-vous d'abord de l'enregistrer en tant que fichier projet Corel VideoStudio (\*.vsp) en cliquant sur Fichier > Enregistrer ou Enregistrer sous. Cela vous permettra de revenir à votre projet et de l'éditer à tout moment.

## **Pour créer un fichier vidéo à lire sur un ordinateur**

**1** Dans l'espace de travail Partager, cliquez sur le bouton

Ordinateur  $\blacksquare$ .

- **2** Cliquez sur l'un des boutons suivants pour afficher et sélectionner le profil de votre vidéo :
	- AVI
	- MPEG-2
	- AVC/H.264
	- MPEG-4
	- WMV
	- MOV

• Audio

#### • Personnaliser

Si vous souhaitez utiliser les paramètres de projet pour le fichier vidéo, cochez la case Comme les paramètres de projet située au-dessus des boutons.

**3** Dans la liste déroulante Profil ou Format, sélectionnez une option. Si vous souhaitez créer un fichier personnalisé, cliquez sur le bouton

Créer un profil personnalisé + Pour plus d'informations. reportez-vous à la section « [Utilisation de profils personnalisés](#page-299-0)  [dans l'espace de travail Partager](#page-299-0) », page 290.

- **4** Dans la zone Nom de fichier, tapez un nom de fichier.
- **5** Dans la zone Emplacement du fichier, spécifiez l'emplacement où vous souhaitez enregistrer le fichier.
- **6** Définissez l'une des options suivantes :
	- Créer un domaine d'aperçu seulement : permet de générer uniquement le rendu de la section de vidéo sélectionnée entre les poignées de découpe dans le panneau d'aperçu.
	- Activer SmartRender : permet d'analyser une vidéo pour rechercher des sections déjà rendues, et de ne générer que le rendu des nouvelles sections ou des sections révisées. Cela réduit considérablement la durée du rendu.
- **7** Cliquez sur Démarrer.
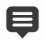

Appuyez sur la touche [Echap] pour annuler le processus de rendu.

Une barre de progression s'affiche lorsque vous générez le rendu d'une vidéo. Vous pouvez utiliser les boutons de la barre de progression pour faire les actions suivantes :

- Cliquez sur le bouton Pause/Lire **du** de la barre de progression pour mettre en pause et reprendre le processus de rendu.
- Cliquez sur le bouton Lecture **pour activer** l'aperçu pendant le rendu ou arrêter l'aperçu pour réduire la durée du rendu.

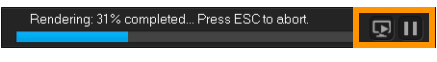

La barre de progression du rendu

## **Enregistrement de fichiers vidéo pour des périphériques mobiles**

Vous pouvez enregistrer votre projet de film à des formats de fichier lisibles sur divers périphériques mobiles, comme des smartphones, des tablettes et des consoles de jeux. Corel VideoStudio inclut différents profils qui optimisent votre vidéo pour des périphériques spécifiques.

#### **Pour créer un fichier vidéo pour un périphérique portable ou un caméscope**

**1** Dans l'espace de travail Partager, cliquez sur le bouton

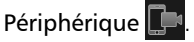

**2** Cliquez sur l'un des boutons suivants pour afficher et sélectionner le profil de votre vidéo :

- DV : permet de convertir le projet en fichier vidéo compatible DV, qui peut être réenregistré sur un caméscope DV. Connectez votre caméscope à l'ordinateur, allumez votre caméscope et mettez-le en mode Lire/Éditer. Pour les instructions correspondantes, voir le manuel de votre caméscope.
- HDV : permet de convertir le projet en fichier vidéo compatible HDV, qui peut être réenregistré sur un caméscope HDV. Connectez votre caméscope à l'ordinateur, allumez votre caméscope et mettez-le en mode Lire/Éditer. Pour les instructions correspondantes, voir le manuel de votre caméscope.
- Périphérique mobile : permet de créer un fichier MPEG-4 AVC haute définition, qui est compatible avec la plupart des tablettes et des smartphones, dont l'iPad, l'iPhone et les périphériques Android.
- Console : crée des fichiers vidéo MPEG-4 AVC compatibles avec les périphériques PSP.
- **3** Dans la liste déroulante Profil, sélectionnez une option.
- **4** Dans la zone Nom de fichier, tapez un nom de fichier.
- **5** Dans la zone Emplacement du fichier, spécifiez l'emplacement où vous souhaitez enregistrer le fichier.
- **6** Définissez l'une des options suivantes :
	- Créer un domaine d'aperçu seulement : permet de générer uniquement le rendu de la section de vidéo sélectionnée entre les poignées de découpe dans le panneau d'aperçu.
	- Activer SmartRender : permet d'analyser une vidéo pour rechercher des sections déjà rendues, et de ne générer que le rendu des nouvelles sections ou des sections révisées. Cela réduit considérablement la durée du rendu.
- **7** Cliquez sur Démarrer.

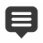

Appuyez sur la touche [Echap] pour annuler le processus de rendu.

0

Vous pouvez également réenregistrer le fichier sur un caméscope DV dans l'espace de travail Éditer. Pour ce faire, faites un clic droit dans la bibliothèque et sélectionnez Enregistrement DV.

## **Enregistrement de fichiers vidéo HTML5**

Si vous sélectionnez Fichier > Nouveau projet HTML5 au début de votre projet, l'option de sortie Fichiers HTML5 s'affiche dans l'espace de travail Partager.

Les projets HTML5 peuvent inclure des liens hypertextes et des chapitres. Ce format de vidéo est compatible avec les navigateurs prenant en charge la technologie HTML5, y compris la plupart des navigateurs les plus récents et Safari, qui est utilisée sur les périphériques iPhone, iPad et iPod touch.

Vous pouvez enregistrer vos projets de vidéo HTML5 directement sur des services de stockage cloud, comme Dropbox et Google Drive. Pour plus d'informations sur le partage à partir de ces services cloud, reportez-vous à l'aide Dropbox ou Google Drive.

Pour plus d'informations sur le lancement d'un projet HTML5, consultez « Création de nouveaux projets » à la page 11.

#### Enregistrement d'un projet HTML5 en tant que projet Corel VideoStudio éditable

Si vous pensez que vous aurez besoin d'éditer le projet ultérieurement et de le convertir en d'autres formats que HTML5, vous pouvez enregistrer une copie du projet au format Corel VideoStudio Pro natif (\*.vsp).

## **Pour créer un dossier vidéo HTML5**

- **1** Dans l'espace de travail Partager, cliquez sur le bouton Fichier HTML5 **6**.
- **2** Modifiez les paramètres suivants :
	- WebM : dans la zone Format vidéo, cochez la case correspondant au format WebM si vous souhaitez utiliser ce format. (Recommandé)
	- Dimensions : sélectionnez la résolution de l'écran et le format de l'image dans la liste déroulante.
	- Aplatir l'audio et la vidéo d'arrière-plan : dans la zone Dimensions, cochez cette case si vous n'êtes pas certain que votre navigateur prend en charge plusieurs pistes vidéo ou audio. (Recommandé)
- **3** Dans la zone Nom du dossier projet, saisissez un nom.
- **4** Dans la zone Emplacement du fichier, spécifiez l'emplacement où vous souhaitez enregistrer le dossier.

Si vous voulez l'enregistrer sur un service de stockage cloud, recherchez le dossier local de votre service préféré.

- **5** Définissez l'une des options suivantes :
	- Créer un domaine d'aperçu seulement : permet de générer uniquement le rendu de la section de vidéo sélectionnée entre les poignées de découpe dans le panneau d'aperçu.
- Activer SmartRender : permet d'analyser une vidéo pour rechercher des sections déjà rendues, et de ne générer que le rendu des nouvelles sections ou des sections révisées. Cela réduit considérablement la durée du rendu, mais n'est pas disponible pour la sortie WebM.
- **6** Cliquez sur Démarrer.

8

Vous pouvez afficher la vidéo depuis votre dossier de sortie en ouvrant le fichier Index.html dans votre navigateur.

#### Appuyez sur la touche [Echap] pour annuler le processus de rendu.

Une barre de progression s'affiche lorsque vous générez le rendu d'une vidéo. Vous pouvez utiliser les boutons de la barre de progression pour faire les actions suivantes :

- Cliquez sur le bouton Pause/Lire **du** de la barre de progression pour mettre en pause et reprendre le processus de rendu.
- Cliquez sur le bouton Lecture pour activer l'aperçu pendant le rendu ou arrêter l'aperçu pour réduire la durée du rendu.

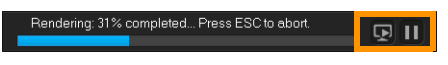

La barre de progression du rendu

#### **Pour enregistrer un projet HTML5 en tant que projet Corel VideoStudio Pro (VSP)**

**1** Dans l'espace de travail Partager, cliquez sur le bouton Projet

VideoStudio **...** 

- **2** Dans la zone Sujet, saisissez les informations sur votre sujet.
- **3** Dans la zone Description, saisissez une description de projet.
- **4** Dans la liste déroulante Format de fichier, choisissez une version VSP.
- **5** Dans la zone Nom de fichier, tapez un nom de fichier.
- **6** Dans la zone Emplacement du fichier, spécifiez l'emplacement où vous souhaitez enregistrer le projet.
- **7** Cliquez sur Démarrer.

## **Téléchargement sur le Web**

Partagez vos projets vidéo en ligne en les téléchargeant sur YouTube (aux formats 2D et 3D), Facebook, Flickr et Vimeo. Vous pouvez accéder à vos comptes depuis Corel VideoStudio. Si vous ne possédez pas encore de compte, vous serez invité à en créer un.

Lors de votre première connexion depuis Corel VideoStudio, vous devez autoriser la connexion entre votre compte en ligne et Corel VideoStudio. Cette autorisation permet d'échanger des informations limitées sur la réussite du téléchargement de votre vidéo.

Comme pour tout téléchargement de vidéo, le site en ligne a généralement besoin de temps pour publier une vidéo après l'avoir téléchargée.

目

Veillez à accepter les conditions d'utilisation concernant la propriété des droits d'auteur de la vidéo et de la musique, telles que définies par YouTube, Facebook, Flickr et Vimeo.

#### **Pour télécharger votre vidéo directement sur YouTube, Facebook, Flickr ou Vimeo**

- **1** Dans l'espace de travail Partager, cliquez sur le bouton Web  $\left(\frac{dE}{dE}\right)$
- **2** Cliquez sur l'un des boutons suivants :
	- YouTube
	- Facebook
	- Flickr
	- Vimeo

Si vous devez vous connecter, le bouton Connexion apparaît. Cliquez sur le bouton pour vous connecter. Lors de votre première connexion, vous devrez autoriser la connexion entre Corel VideoStudio et votre compte en ligne.

**3** Entrez les renseignements nécessaires, comme le titre de votre vidéo, une description, les paramètres de confidentialité et les balises supplémentaires.

Si vous souhaitez télécharger une vidéo 3D sur YouTube, cochez la case Enregistrer en tant que vidéo 3D sous la zone Confidentialité.

- **4** Activez l'une des options suivantes :
	- Télécharger un projet : vous pouvez accepter les paramètres par défaut ou choisir un profil dans la liste déroulante. Saisissez un nom dans la zone Nom de fichier et choisissez l'emplacement du fichier.
	- Télécharger un fichier : choisissez un fichier vidéo enregistré dans la boîte de dialogue Ouvrir un fichier vidéo et cliquez sur Ouvrir.
- **5** Définissez l'une des options suivantes :
	- Créer un domaine d'aperçu seulement : permet de générer uniquement le rendu de la section de vidéo sélectionnée entre les poignées de découpe dans le panneau Lecteur.
	- Activer SmartRender : permet d'analyser une vidéo pour rechercher des sections déjà rendues, et de ne générer que le rendu des nouvelles sections ou des sections révisées. Cela réduit considérablement la durée du rendu.
- **6** Cliquez sur Démarrer.

8

Un message s'affiche lorsque le téléchargement est terminé.

Pour vous connecter à un autre compte utilisateur, cliquez d'abord sur le bouton Déconnexion qui s'affiche en dessous des boutons YouTube, Facebook, Flickr et Vimeo. Vous pouvez ensuite vous connecter à un autre compte utilisateur.

YouTube ne prend actuellement en charge que les fichiers 3D au format MP4. Si vous téléchargez une vidéo 3D précédemment enregistrée, veillez à vérifier que l'ancien fichier est compatible. La 3D côte à côte est recommandée.

## **Création de fichiers vidéo 3D**

Corel VideoStudio vous permet de créer des fichiers vidéo 3D ou de convertir une vidéo 2D normale en fichiers vidéo 3D. Il est important de vous reporter aux instructions de votre périphérique de lecture 3D pour savoir de quel type de fichiers et d'équipement vous aurez besoin pour lire votre vidéo 3D. Par exemple, vous aurez peut-être uniquement besoin de lunettes rouge et bleu standard (anaglyphe) ou de lunettes polarisées spéciales pour voir un écran TV polarisé.

### **Pour créer des fichiers vidéo 3D**

- **1** Dans l'espace de travail Partager, cliquez sur le bouton Film 3D 3D
- **2** Cliquez sur l'un des boutons suivants :
	- MPEG-2
	- AVC/H.264
	- WMV
	- MVC
- **3** Dans la liste déroulante Profil ou Format, sélectionnez une option. Si vous souhaitez créer un fichier personnalisé, cliquez sur le bouton

Créer un profil personnalisé <sup>.</sup> Pour plus d'informations, reportez-vous à la section « [Utilisation de profils personnalisés](#page-299-0)  [dans l'espace de travail Partager](#page-299-0) », page 290.

- **4** Faites votre choix parmi les options de conversion 3D suivantes :
	- Anaglyphe : ce mode ne nécessite que les lunettes 3D rouge et bleu standard afin de visionner une vidéo 3D sans moniteur d'affichage spécial.
	- Côte à côte : ce mode nécessite des lunettes 3D polarisées et un moniteur polarisé compatible pour visionner la vidéo 3D.
- **5** Dans la zone Nom de fichier, tapez un nom de fichier.
- **6** Dans la zone Emplacement du fichier, spécifiez l'emplacement où vous souhaitez enregistrer le fichier.
- **7** Définissez l'une des options suivantes :
	- Créer un domaine d'aperçu seulement : permet de générer uniquement le rendu de la section de vidéo sélectionnée entre les poignées de découpe dans le panneau Lecteur.
	- Activer SmartRender : permet d'analyser une vidéo pour rechercher des sections déjà rendues, et de ne générer que le rendu des nouvelles sections ou des sections révisées. Cela réduit considérablement la durée du rendu.

**8** Cliquez sur Démarrer.

## 8

Appuyez sur la touche [Echap] pour annuler le processus de rendu.

Une barre de progression s'affiche lorsque vous générez le rendu d'une vidéo. Vous pouvez utiliser les boutons de la barre de progression pour faire les actions suivantes :

- Cliquez sur le bouton Pause/Lire **du** de la barre de progression pour mettre en pause et reprendre le processus de rendu.
- Cliquez sur le bouton Lecture **pour activer** l'aperçu pendant le rendu ou arrêter l'aperçu pour réduire la durée du rendu.

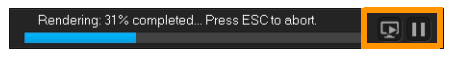

La barre de progression du rendu

## **Création de fichiers vidéo à partir d'une partie de projet (découpée)**

Pour toutes les catégories de partage, vous pouvez créer une vidéo à partir d'une partie de votre projet et non du projet complet en utilisant les poignées de découpe situées sous la fenêtre Aperçu et en cochant la case Créer un domaine d'aperçu seulement.

Pour plus d'informations sur l'utilisation du panneau Lecteur, reportez-vous à la section « [Utilisation du panneau Lecteur](#page-44-0) », page 35.

## **Pour créer un fichier vidéo à partir d'une plage découpée**

- **1** Dans l'espace de travail Partager, cliquez sur une catégorie de partage, cliquez sur une option de sortie et sélectionnez vos paramètres.
- **2** Vérifiez que la case Créer un domaine d'aperçu seulement est cochée.
- **3** Dans le panneau Lecteur, cliquez sur Projet.
- **4** Sélectionnez une plage en faisant glisser les poignées de découpe orange vers les points de début et de fin de votre choix.

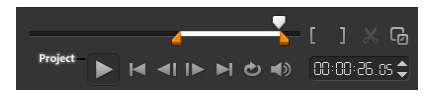

Seule la zone entre les poignées de découpe orange est rendue.

**5** Dans le coin inférieur droit de l'espace de travail Partager, cliquez sur Démarrer.

## **Création de fichiers son**

Corel VideoStudio vous permet de créer un fichier son à partir d'un fichier vidéo existant. Ceci est plus particulièrement utile lorsque l'on souhaite utiliser la même piste audio avec un autre jeu d'images, ou bien convertir l'audio d'une représentation en live en fichiers son. Corel VideoStudio vous permet de créer facilement un fichier audio de votre projet au format MP4, OGG, WAV ou WMA.

### **Pour créer un fichier audio**

- **1** Dans l'espace de travail Partager, cliquez sur le bouton Ordinateur **J**, puis sur Audio.
- **2** Dans la liste déroulante Format, sélectionnez un format de fichier audio.

Si vous souhaitez ajuster les paramètres relatifs au format, cliquez

sur le bouton Options  $\bullet$  et réglez les paramètres voulus au niveau des pages Profil ou Attributs.

- **3** Dans la zone Nom de fichier, tapez un nom de fichier.
- **4** Dans la zone Emplacement du fichier, spécifiez l'emplacement où vous souhaitez enregistrer le fichier.
- **5** Définissez l'une des options suivantes :
	- Créer un domaine d'aperçu seulement : permet de générer uniquement le rendu de la section de vidéo sélectionnée entre les poignées de découpe dans le panneau Lecteur.
	- Activer SmartRender : permet d'analyser une vidéo pour rechercher des sections déjà rendues, et de ne générer que le rendu des nouvelles sections ou des sections révisées. Cela réduit considérablement la durée du rendu.
- **6** Cliquez sur Démarrer.

## <span id="page-299-0"></span>**Utilisation de profils personnalisés dans l'espace de travail Partager**

Avant de générer des projets à partir de l'espace de travail Partager, vous pouvez créer et enregistrer des profils personnalisés pour la plupart des formats de fichier vidéo dans les catégories de partage Ordinateur et Film 3D. Seuls les formats de sortie Audio et Personnalisé ne prennent pas en charge les profils personnalisés.

Pour plus d'informations sur les profils personnalisés, reportez-vous à la section « [Création de profils personnalisés](#page-72-0) », page 63.

## **Pour créer un profil personnalisé dans l'espace de travail Partager**

- **1** Dans l'espace de travail Partager, cliquez sur le bouton Ordinateur  $\overline{\phantom{a}}$  ou Film 3D  $\overline{\phantom{a}}$  3D
- **2** Cliquez sur un bouton de format de sortie.
- **3** Dans la liste déroulante Profil, cliquez sur un profil existant à utiliser comme base pour votre profil personnalisé.
- **4** Cliquez sur le bouton Créer un profil personnalisé  $\blacksquare$ .
- **5** Dans la boîte de dialogue Nouvelles options de profil, cliquez sur l'onglet Corel VideoStudio et saisissez un nom dans la zone Nom du profil.
- **6** Cliquez sur l'onglet Général et sélectionnez les paramètres de votre choix.

Remarque : Des onglets et paramètres supplémentaires sont disponibles selon le type de format sélectionné.

**7** Cliquez sur OK.

Le profil personnalisé s'affiche dans la liste déroulante Profil.

#### **Pour modifier un profil personnalisé dans l'espace de travail Partager**

- **1** Dans l'espace de travail Partager, sélectionnez le format de sortie pour lequel vous avez créé le profil, puis choisissez le profil dans la liste déroulante Profil.
- **2** Cliquez sur le bouton Modifier un profil personnalisé
- **3** Dans la boîte de dialogue Modifier les options de profil, modifiez les paramètres souhaités et cliquez sur OK.

### **Pour supprimer un profil personnalisé de l'espace de travail Partager**

- **1** Dans l'espace de travail Partager, sélectionnez le format de sortie pour lequel vous avez créé le profil, puis choisissez le profil dans la liste déroulante Profil.
- **2** Cliquez sur le bouton Supprimer un profil personnalisé  $\blacksquare$ .

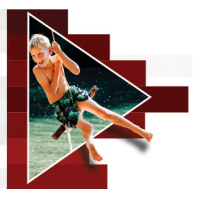

# **Gravure de disques**

Corel VideoStudio vous permet de graver vos projets sur un disque DVD, AVCHD ou Blu-ray. Vous pouvez également exporter votre projet sur une carte SD.

Cette section traite des sujets suivants :

- [Enregistrement d'un projet sur un disque](#page-302-0)
- [Assemblage de fichiers](#page-305-0)
- [Ajout et édition de chapitres](#page-306-0)
- [Édition d'un modèle de menu](#page-310-0)
- [Création de menus avancés](#page-314-0)
- [Prévisualisation de votre film et de votre menu avant la gravure](#page-316-0)
- [Gravure de votre projet sur un disque](#page-317-0)
- [Copie d'un fichier image du disque](#page-320-0)
- [Création d'étiquettes de disque](#page-321-0)

## <span id="page-302-0"></span>**Enregistrement d'un projet sur un disque**

#### **Pour graver votre projet sur un disque**

- **1** Dans l'espace de travail Partager, cliquez sur le bouton Disque.
- **2** Sélectionnez l'un des formats de sortie suivants :
	- DVD
	- AVCHD
	- Blu-ray
	- Carte SD

Une nouvelle fenêtre s'affiche pour vous permettre de personnaliser la sortie du disque.

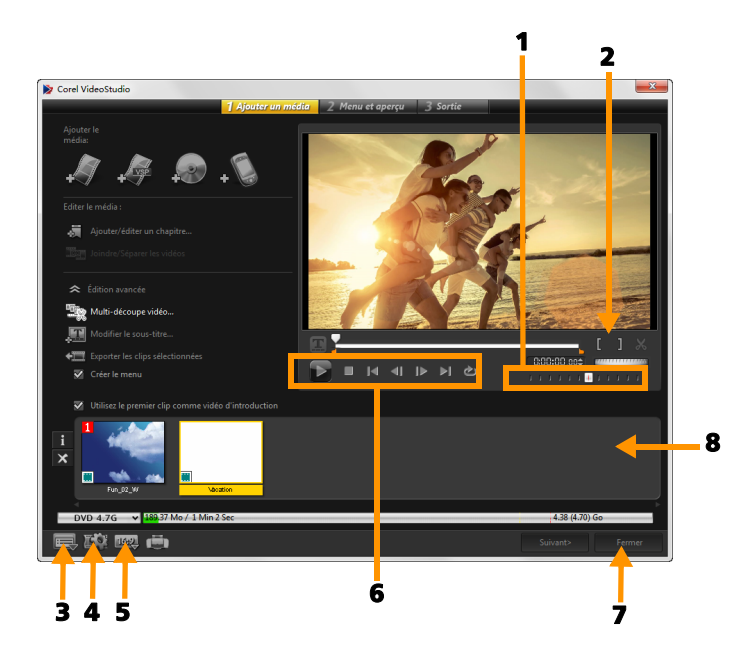

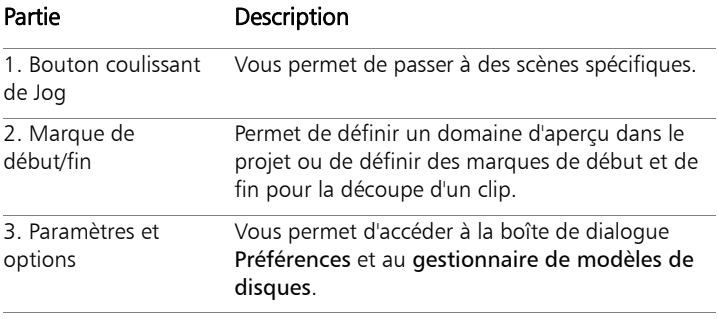

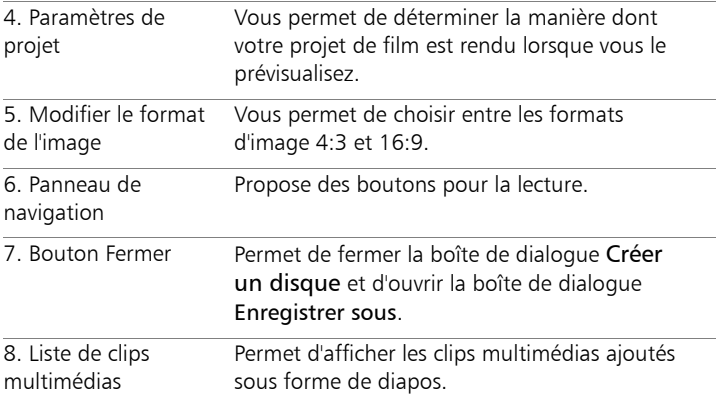

Votre projet VideoStudio Pro peut être transféré dans la boîte de dialogue Créer un disque en vue de la gravure, et ce, même si vous ne l'avez pas enregistré comme fichier \*.vsp.

#### 8

Q

Les vidéos importées sont automatiquement ajustées au format d'image adéquat (selon les spécifications de la boîte de dialogue du gestionnaire de modèles de disques) et sont mises au format letterbox ou pillarbox afin d'obtenir le format d'image adéquat.

#### **Pour enregistrer un projet de sortie de disque**

- **1** Dans la fenêtre de sortie de disque, cliquez sur le bouton Fermer. La fenêtre Enregistrer sous s'ouvre.
- **2** Dans la zone Nom de fichier, tapez un nom de fichier.
- **3** Dans la liste déroulante Enregistrer, sélectionnez un emplacement de fichier.

**4** Dans la liste déroulante Enregistrer sous, sélectionnez un format de fichier.

Vous pouvez sélectionner un format de fichier compatible avec les versions antérieures de VideoStudio.

**5** Cliquez sur Enregistrer.

Remarque : Une coche  $\heartsuit$  sur le bouton de format de disque indique que le projet de disque a été enregistré. Cliquez sur le bouton de format de disque sélectionné précédemment pour poursuivre le processus de sortie de disque. Vous pouvez également éditer le projet de disque ultérieurement. Cliquez sur Fichier > Ouvrir un projet et sélectionnez le fichier de projet VideoStudio Pro (\*.vsp) que vous avez enregistré.

## <span id="page-305-0"></span>**Assemblage de fichiers**

Vous pouvez importer les vidéos ou les fichiers de projet VideoStudio Pro (\*.vsp) que vous souhaitez inclure dans votre film final.

#### **Pour ajouter des vidéos**

**1** Cliquez sur Ajouter des fichiers vidéo. Repérez le dossier où les vidéos sont stockées. Sélectionnez un ou plusieurs clips vidéo.

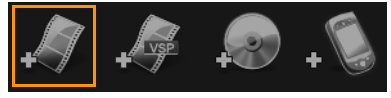

**2** Cliquez sur Ouvrir.

Remarque : Après avoir ajouté un clip vidéo à la liste de clips multimédias, il est possible que vous voyiez une diapo noire causée par une première image noire dans le clip vidéo. Pour la changer, cliquez sur le clip vidéo et déplacez le bouton coulissant de Jog jusqu'à la scène de votre choix. Faites un clic doit sur la diapo et sélectionnez Changer de diapo.

### **Pour ajouter des projets VideoStudio Pro**

**1** Cliquez sur Ajouter des fichiers de projet VideoStudio. Repérez le dossier où les projets sont stockés.

Sélectionnez un ou plusieurs projets vidéo que vous souhaitez ajouter.

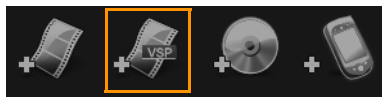

**2** Cliquez sur Ouvrir.

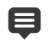

Vous pouvez également ajouter des vidéos à partir de disques DVD, AVCHD et BDMV.

O

Vous pouvez découper des clips vidéo et des projets VideoStudio Pro en utilisant le bouton coulissant de Jog, la marque de début/fin et les contrôles de navigation. Le découpage d'une vidéo vous donne la liberté d'éditer de façon précise la longueur de la vidéo.

## <span id="page-306-0"></span>**Ajout et édition de chapitres**

Cette fonction est disponible uniquement lorsque l'option Créer le menu est sélectionnée. En ajoutant des chapitres, vous pouvez créer des sous-menus liés au clip vidéo qui leur est associé. Lorsque vous ajoutez des points de chapitre à votre projet VideoStudio, ils sont convertis automatiquement en chapitres de menu de disque. Pour plus d'informations, reportez-vous à la section [« Ajout de repères et de](#page-79-0)  [chapitres », page](#page-79-0) 70.

Il vous est possible de créer jusqu'à 99 chapitres pour un clip vidéo.

 $\bullet$ 

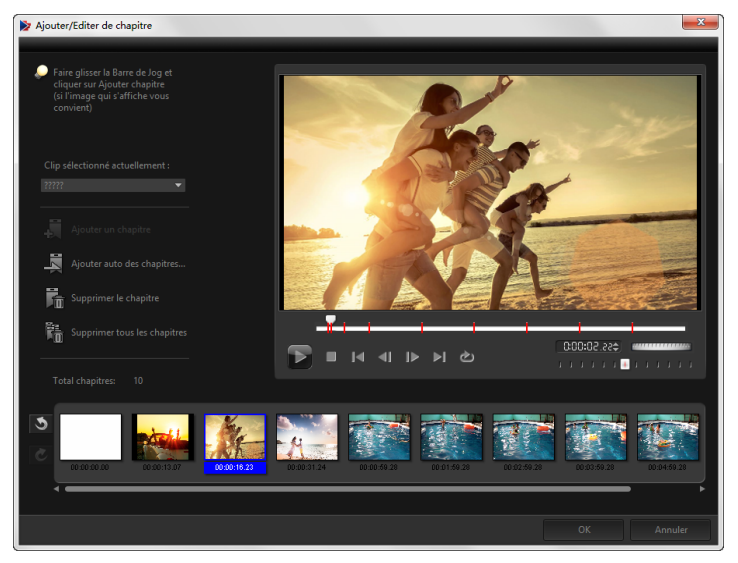

Représenté sous forme de diapo vidéo dans un sous-menu, chacun des chapitres est comme un signet pour un vidéoclip. Lorsque les spectateurs cliquent sur un chapitre, la lecture de la vidéo démarre à partir du chapitre sélectionné.

Si l'option Créer le menu n'est pas sélectionnée, après avoir cliqué sur Suivant, vous serez immédiatement dirigé vers l'étape d'aperçu sans créer de menu.

Lorsque vous créez un disque avec un seul projet VideoStudio Pro ou un seul clip vidéo, ne sélectionnez pas Utilisez le premier clip comme vidéo d'introduction si vous souhaitez créer des menus.

O

### **Pour créer ou éditer des chapitres liés à un clip vidéo**

- **1** Sélectionnez une vidéo dans la liste de clips multimédias.
- **2** Cliquez sur Ajouter/éditer un chapitre.
- **3** Faites glisser le bouton coulissant de Jog pour vous déplacer jusqu'à une scène que vous souhaitez définir comme un point de chapitre, puis cliquez sur Ajouter un chapitre. Vous pouvez également cliquez sur Ajouter auto des chapitres pour laisser VideoStudio Pro sélectionner automatiquement les chapitres.

Remarque : Si vous voulez utiliser la fonction Ajouter auto des chapitres, votre vidéo doit durer au moins une minute ou comporter des informations sur le changement de scènes.

- **4** Répétez l'étape 3 pour ajouter d'autres points de chapitre.
- **5** Cliquez sur OK.

Vous pouvez également utiliser Supprimer le chapitre ou Supprimer tous les chapitres pour supprimer tous les chapitres indésirables.

8

 $\mathbf Q$ 

Si vous cliquez sur la fonction Ajouter auto des chapitres et que votre vidéo est un fichier AVI formaté DV, le programme détecte automatiquement les changements de scènes et ajoute les chapitres en conséquence. Pour les fichiers MPEG-2, le programme utilise les renseignements de changement de scène afin de gérer les chapitres automatiquement.

## **Création de menus de disque**

Les menus de disque permettent aux utilisateurs de naviguer facilement dans le contenu d'un disque et de sélectionner sans difficulté les parties spécifiques de la vidéo à visionner.

Dans Corel VideoStudio, vous pouvez créer des menus de disque en appliquant des modèles de menu et en les éditant, afin qu'ils répondent aux besoins de vos projets.

#### **Pour appliquer un modèle de menu**

- **1** Sélectionnez Créer le menu dans la page 1 Ajouter un média, puis cliquez sur Suivant. Vous êtes alors dirigé vers la page 2 Menu et aperçu.
- **2** Dans l'onglet Galerie, cliquez sur la diapo du modèle de menu pour l'appliquer.

#### **Pour appliquer les paramètres de disposition aux autres pages de menu**

• Cliquez sur Paramètres de disposition dans l'onglet Éditer et sélectionnez Appliquer à toutes les pages de ce menu.

#### **Pour ajouter une musique de fond aux menus**

- **1** Cliquez sur le bouton Définir la musique de fond 6 dans l'onglet Éditer et utilisez un menu d'options pour sélectionner un fichier audio à utiliser comme musique de fond.
- **2** Dans la boîte de dialogue Ouvrir un fichier audio, sélectionnez le fichier audio à utiliser.

Remarque : Cliquez sur le bouton Définir les propriétés audio pour ajuster la durée de votre audio et appliquez des effets de fondu avant et fondu arrière.

### **Pour ajouter** une image ou une vidéo d'arrière-plan **aux menus**

- **1** Cliquez sur le bouton Définir l'arrière-plan dans l'onglet Éditer et utilisez un menu d'options pour sélectionner une image ou un fichier vidéo à utiliser comme image ou vidéo d'arrière-plan.
- **2** Dans la boîte de dialogue Ouvrir un fichier image ou Ouvrir un fichier vidéo, sélectionnez le ficher image ou la vidéo à utiliser.

### **Pour ajouter des menus d'animation**

- **1** Sélectionnez Menu d'animation dans l'onglet Éditer.
- **2** Ajustez la durée de la diapo vidéo en définissant le nombre de secondes dans Durée.

Remarque : L'utilisation des menus d'animation augmente la taille du fichier. Vérifiez l'indicateur de l'utilisation de l'espace disque et la valeur Espace de menu requis pour vous assurer que la taille de fichier n'excède pas les limites de la sortie que vous avez sélectionnée.

## <span id="page-310-0"></span>**Édition d'un modèle de menu**

Pour éditer un modèle de menu, sélectionnez des options dans l'onglet Modifier ou cliquez sur les objets du menu dans la fenêtre d'aperçu. Vous pouvez également ajouter de nouveaux textes, de nouvelles décorations et des menus note. Les modèles personnalisés peuvent être enregistrés comme nouveaux modèles de menu.

Si vous créez des disques Blu-ray, vous pouvez configurer des menus avancés qui peuvent être utilisés sans interrompre la lecture. Autrement dit, les utilisateurs peuvent naviguer dans le contenu de votre disque tout en regardant le film.

#### **Pour éditer le style de texte dans les menus**

- **1** Faites un clic droit sur un objet texte dans la fenêtre d'aperçu et sélectionnez Attributs de police.
- **2** Modifiez les attributs de texte dans la boîte de dialogue Police.

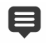

目

Un clic sur Paramètres de police dans l'onglet Éditer ouvre également la boîte de dialogue Police.

#### **Pour redimensionner, faire pivoter et déformer les objets de menu**

• Cliquez sur l'objet de menu dans la fenêtre d'aperçu, et faites glisser les poignées ou les nœuds.

Pour rétablir l'état précédent des objets, faites un clic droit sur la fenêtre d'aperçu et sélectionnez Définir sur un angle de 0 degré ou Supprimer la distorsion de l'objet.

#### **Pour aligner un seul objet de menu**

• Cliquez sur l'objet de menu dans la fenêtre d'aperçu et faites-le glisser jusqu'à l'emplacement souhaité.

目

Pour utiliser le quadrillage comme référence lorsque vous faites glisser les objets de menu, faites un clic droit sur la fenêtre d'aperçu et sélectionnez Afficher le quadrillage. Pour aligner automatiquement votre objet avec la ligne du quadrillage la plus proche lorsque vous le faites glisser, sélectionnez Fixer à la grille.

Assurez-vous que les objets sont contenus dans la zone de sécurité TV (définie par une bordure en pointillés).

## **Pour aligner plusieurs objets de menu**

- **1** Sélectionnez les objets dans la fenêtre d'aperçu en appuyant sur [Ctrl].
- **2** Faites un clic droit, sélectionnez Aligner et sélectionnez l'une des options suivantes :
	- Gauche/Haut/Droit/Bas : permet de déplacer tous les objets sélectionnés (sauf l'objet modèle) horizontalement pour aligner le côté gauche/haut/droit/bas avec le côté gauche/haut/droit/bas de l'objet modèle.
	- Centrer verticalement : permet de déplacer tous les objets sélectionnés verticalement vers le centre des objets les plus en haut/bas.
	- Centrer horizontalement : permet de déplacer tous les objets sélectionnés horizontalement vers le centre des objets les plus à gauche/droite.
	- Centrer les deux : permet de déplacer tous les objets sélectionnés vers le centre des objets les plus en haut/bas ou à gauche/droite.
	- Espacer régulièrement à la verticale : permet de déplacer tous les objets sélectionnés (sauf le haut/bas de la plupart des objets) verticalement vers un espace vertical homogène. L'élément de menu est uniquement disponible lorsque plus de trois objets sont sélectionnés.
	- Espacer régulièrement à l'horizontale : permet de déplacer tous les objets sélectionnés (sauf la gauche/droite de la plupart des objets) horizontalement vers un espace horizontal homogène. L'élément de menu est uniquement disponible lorsque plus de trois objets sont sélectionnés.
	- Largeur/Hauteur égale : permet de redimensionner tous les objets sélectionnés (sauf l'objet modèle) à la même largeur/hauteur que l'objet modèle.

• Largeur et hauteur égales : permet de redimensionner tous les objets sélectionnés (sauf l'objet modèle) à la même largeur et à la même hauteur que l'objet modèle.

#### **Pour réorganiser l'ordre Z des objets de menu**

- Faites un clic droit sur l'objet de menu de la fenêtre d'aperçu, sélectionnez Réorganiser, puis l'une des options d'alignement suivantes :
	- Amener devant : permet d'avancer l'objet sélectionné d'une couche.
	- Envoyer derrière : permet de reculer l'objet sélectionné d'une couche.
	- Amener à l'avant : permet de déplacer l'objet sélectionné à l'avant.
	- Envoyer à l'arrière : permet d'envoyer l'objet sélectionné vers la couche située juste au-dessus de l'objet d'arrière-plan.

#### **Pour copier et coller des attributs de forme d'objet de menu**

• Faites un clic droit sur l'objet de menu dans la fenêtre d'aperçu, et sélectionnez Copier les attributs de forme ou Coller les attributs de forme.

Remarque : Vous pouvez copier et coller les attributs, tels que la largeur, la hauteur, le degré de rotation, la déformation, la transparence, les ombres et les hautes lumières. La limite du texte, toutefois, ne peut pas être copiée.

#### **Pour ajouter des filtres de menu et des effets de transition**

- **1** Cliquez sur un objet de menu dans la fenêtre d'aperçu.
- **2** Sélectionnez le filtre ou les effets à appliquer dans l'onglet Éditer.
	- Chemin mobile : permet d'appliquer un chemin d'animation prédéfini aux objets de menu, tels que les titres, les boutons de diapo et les boutons de navigation.

• Début de menu/Fin de menu : permet d'ouvrir des filtres de sélection et des effets de transition. Si un modèle de menu comprend un effet Début de menu, sa durée par défaut est de 20 secondes.

8

Certains menus de modèle comprennent des effets sonores pour les transitions Début de menu et Fin de menu. Ces effets sonores, cependant, ne peuvent être ni modifiés ni supprimés.

## <span id="page-314-0"></span>**Création de menus avancés**

Les modèles de menu avancés sont constitués de trois couches séparées pour les paramètres d'arrière-plan, les menus de titre et les menus de chapitre. Vous pouvez éditer les objets du menu dans la couche sélectionnée actuellement.

L'illustration ci-dessous montre la structure d'un menu de disque.

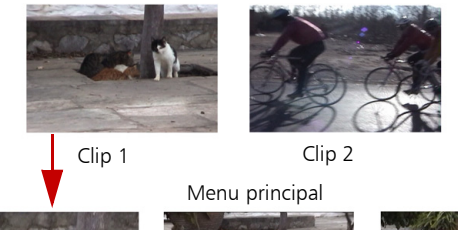

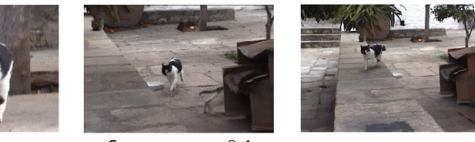

Sous-menu nº 1

Dans cet exemple, le clip 1 compte trois chapitres. Par conséquent, lorsque vous cliquez sur la diapo vidéo clip 1, vous passez au sousmenu nº 1. Le clip 2, quant à lui, ne compte pas de chapitre : lorsque vous cliquez dessus, la lecture de la vidéo commence au début.

#### **Pour ajouter le menu du titre**

• Cliquez sur Paramètres avancés dans l'onglet Éditer et sélectionnez Ajouter le menu du titre.

#### **Pour ajouter des menus de chapitre**

• Cliquez sur Paramètres avancés dans l'onglet Éditer et sélectionnez Créer un menu de chapitre.

#### **Pour afficher le numéro de diapo du menu**

• Cliquez sur Paramètres avancés dans l'onglet Éditer et sélectionnez Afficher le numéro de diapo.

#### **Pour créer un modèle de menu :**

- **1** Cliquez sur Personnaliser dans l'onglet Éditer de la page 2 Menu et aperçu. La boîte de dialogue Personnaliser le menu s'affiche.
- **2** Faites votre choix parmi les options suivantes :
	- Définir la musique de fond : vous permet de sélectionner un fichier audio à utiliser comme musique de fond.
	- Définir l'arrière-plan : vous permet de sélectionner une image ou un fichier vidéo à utiliser comme image ou vidéo d'arrière-plan.
	- Paramètres de police : vous permet d'appliquer des attributs de texte.
	- Panoramique et zoom : vous permet d'appliquer des effets panoramiques et de zoom.
	- Filtre d'animation : vous permet d'appliquer des effets d'animation.
	- Début de menu/Fin de menu : vous permet d'appliquer des effets d'animation de menu.
- **3** Dans le menu déroulant, sélectionnez Cadre, Bouton de navigation ou Disposition pour afficher les diapos prédéfinies associées. Double-cliquez sur une diapo pour l'appliquer.

Remarque : Vous pouvez également redimensionner, déformer, faire pivoter et déplacer des objets de menu dans la fenêtre d'aperçu.

**4** Cliquez sur Ajouter au modèle pour ajouter le modèle au dossier Favoris.

Remarque : Lorsque vous travaillez dans la boîte de dialogue Personnaliser le menu, utilisez la boîte de dialogue Police pour redimensionner le texte avec précision. Vous pouvez également lancer la boîte de dialogue Police en faisant un clic droit sur le texte et en sélectionnant Attributs de police.

### <span id="page-316-0"></span>**Prévisualisation de votre film et de votre menu avant la gravure**

Il maintenant temps de voir à quoi ressemble votre film avant de le graver sur un disque. Déplacez simplement le curseur de la souris, et cliquez sur Lire pour visionner votre film et tester le menu sur votre ordinateur. Dans ce cas, utilisez les contrôles de navigation comme vous le feriez sur une télécommande standard pour un lecteur de disque autonome.

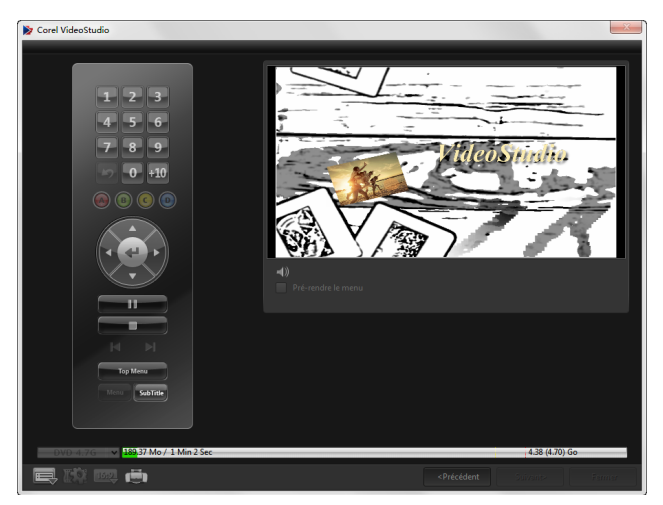

## <span id="page-317-0"></span>**Gravure de votre projet sur un disque**

Il s'agit de l'étape finale dans le processus de création d'un disque. Vous pouvez graver votre film sur un disque, l'enregistrer dans un dossier sur votre disque dur ou créer un fichier image du disque, de manière à pouvoir graver le film ultérieurement.

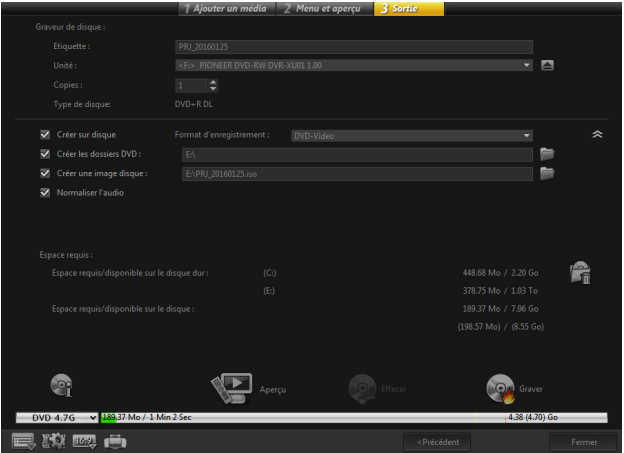

#### Options de gravure

- Graveur de disques : permet de spécifier les paramètres de votre graveur.
- Étiquette : vous permet de saisir le nom du volume pour le disque Blu-ray/DVD. L'étiquette peut contenir 32 caractères au maximum.
- Unité : permet de sélectionner le graveur de disques que vous souhaitez utiliser pour graver le fichier vidéo.
- Copies : permet de définir le nombre de copies de disque à graver.
- Type de disque : permet d'afficher le format de disque de sortie pour le projet actuel.
- Créer sur disque : vous permet de graver votre projet vidéo directement sur un disque.
- Format d'enregistrement : sélectionnez le format DVD-Vidéo, afin d'utiliser la norme de l'industrie du DVD. Pour éditer rapidement de nouveau votre disque sans copier le fichier sur votre disque dur, sélectionnez DVD Vidéo (fast re-editable), lequel est aussi conforme à la norme de l'industrie et possède une très haute compatibilité au moment d'utiliser des lecteurs DVD domestiques et des DVD-ROM informatiques.
- Créer les dossiers DVD : cette option est activée uniquement lorsque le fichier vidéo créé est au format DVD-Vidéo. Les fichiers créés sont en préparation pour la gravure du fichier vidéo sur un AVCHD et ou un disque Blu-ray. Ceci permet également à l'utilisateur de voir les dossiers de fichiers finis sur l'ordinateur à l'aide d'un logiciel de lecture de disque comme Corel WinDVD.
- Créer une image disque : sélectionnez cette option si vous prévoyez de graver le disque vidéo plusieurs fois. En sélectionnant cette option, vous n'avez pas besoin de régénérer le fichier lorsque vous souhaitez graver le même disque vidéo. Cette option est uniquement disponible pour les projets DVD-Vidéo, et désactivée pour les projets AVCHD et Disques Blu-ray.
- Normaliser l'audio : lors de leur création, différents clips vidéo peuvent présenter des niveaux d'enregistrement audio différents. Lorsque ces clips vidéo sont réunis, il est possible que le volume varie considérablement. Pour rendre les niveaux de volume cohérents entre les clips, la fonction Normaliser l'audio évalue et ajuste la forme d'onde audio de l'ensemble du projet, afin d'assurer un niveau audio équilibré pour toute la vidéo.
- Effacer : permet de supprimer toutes les données figurant sur un disque réinscriptible.
- Options de gravure : permet d'ajuster les paramètres de sortie avancés pour la gravure de votre projet.
- Supprimer les fichiers temporaires : permet de supprimer tous les fichiers inutiles de votre dossier de travail.
- Graver : permet de lancer le processus d'enregistrement.
- Espace requis : sert de référence lorsque vous gravez vos projets. Ces indicateurs vous aident à déterminer si vous avez suffisamment d'espace pour graver avec succès votre projet sur le disque.
- Espace requis/disponible sur le disque dur : permet d'afficher l'espace nécessaire au projet et l'espace disponible sur le disque dur.
- Espace requis/disponible sur le disque : permet d'afficher l'espace nécessaire pour insérer le fichier vidéo sur le disque et l'espace utilisable.

## **Pour graver votre film sur un disque**

- **1** Cliquez sur Suivant après avoir prévisualisé votre projet.
- **2** Cliquez sur Afficher d'autres options de sortie, et activez une ou plusieurs des options suivantes :
	- Créer les dossiers DVD : permet de créer des dossiers DVD dans un emplacement spécifié.
	- Créer une image disque : permet de créer un fichier image ISO du DVD.
	- Normaliser l'audio : permet d'égaliser les niveaux audio irréguliers pendant la lecture.

Remarque : L'option Créer une image disque est désactivée pour les projets de disques AVCHD et Blu-ray.

**3** Cliquez sur Autres paramètres pour la gravure.

La boîte de dialogue Options de gravure s'affiche. Définissez les autres paramètres du graveur et de sortie, et cliquez sur OK.

- **4** Cliquez sur Graver pour démarrer le processus de gravure. Cliquez sur OK lorsqu'on vous indique que la tâche est terminée.
- **5** Cliquez sur Fermer pour enregistrer automatiquement votre travail et retourner à l'éditeur Corel VideoStudio.

## <span id="page-320-0"></span>**Copie d'un fichier image du disque**

Un fichier image du disque est un fichier unique, qui contient l'intégralité du contenu et la structure des fichiers d'un disque. Créer un fichier image du disque sur votre ordinateur vous permet d'archiver le contenu du disque source pour une sauvegarde ou une gravure ultérieure. Vous aurez besoin d'un espace suffisant sur votre ordinateur pour stocker le fichier image du disque.

#### **Pour copier un fichier image du disque :**

- **1** Insérez un disque vierge dans votre graveur de disques.
- **2** Cliquez sur Outils > Graver à partir de l'image disque (ISO).

La boîte de dialogue de copie du disque s'affiche.

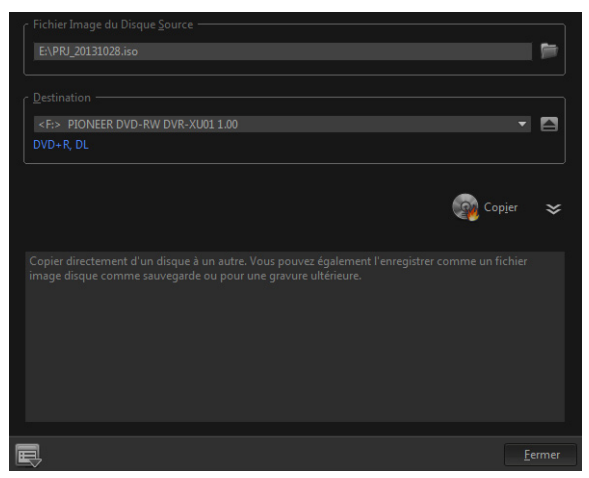

- **3** Dans Fichier image du disque source, naviguez jusqu'au fichier image du disque source (\*.iso) et sélectionnez-le.
- **4** Sélectionnez votre graveur dans Destination.
- **5** Cliquez sur Copier pour démarrer la copie.

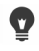

Cliquez sur **pour définir les préférences de gravure**.

## <span id="page-321-0"></span>**Création d'étiquettes de disque**

Créez et imprimez des étiquettes de disque, des couvercles de boîtier et des encarts dans Corel VideoStudio. Vous pouvez ajouter et modifier des images, du texte et des icônes pour compléter votre disposition.

### **Pour lancer la boîte de dialogue Création d'étiquettes de disque**

• Cliquez sur l'icône Imprimer une étiquette de disque, en bas à gauche de la boîte de dialogue Créer un disque.

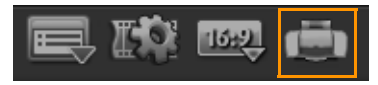

#### Onglet Général

L'onglet Général vous permet de sélectionner un modèle d'étiquette de disque ou de couvercle de boîtier pour commencer. Vous pouvez alors personnaliser la disposition globale de l'étiquette de disque, de couvercle de boîtier, d'encart ou de livret. Les dimensions réelles de votre support ou étiquette, relatives à la taille du papier sélectionné, sont affichées pour vous servir de guide.

#### Onglet Image

L'onglet Image vous permet d'ajuster les propriétés de vos images.

#### Onglet Texte

L'onglet Texte vous permet de mettre vos textes en forme et d'ajuster leurs propriétés.

#### Options de création des étiquettes de disque

Vous pouvez effectuer l'une des tâches suivantes lorsque vous concevez une étiquette de disque :

- **Fichiers** 
	- Charger l'étiquette du disque : permet d'ouvrir un projet d'étiquette de disque enregistré précédemment.
	- Enregistrer l'étiquette du disque : permet d'enregistrer un projet d'étiquette de disque.
- Ajouter une image : permet de sélectionner une image à ajouter sur l'étiquette.
- Ajouter du texte : permet d'ajouter un objet texte à l'étiquette.
- Ajouter une icône : permet d'ajouter une icône à l'étiquette.
- Liste de lecture : vous permet d'ouvrir la boîte de dialogue Ajouter/éditer les informations de liste de lecture, afin de pouvoir ajouter des informations sur l'étiquette, telles que le titre de l'album, le nom de l'artiste ou encore la date.
- Effacer le contenu : permet de supprimer tous les objets et l'arrière-plan de la disposition du disque. Cette option est utile lorsque vous commencez votre conception.

#### Autres options

- Afficher/masquer le disque : permet d'afficher/masquer les contours du disque pour un meilleur alignement des images ou du texte.
- Afficher/masquer la grille : permet d'afficher/masquer le quadrillage pour disposer symétriquement les images et le texte.
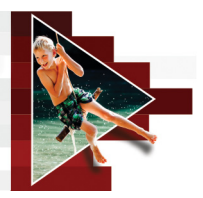

# **Raccourcis**

Cette section traite des sujets suivants :

- [Raccourcis des commandes de menu](#page-324-0)
- [Raccourcis de l'espace de travail](#page-325-0)
- [Raccourcis du panneau de navigation](#page-325-1)
- [Raccourcis du plan de montage](#page-326-0)
- [Raccourcis de la multi-découpe vidéo](#page-327-0)
- [Raccourcis des paramètres de disposition](#page-328-0)
- [Raccourcis des captures d'écran](#page-328-1)
- [Autres raccourcis](#page-328-2)

# <span id="page-324-0"></span>**Raccourcis des commandes de menu**

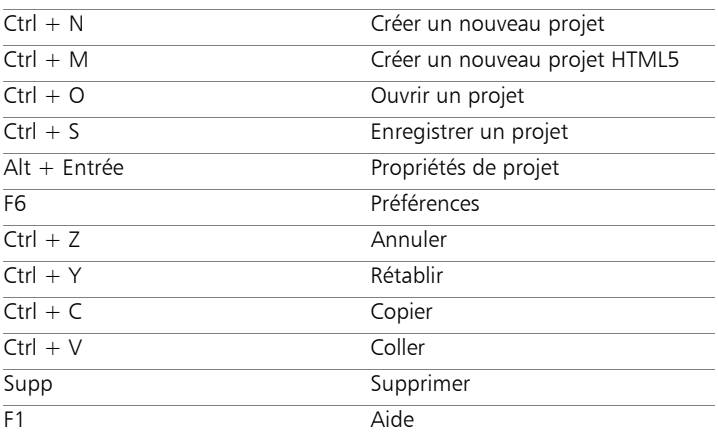

# <span id="page-325-0"></span>**Raccourcis de l'espace de travail**

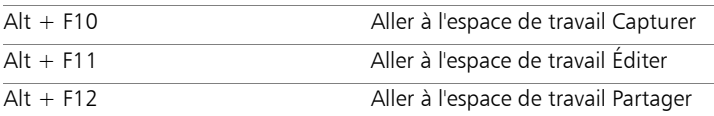

# <span id="page-325-1"></span>**Raccourcis du panneau de navigation**

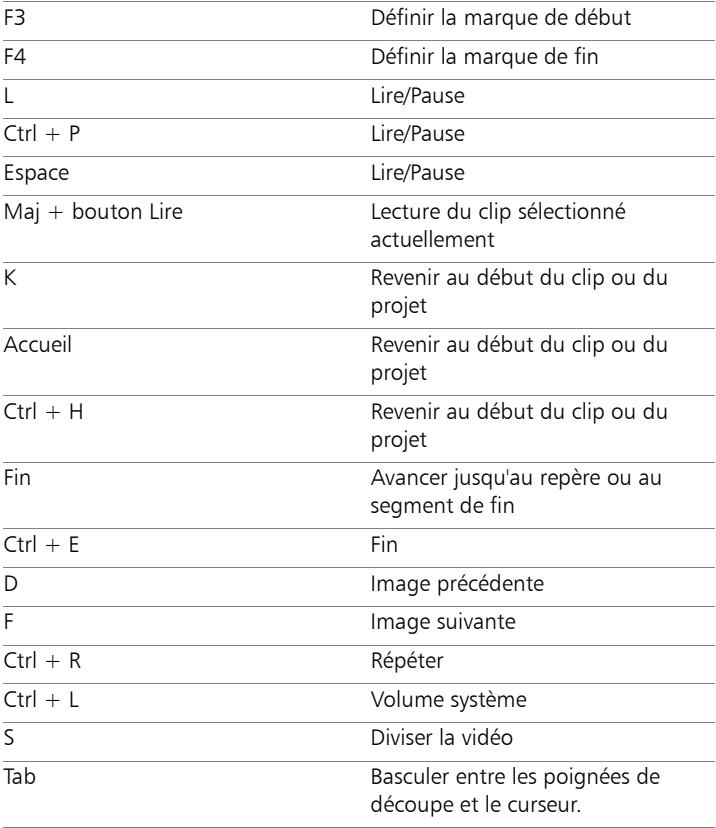

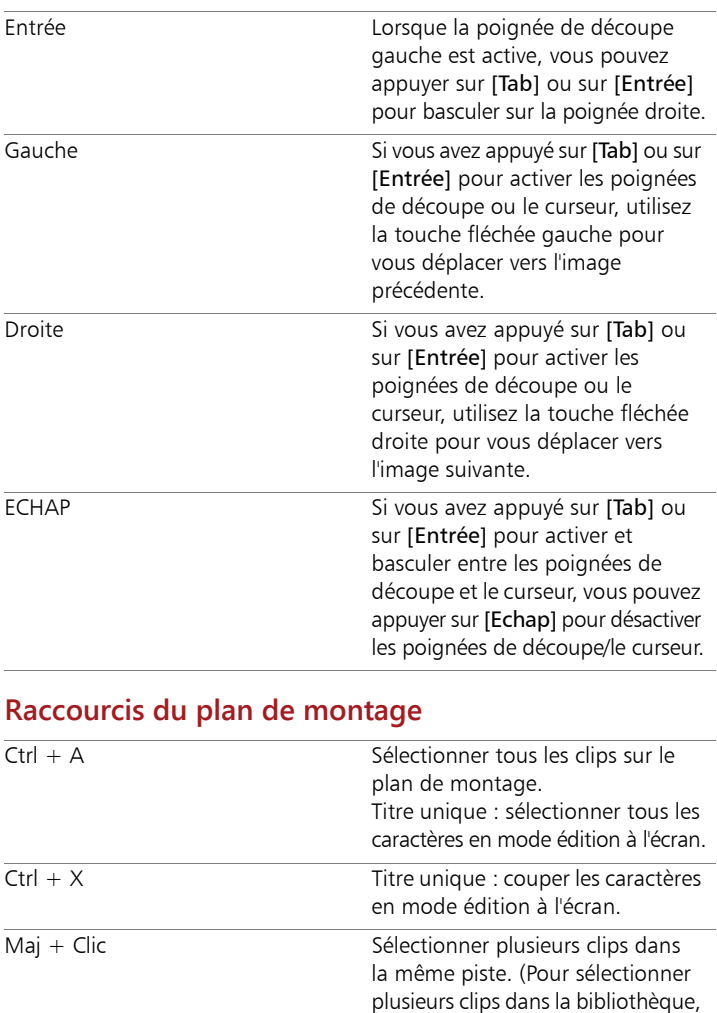

<span id="page-326-0"></span> $[Maj] + [Cliquer]$  ou  $[Ctrl] +$ [Cliquer] sur les clips.)

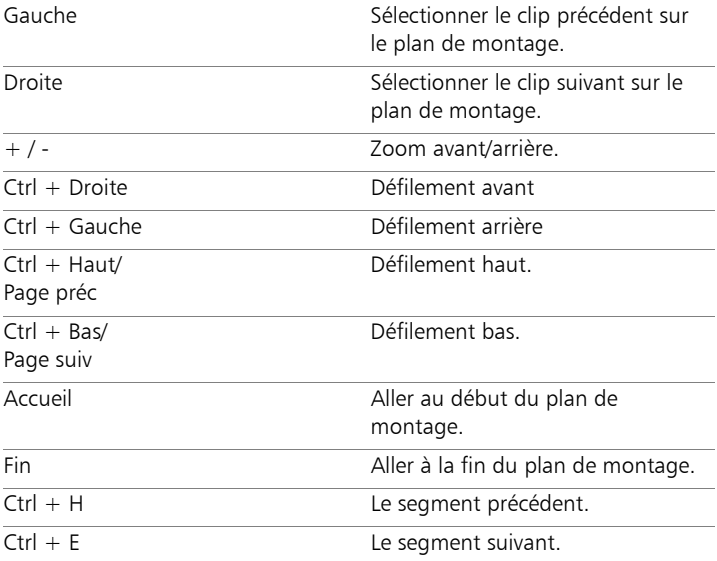

# <span id="page-327-0"></span>**Raccourcis de la multi-découpe vidéo**

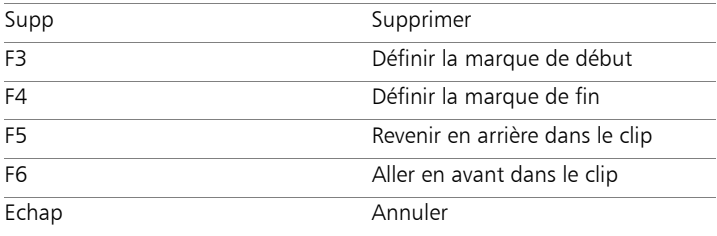

# <span id="page-328-0"></span>**Raccourcis des paramètres de disposition**

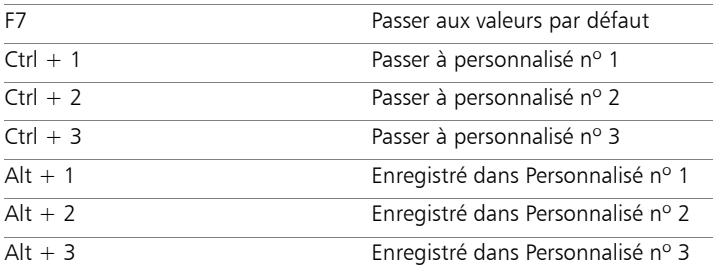

## <span id="page-328-1"></span>**Raccourcis des captures d'écran**

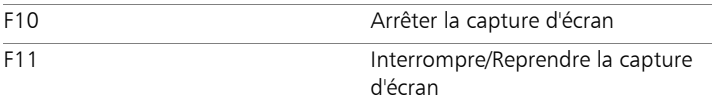

# <span id="page-328-2"></span>**Autres raccourcis**

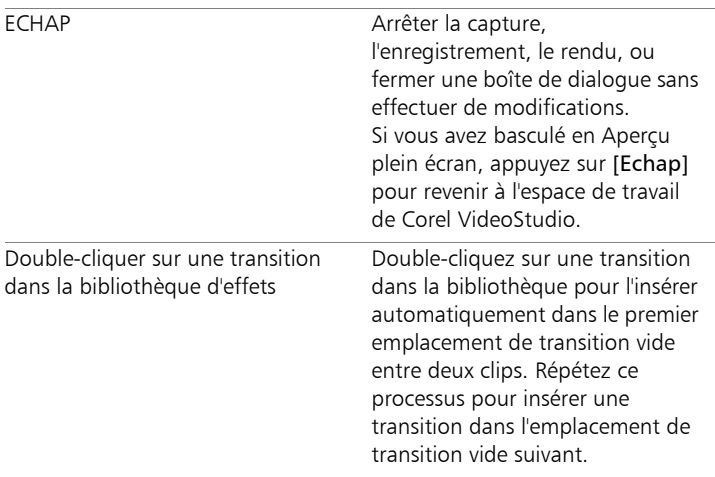

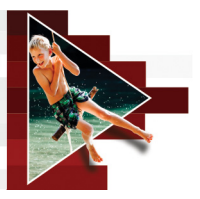

# **Assistant DV sur DVD**

Grâce à l'Assistant DV sur DVD, vous pouvez capturer une vidéo provenant d'un caméscope à bande DV et HDV compatible FireWire, ajouter un modèle de thème, puis graver sur un DVD. Ce mode d'édition vidéo vous offre un moyen direct et rapide de transférer vos vidéos sur un DVD.

Vous pouvez lancer l'Assistant DV sur DVD en cliquant sur Outils > Assistant DV sur DVD.

Cette section traite des sujets suivants :

- [Recherche de scènes](#page-330-0)
- • [Application de modèles et gravure sur DVD](#page-333-0)

## <span id="page-330-0"></span>**Recherche de scènes**

Balayez la bande DV et sélectionnez les scènes que vous voulez ajouter à votre film.

#### **Pour rechercher des scènes**

- **1** Connectez votre caméscope à votre ordinateur et démarrez-le. Mettez-le en mode Lire (ou VTR/VCR).
- **2** Sélectionnez un périphérique d'enregistrement sous Périphérique.
- **3** Cliquez sur la flèche Format de capture pour sélectionner un format de fichier pour les vidéos capturées.

**4** Précisez si vous souhaitez graver toutes les vidéos de la bande (Graver toute la bande) ou balayer votre bande DV (Détection de scène).

## **Pour graver toute la bande**

- **1** Sélectionnez Graver toute la bande, puis précisez la durée de la bande dans Durée.
- **2** Cliquez sur Suivant pour appliquer le modèle et graver sur DVD.

## **Pour utiliser la détection de scène**

- **1** Après avoir sélectionné Détection de scène, choisissez si vous voulez balayer la bande du début ou de la position actuelle.
	- Début : permet de rechercher les scènes à partir du début de la bande. Si elle n'est pas au début, la bande se rembobine automatiquement.
	- Position actuelle : permet de rechercher des scènes sur la bande à partir de la position actuelle.
- **2** Précisez la vitesse de balayage et cliquez sur Commencer la recherche pour commencer à rechercher les scènes sur le périphérique DV. Les scènes sont des segments vidéo qu'il est possible de distinguer grâce aux données de date et d'heure de la bande DV.

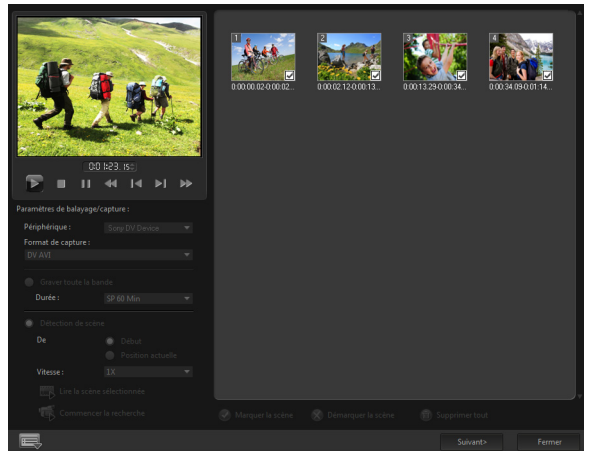

Assistant DV sur DVD

**3** Dans la vue Storyboard, sélectionnez chaque scène que vous voulez inclure dans votre film, puis cliquez sur Marquer la scène.

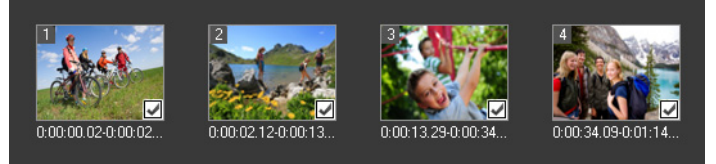

#### **4** Cliquez sur Suivant.

Remarque : Pour enregistrer et importer le fichier balayé sans avoir à réexécuter l'opération de recherche, cliquez sur le bouton

Options **et sélectionnez Enregistrer DV Quick Scan Digest**. Pour gérer une grande quantité de bandes, cliquez sur Enregistrer DV Quick Scan Digest sous HTML. Cette fonction vous permet d'imprimer le fichier HTML et de le joindre à vos bandes.

# <span id="page-333-0"></span>**Application de modèles et gravure sur DVD**

Choisissez un modèle de style, précisez les paramètres, puis gravez vos films sur un DVD.

## **Pour appliquer un modèle de style et graver sur DVD**

**1** Précisez un nom de volume et un format d'enregistrement pour votre film.

Remarque : Si plusieurs graveurs sont installés sur votre ordinateur ou si l'unité par défaut n'est pas un graveur, précisez le graveur que vous voulez utiliser dans la boîte de dialogue Paramètres avancés.

- **2** Sélectionnez un modèle de style parmi les modèles prédéfinis disponibles à appliquer à votre film, puis sélectionnez la qualité vidéo de sortie.
- **3** Pour personnaliser le texte du modèle de thème, cliquez sur Éditer le titre.
- **4** Sous l'onglet Début de la boîte de dialogue Éditer le titre du modèle, double-cliquez sur le texte que vous voulez modifier. Vous pouvez également modifier des attributs, tels que les paramètres de police, de couleur ou d'ombre.
- **5** Cliquez sur l'onglet Fin pour modifier le texte. Cliquez sur OK.
- **6** Pour ajouter des informations de date dans vos clips vidéo, cliquez sur Ajouter comme titre dans Informations de date vidéo. Sélectionnez Vidéo entière si souhaitez lire la vidéo du début à la fin. Sinon, précisez la durée.
- **7** Cliquez sur le bouton Graver **pour graver votre fichier film** sur un disque.

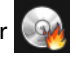

Remarque : Si le film est trop volumineux pour tenir sur un DVD, cliquez sur Ajuster et graver.

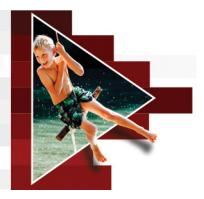

# **Glossaire**

# Appareil photo reflex numérique (DSLR)

Type d'appareil photo qui permet d'utiliser des objectifs amovibles et qui prend les photos via un système de miroir reflex. L'acronyme DSLR signifie Digital Single-Lens Reflex. Par rapport aux appareils photo compacts numériques, les appareils photo reflex numériques permettent de gérer manuellement davantage de paramètres et d'obtenir des photos de meilleure qualité.

## AVCHD

Advanced Video Codec High Definition est un format vidéo conçu pour l'utilisation de caméscopes. Ce format utilise une structure de disque conçue pour être compatible avec les disques Blu-ray/haute définition et il peut être gravé sur des DVD standard.

## AVI

Abréviation de Audio-Video Interleave (Entrelacement Audio-Vidéo). Ce format de fichier vidéo numérique a été spécialement conçu pour l'environnement Microsoft Windows, et est maintenant couramment utilisé pour le stockage de plusieurs codecs audio et vidéo.

#### Balance des blancs

Ce paramètre de l'appareil photo définit la température de couleur du sujet. La variation des conditions de luminosité modifie la manière dont l'appareil photo mesure les couleurs d'une scène. La plupart des appareils photo numériques comportent des paramètres prédéfinis selon les conditions d'éclairage (automatique, ensoleillé, nuageux, lumière fluorescente et incandescente).

## Bibliothèque (Corel VideoStudio)

La bibliothèque est le lieu de stockage de tous vos clips multimédia. Vous pouvez stocker des fichiers vidéo/audio, des titres ou des clips de couleur dans la bibliothèque, et les récupérer instantanément pour les utiliser dans un projet.

## Bruit

L'audio et la vidéo contiennent du bruit. Dans l'audio, il se manifeste sous forme d'un souffle résiduel indésirable tandis que dans la vidéo, il s'agit de taches aléatoires dans l'image et de points à l'écran dans la vidéo. Ces interférences électroniques sont plus courantes dans l'audio et la vidéo analogique.

## **Capturer**

Enregistrement de vidéos ou d'images sur le disque dur d'un ordinateur.

# Clip

Courte section ou partie d'un film. Un clip peut être constitué de données audio, vidéo, d'images fixes ou d'un titre.

## Clip de couleur

Couleur d'arrière-plan simple utilisée dans un film. Un tel clip est souvent utilisé pour les titres ou les génériques, car ces derniers se voient mieux sur un fond de couleur solide.

#### Code temporel

Le code temporel d'un fichier vidéo est une représentation numérique de votre position dans la vidéo. Les codes temporels sont très utiles pour les travaux d'édition de haute précision.

## Codec

Programme ou algorithme spécial utilisé pour traiter la vidéo. Le terme vient de « *co*mpression/*déc*ompression » ou de « *co*deur/*déc*odeur ».

## Compression

La compression est obtenue par l'intermédiaire d'un codec et elle fonctionne en supprimant les données redondantes ou en les décrivant selon des termes qui peuvent être compressés. La quasi-totalité des vidéos numériques est compressée d'une manière ou de l'autre, mais le degré de compression diffère. Plus la compression est importante et plus la quantité des ressources nécessaires à la lecture est importante.

## Contrôle de périphérique

Pilote logiciel qui permet aux programmes de contrôler les sources vidéo, telles que le caméscope ou le VCR.

#### Débit de données

Quantité de données transférée par seconde d'une partie de l'ordinateur à l'autre. Ces débits varient selon le type de média.

#### Découper

Processus d'édition ou de découpage d'un clip vidéo. Les vidéos peuvent être découpées image par image.

#### Disque Blu-ray

Le disque Blu-ray est un format de disque optique, qui utilise un laser bleu pour l'enregistrement et la lecture de vidéos haute définition. Chaque disque de 25 Go (simple couche) ou de 50 Go (double couche) permet également de graver plus d'informations, offrant plus de cinq fois la capacité d'un DVD standard.

#### DNLE

La DNLE (Digital Non-Linear Editing, édition non linéaire numérique) est une méthode qui consiste à combiner et éditer plusieurs clips vidéo pour produire un produit fini. La DNLE offre un accès aléatoire à tous les matériaux source à tout moment pendant le processus d'édition.

# DV

Digital Video (avec un « D » et un « V » majuscules) désigne un format vidéo très particulier, tout comme VHS ou High-8. Ce format peut être reconnu (lu, enregistré) par des caméscopes DV et par votre ordinateur si vous disposez du matériel et du logiciel adéquats. Le DV peut être copié du caméscope sur l'ordinateur, puis renvoyé de l'ordinateur vers le caméscope (après édition, bien sûr) sans aucune perte de qualité

# DVD

Le DVD (Digital Versatile Disc) est très populaire dans la production vidéo en raison de sa haute qualité et sa grande compatibilité. Non seulement ils garantissent la qualité audio et vidéo, mais les DVD ont recours au format MPEG-2, utilisé pour produire des disques simple ou double face, et simple ou double couche. Un DVD peut être lu sur un lecteur DVD autonome ou sur le lecteur de DVD-ROM d'un ordinateur.

# Effet

Dans Corel VideoStudio, un effet est un attribut spécial généré par ordinateur appliqué à des clips vidéo, et altérant l'apparence et la qualité de la vidéo pour obtenir un certain aspect.

## Effet de transition

Une transition est une méthode de séquençage entre deux clips vidéo, comme la fusion de l'un dans l'autre.

## Ev

Cet acronyme signifie Exposure Value (valeur d'exposition). Le paramètre Ev regroupe plusieurs paramètres (ouverture, vitesse d'obturation et ISO) lorsque l'appareil photo est en mode P (Programmé), S ou Tv (priorité obturation) ou Av (priorité ouverture). Le réglage du paramètre Ev permet de surexposer ou sous-exposer délibérément une photo.

#### Exporter

Le processus de partage de fichiers. Lorsque vous exportez un fichier, les données sont habituellement converties en un format qui est reconnaissable par l'application réceptrice. Le fichier d'origine demeure inchangé.

## Fichier projet

Dans Corel VideoStudio, un fichier projet (\*.VSP) contient les informations nécessaires pour relier tous les fichiers image, audio et vidéo associés. Avec Corel VideoStudio, vous devez ouvrir un fichier projet avant de pouvoir éditer une vidéo.

#### Filtres vidéo

Un filtre vidéo (mosaïque ou ondulation, par exemple) est une méthode permettant de modifier l'apparence d'un clip vidéo. Il peut être utilisé comme mesure corrective en compensant pour les erreurs de prise et peut également s'avérer une mesure créative, car il permet d'obtenir certains effets dans la vidéo.

#### **FireWire**

Interface standard utilisée pour connecter des périphériques audio/vidéo numériques, tels que les caméscopes DV aux ordinateurs. Il s'agit du nom commercial donné par Apple à la norme IEEE-1394.

#### Fondu

Effet de transition par lequel le clip apparaît ou disparaît progressivement. Dans une vidéo, l'image changera graduellement vers ou depuis une couleur solide ; ou depuis une image vers une autre. Pour l'audio, la transition s'effectuera du plein volume au silence complet, et vice-versa.

#### Fractionner par scène

Cette fonction fractionne automatiquement différentes scènes en fichiers individuels. Dans Corel VideoStudio, la détection des scènes dépend de l'étape dans laquelle vous vous trouvez. Dans l'espace de travail Capturer, la fonction Fractionner par scène permet de détecter les scènes individuelles en fonction de la date et de l'heure d'enregistrement de la séquence d'origine. Dans l'espace de travail Éditer, si la fonction Fractionner par scène est appliquée à un fichier DV AVI, les scènes peuvent être détectées de deux manières : sur la base de la date et de l'heure d'enregistrement ou en fonction des changements du contenu de la vidéo. Enfin, pour un fichier MPEG, les scènes sont détectées sur la base des changements du contenu.

## Fréquence de trame

Nombre d'images par seconde dans une vidéo. La vidéo NTSC propose en général 29,97 images par seconde (ips) tandis que PAL en offre 25, mais des fichiers vidéo plus petits peuvent être créés sur l'ordinateur en utilisant des fréquences de trame plus basses.

## HDV

HDV est un format pour l'enregistrement et la lecture d'une vidéo haute définition sur une bande DV. Annoncée en 2003 comme un format haute définition économique, la vidéo HDV prend en charge des résolutions pouvant atteindre 1440  $\times$  1080 et elle est compressée avec MPEG-2. L'audio HDV est compressé à l'aide de MPEG-1 Couche 2.

## HTML<sub>5</sub>

Version de la norme HTML (Hypertext Markup Language) présentant une prise en charge améliorée des fonctions par rapport aux versions précédentes. HTML5 est particulièrement utile pour l'intégration de fichiers audio et vidéo à des pages Web.

## IEEE-1394

Également connu sous le nom de Firewire, 1394 est une norme qui permet des connexions en série à haute vitesse entre l'ordinateur et un caméscope HDV/DV ou un autre périphérique à haute vitesse. Les périphériques conformes aux récentes mises à jour de cette norme sont en mesure de transmettre des données numériques à 400 mégabits par seconde.

#### Image

Image individuelle dans un film.

## Image clé

Image particulière dans un clip qui est codée pour des opérations d'édition spéciales et autres opérations, afin de contrôler le flux, la lecture ou les autres caractéristiques de l'animation terminée. Par exemple, lorsque l'on applique un filtre vidéo, le fait d'assigner des niveaux d'effet différents sur les images de début et de fin permet de modifier l'apparence de la vidéo du début à la fin du clip vidéo. Lorsque l'on crée une vidéo, le fait d'assigner des images clés sur les portions qui nécessitent des taux de transferts de données élevés permet d'aider à contrôler la fluidité de la lecture de la vidéo.

#### Incrustation

Les incrustations sont des clips vidéo ou d'images qui sont superposés sur des clips existants du projet.

## ISO

Ce paramètre de l'appareil photo définit la sensibilité du capteur d'image. Il est préférable de réduire la valeur lorsque la lumière est suffisante et de l'augmenter dans un environnement sombre. Un réglage correct de la valeur ISO permet de réduire le bruit ou le grain de l'image capturée.

#### Lecture instantanée

Vous permet d'afficher le projet entier sans rendu. Cette fonction permet de lire toutes les séquences instantanément dans la fenêtre d'aperçu sans créer de fichier temporaire d'aperçu sur votre système. La qualité de lecture varie en fonction de la configuration de votre matériel.

Si la Lecture instantanée provoque des omissions d'images, utilisez Lecture haute qualité pour prévisualiser le projet.

# Lier

Méthode consistant à stocker des informations précédemment enregistrées dans un autre programme sans affecter de façon significative la taille du fichier produit. La liaison présente un autre avantage en ce sens que le fichier original peut être modifié dans son programme d'origine, les modifications étant automatiquement reflétées dans le programme où la liaison a été établie.

## Marque de début/de fin

Points dans un clip qui ont été marqués pour les besoins d'une édition ou d'un découpage. Vous pouvez sélectionner une section dans un clip plus long en définissant son début (Marque de début) et sa fin (Marque de fin).

#### Métrage

Longueur d'un film enregistré devant être utilisé dans un projet plus volumineux.

#### Mode de télémétrie

Ce paramètre de l'appareil photo permet de régler l'exposition en fonction de la luminosité du sujet. Les options les plus courantes du mode de télémétrie sont : pondéré, partiel, ponctuel, moyenne pondérée centrée et multi-zone.

#### Modèle

Plan de travail dans un programme logiciel. Les modèles s'appuient sur des formats et des paramètres prédéfinis pour guider la création d'un projet.

#### Module enfichable

Les modules enfichables sont des utilitaires qui permettent d'ajouter des fonctions et des effets à un programme. Dans Corel VideoStudio, les modules enfichables permettent au programme de reconnaître automatiquement les périphériques de capture et les vidéos de sortie à des fins variées, telles que des courriers électroniques, des pages Web, des cartes de vœux au format vidéo et des enregistrements DV.

## Modules de capture

Utilitaires intégrés dans Corel VideoStudio, qui permettent au programme de reconnaître les périphériques de capture et de les détecter automatiquement lorsqu'ils sont connectés à l'ordinateur.

## MP3

Abréviation de MPEG Audio Layer-3. MP3 est une technologie de compression audio qui produit une audio de qualité proche de celle du CD avec une taille de fichier minime, ce qui permet son transfert rapide sur Internet.

#### MPEG-2

Norme pour la compression vidéo et audio utilisée pour créer des produits, tels que les DVD.

#### MPEG-4

Format de compression vidéo et audio qui est couramment utilisé pour les périphériques mobiles et la vidéotransmission en direct sur Internet, et qui offre des vidéos de haute qualité à des débits inférieurs.

#### NLE

Sigle de Non Linear Editing, édition non linéaire. Par le passé, l'édition conventionnelle sur un VCR était obligatoirement linéaire en raison de la nécessité d'accéder aux séquences de la cassette dans l'ordre. L'édition sur ordinateur s'effectue dans l'ordre que l'on souhaite.

#### NTSC/PAL

NTSC est la norme vidéo en Amérique du Nord, au Japon, à Taiwan et dans certains autres pays. Sa fréquence de trame est de 29,97 ips. PAL est courant en Europe, en Australie, en Nouvelle-Zélande, en Chine, en Thaïlande, et dans certaines autres régions d'Asie, et sa fréquence de trame est de 25 ips. D'autres différences existent. Dans le monde de la DV et du DVD, NTSC offre une résolution vidéo de 720 x 480 pixels, tandis que celle du PAL est de 720 x 576 pixels.

#### **Ouverture**

Ce paramètre de l'appareil photo définit la taille de l'ouverture de l'objectif. Il détermine la quantité de lumière qui pénètre dans l'appareil photo. Le paramètre d'ouverture est désigné par la lettre f, selon le format f/nombre. Par exemple, f/22.

#### Pilote

Programme logiciel qui contrôle la connexion entre un périphérique spécifique et un ordinateur.

#### plan de montage

Le plan de montage est une représentation graphique de votre film dans l'ordre chronologique. La taille relative des clips sur le plan de montage vous donne une idée précise de la longueur de vos clips multimédia, ainsi que des positions relatives des titres, des incrustations et de l'audio.

#### Profil

Un profil recouvre différents attributs d'un fichier, comme le débit binaire, le nombre et le type des flux, la qualité de la compression, la taille d'image, etc.

#### Proportions

Relations entre la hauteur et la largeur d'une image ou d'un graphique donné. L'expression « garder ou conserver les proportions » se rapporte au processus qui consiste à maintenir les rapports de taille lorsque la hauteur ou la largeur d'une image ou d'un graphique est modifiée. Pour une vidéo, les formats d'image les plus courants pour la définition standard (SD) sont 4:3 et 16:9, et les formats vidéo écran large pour la haute définition (HD).

#### Rendu

Le rendu est le processus qui permet de générer un film terminé à partir des fichiers source d'un projet.

## Scènes

Une scène est une série continue d'images. Dans Corel VideoStudio, chaque scène capturée à l'aide de la fonction Fractionner par scène est basée sur la date et l'heure d'enregistrement de la séquence. Dans un fichier DV AVI capturé, les scènes peuvent être séparées en plusieurs fichiers sur la base de la date et de l'heure d'enregistrement du métrage, ou en fonction des changements du contenu de la vidéo. Dans un fichier MPEG-2, les changements de contenu sont utilisés pour distinguer les scènes.

## **SmartRender**

La technologie SmartRender permet de gagner du temps lors de la génération d'aperçus en générant uniquement le rendu des parties qui ont été modifiées depuis votre dernière opération de rendu.

## Stockage cloud

Espace de stockage distant qui permet de sauvegarder des fichiers. Cette méthode permet d'éviter de stocker des documents et des fichiers multimédias sur un disque local : les fichiers sont enregistrés dans une base de données distante accessible via un périphérique connecté au Web. Plusieurs sociétés proposent des services de stockage cloud accessibles via un compte gratuit ou payant.

#### **Storyboard**

Un storyboard est une représentation visuelle de votre film. Les clips individuels sont représentés sous forme de diapos image sur le plan de montage.

## **Streaming**

Permet à des fichiers volumineux d'être lus pendant qu'ils sont téléchargés. Le streaming est couramment utilisé pour les fichiers vidéo et audio volumineux qui sont rendus disponibles sur Internet par le biais de sites Web de partage vidéo.

## Suivi de mouvement

Technique cinématographique et de production vidéo qui permet de suivre des objets particuliers dans les clips vidéo. Il est possible de suivre les éléments d'une vidéo en utilisant des groupes de pixels sélectionnés et distincts afin de suivre le mouvement. Ce processus peut être effectué automatiquement par un programme, ou manuellement par l'utilisateur, ou en associant les deux méthodes. Le processus génère des chemins de mouvement qui peuvent être utilisés pour ajouter des graphiques 2D et 3D et donner l'illusion qu'ils étaient présents dans la prise de vue initiale du clip vidéo.

## Taille d'image

Taille des images affichées dans une séquence animée ou vidéo. Si l'image qui doit être utilisée pour la séquence est plus petite ou plus grande que la taille d'image courante, elle doit être redimensionnée ou découpée.

## **Titre**

Un titre peut être un titre de film, un sous-titre ou un générique. Tout texte incrusté dans votre vidéo peut être appelé titre.

## Ultra HD (résolution 4K)

Résolution vidéo d'environ 4 000 pixels en largeur. Elle est également appelée définition Ultra HD (Ultra High-Definition). Ce terme est utilisé pour désigner les normes d'affichage à partir de 3 840 x 1 080 pixels.

## Vitesse d'obturation

Ce paramètre de l'appareil photo définit le temps durant lequel l'obturateur reste ouvert. La vitesse d'obturation est définie en secondes. Lorsque la vitesse d'obturation est élevée, elle est exprimée en fractions de seconde (1/500, 1/250, 1/125, etc.). Lorsque la vitesse d'obturation est faible, elle est exprimée en nombres entiers (1, 10, 30, etc.).

## Voix off

La narration dans une vidéo ou un film est habituellement qualifiée de commentaire en voix off. Il s'agit d'une fonction plus courante dans les documentaires.

Guide d'utilisation de Corel® VideoStudio® Pro X9 © 2016 Corel Corporation. Tous droits réservés.

Corel, le logo Corel empilé et côte à côte et le logo montgolfière de Corel, VideoStudio, CorelDRAW, Corel DESIGNER, FastFlick, Painter, PaintShop, PaintShop Pro, Ulead, WinDVD, WinZip et WordPerfect ont des marques de commerce ou des marques déposées de Corel Corporation et/ou de ses filiales. Tous les autres noms de produit et toutes les autres marques de commerce déposées ou non sont utilisés à des fins d'identification uniquement, et demeurent la propriété exclusive de leurs détenteurs respectifs.

Brevets : [www.corel.com/patent](http://www.corel.com/patent)

Les caractéristiques techniques, le prix, l'emballage, l'assistance technique et l'information (« spécification » se rapportent à la version anglaise au détail uniquement. Les spécifications pour toutes les autres versions (y compris les versions dans d'autres langues) peuvent varier.

LES INFORMATIONS FOURNIES PAR COREL LE SONT « TELLES QUELLES » SANS AUTRE GARANTIE NI CONDITION, EXPLICITE OU IMPLICITE, Y COMPRIS, MAIS SANS S'Y LIMITER, LES GARANTIES DE QUALITÉ MARCHANDE, DE CONFORMITÉ À UN USAGE PRÉCIS, DE TITRE ET DE NON-VIOLATION OU LES GARANTIES DÉCOULANT DE LOIS, STATUTS, USAGES COMMERCIAUX, CONDUITES HABITUELLES OU AUTRES. LA TOTALITÉ DU RISQUE LIÉ AUX RENSEIGNEMENTS FOURNIS OU À LEUR UTILISATION VOUS INCOMBE. COREL NE PEUT ÊTRE TENU RESPONSABLE ENVERS VOUS OU TOUTE AUTRE PERSONNE OU ENTITÉ DE TOUT DOMMAGE INDIRECT, ACCESSOIRE, PARTICULIER OU IMMATÉRIEL, Y COMPRIS, MAIS SANS S'Y LIMITER, LA PERTE DE REVENUS OU DE PROFITS, LA PERTE OU LA DÉGRADATION DE DONNÉES OU D'AUTRES PERTES COMMERCIALES OU ÉCONOMIQUES, MÊME SI COREL A ÉTÉ AVISÉ DE LA POSSIBILITÉ DE TELS DOMMAGES OU S'ILS SONT PRÉVISIBLES. COREL NE PEUT PAS NON PLUS ÊTRE TENU RESPONSABLE DES RÉCLAMATIONS FAITES PAR UN TIERS. LE PLAFOND DE GARANTIE GLOBALE DE COREL ENVERS VOUS NE PEUT EXCÉDER LE COÛT PAYÉ POUR L'ACHAT DU MATÉRIEL. CERTAINS ÉTATS/PAYS NE PERMETTENT PAS L'EXCLUSION OU LA LIMITATION DE LA RESPONSABILITÉ POUR LES DOMMAGES IMMATÉRIELS OU ACCESSOIRES, IL EST DONC POSSIBLE QUE LES LIMITATIONS CI-DESSUS NE S'APPLIQUENT PAS À VOUS. Il est interdit de copier, de photocopier, de reproduire, de traduire et de réduire ce manuel sur tout support électronique ou sous tout format lisible par une machine, en tout ou partie, sans l'accord et la permission écrite préalables de Corel Corporation.